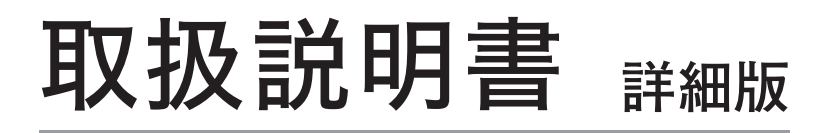

# DA28

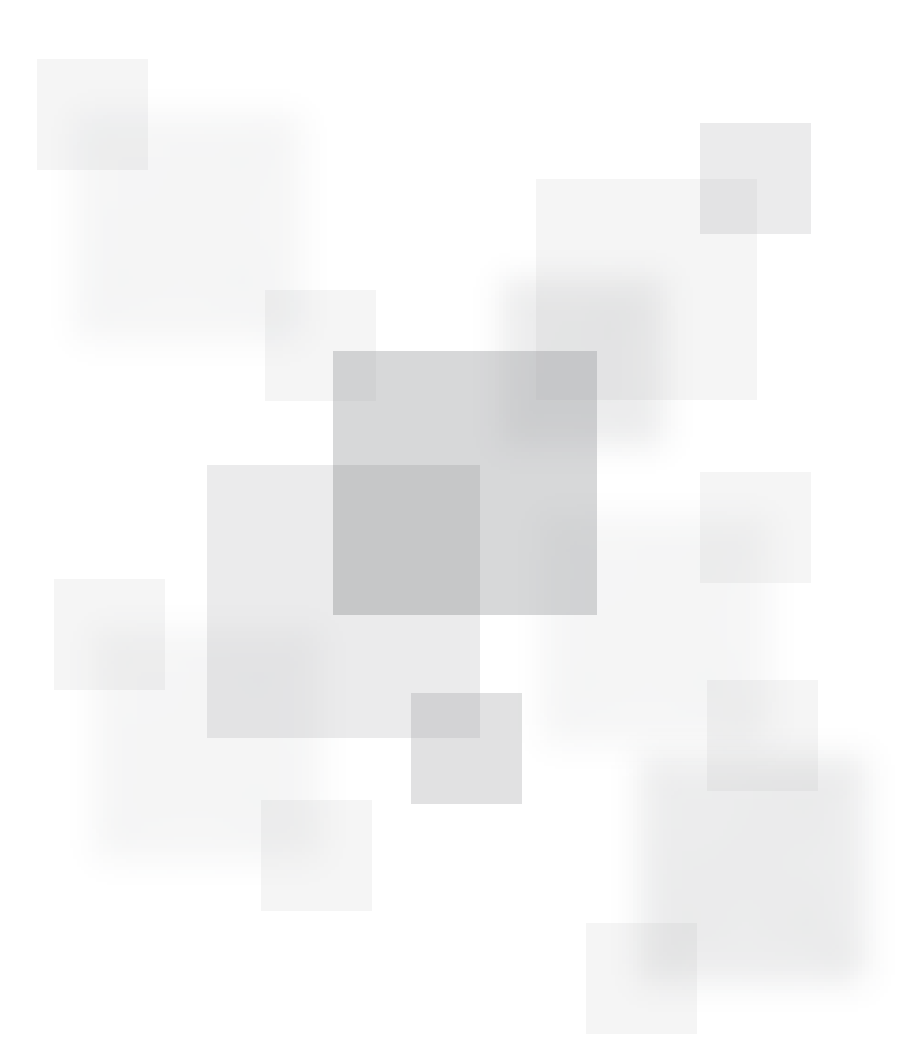

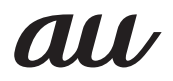

### <span id="page-1-0"></span>**ごあいさつ**

このたびは、「DA28」(以下、「本製品」もしくは「本体」と表記します)をお買い上げい

ただき、誠にありがとうございました。 ご使用の前に本製品に付属する『取扱説明書』『設定ガイド』または本書をお読みいた だき、正しくお使いください。お読みになった後は、いつでも見られるようお手元に大 切に保管してください。紛失されたときは、auショップもしくはお客さまセンターま でご連絡ください。

### **同梱品一覧**

ご使用いただく前に、下記同梱物がすべてそろっていることをご確認ください。

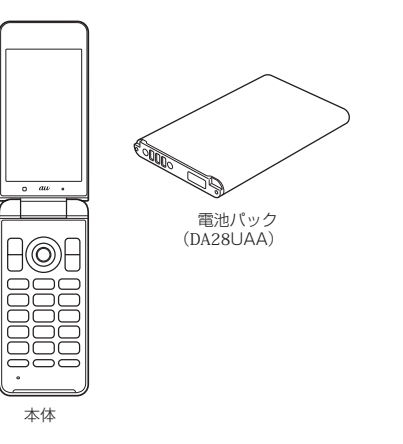

- 取扱説明書
- 設定ガイド
- 以下のものは同梱されていません。
- 卓上ホルダ(DA28PUA)
- microSDメモリカード
- ACアダプタ
- イヤホン
- 3.5φ-microUSB変換アダプタ01(0301QNA)
- microUSBケーブル

## $\mathscr{Y}_{\text{memo}}$

- 
- ◎ 指定の充電用機器(別売)をお買い求めください。<br>◎ 本文中で使用している携帯電話のイラストはイ> 本文中で使用している携帯電話のイラストはイメージです。実際の製品と違う 場合があります。

### **操作説明について**

#### ■**『取扱説明書』『設定ガイド』**

主な機能の主な操作のみ説明しています。

さまざまな機能のより詳しい説明については、auホームページより『取扱説明書 詳細 版』(本書)をご参照ください

http://www.au.kddi.com/support/mobile/guide/manual/

• 本書に記載している会社名、製品名は、各社の商標または登録商標です。

#### ■ **For Those Requiring an English Instruction Manual 英語版の取扱説明書が必要な方へ**

You can download the English version of the Basic Manual and Setting Guide from the au website (available from approximately one month after the product is released).

『取扱説明書(英語版)』『設定ガイド(英語版)』をauホームページに掲載しています (発売約1ヶ月後から)。

Download URL: http://www.au.kddi.com/support/mobile/guide/manual/

### **本製品をご利用いただくにあたって**

- 本製品をご利用になる前に、本書の「安全上のご注意」をお読みの上、正しくご使用 ください。
- 故障とお考えになる前に、以下のauホームページのauお客さまサポートで症状を ご確認ください。
- http://www.au.kddi.com/support/mobile/trouble/repair
- サービスエリア内でも電波の届かない場所(トンネル・地下など)では通信できませ ん。また、電波状態の悪い場所では通信できないこともあります。なお、通信中に電 波状態の悪い場所へ移動すると、通信が途切れることがありますので、あらかじめ ご了承ください。
- 本製品は電波を使用しているため、第三者に通信を傍受される可能性がないとは言 えませんので、ご留意ください(ただし、CDMA/LTE/GSM/UMTS方式は通信 上の高い秘話・秘匿機能を備えております)。
- 4G(LTE)使用時に日本国内の緊急機関に接続する場合は、auのVoLTE(LTEネッ トワーク)を利用します。4G(LTE)が「OFF」または「データ通信のみ」の場合は3G
- 回線で発信することができます。 本製品は国際ローミングサービス対応の携帯電話ですが、本書で説明しております 各ネットワークサービスは、地域やサービス内容によって異なります。
- 本製品は電波法に基づく無線局ですので、電波法に基づく検査を受ける場合があ り、その際にはお使いの本製品を一時的に検査のためご提供いただく場合がござい ます。
- •「携帯電話の保守」と「稼動状況の把握」のために、お客様が利用されている携帯電話 のIMEI情報を自動的にKDDI(株)に送信いたします。
- 海外でご利用される場合は、その国/地域の法規制などの条件をあらかじめご確認 ください。
- 地震・雷・風水害などの天災および当社の責任以外の火災、第三者による行為、その 他の事故、お客様の故意または過失・誤用・その他異常な条件下での使用により生じ た損害に関して、当社は一切責任を負いません。
- 本製品の使用または使用不能から生ずる付随的な損害(記録内容の変化・消失、事業 利益の損失、事業の中断など)に関して、当社は一切責任を負いません。
- 本書の記載内容を守らないことにより生じた損害に関して、当社は一切責任を負い ません。
- 当社が関与しない接続機器、ソフトウェアとの組み合わせによる誤動作などから生 コーットファックスの読品・ファック・コール
- 本製品の故障・修理・その他取り扱いによって、撮影したフォトデータやダウンロー ドされたデータなどが変化または消失することがありますが、これらのデータの修 復により生じた損害・逸失利益に関して、当社は一切責任を負いません。
- 大切なデータはコンピュータのハードディスクなどに保存しておくことをおすす ..........<br>めします。万一、登録された情報内容が変化・消失してしまうことがあっても、故障 や障害の原因にかかわらず当社としては責任を負いかねますのであらかじめご了 承ください。
- 本製品に登録された連絡先・メール・お気に入りなどの内容は、事故や故障・修理、そ の他取り扱いによって変化・消失する場合があります。大切な内容は必ず控えをお 取りください。万一内容が変化・消失した場合の損害および逸失利益につきまして は、当社では一切の責任は負いかねますので、あらかじめご了承ください。
- 本製品に保存されたコンテンツデータ(有料・無料を問わない)などは、故障修理な どによる交換の際に引き継ぐことはできませんので、あらかじめご了承ください。
- 本製品はメインディスプレイに液晶を使用しております。低温時は表示応答速度が 。<br>遅くなることもありますが、液晶の性質によるもので故障ではありません。常温に なれば正常に戻ります。
- 本製品で使用しているメインディスプレイは、非常に高度な技術で作られています が、一部に点灯しないドット(点)や常時点灯するドット(点)が存在する場合があり ます。これらは故障ではありませんので、あらかじめご了承ください。
- 撮影などしたフォト/ムービーデータや音楽データは、メール添付の利用などによ り個別にパソコンに控えを取っておくことをおすすめします。ただし、著作権保護 が設定されているデータなど、上記の手段でも控えが取れないものもありますの で、あらかじめご了承ください。
- 通常のゴミと一緒に捨てないでください。環境保護と資源の有効利用をはかるた め、不要となった本製品の回収にご協力ください。auショップなどで本製品の回収 を行っております。
- ※本書で表す「当社」とは、以下の企業を指します。 発売元:KDDI(株)・沖縄セルラー電話(株) 製造元:京セラ株式会社

#### Y memo

- ◎ 本書の内容の一部、または全部を無断転載することは、禁止されています。
- ◎ 本書の内容に関して、将来予告なしに変更することがあります。
- ◎ 本書の内容については万全を期しておりますが、万一、ご不審な点や記載漏れな どお気づきの点がありましたら、ご連絡ください。

### **マナーも携帯する**

#### ■ **こんな場所では、使用禁止!**

- 自動車や原動機付自転車、自転車などの運転中は、音楽や動画およびテレビ(ワンセ グ)を視聴しないでください。自動車・原動機付自転車運転中の携帯電話の使用は法 律で禁止されています(自転車運転中の使用も法律などで罰せられる場合がありま す)。また、歩行中でも周囲の交通に十分ご注意ください。周囲の音が聞こえにくく、 表示に気を取られ交通事故の原因となります。特に踏切、駅のホームや横断歩道で はご注意ください。
- 航空機内での使用については制限があるため、各航空会社の指示に従ってくださ い。

#### ■ 周りの人への配慮も大切

- 映画館や劇場、美術館、図書館などでは、発信を控えるのはもちろん、着信音で周囲 の迷惑にならないように電源を切るか、マナーモードを利用しましょう。
- 街中では、通行の邪魔にならない場所で使いましょう。
- 携帯電話の画面を見ながらの歩行は大変危険です。歩行中または急に立ち止まって の通話や操作は控えましょう。
- 新幹線の車中やホテルのロビーなどでは、迷惑のかからない場所へ移動しましょ う。
- 通話中の声は大きすぎないようにしましょう。
- 電車の中など周囲に人がいる場合には、イヤホンなどからの音漏れにご注意くださ い。
- 携帯電話のカメラを使って撮影などする際は、相手の方の許可を得てからにしま しょう。
- 満員電車の中など混雑した場所では、付近に心臓ペースメーカーを装着している方 がいる可能性があります。事前に本製品の「機内モード」へ切り替える、もしくは電 源を切っておきましょう
- 病院などの医療機関が個々に使用禁止、持ち込み禁止と定めている場所では、その 指示に従いましょう。

### 目次

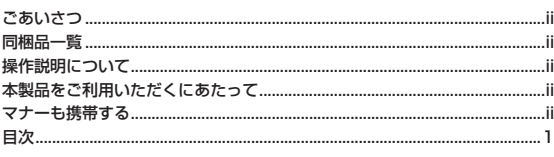

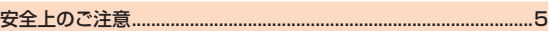

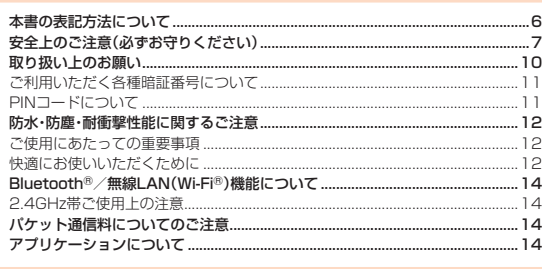

### 

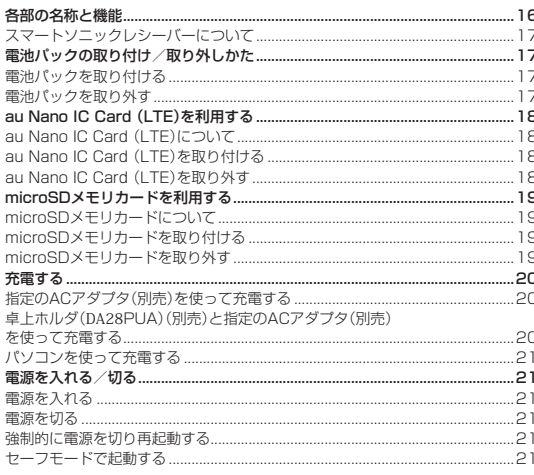

### 

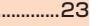

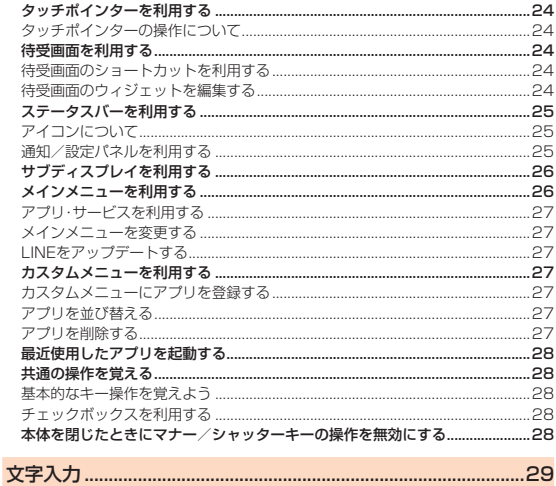

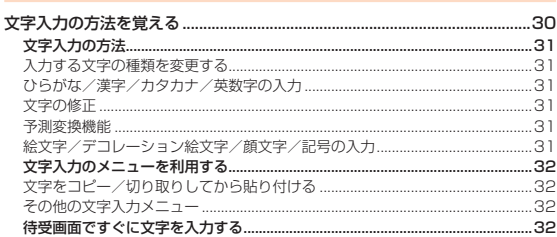

#### 文字入力の各種設定を行う ......

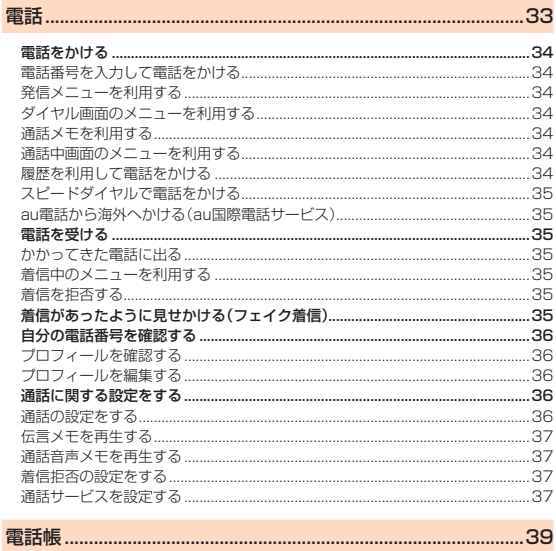

 $32$ 

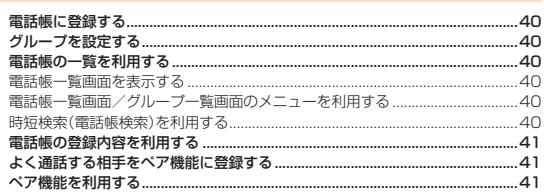

### 

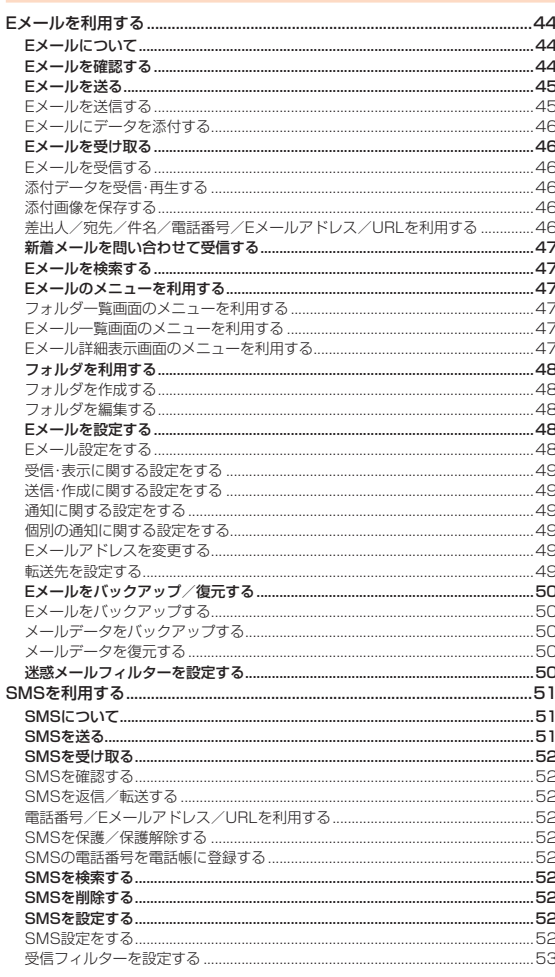

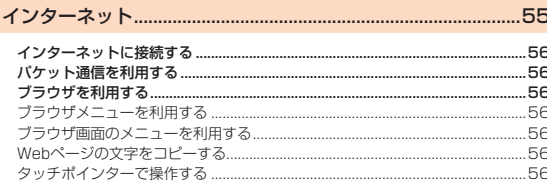

#### 

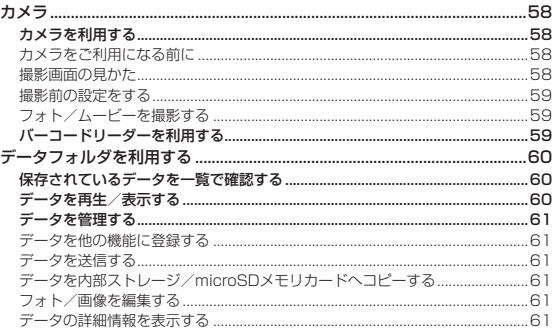

### 

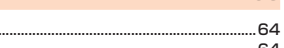

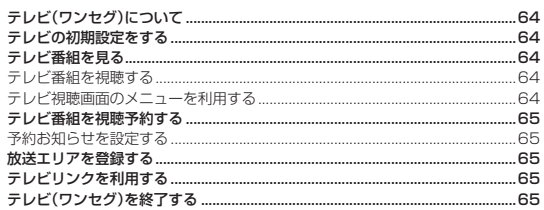

### 

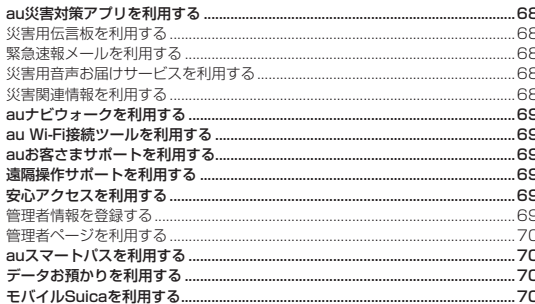

#### 

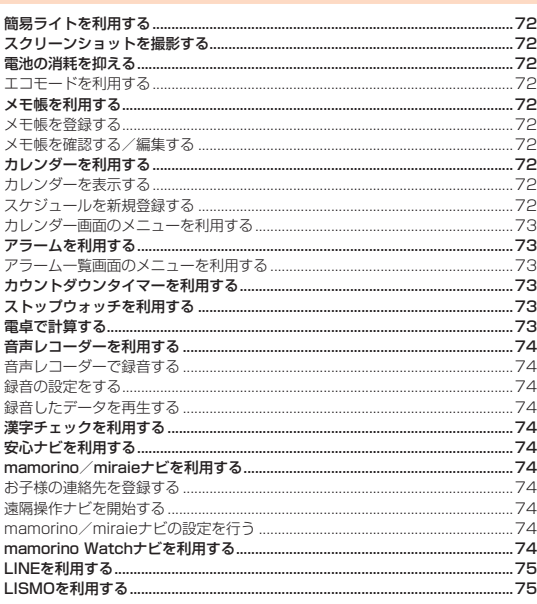

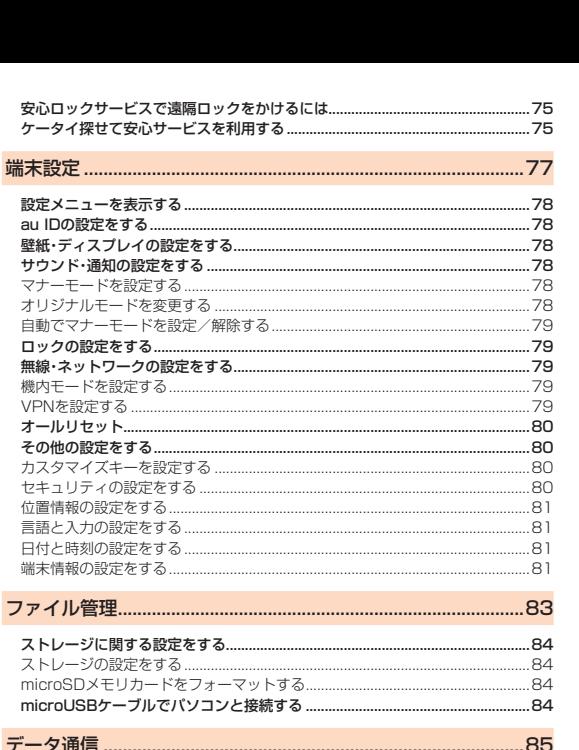

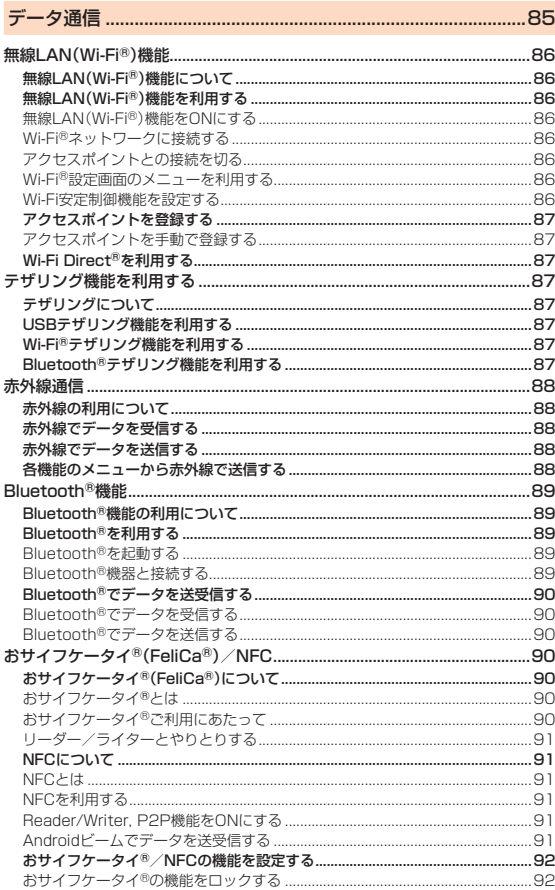

### 

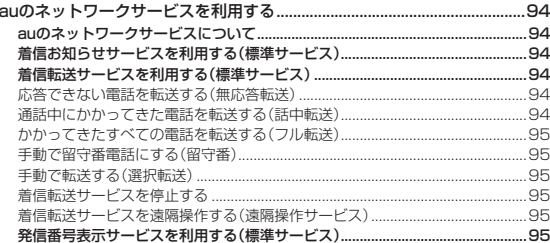

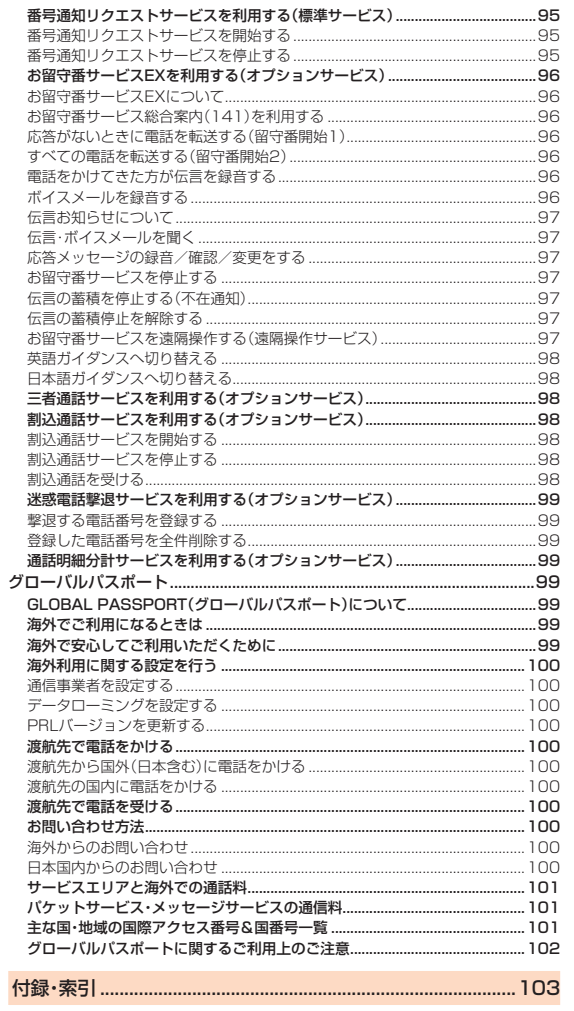

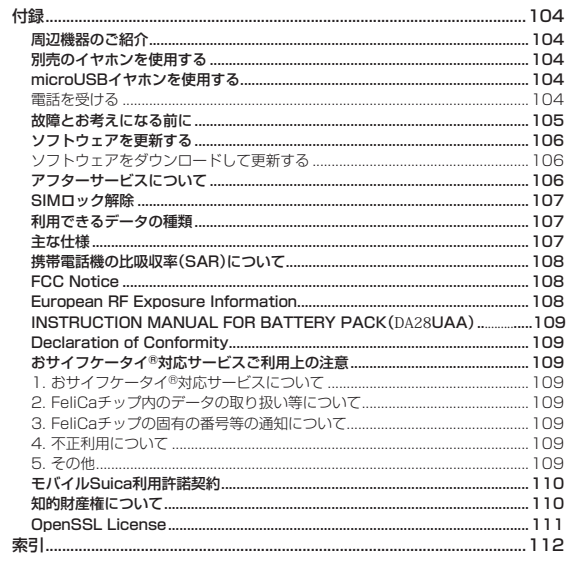

j

# 安全上のご注意

<span id="page-6-0"></span>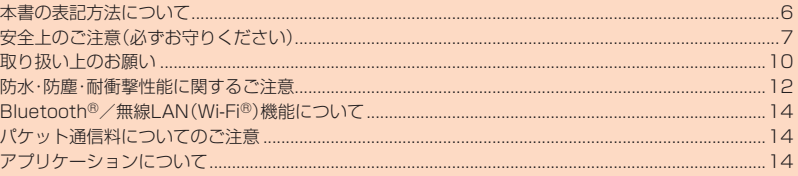

### <span id="page-7-0"></span>**本書の表記方法について**

### ■ 掲載**されているキー表示について**

本書では、キーの図を次のように簡略化しています。

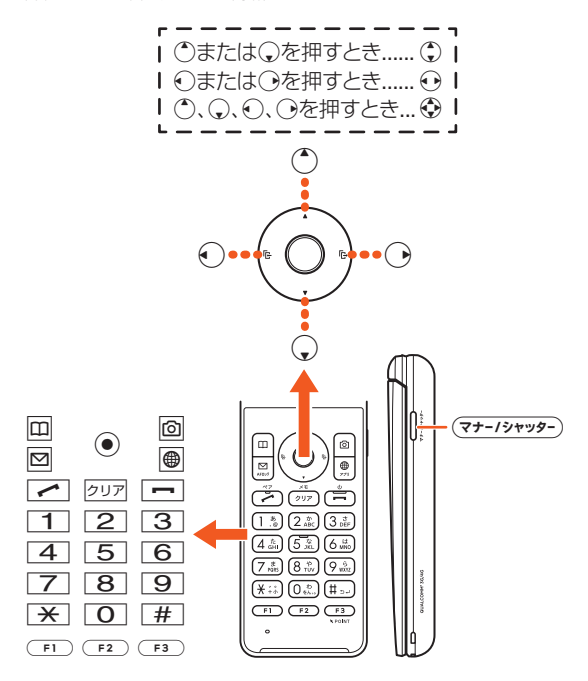

#### ■ 項目/アイコン/ボタンなどを選択する操作の表記方法につい **て**

本書では、少や少でメニューの項目/アイコン/画面上のボタンなどを選択して● (OK/選択/設定/決定/確定)を押すまでの操作を、[名称]と省略して表記してい ます。

#### 例:電話帳の連絡先を編集する場合

**1** 待受画面で回→編集する連絡先を選択→回(メニュー)→[編集] 「編集」を ごで選択して、ので決定する操作を表しています。

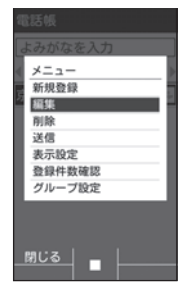

 $\mathscr{Y}$ memo ◎ キー操作について詳しくは、「基本的なキー操作を覚えよう」(▶P[.28](#page-29-1))をご参照く ださい。

#### ■ **掲載されている画面表示について**

本書に記載されているイラスト・画面は、実際の製品・画面とは異なる場合がありま す。

また、画面の一部などを省略している場合がありますので、あらかじめご了承くださ い。

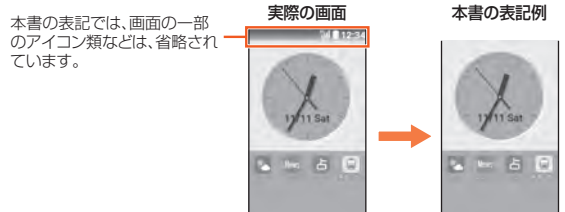

### $\mathscr{D}_{\mathsf{memo}}$

- ◎ 本書は、au Nano IC Card (LTE)を取り付けた状態の画面表示・操作方法とな ります。
- ◎ 本書では、キーや画面、アイコンは本体カラー「ホワイト」のお買い上げ時の表示 を例に説明していますが、実際のキーや画面、アイコンとは字体や形状が異なっ ていたり、一部を省略している場合があります。あらかじめご了承ください。
- ◎ 画面最下行に表示された内容を◉/回/回/回/圓を押して実行する場合、回<br>(メニュー)のようにカッコ内に内容を表記します。<br>※ただし、◉(OK)/◉(選択)/◉(設定)/◉(決定)/◉(確定)の場合は省略して◉の
- み表記しています。
- ◎ 本書に記載されているメニューの項目や階層、アイコンはご利用になる機能や 条件などにより異なる場合があります。
- ◎ 本書では「microSD™メモリカード」および「microSDHC™メモリカード」の名 ーロー、「microSDメモリカード」もしくは「microSD」と省略しています。
- ◎ 本書に表記されている金額は特に記載のある場合を除きすべて税抜です。

### <span id="page-8-0"></span>**安全上のご注意(必ずお守りください)**

#### ■ ご使用の前に、この「安全上のご注意」をよくお読みの上、正しくお使いくだ さい。また、お読みになった後は大切に保管してください。

- この「安全上のご注意」には、本製品を使用するお客様や他の人々への危害や財産
- への損害を未然に防止するために、守っていただきたい事項を記載しています。 ● お子様がお使いになるときは、保護者の方が「設定ガイド」「取扱説明書 詳細版」(本
- 書)をよくお読みになり、正しい使いかたをご指導ください。
- 各事項は以下の区分に分けて記載しています。

#### ■ **表示の説明**

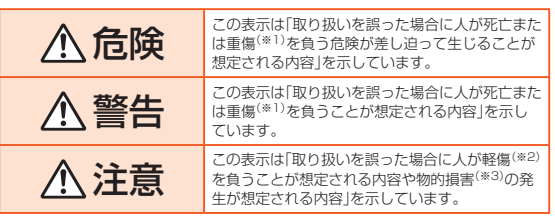

-<br>※1 重傷:失明・けが・やけど(高温・低温)・感雷・骨折・中毒などで後遺症が残るもの、および治 療に入院や長期の通院を要するものを指します。 ※2 軽傷:治療に入院や長期の通院を要さない、けが・やけど(高温・低温)・感電などを指しま

す。

※3 物的損害:家屋・家財および家畜・ペットにかかわる拡大損害を指します。

#### ■ **図記号の説明**

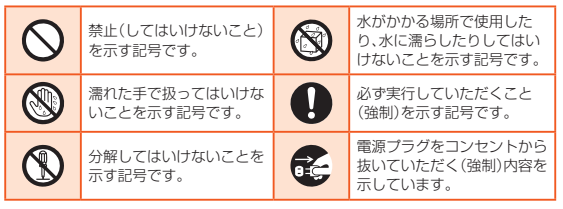

# ■ **本体、電池パック、背面カバー、充電用機器、au Nano IC Card (LTE)、周辺機器共通**

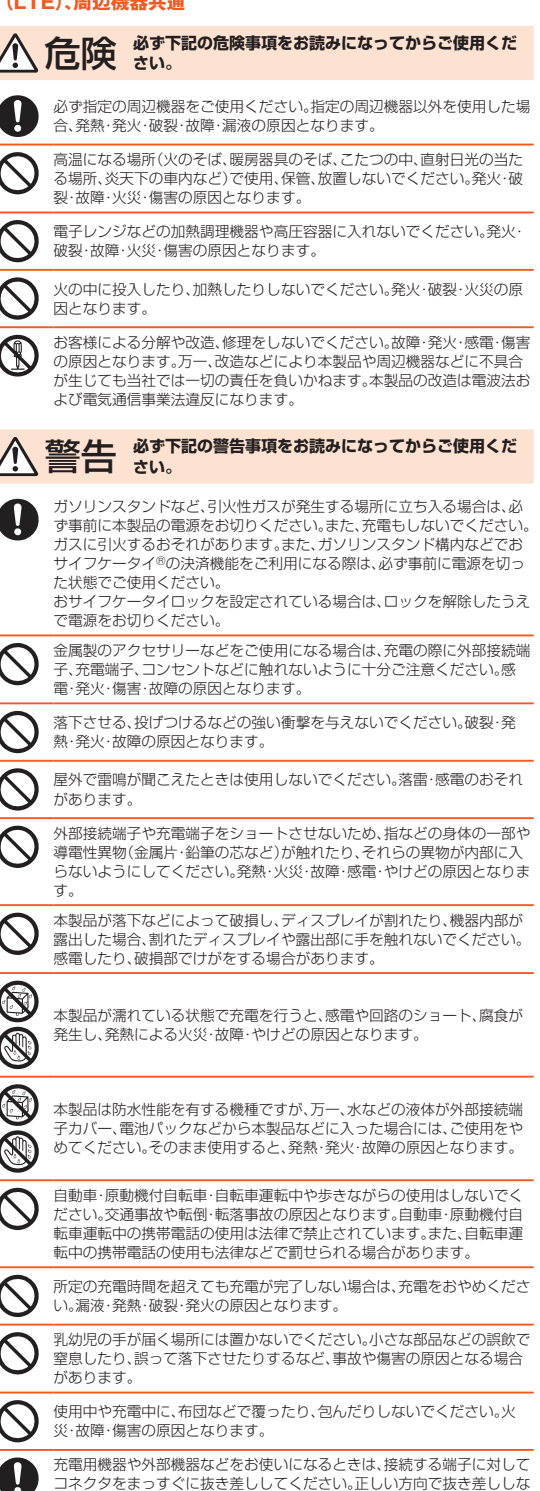

いと、発熱・発火・破損・故障の原因となります。

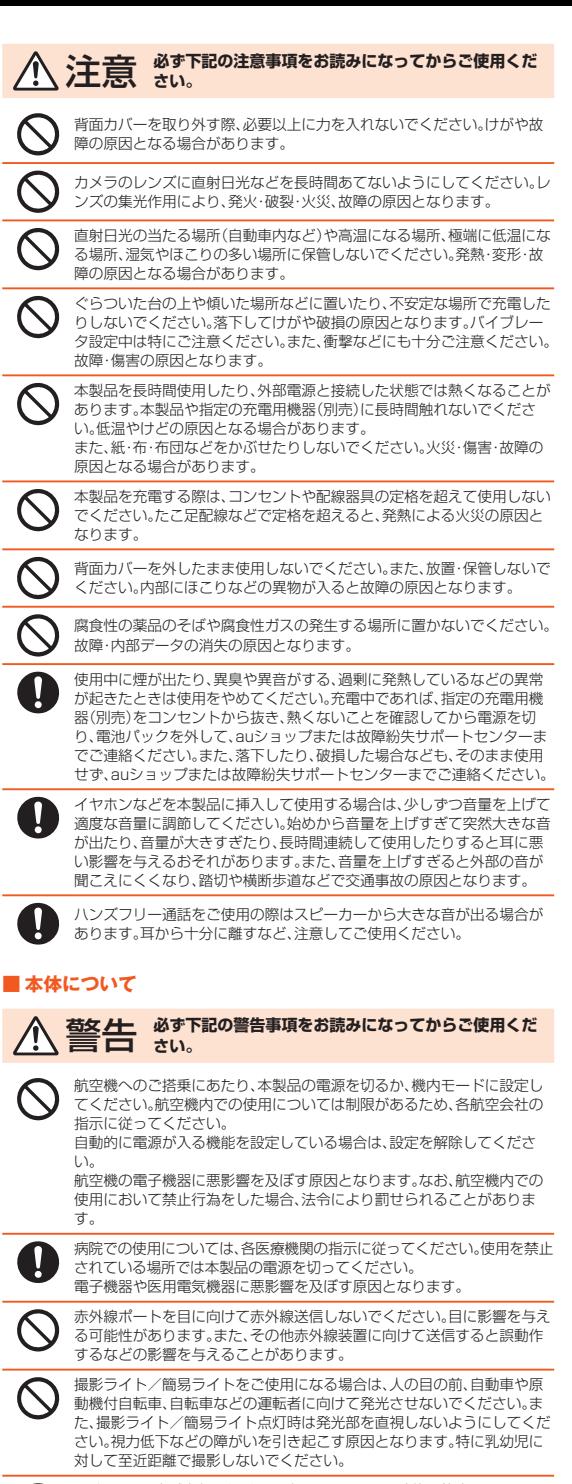

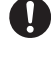

ごくまれに、点滅を繰り返す画面を見ていると、一時的に筋肉のけいれん や意識の喪失などの症状を起こす人がいます。こうした経験のある人は、 事前に医師とご相談ください。

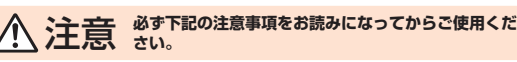

自動車内で使用する場合、まれに車載電子機器に影響を与える場合があり ます。安全走行を損なうおそれがありますので、その場合は使用しないで ください。

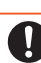

 $\bigcirc$ 

皮膚に異常を感じたときは直ちに使用を止め、皮膚科専門医へご相談くだ 。<br>こい。お客様の体質・体調によっては、かゆみ・かぶれ・湿疹などが生じる場 合があります。

本製品で使用している各部品の材質は以下の通りです。

■ 「DA28」本体

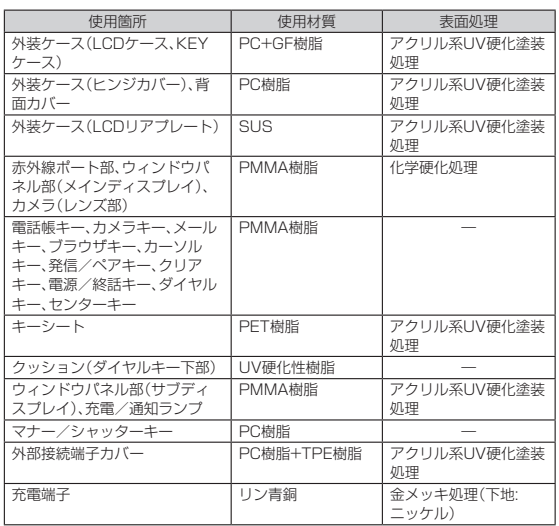

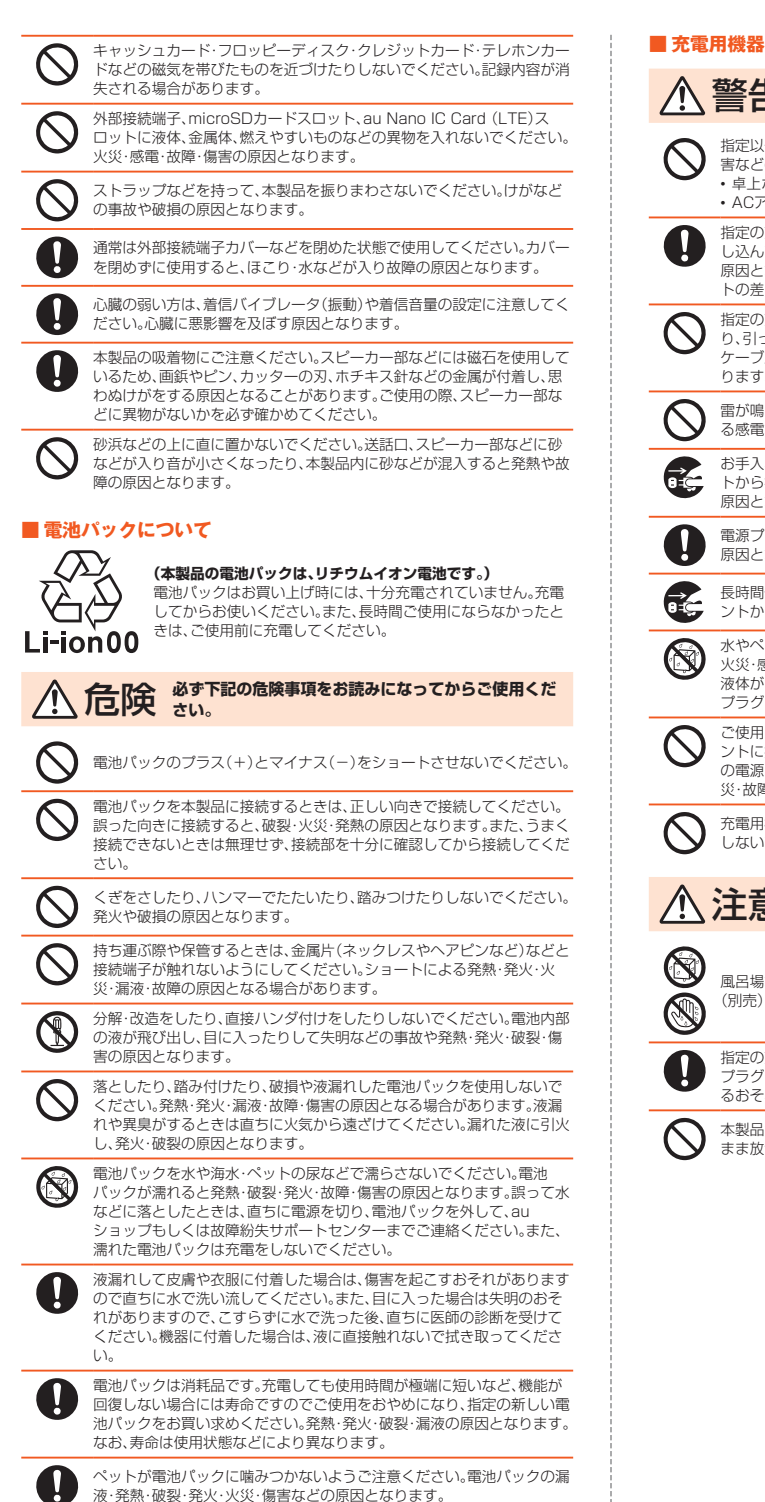

### ■ **充電用機器について**

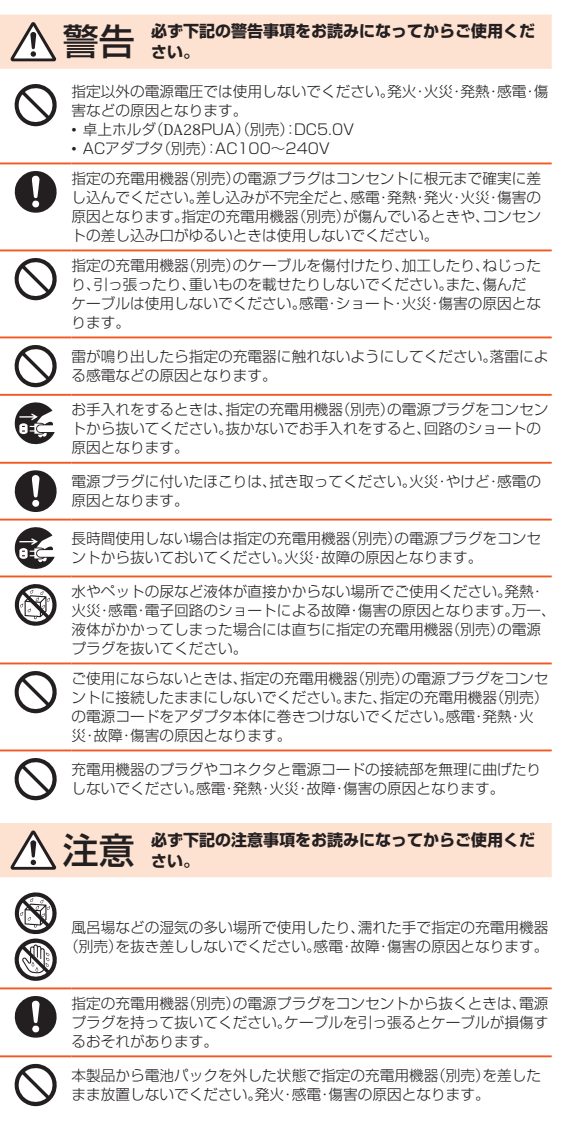

#### <span id="page-11-0"></span>■ au Nano **IC Card (LTE)について**

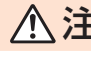

注意 **必ず下記の注意事項をお読みになってからご使用くだ** 注意  $\frac{\delta \vec{r}}{\delta \omega_0}$ 

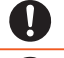

au Nano IC Card (LTE)の取り付け・取り外しの際にご注意ください。手 や指を傷付ける可能性があります。

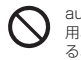

au Nano IC Card (LTE)に損傷を与えるようなこと(高温の場所での使

用、火中投下、金属部への異物の接触、衝撃を与える、曲げたり荷重をかけ る、濡らすなど)はしないでください。データの消失や故障の原因となりま す。

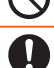

au Nano IC Card (LTE)は、直射日光が当たったり高温となる場所やほ こりの多い場所には保管しないでください。故障の原因となります。

au Nano IC Card (LTE)は、乳幼児の手の届かない場所に保管してくだ さい。誤って飲み込むと、窒息や傷害などの原因となります。

### ■ 医療機器近くおよび医療機関内でのご使用について

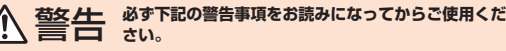

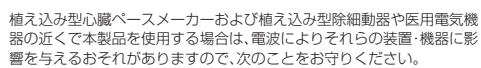

- 1. 植え込み型心臓ペースメーカーおよび植え込み型除細動器を装着され ている方は、本製品を植え込み型心臓ペースメーカーおよび植え込み 型除細動器の装着部位から15cm以上離して携行および使用してくだ さい。
- 2. 身動きが自由に取れない状況など、15cm以上の離隔距離が確保でき ないおそれがある場合、付近に植え込み型心臓ペースメーカーおよび 植え込み型除細動器を装着している方がいる可能性がありますので、 事前に本製品の「機内モード」へ切り替える、もしくは電源を切ってく ださい。
- 3. 医療機関が個々に使用禁止、持ち込み禁止などの場所を定めている場 合は、その医療機関の指示に従ってください。
- 4. 医療機関の外で、植え込み型心臓ペースメーカーおよび植え込み型除 細動器以外の医用電気機器を使用される場合(自宅療養など)は、電波 による影響について個別に医療用電気機器メーカーなどにご確認くだ さい。

### **取り扱い上のお願い**

製品の故障を防ぎ、性能を十分に発揮できるようにお守りいただきたい事項です。 よくお読みになって、正しくご使用ください。

#### ■ 本体、電池パック、背面カバー、充電用機器、au Nano IC Card (LTE)、周辺 機器共通

● 本製品に無理な力がかからないように使用してください。多くのものが詰まった<br>荷物の中に入れたり、中で重い物の下になったりしないよう、ご注意ください。衣 類のポケットに入れて座ったりするとディスプレイ、内部基板などの破損・故障の 原因となります。

また、外部機器を外部接続端子に差した状態の場合、コネクタ破損・故障の原因と なります。外部に損傷がなくても保証の対象外となります。

● 本製品の防水性能(IPX5、IPX8相当)を発揮するために、背面カバー、外部接続端 子カバーをしっかりと取り付けた状態で、ご使用ください。

ただし、すべてのご使用状況について保証するものではありません。本製品内部に 水を浸入させたり、電池パックや充電用機器、オプション品に水をかけたりしない -<br>でください。雨の中や水滴がついたままで背面カバーの取り付けや取り外し、外部 接続端子カバーの開閉は行わないでください。水が浸入して内部が腐食する原因 となります。

- 調査の結果、これらの水濡れによる故障と判明した場合、保証対象外となります。 ● 極端な高温・低温・多湿の場所では使用しないでください(周囲温度5℃~35℃、湿
- 度35%~85%の範囲内でご使用ください)。
- 充電用機器 • 周辺機器
	-
- 極端な高温・低温・多湿の場所では使用しないでください(周囲温度5℃~35℃、湿 度35%~85%の範囲内でご使用ください。ただし、36℃~40℃であれば一時的 た。<br>な使用は可能です)
	- 本製品本体
	- 電池パック・au Nano IC Card (LTE)(本製品本体装着状態)
- ほこりや振動の多い場所では使用しないでください。
- 外部接続端子をときどき乾いた綿棒などで掃除してください。汚れていると接触<br>- 不良の原因となる場合があります。また、このとき強い力を加えて外部接続端子を 変形させないでください。
- お手入れは乾いた柔らかい布(めがね拭きなど)で拭いてください。乾いた布など で強く擦ると、ディスプレイに傷が付く場合があります。ディスプレイに水滴や汚 れなどが付着したまま放置すると、シミになることがあります。またアルコール、 シンナー、ベンジン、洗剤などで拭くと、外装の印刷が消えたり、色があせたりする ことがあります。
- 一般電話・テレビ・ラジオをお使いになっている近くで使用すると影響を与える場<br>- 合がありますので、なるべく離れてご使用ください。
- 充電中など、ご使用状況によっては本製品が温かくなることがありますが異常で はありません。
- 電池パックは電源を切ってから取り外してください。電源を切らずに電池パック を取り外すと、保存されたデータが変化・消失するおそれがあります。
- 本製品には、シールなどを貼り付けないでください。音が出なくなる場合や相手に 音声が届かなくなることがあります。

#### ■本体について

- ●強く押す、叩くなど故意に強い衝撃をディスプレイに与えないでください。傷の発 生や破損の原因となる場合があります。
- キーやディスプレイの表面に爪や鋭利な物、硬い物などを強く押し付けないでく ださい。傷の発生や破損の原因となります。
- 本製品のキー部分(タッチエリア)を指で触れることでタッチパッドのように操作 できますが(タッチポインター)、以下の場合はタッチエリアに触れても動作しな いことがあります。また、誤動作の原因となりますのでご注意ください。
	-
	- 手袋をしたままでの操作
	- 爪の先での操作
	- 異物を操作面に乗せたままでの操作
	- 保護シートやシールなどを貼っての操作
	- 水滴が付着または結露している状態での操作 • 濡れた指または汗で湿った指での操作
	- 水中での操作
- 改造されたau電話は絶対に使用しないでください。改造された機器を使用した場 合は電波法および電気通信事業法に抵触します。

ー。<br>本製品は電波法に基づく特定無線設備の技術基準適合証明等、および電気通信事 業法に基づく端末機器の技術基準適合認定などを受けており、その証として、「技

適マーク ●」が本製品本体内で確認できるようになっております。<br>待受画面で ● → [設定] → [その他の設定] → [端末情報] → [認証情報]

- 本製品本体を分解して内部の改造を行った場合、技術基準適合証明などが無効と なります。技術基準適合証明などが無効となった状態で使用すると、電波法および 電気通信事業法に抵触しますので、絶対に使用されないようにお願いいたします。
- 磁気カードやスピーカー、テレビなど磁力を有する機器を本製品に近づけると故● 磁気カードやスピーカー、テレビなど磁力を有する機器を本製品に近づけると故 障の原因となる場合がありますのでご注意ください。
- 強い磁気を近づけると誤動作の原因となります。
- ポケットやかばんなどに収納するときは、ディスプレイが金属などの硬い部材に 当たらないようにしてください。傷の発生や破損の原因となります。また金属など の硬い部材がディスプレイに触れるストラップは、傷の発生や破損の原因となる 場合がありますのでご注意ください。
- 寒い場所から急に暖かい場所に移動させた場合や、湿度の高い場所、エアコンの吹 き出し口の近くなど温度が急激に変化するような場所で使用された場合、本製品 内部に水滴が付くことがあります(結露といいます)。このような条件下でのご使 用は湿気による腐食や故障の原因となりますのでご注意ください。
- ディスプレイを拭くときは柔らかい布で乾拭きしてください。濡らした布やガラ スクリーナーなどを使うと故障の原因となります。
- 外部接続端子に外部機器を接続するときは、外部接続端子に対して外部機器のコ ネクタがまっすぐになるように抜き差ししてください。
- 外部接続端子に外部機器を接続した状態で無理な力を加えると破損の原因となり ますのでご注意ください。
- microSDメモリカードの取り付け·取り外しの際に、必要以上の力を入れないで ください。手や指を傷付ける場合があります。
- microSDメモリカードのデータ書き込み中や読み出し中に、振動や衝撃を与えた り、電池パックを取り外したり、電源を切ったりしないでください。データの消失・ 故障の原因となります。
- 背面カバー内側の黒いシートは、はがさないでください。シートをはがすと、おサ イフケータイ®の読み書きができなくなる場合があります。
- <span id="page-12-0"></span>● 通話中、送話ロ(マイク)を指などでおおわないようにご注意ください。相手にこち らの声が聞こえにくくなります。
- 光センサーを指でふさいだり、光センサーの上にシールなどを貼ると、周囲の状況 に光センサーが反応できずに、正しく動作しない場合がありますのでご注意くだ さい。

#### ■ タッチエリアについて

- タッチ操作は指で行ってください。ボールペンや鉛筆など先が鋭いもので操作し ないでください。正しく動作しないだけでなく、タッチエリアへの傷の発生や、破 損の原因となる場合があります。
- タッチエリアにシールやシート類を貼らないでください。タッチポインターが正 。<br>しく動作しない原因となる場合があります。
- タッチエリアが汚れていたり、汗や水で濡れていると、誤動作の原因となります。 その場合は柔らかい布でタッチエリアを乾拭きしてください。

#### ■ 雷池パックについて

- 夏期、閉めきった(自動車)車内に放置するなど、極端な高温や低温環境では電池 パックの容量が低下し、ご利用できる時間が短くなります。また、電池パックの寿 命も短くなります。できるだけ、常温でお使いください。
- 長時間使用しない場合は、本製品から背面カバーを外して電池パックを外し、高温
- 多湿を避けて保管してください。<br>● 初めてお使いのときや、長時間ご使用にならなかったときは、ご使用前に充電して ください。
- 電池パックは消耗品です。充電しても機能が回復しない場合は寿命ですので、指定 の電池パックをご購入ください。なお、寿命は使用状態などによって異なります。
- 通常のゴミと一緒に捨てないでください。環境保護と資源の有効利用をはかるた め、不要となった電池パックの回収にご協力ください。auショップなどで使用済み 電池パックの回収を行っております。
- 電池パックはご覧にコローマン・・・・・・<br>● 電池パックはご使用条件により、寿命が近づくにつれて膨れる場合があります。 これはリチウムイオン電池の特性であり、安全上の問題はありません。

#### ■ au Nano IC Card (LTE)について

- au Nano IC Card (LTE)の取り外し、および挿入時には、必要以上に力を入れな いようにしてください。ご使用になるau電話への挿入には必要以上の負荷がかか らないようにしてください。
- 他のICカードリーダー/ライターなどに、au Nano IC Card (LTE)を挿入して故 障した場合は、お客様の責任となりますのでご注意ください。
- au Nano IC Card (LTE)のIC(金属)部分はいつもきれいな状態でご使用くださ い。お手入れは乾いた柔らかい布(めがね拭きなど)などで拭いてください。
- au Nano IC Card (LTE)にシールなどを貼らないでください。

#### ■ カメラ機能について

- カメラ機能をご使用の際は、一般的なモラルをお守りの上ご使用ください。
- 大切な撮影(結婚式など)をするときは、試し撮りをし、画像を再生して正しく撮影 されていることをご確認ください。
- ●販売されている書籍や、撮影の許可されていない情報の記録には使用しないでく ださい。

#### ■ 著作権・肖像権について

● お客様が本製品で撮影・録音したデータやインターネット上からダウンロードな どで取得したデータの全部または一部が、第三者の有する著作権で保護されてい る場合、個人で楽しむなどのほかは、著作権法により、権利者に無断で複製、頒布、 公衆送信、改変などはできません。

また、他人の肖像や氏名を無断で使用・改変などをすると肖像権の侵害となるおそ れがありますので、そのようなご利用もお控えください。

なお、実演や興行、展示物などでは、個人で楽しむなどの目的であっても、撮影・録 音を制限している場合がありますのでご注意ください。

● 撮影したフォトなどをインターネットホームページなどで公開する場合は、著作 ールのファイル。<br>権や肖像権に十分ご注意ください。

#### ■ 本製品の記録内容の控え作成のお願い

● ご自分で本製品に登録された内容や、外部から本製品に取り込んだ内容で、重要な ものは控えをお取りください。本製品のメモリは、静電気・故障などの不測の要因 や、修理・誤った操作などにより、記録内容が消えたり変化する場合があります。

#### ■ FCC認証情報

● 本製品は、Federal Communications Commission(FCC)の認証を受けていま す。

本製品のFCC IDはJOYDA28です。

また、以下の方法でも確認できます。 確認方法:

設定メニューを表示→[その他の設定]→[端末情報]→[認証情報]

### **■ ご利用いただく各種暗証番号について**

本製品をご使用いただく場合に、各種の暗証番号をご利用いただきます。 ご利用いただく暗証番号は次の通りとなります。設定された各種の暗証番号は各種操 作・ご契約に必要となりますので、お忘れにならないようご注意ください。 なお、初期値は必ずお客様の独自の番号に変更のうえお使いください。

#### ■ 暗証番号

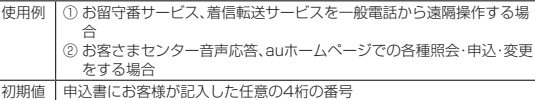

#### ■ ロックNo.(「おサイフケータイロック」)

使用例 「おサイフケータイロック」を利用する場合

初期値 1234

なお、初期値は必ずお客様の独自の番号に変更のうえお使いください。

#### ■ PINコード

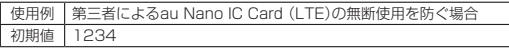

なお、初期値は必ずお客様の独自の番号に変更のうえお使いください。

### **PINコードについて**

#### ■ **PINコード**

第三者によるau Nano IC Card (LTE)の無断使用を防ぐために、電源を入れるたび にPINコードの入力を必要にすることができます。また、PINコードの入力要否を設 定する場合にも入力が必要となります。

PINコードは3回連続で間違えるとコードがロックされます。ロックされた場合は、

- PINロック解除コードを利用して解除できます。 お買い上げ時のPINコードは「1234」、入力要否は入力が不要な設定になっていま すが、お客様の必要に応じてPINコードは4~8桁のお好きな番号、入力要否は入力 が必要な設定に変更できます。
- 入力が必要な設定で使用する場合、必ずお客様独自の番号に変更の上ご使用くださ い。

#### ■ **PINロック解除コード**

- PINコードがロックされた場合に入力することでロックを解除できます。 PINロック解除コードは、au Nano IC Card (LTE)が取り付けられていたプラス ティックカード裏面に印字されている8桁の番号で、お買い上げ時にはすでに決め られています。
- PINロック解除コードを入力した場合は、新しくPINコードを設定してください。
- PINロック解除コードを10回連続で間違えた場合は、auショップ・PiPitもしくは
- お客さまセンターまでお問い合わせください。 • PINコードはデータの初期化を行ってもリセットされません。

### **防水・防塵・耐衝撃性能に関するご注意**

<span id="page-13-0"></span>本製品は外部接続端子カバー、背面カバーが完全に装着された状態でIPX5相当※1、 IPX8相当※2の防水性能およびIP5X※3相当の防塵性能を有しております。また、MIL 規格準拠※4の耐衝撃性能を実現しております(当社試験方法による)。

具体的には、雨(1時間の雨量が20mm未満)の中、傘をささずに濡れた手で持って通 話したり、お風呂やキッチンなど水がある場所でもお使いいただけます。

正しくお使いいただくために、「ご使用にあたっての重要事項」「快適にお使いいただ くために」の内容をよくお読みになってからご使用ください。記載されている内容を 守らずにご使用になると、浸水や砂・異物などの混入の原因となり、発熱・発火・感電・ 傷害・故障のおそれがあります。

- ※1 IPX5相当とは、内径6.3mmのノズルを用いて、約3mの距離から約12.5リットル/分 の水を3分以上注水する条件で、あらゆる方向からのノズルによる噴流水によっても、電 話機としての性能を保つことです。
- ※2 IPX8相当とは、常温で水道水、かつ静水の水深1.5mの水槽に静かに本製品を沈めた状 態で約30分間、水底に放置しても本製品内部に浸水せず、電話機としての性能を保つこ ーー。<br>とです。
- ※3 IP5X相当とは、直径75μm以下の塵埃(じんあい)が入った装置に電話機を8時間入れ て攪拌(かくはん)させ、取り出したときに電話機の機能を有し、かつ安全に維持すること を意味します。
- ※4 アメリカ国防総省が制定したMIL-STD-810G Method 516.7-Shockに準拠した落 下試験(高さ1.22mから本製品を26方向で落下させる)を実施しています。 日常生活における使用での耐衝撃性を想定していますので、投げつけたり、無理な落とし 方をするなど、過度な衝撃を与えた場合は壊れる可能性がありますのでご注意ください。 また、本体の性能に異常がなくても落下衝撃にて傷などが発生します。 利用シーンは、上記条件で確認しており、実際の使用時、すべての状況での動作を保証

するものではありません。お客様の取り扱いの不備による故障と認められた場合は、 保証の対象外となります。

### **ご使用にあたっての重要事項**

- 外部接続端子カバーをしっかり閉じ、背面カバーは完全に装着した状態にしてく ださい。
	- 完全に閉まっていることで防水性能が発揮されます。
	- 接触面に微細なゴミ(髪の毛1本、砂粒1個など)がわずかでも挟まると浸水の原 因となります
	- 手や本製品が濡れている状態での外部接続端子カバー、背面カバーの開閉は絶対 にしないでください。

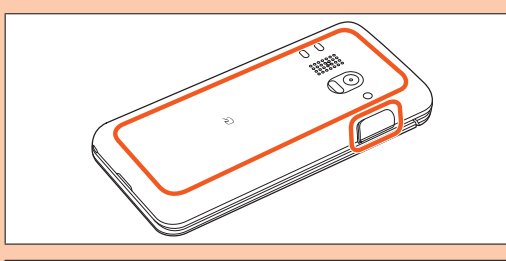

#### 外部接続端子カバーの閉じかた

カバーのヒンジを収納してから外部接続端子カバー①のカバー全体を指の腹 で押し込んでください。その後に②の矢印の方向になぞり、カバーが浮いてい ることのないように確実に閉じてください。

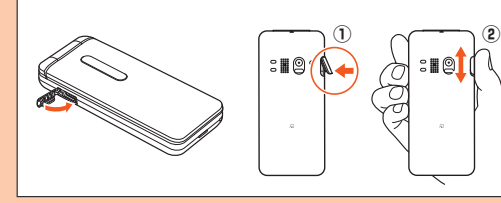

背面カバーの取り付けかた

背面カバーと本体を合わせるように置き、背面カバーを取り付けます。 取り付け後、背面カバーの外周を①の方向になぞり、②の方向にしっかり押さ え、完全に装着させます。

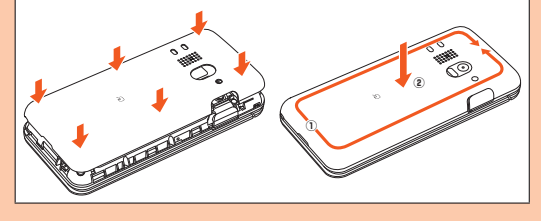

- 石けん、洗剤、入浴剤の入った水には浸けないでください。
- 
- 海水、ブール、温泉の中に浸けないでください。<br>● 水以外の液体(アルコールなど)に浸けないでください。
- ●砂浜などの上に直に置かないでください。送話口(マイク)、スピーカーなどに砂な どが入り音が小さくなったり、本製品内に砂などが混入すると発熱や故障の原因 となります。
- ●水中で使用しないでください。
- お風呂、台所など、湿気の多い場所には長時間放置しないでください。

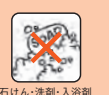

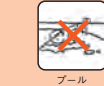

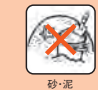

### **■快適にお使いいただくために**

动物

- 水濡れ後は本製品の隙間に水がたまっている場合があります。よく振って水を抜 いてください。特に背面カバー、キー部、充電端子部の水を抜いてください。
- 水抜き後も、水分が残っている場合があります。ご使用にはさしつかえありません が、濡れては困るもののそばには置かないでください。また、服やかばんの中など を濡らすおそれがありますのでご注意ください。
- 送話ロ(マイク)に水がたまり、一時的に音が伝わりにくくなった場合は水抜きを 行ってください。

#### ■ **利用シーン別注意事項**

#### <雨の中>

- 
- 雨の中、傘をささずに濡れた手で持って通話できます。 雨とは、「やや強い雨」の場合(1時間の雨量が20mm未満まで)を指します。 • タッチエリアに水滴が付着していると、タッチポインターが誤動作する場合があり
- ます。 • 雨がかかっている最中、または手が濡れている状態での外部接続端子カバー、背面
- カバーの開閉は絶対にしないでください。

### <シャワー>

シャワーを浴びた濡れた手で持って通話できます。 • 耐水圧設計ではないので高い水圧が直接かかるようなご使用はしないでください。

#### <洗う>

- やや弱めの水流(6リットル/分以下)で蛇口やシャワーより約10cm離れた位置で 常温(5℃~35℃)の水道水で洗えます。
- 耐水圧設計ではないので高い水圧を直接かけたり、長時間水中に沈めたりしないで ください。
- 洗うときは背面カバーをしっかり閉じた状態で、外部接続端子カバーが開かないよ うに押さえたまま、ブラシやスポンジなどは使用せず手で洗ってください。 • 洗濯機や超音波洗浄機などで洗わないでください。
- 
- 石けん、洗剤などの水道水以外のものをかけたり浸けたりしないでください。

### <お風呂場>

- お風呂場で使用できます。
- 濡れた手で通話できますが、湯船には浸けないでください。耐熱設計ではありませ
- ん。 お風呂場での長時間のご使用はおやめください。防湿仕様ではありません。
- 温泉や石けん、洗剤、入浴剤の入った水には浸けないでください。また、水中で使用 しないでください。故障の原因となります。
- 急激な温度変化は、結露の原因となります。寒い場所から暖かいお風呂場などに本 製品を持ち込むときは、本製品が常温になってから持ち込んでください。
- ディスプレイの内側に結露が発生した場合、結露が取れるまで常温で放置してくだ さい。
- テレビ(ワンセグ)を見るときは安定した場所に置いてご使用ください。
- 
- 高温のお湯をかけないでください。耐熱設計ではありません。 卓上ホルダ(DA28PUA)(別売)、ACアダプタ(別売)をお風呂場へ持ち込まないで ください。

#### <プールサイド>

- プールの水に浸けたり、落下させたりしないでください。また、水中で使用しないで ください。
- プールの水には消毒用塩素が含まれているため、プールの水がかかった場合には速 やかに常温の水道水※で洗い流してください。洗う際にブラシなどは使用しないでく ださい。
- ※やや弱めの水流(6リットル/分以下)

#### <キッチン>

- ッチンなど水を使う場所でも使用できます。 石けん、洗剤、調味料、ジュースなど水道水以外のものをかけたり浸けたりしないで ください。
- 熱湯に浸けたり、かけたりしないでください。耐熱設計ではありません。
- コンロのそばや冷蔵庫の中など、極端に高温・低温になる場所に置かないでくださ **エ**
- テレビ(ワンセグ)を見るときは安定した場所に置いてご使用ください。

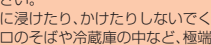

#### ■ **共通注意事項**

#### ■ 外部接続端子カバー、背面カバーについて

外部接続端子カバーはしっかりと閉じ、背面カバーは完全に装着した状態にしてくだ さい。接触面に微細なゴミ(髪の毛1本、砂粒1個など)がわずかでも挟まると浸水の原 因となります。

外部接続端子カバーを開閉したり、背面カバーを取り外し、取り付ける際は手袋など をしたまま操作しないでください。接触面は微細なゴミ(髪の毛1本、砂粒1個など)が わずかでも挟まると浸水の原因となります。カバーを閉じる際、わずかでも水滴・汚れ などが付着している場合は、乾いた清潔な布で拭き取ってください。 外部接続端子カバー、背面カバーに劣化・破損があるときは、防水性能を維持できませ

ん。これらのときは、お近くのauショップまでご連絡ください。

#### ■ 水以外が付着した場合

万一、水以外(海水・洗剤・アルコールなど)が付着してしまった場合、すぐに水で洗い 流してください。

....<br>やや弱めの水流(6リットル/分以下)で蛇口やシャワーより約10cm離れた位置で 常温(5℃~35℃)の水道水で洗えます。

汚れた場合、ブラシなどは使用せず、背面カバー、外部接続端子カバーが開かないよう に押さえながら手で洗ってください。

#### ■ 水に濡れた後は

水濡れ後は水抜きをし、背面カバーを外さないで、本体、背面カバーとも乾いた清潔な 布で水を拭き取ってください。

寒冷地では本製品に水滴が付着していると、凍結することがあります。凍結したまま で使用すると故障の原因となります。水滴が付着したまま放置しないでください(本 、「ミルカンでご説明」ということです。

#### ■ **ゴムパッキンについて**

外部接続端子カバー周囲のゴムパッキン、背面カバーを開けたときの本体側のゴム パッキンは、防水性能を維持するため大切な役割をしています。傷付けたり、はがした りしないでください。

外部接続端子カバー、背面カバーを閉める際はゴムパッキンを噛み込まないようご注 意ください。噛み込んだまま無理に閉めようとすると、ゴムパッキンが傷付き、防水性 能が維持できなくなる場合があります。接触面に微細なゴミ(髪の毛1本、砂粒1個な ど)がわずかでも挟まると浸水の原因となります。

水以外の液体(アルコールなど)が付着した場合は耐久性能を維持できなくなる場合 があります。

外部接続端子カバー、背面カバーの隙間に、先のとがったものを差し込まないでくだ さい。本製品が破損・変形したり、ゴムパッキンが傷付くおそれがあり、浸水の原因と なります。

防水性能を維持するための部品は、異常の有無にかかわらず2年ごとに交換すること をおすすめします。部品の交換については、お近くのauショップまでご連絡ください。

#### ■ 充電について

本製品が濡れている状態では、絶対に充電しないでください。 付属品、オプション品は防水性能を有しておりません。

### ■防水性能について

耐水圧設計ではありませんので、高い水圧がかかる場所(蛇口・シャワーなど)でのご 使用や、水中に長時間沈めることはおやめください。また、規定以上の強い水流(6<br>リットル/分以上の水流:例えば、蛇口やシャワーから肌に当てて痛みを感じるほど<br>の強さの水流)を直接当てないでください。本製品はIPX5相当の防水性能を有してお<br>りますが、故障の原因となります。洗濯機や超音波洗浄機などで洗わないでください。 本製品は水に浮きません。

#### ■耐熱性について

熱湯・サウナ・熱風(ドライヤーなど)は使用しないでください。本製品は耐熱設計では ありません。

#### ■ 衝撃について

投げつけたり、無理な落としかたをするなど、故意に極度な衝撃を与えた場合は壊れ る可能性がありますのでご注意ください。また本体の性能に異常がなくても落下衝撃

にて傷などが発生します。 また、送話口(マイク)、スピーカーなどを綿棒やとがったものでつつかないでくださ 。<br>い。本体が破損・変形するおそれがあり、浸水の原因となります。

#### ■ **水に濡れたときの水抜きについて**

本製品を水に濡らした場合、非耐水エリアがありますので、そのまま使用すると衣服やか ばんなどを濡らす場合や音が聞こえにくくなる場合があります。 下記手順で水抜きを行ってください。

**1 本製品表面の水分を繊維くずの出ない乾いた清潔な布などでよく拭 き取ってください。**

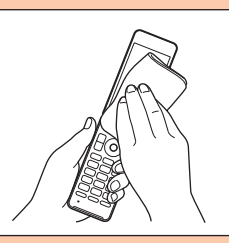

#### **2 振りかたについて**

①本製品をしっかり持ち、水が出なくなるまで本製品を矢印方向に振ります。 ※振る際は周りに危険がないことを確認してください。 ※本製品が飛び出さないように、しっかりと持ち水抜きをしてください。

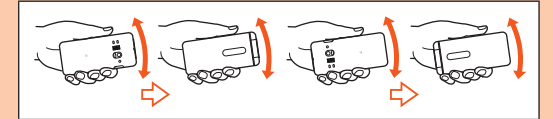

②出てきた水分を拭き取ります。

※送話口(マイク)、スピーカー、充電端子部は特に水が抜けにくいため、押し付けるように 各部分を下側にして拭き取ってください。 ③乾いたタオルや布の上に置き、常温でしばらく放置します。

**3 繊維くずの出ない乾いた清潔な布などに本製品を軽く押し当て、送 話口(マイク)・スピーカー・ヒンジ部・外部接続端子部などの隙間に 入った水分を拭き取ってください。**

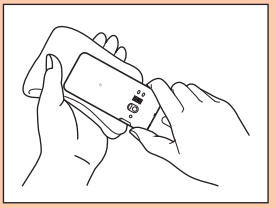

#### **4 本製品から出た水分を十分に取り除いてから常温で1時間以上放置 して乾燥させてください。**

上記手順を行った後でも、本製品に水分が残っている場合があります。濡れて困るも こころではには置かないでください。

また、衣服やかばんなどを濡らしてしまうおそれがありますのでご注意ください。

#### ■ **充電のときは**

付属品、オプション品は防水/防塵性能を有しておりません。充電時、および充電後に は次の点をご確認ください

- 本製品が濡れている状態では絶対に充電しないでください。感電や電子回路の ショートなどによる火災・故障・やけどの原因となります。
- 本製品が濡れていないかご確認ください。水に濡れた後に充電する場合は、よく水抜 きをして乾いた清潔な布などで拭き取ってから、卓上ホルダ(DA28PUA)(別売)に差 し込んだり、外部接続端子カバーを開いたりしてください。
- 外部接続端子カバーを開いて充電した場合には、充電後はしっかりとカバーを閉じ てください。外部接続端子カバーからの浸水を防ぐため、卓上ホルダ(DA28PUA) (別売)を使用して充電することをおすすめします。
- 濡れた手で指定の充電用機器(別売)に触れないでください。感電の原因となりま す。
- 指定の充電用機器(別売)は、水のかからない状態で使用し、お風呂場、シャワー室、 台所、洗面所などの水まわりでは使用しないでください。火災・感電・故障・傷害の原因 となります。また、充電しないときでも、お風呂場などに持ち込まないでください。火 災・感電・故障・傷害の原因となります。

### <span id="page-15-0"></span>**Bluetooth**®**/無線LAN(Wi-Fi**®**)機能につい て**

- 本製品のBluetooth®機能は日本国内規格、FCC規格およびEC指令に準拠し、認定 を取得しています。
- 本製品の無線LAN(Wi-Fi®)機能は日本国内規格、FCC規格およびEC指令に準拠 し、認定を取得しています。
- 無線LAN(Wi-Fi®)やBluetooth®機器が使用する2.4GHz帯は、さまざまな機器が 運用されています。場合によっては他の機器の影響によって通信速度や通信距離が 低下することや、通信が切断することがあります。
- 電気製品・AV・OA機器などの磁気を帯びているところや電磁波が発生していると ころで使用しないでください。
- 磁気や電気雑音の影響を受けると雑音が大きくなったり、通信ができなくなること があります(特に電子レンジ使用時には影響を受けることがあります)。
- テレビ、ラジオなどの近くで使用すると受信障害の原因となったり、テレビ画面が まれることがあります。
- 近くに複数の無線LAN(Wi-Fi®)アクセスポイントが存在し、同じチャンネルを使用 していると、正しく検索できない場合があります。
- 航空機内での使用については制限があるため、各航空会社の指示に従ってくださ  $\langle \cdot, \cdot \rangle$
- 通信機器間の距離や障害物、接続する機器により、通信速度や通信できる距離は異 なります。

### ■ 2.4GHz帯ご使用上の注意

本製品のBluetooth®機能/無線LAN(Wi-Fi®)機能は2.4GHz帯を使用します。この 周波数帯では、電子レンジなどの家電製品や産業・科学・医療用機器のほか、ほかの同 種無線局、工場の製造ラインなどで使用される免許を要する移動体識別用構内無線 局、免許を要しない特定の小電力無線局、アマチュア無線局など(以下「ほかの無線局」 と略す)が運用されています。

- 1.本製品を使用する前に、近くで「ほかの無線局」が運用されていないことを確認して ください。
- 2.万一、本製品と「ほかの無線局」との間に電波干渉の事例が発生した場合には、速や かに本製品の使用場所を変えるか、または機器の運用を停止(電波の発射を停止)し てください。
- 3.ご不明な点やその他お困りのことが起きた場合は、auショップもしくはお客さま センターまでお問い合わせください。
- <sub>モンシ</sub>• ot etsials all is difficult® …<br>• 本製品はすべてのBluetooth® ・無線LAN(Wi-Fi®)対応機器との接続動作を確認し たものではありません。したがって、すべてのBluetooth®・無線LAN(Wi-Fi®)対応 機器との動作を保証するものではありません。
- 無線通信時のセキュリティとして、Bluetooth®・無線LAN(Wi-Fi®)の標準仕様に 準拠したセキュリティ機能に対応しておりますが、使用環境および設定内容によっ てはセキュリティが十分でない場合が考えられます。Bluetooth®・無線LAN (Wi-Fi®)によるデータ通信を行う際はご注意ください。
- 無線LAN(Wi-Fi®)は、電波を利用して情報のやりとりを行うため、電波の届く範囲 であれば自由にLAN接続できる利点があります。その反面、セキュリティの設定を 行っていないときは、悪意ある第三者により不正に侵入されるなどの行為をされて しまう可能性があります。お客様の判断と責任において、セキュリティの設定を行 い、使用することを推奨します。
- Bluetooth®・無線LAN(Wi-Fi®)通信時に発生したデータおよび情報の漏洩につき ましては、当社では責任を負いかねますのであらかじめご了承ください。
- & b distコロとは負圧を受けがねばすのとのラグものと」なくたとい。 すると電波が干渉し合い、通信速度の低下やネットワークが切断される場合があり ます。接続に支障がある場合は、今お使いのBluetooth®、無線LAN(Wi-Fi®)のいず れかの使用を中止してください。

本製品のBluetooth®機能および無線LAN(Wi-Fi®)機能は、2.4GHz帯の周波数を使 用します。

• Bluetooth®機能:2.4FH1/XX1

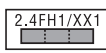

本製品は2.4GHz帯を使用します。変調方式としてFH–SS変調方式等を採用し、与 干渉距離は約10m以下です。

移動体識別装置の帯域を回避することはできません。 •無線LAN(Wi-Fi®)機能:2.4DS4/0F4

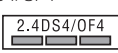

本製品は2.4GHz帯を使用します。変調方式としてDS–SS方式およびOFDM方式 を採用しています。与干渉距離は約40m以下です。

全帯域を使用し、移動体識別装置の帯域を回避可能であることを意味します。

ー…………………<br>利用可能なチャンネルは、国により異なります。

航空機内の使用は、事前に各航空会社へご確認ください。

## **パケット通信料についてのご注意**

- 本製品は常時インターネットに接続される仕様であるため、アプリなどにより自動 的にパケット通信が行われる場合があります。このため、ご利用の際はパケット通 信料が高額になる場合がありますので、パケット通信料定額/割引サービスへのご 加入をおすすめします。
- 本製品でのホームページ閲覧や、アプリなどの取得、アプリによる通信、Eメールの 送受信、各種設定を行う場合に発生する通信はインターネット経由での接続とな り、パケット通信は有料となります。
- 。<br>※無線LAN(Wi-Fi®)接続の場合はパケット通信料はかかりません。

### **アプリケーションについて**

- アプリの取得についてはau IDを設定の上、auスマートパスより行ってください。 au IDの設定については『設定ガイド』をご参照ください。
- 本製品ではGoogle Play™やEZwebのご利用はできません。
- アプリの取得は安全であることをご確認の上、自己責任において実施してくださ い。アプリによっては、ウイルスへの感染や各種データの破壊、お客様の位置情報や 利用履歴、携帯電話内に保存されている個人情報などがインターネットを通じて外 部に送信される可能性があります。
- 万一、お客様が取得したアプリなどにより不具合が生じた場合、当社では責任を負 いかねます。この場合、保証期間内であっても有償修理となる場合がありますので、
- あらかじめご了承ください。 お客様が取得したアプリなどにより、お客様ご自身または第三者への不利益が生じ
- た場合、当社では責任を負いかねます。 アプリによっては、microSDメモリカードをセットしていないとご利用できない 場合があります。
- アプリの中には動作中にディスプレイが自動消灯しなくなったり、バックグラウン ドで動作して電池の消耗が激しくなるものがあります。
- 本製品に搭載されているアプリや取得したアプリはアプリのバージョンアップに よって操作方法や画面表示が予告なく変更される場合があります。また、本書に記 載の操作と異なる場合がありますのであらかじめご了承ください。

# ご利用の準備

<span id="page-16-0"></span>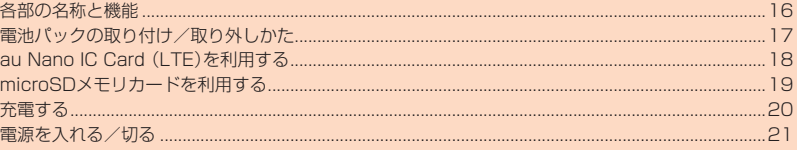

<span id="page-17-0"></span>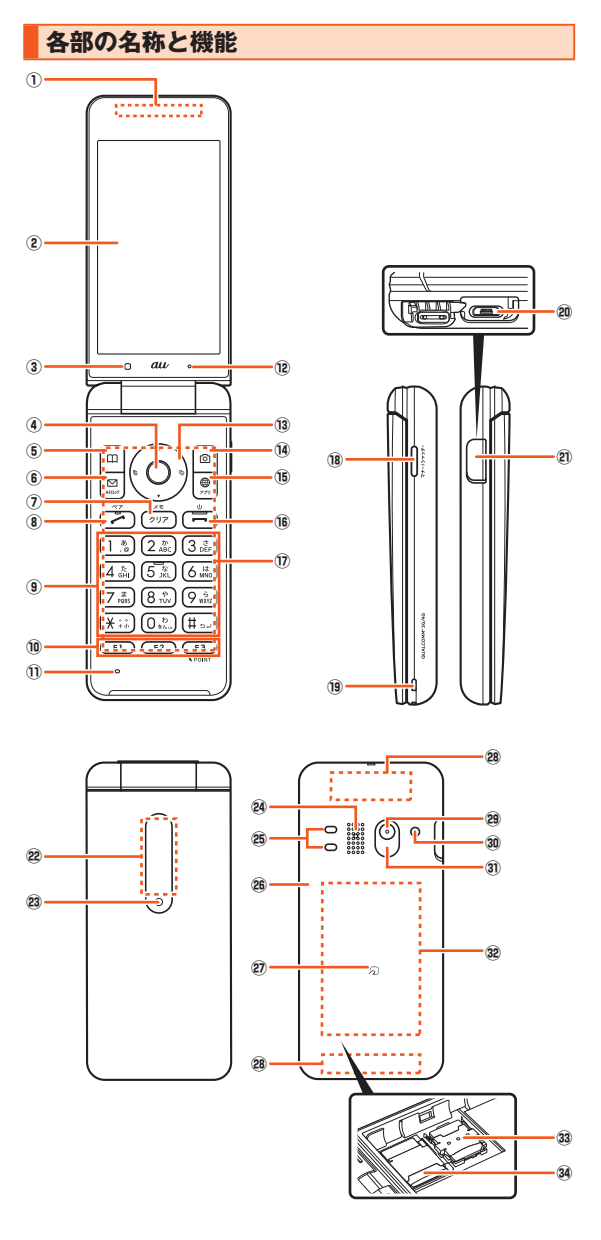

#### ① 受話部(レシーバー)

- スマートソニックレシーバー(▶P.17)で通話中の相手の方の声、伝言メモの再生 音などが聞こえます。
- ② メインディスプレイ
- ③ 光センサー
	- 「明るさのレベル」を「光センサー」に設定時に明るさを感知します。
- ④ kセンターキー
- 6 回電話帳キー
- ⑥ jメールキー
- ⑦,クリアキー
- 8 2発信/ペアキー
- **⑨ 〇 ~ 9、天、#ダイヤルキー**
- 10 (FI) ~(F3)カスタマイズキー1~3
- カスタマイズキー(▶P.[80](#page-81-1))で割り当てたアプリを起動します。 また 1 秒以上長押しすると、それぞれのキーで以下の操作ができます。<br>⊂■⊃を 1 秒以上長押し:アプリ履歴を表示 a を1秒以上長押し:通知を表示 z を1秒以上長押し:タッチポインターに対応した機能/アプリの起動中に
	- タッチポインターのON/OFF切り替え
- ⑪ 送話口(マイク)
- 通話中の相手の方にこちらの声を伝えます。また、音声を録音するときにも使用し ます。使用中はマイクを指などでおおわないようにご注意ください。
- ⑫ エアベント
	- 本製品は防水/防塵仕様のため、本体の密閉度が高くなっています。そのため、エ アベント(空気抜き用の穴)を設けています。
	-
	- エアベントは防水/防塵性能に影響を与えません。 保護シートやシールでエアベントをふさがないでください。
- ⑬ dカーソルキー
- s左キー/着信履歴
- ○右キー/発信履歴
- (\*)上キー c下キー
- 
- ⑭ 回カメラキー
- (6) 画ブラウザキー
- ブラウザメニューを表示します。 16 一雷源/終話キー
- 操作中は通話や各機能を終了します。長押しすると電源を入れる、または電源を切 ることができます。
- ⑰ タッチエリア(タッチポインター) 本製品のタッチエリアに指で触れることでタッチパッドのように操作できます。
	- (▶P[.24](#page-25-1))
- 18 (マナーシャッターキー
- 待受画面で押すと、マナーメニューを呼び出します。待受画面または本製品を閉じ た状態で1秒以上長押しすると、マナーモードを設定/解除します。 カメラ起動中に押すと、フォトを撮影/保存します。
- ⑲ ストラップ取付部

#### ⑳ 外部接続端子

- 共通ACアダプタ05(別売)やmicroUSBケーブル01(別売)などの接続時に使用 します。
- 外部接続端子カバー

#### サブディスプレイ

- 着信時、メール受信時、アラーム鳴動時などに情報を表示してお知らせします。
- ◎ 充電/通知ランプ
	- 充電中は赤色で点灯します。
	- 着信時、メール受信時には設定内容に従って点滅します。
	- ケータイ探せて安心サービス(▶P.75)が位置情報を測位中は黄色で点滅します。
- スピーカー
- 着信音やアラーム音などが聞こえます。
- 充電端子 卓上ホルダ(DA28PUA)(別売)を使用して充電するときの端子です。
- 背面カバー
- @マーク
- おサイフケータイ®利用時にこのマークをリーダー/ライターにかざしてくださ  $\mathcal{L}$
- 内蔵アンテナ部※

通話時、インターネット利用時、テレビ(ワンセグ)利用時、GPS情報取得時、 通品は、インプライントのサインスティング<br>Bluetooth®利用時、4G(LTE)/3G利用時などに使用します。

- カメラ(レンズ部)
- 撮影ライト/簡易ライト
- 撮影ライト/簡易ライト使用時に明るく点灯します。
- ③ 赤外線ボート
- 赤外線通信で、データの送受信を行います。
- NFC・FeliCaアンテナ部※
- au Nano IC Card (LTE)スロット
- microSDカードスロット
- ※アンテナ部付近を手でおおったり、シールなどを貼ったりしないでください。通話/通信品 質に影響を及ぼす場合があります。

### <span id="page-18-0"></span>**スマートソニックレシーバーについて**

本製品は、ディスプレイ部を振動させて音を伝えるスマートソニックレシーバーを搭 載しています。受話部(レシーバー)に穴はありませんが、通常通りご使用いただけま す。

### ■ 耳への当てかた

下図のように、本製品の受話部(レシーバー)付近を耳に当て、耳をおおうことで周囲 の騒音を遮へいし、音声がより聞き取りやすくなります。ご自身の聞こえかたや周囲 - こここに、ニューのことです。<br>- の環境に合わせて本製品の位置を上下左右に動かし、調整してください。

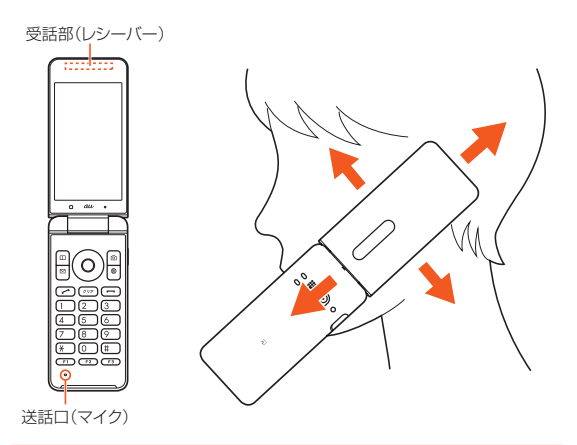

### $\mathscr{M}_{\text{memo}}$

- ◎ 通話時に本製品の送話口(マイク)を指などでふさがないようにご注意くださ い。
- ◎ イヤホン(市販品)を接続している場合は、スマートソニックレシーバーを利用 した音声ではなく、イヤホンからの音声に切り替わります。
- ◎ ディスプレイにシールやシート類などを貼らないでください。受話音が聞き取
- りにくくなる場合があります。
- ◎ 聞き取りやすさには個人差があります。
- ◎ 周囲の環境により、聞き取りやすさの効果は異なります。

### **電池パックの取り付け/取り外しかた**

本製品専用の電池パックをご利用ください。

### **■電池パックを取り付ける**

#### **1 本体裏面の背面カバーを取り外す**

背面カバーの凹部に指先(爪など)をかけて、矢印の方向に持ち上げて取り外しま す。

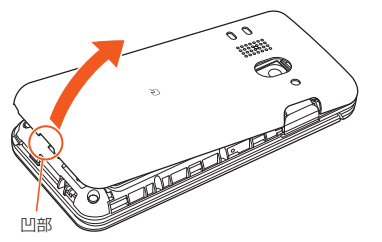

#### **2 電池パックを取り付ける**

接続部の位置を確かめて、電池パックをスライドさせて確実に押し込んでくださ い。

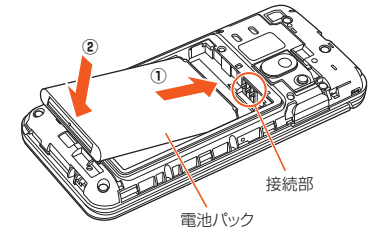

**3 背面カバーを取り付ける**

背面カバーと本体を合わせるように置き、背面カバーを取り付けます。

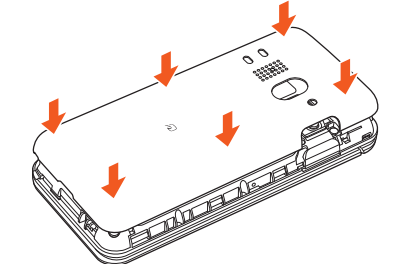

#### **4 背面カバー全体に浮きがないようにしっかりと押さえる**

背面カバーの外周を①の方向になぞり、②の方向にしっかり押さえ、完全に装着 させます。

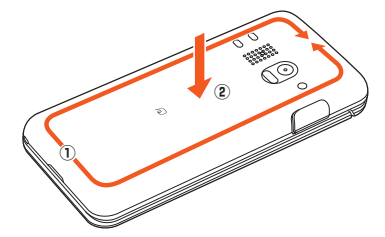

### $\mathscr{D}_{\mathsf{memo}}$

- ◎ au Nano IC Card (LTE)、microSDメモリカードが確実に装着されているこ とを確認してから電池パックを取り付けてください。
- ◎ 防水性能を保つために、背面カバーが浮いていることのないように確実に閉じ てください。
- ◎ 間違った取り付けかたをすると、電池パックおよび背面カバー破損の原因とな ります。

### **電池パックを取り外す**

電池パックの取り外しは、本製品の電源を切ってから行ってください。

- **1 本体裏面の背面カバーを取り外す**
	- (▶P.17「電池パックを取り付ける」)

#### **2 電池パックを取り外す**

電池パックの凹部に指先(爪など)をかけて、矢印の方向に持ち上げて取り外して ください。

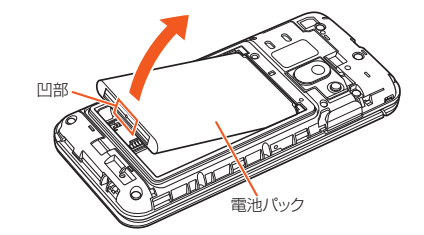

### **3 背面カバーを取り付ける**

(▶P.17「電池パックを取り付ける」)

### <span id="page-19-0"></span>**au Nano IC Card(LTE)を利用する**

### **au Nano IC Card(LTE)について**

au Nano IC Card (LTE)にはお客様の電話番号などが記録されています。 本製品はau Nano IC Card (LTE)にのみ対応しております。au Nano IC Card (LTE)以外のau ICカードはご利用できません。

au Nano IC Card (LTE)

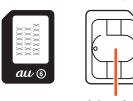

IC(金属)部分

### memo

- ◎ au Nano IC Card (LTE)を取り扱うときは、故障や破損の原因となりますの で、次のことにご注意ください。
	- au Nano IC Card (LTE)のIC(金属)部分や、本体のICカード用端子には触れ ないでください。
	- 正しい挿入方向をご確認ください。
	- •無理な取り付け、取り外しはしないでください。
- ◎ au Nano IC Card (LTE)を正しく取り付けていない場合やau Nano IC Card (LTE)に異常がある場合はエラーメッセージが表示されます。
- ◎取り外したau Nano IC Card (LTE)はなくさないようにご注意ください。
- ◎ 変換アダプタを取り付けたau Nano IC Card (LTE)を挿入しないでください。 故障の原因となります。

#### ■ au Nano IC Card (LTE)が挿入されていない場合

au Nano IC Card (LTE)が挿入されていない場合は、次の操作を行うことができま せん。また、ステータスバーに「 2 」が表示されます。

- 電話をかける※/受ける
- SMSの送受信 • Eメール(@ezweb.ne.jp)の初期設定および送受信
- PINコード設定
- 本製品の電話番号およびメールアドレスの確認
- ー<sub>で公品シー品品品</sup> うじりワック アップ・レット まんじ ……<br>上記以外でも、お客様の電話番号などが必要な機能がご利用できない場合がありま</sub>
- す。 →。<br>※110(警察)・119(消防機関)・118(海上保安本部)への緊急通報も発信できません。ただ
- し、GSM/UMTSローミング中で電波の強さが「圏外」以外の場合は、発信可能です(緊急通 報番号は国によって異なるため、発信してもつながらない場合もあります)。

#### ■ **PINコードによる制限設定**

au Nano IC Card (LTE)をお使いになるうえで、お客様の貴重な個人情報を守るた めに、PINコードの変更やSIMカードのロックにより他人の使用を制限できます (▶P.11「PINコードについて」)。

### ■ au Nano **IC Card (LTE)を取り付ける**

au Nano IC Card (LTE)の取り付けは、本製品の電源を切り、電池パックを取り外 してから行ってください。

- **1 本製品の電源を切り、電池パックを取り外す**
- (▶P.17「電池パックを取り外す」) **2 au Nano IC Card(LTE)スロットカバーを指の腹で①の方向に**
- **スライドさせて、②の方向に持ち上げる**

カバーを持ち上げる際は、本製品の金属端子部分に触れないようにご注意くださ い。また、カバーをスライドする際に、強い力をかけないようにご注意ください (カバーが破損したり手や指を傷つける恐れがあります)。

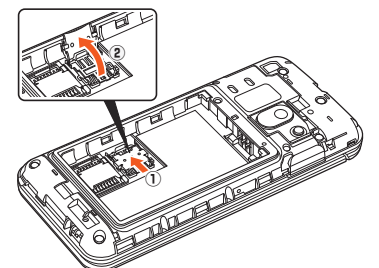

**3 au Nano IC Card(LTE)を矢印の方向にスライドさせ、au Nano IC Card(LTE)スロットカバーに取り付ける** 切り欠きの位置とIC(金属)面の向きに注意してください。

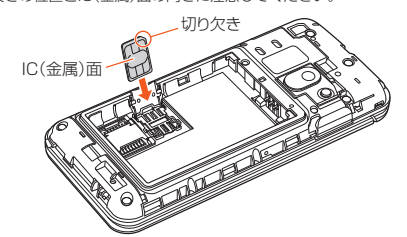

**4 au Nano IC Card(LTE)スロットカバーを①の方向に倒し、指 の腹で②の方向にカチッと音がするまでスライドしてロックする** カバーがうまく閉じない場合は、いったんカバーを持ち上げて、au Nano IC Card (LTE)が正しく奥まで差し込まれているかを確認してください。

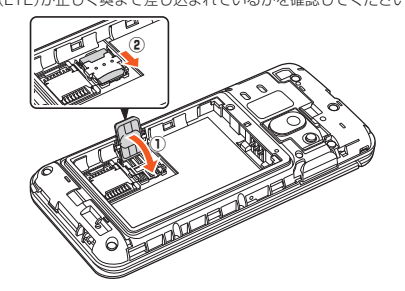

**5 電池パック・背面カバーを取り付ける** (▶P.17「電池パックを取り付ける」)

### **au Nano IC Card(LTE)を取り外す**

au Nano IC Card (LTE)の取り外しは、本製品の電源を切り、電池パックを取り外 してから行ってください。

- **1 本製品の電源を切り、電池パックを取り外す** (▶P.17「電池パックを取り外す」)
- **2 au Nano IC Card(LTE)スロットカバーを指の腹で①の方向に スライドさせて、②の方向に持ち上げる**

カバーを持ち上げる際は、本製品の金属端子部分に触れないようにご注意くださ い。また、カバーをスライドする際に、強い力をかけないようにご注意ください (カバーが破損したり手や指を傷つける恐れがあります)。

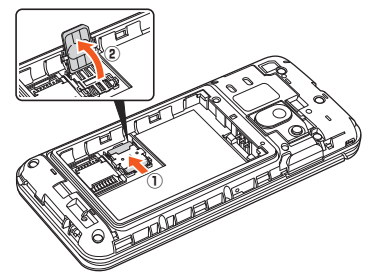

**3 au Nano IC Card(LTE)を矢印の方向にスライドさせ、au Nano IC Card(LTE)を取り外す**

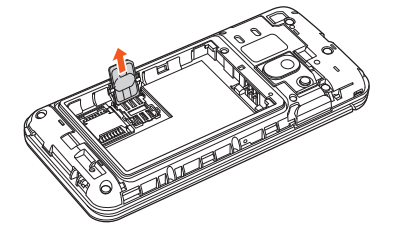

**4 au Nano IC Card(LTE)スロットカバーを①の方向に倒し、指 の腹で②の方向にカチッと音がするまでスライドしてロックする**

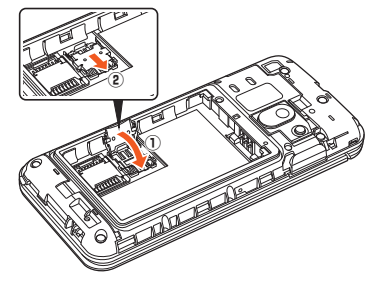

**5 電池パック・背面カバーを取り付ける** (▶P.17「電池パックを取り付ける」)

### <span id="page-20-0"></span>**microSDメモリカードを利用する**

### **microSDメモリカードについて**

microSDメモリカード(microSDHCメモリカードを含む)を本製品に取り付けて、 データを保存/移動/コピーができます。

- あらかじめ保護カードが取り付けられています。microSDメモリカードを使用し ないときは、金具のがたつきによる音の発生防止のために本製品に保護カードを取
	- り付けてご使用ください。 ※保護カードはmicroSDメモリカードの未使用時に取り付けるものですが、未装着による ………<br>本製品への悪影響はありませんのでご安心ください。

### $\mathscr{M}_{\text{memo}}$

- ◎ 他の機器でフォーマットしたmicroSDメモリカードは、本製品では正常に使用 できない場合があります。本製品でフォーマットしてください。フォーマットに ついて詳しくは、「microSDメモリカードをフォーマットする」(▶P[.84](#page-85-1))をご 参照ください。
- ◎ microSDメモリカード内のデータを再生/表示する場合は、データフォルダを 利用してください。データフォルダについて詳しくは、「データを再生/表示す る」(▶P.[60](#page-61-1))をご参照ください。
- ◎ 著作権保護されたデータによっては、パソコンなどからmicroSDメモリカード へ移動/コピーは行えても本製品で再生できない場合があります。

#### ■ **取扱上のご注意**

- microSDメモリカードのデータにアクセスしているときに、電源を切ったり衝撃 を与えたりしないでください。データが壊れるおそれがあります。
- 本製品はmicroSD/microSDHCメモリカードに対応しています。対応の microSD/microSDHCメモリカードにつきましては、各microSDメモリカード 発売元へお問い合わせいただくか、auホームページをご参照ください。

### **microSDメモリカードを取り付ける**

microSDメモリカードの取り付けは、本製品の電源を切り、電池パックを取り外して から行ってください。

- **1 本製品の電源を切り、電池パックを取り外す** (▶P.17「電池パックを取り外す」)
- **2 microSDカードスロットカバーを指の腹で①の方向にスライドさ せて、②の方向に持ち上げる**

カバーを持ち上げる際は、本製品の金属端子部分に触れないようにご注意くださ い。また、カバーをスライドする際に、強い力をかけないようにご注意ください (カバーが破損したり手や指を傷つける恐れがあります)。

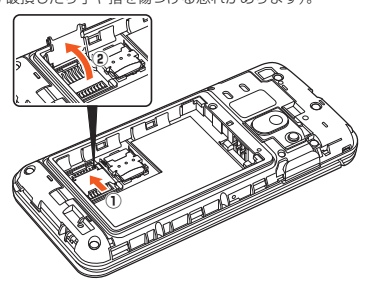

**3 microSDメモリカードを矢印の方向にスライドさせ、microSD カードスロットカバーに取り付ける**

microSDメモリカードを差し込む向きに注意してください。

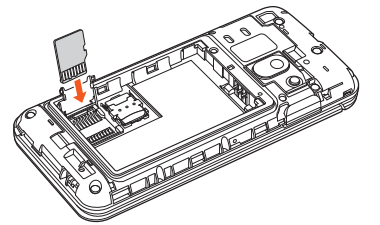

**4 microSDカードスロットカバーを①の方向に倒し、指の腹で②の 方向にカチッと音がするまでスライドしてロックする**

カバーがうまく閉じない場合は、いったんカバーを持ち上げて、microSDメモリ カードが正しく奥まで差し込まれているかを確認してください。

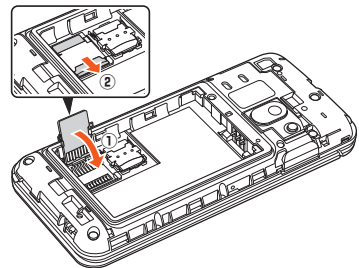

### **5 電池パック・背面カバーを取り付ける**

(▶P.17「電池パックを取り付ける」)

### $\mathscr{D}_{\mathsf{memo}}$

◎ microSDメモリカードには、表裏/前後の区別があります。

無理に入れようとすると取り外せなくなったり、破損するおそれがあります。 ◎ microSDメモリカードの端子部には触れないでください。

#### **microSDメモリカードを取り外す**

microSDメモリカードの取り外しは、本製品の電源を切り、電池パックを取り外して から行ってください。

- **1 本製品の電源を切り、電池パックを取り外す**
- ▶P.17「電池パックを取り外す」)
- **2 microSDカードスロットカバーを指の腹で①の方向にスライドさ せて、②の方向に持ち上げる**

カバーを持ち上げる際は、本製品の金属端子部分に触れないようにご注意くださ い。また、カバーをスライドする際に、強い力をかけないようにご注意ください (カバーが破損したり手や指を傷つける恐れがあります)。

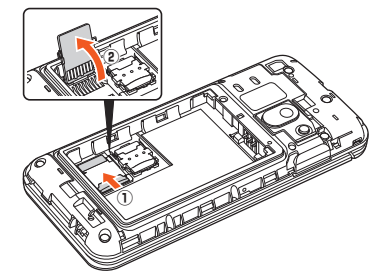

**3 microSDメモリカードを矢印の方向にスライドさせ、microSDメ モリカードを取り外す**

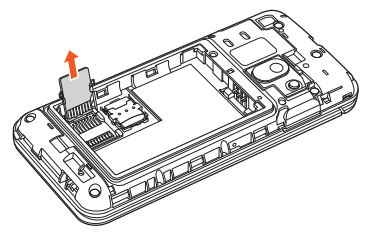

**4 microSDカードスロットカバーを①の方向に倒し、指の腹で②の 方向にカチッと音がするまでスライドしてロックする**

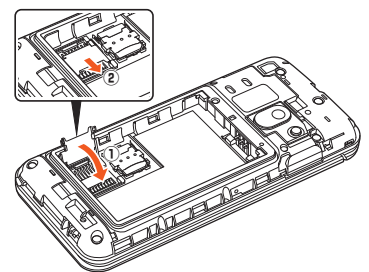

**5 電池パック・背面カバーを取り付ける** (▶P.17「電池パックを取り付ける」)

- <mark>グ memo</mark><br>◎ microSDメモリカードを無理に引き抜かないでください。故障・データ消失の 原因となります。
- 
- ◎ 長時間お使いになった後、取り外したmicroSDメモリカードが温かくなってい る場合がありますが、故障ではありません。

### <span id="page-21-0"></span>**充電する**

お買い上げ時は、電池パックは十分に充電されていません。必ず充電してからお使い ください。

• 充電中は充電/通知ランプが赤色に点灯します。充電が完了すると、充電/通知ラ ンプが消灯します。

### $\mathscr{Y}_{\mathsf{memo}}$

- ◎ 充電中、本製品が温かくなることがありますが異常ではありません
- ◎ カメラ機能などを使用しながら充電した場合、充電時間が長くなる場合があり ます。
- ◎ 指定の充電用機器(別売)を接続した状態で各種の操作を行うと、短時間の充 電/放電を繰り返す場合があり、電池のもちが悪くなります。
- ◎ 周囲温度や本製品の温度が、極端に高温や低温になっている場合には、充電が停 止することがあります。できるだけ常温の環境で充電してください。
- ◎ 本製品の充電/通知ランプが赤色に点滅したときは、接続などが正しいかご確 認ください。それでも点滅する場合は、充電を中止して、auショップもしくは故 障紛失サポートセンターまでご連絡ください。
- ◎ 充電端子は、ときどき乾いた綿棒などで掃除してください。汚れていると正常に — 充電されない場合があります。<br>◎ 水分やほこりなどが入らないように、外部接続端子カバーは、充電後しっかりと
- 
- ◎ 水分やほこりなどが入らないように、外部接続端子カバーは、充電後しっかりと<br>- 閉めてください。また、強く引っ張ったり、ねじったりしないでください。<br>◎ 充電中、充電/通知ランプがまだ点灯しているときに充電をやめると、|■<br>- 示されていても充電が十分にできていない場合があります。その場合は、ご利用<br>- 可能時間が短くなります。
- ◎ 卓上ホルダ(DA28PUA)(別売)を使用して充電するときは、本製品の外部接続 端子を使っての充電は行わないでください。充電が正しく行われないだけでな く、故障の原因となる場合があります。
- ◎ 外部接続端子に金属製のアクセサリーや導電性異物(金属片・鉛筆の芯など)が 触れたり、内部に入ったりしないようにしてください。

### **指定のACアダプタ(別売)を使って充電する**

共通ACアダプタ05(別売)を接続して充電する方法を説明します。指定のACアダプ タ(別売)については、「周辺機器のご紹介」(▶P[.104\)](#page-105-1)をご参照ください。

#### **1 本製品の外部接続端子カバーを開ける**

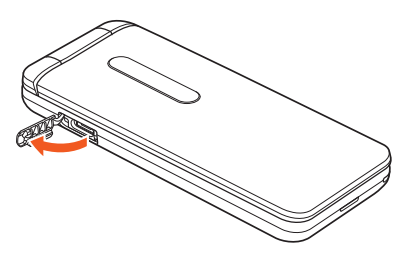

**2 共通ACアダプタ05(別売)のmicroUSBプラグの向きを確認し、 外部接続端子にまっすぐに差し込む**

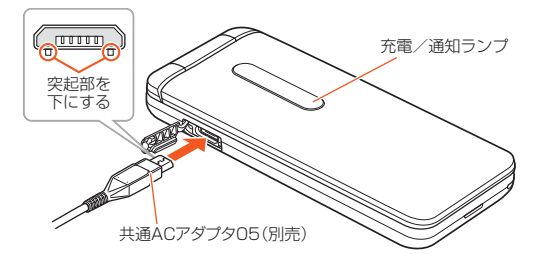

#### **3 共通ACアダプタ05(別売)の電源プラグをコンセント(AC100V ~240V)に差し込む**

本製品の充電/通知ランプが赤色に点灯したことを確認してください。本製品の 電源が入っている場合は、ステータスバーに「 」が表示されます。 充電が完了すると、充電/通知ランプが消灯します。

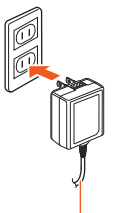

共通ACアダプタ05(別売)

**4 充電が完了したら、外部接続端子から共通ACアダプタ05(別売)の microUSBプラグをまっすぐに引き抜く**

**5 外部接続端子カバーを閉じる**

**6 共通ACアダプタ05(別売)の電源プラグをコンセントから抜く**

- <mark>グ memo</mark><br>◎ 外部接続端子に外部機器を接続した状態で無理な力を加えると、破損の原因と なりますのでご注意ください。
- ◎ 電池が切れた状態で充電すると、充電/通知ランプがすぐに点灯しないことが ありますが、充電は開始しています。

### **卓上ホルダ(**DA28**PUA)(別売)と指定のACアダプタ (別売)を使って充電する**

卓上ホルダ(DA28PUA)(別売)と共通ACアダプタ05(別売)を接続して充電する方 法を説明します。指定のACアダプタ(別売)については、「周辺機器のご紹介」 (P. [104](#page-105-1))をご参照ください。

■ 卓上ホルダ(DA28PUA)(別売)の接続端子に共通ACアダプタ **05(別売)のmicroUSBプラグを差し込む**

microUSBプラグの向きを確認して、矢印の方向に差し込んでください。

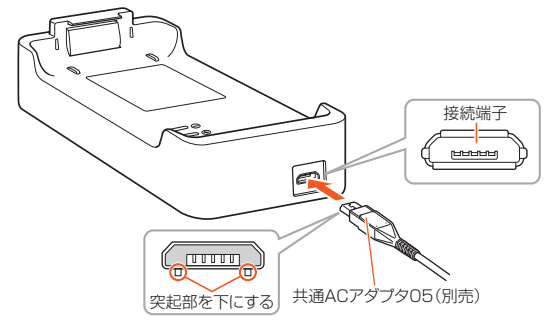

**2 共通ACアダプタ05(別売)の電源プラグをコンセント(AC100V ~240V)に差し込む**

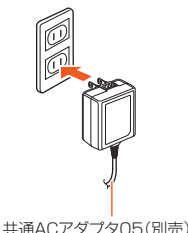

### **3 本製品を卓上ホルダ(**DA28**PUA)(別売)に取り付ける**

本製品の充電/通知ランプが赤色に点灯したことを確認してください。 充電が完了すると、充電/通知ランプが消灯します。

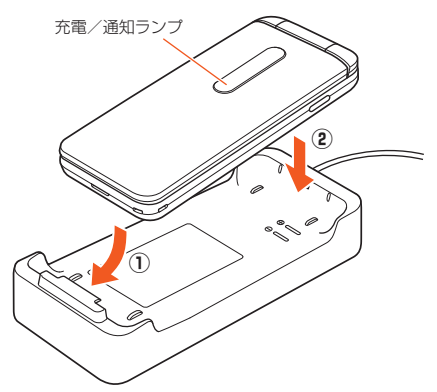

- **4 充電が完了したら、本製品を卓上ホルダ(**DA28**PUA)(別売)から 取り外す**
- **5 共通ACアダプタ05(別売)の電源プラグをコンセントから抜く**

### <span id="page-22-0"></span>**■ パソコンを使って充電する**

本製品をパソコンの充電可能なUSBポートに接続して充電する方法を説明します。

#### **1 本製品の外部接続端子カバーを開ける**

**2 パソコンが完全に起動している状態で、microUSBケーブル01(別 売)をパソコンのUSBポートに接続する**

**3 microUSBケーブル01(別売)のmicroUSBプラグの向きを確認 し、外部接続端子にまっすぐに差し込む**

本製品の充電/通知ランプが赤色に点灯したことを確認してください。本製品の → ミニングション・ファンコール。ファロロコール。ファーマル。

充電が完了すると、充電/通知ランプが消灯します。

• パソコン上に新しいハードウェアの検索などの画面が表示された場合は、 「キャンセル」を選択してください。

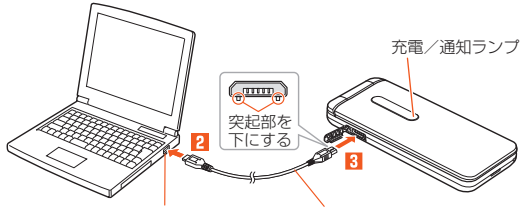

パソコンのUSBポート microUSBケーブル01(別売)

#### Ÿ memo

- -<br>◎ 電池が切れた状態で充電すると、充電/通知ランプがすぐに点灯しない場合が ありますが、充電は開始しています。
- ◎ 指定のACアダプタでの充電と比べて時間が長くかかることがあります。また、
- お使いのパソコンによっても充電時間は変動します。

### <span id="page-22-1"></span>**電源を入れる/切る**

### **電源を入れる**

### **1** .**を2秒以上長く押す**

• 初めて電源を入れたときは初期設定画面が表示されます。画面の指示に従って 操作してください。

#### $\mathscr{D}_1$ memo

◎ 電源がONになったとき、au Nano IC Card (LTE)を読み込むため、待受画面 が表示されるまでの時間がかかる場合があります。この間、キーが効かなくなる ことがありますが故障ではありません。

### **電源を切る**

**1** .**を1秒以上長く押す**

**2[はい]**

### **強制的に電源を切り再起動する**

画面が動かなくなったり、電源が切れなくなったりした場合に、強制的に本製品の電 源を切り再起動することができます。

**1 . アメレート** 

#### $\mathscr Y$ memo

◎ 強制的に電源を切ると、保存されていないデータは消失します。本製品が操作で きなくなったとき以外は行わないでください。

### **セーフモードで起動する**

本製品の電源をいったん切り、お買い上げ時に近い状態で起動します。

#### **1 <br>**  $\Box$ **を1秒以上長く押す**

**2** 「はい」を選択→ ●を1秒以上長く押す→「はい】

### $\mathscr{Y}_{\mathsf{memo}}$

◎ セーフモードで起動する前に本製品のデータをバックアップすることをおすす めします。

◎ セーフモードを終了する場合は、再起動を行ってください。セーフモードは通常 の起動状態ではないため、通常ご利用になる場合はセーフモードを終了してく ださい。

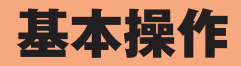

<span id="page-24-0"></span>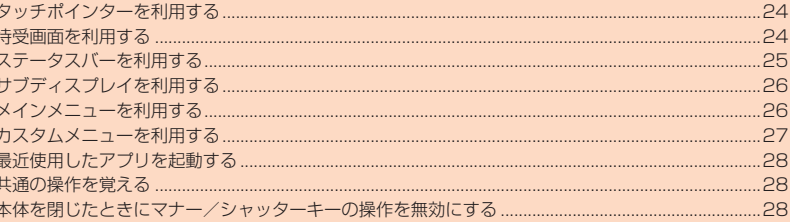

### <span id="page-25-1"></span><span id="page-25-0"></span>**タッチポインターを利用する**

本製品のタッチエリアに指で触れることでタッチパッドのように操作できます(タッ チポインター)。タッチポインターに対応した機能/アプリを起動し、タッチポイン ターをONにすると、画面に表示されるポインターを操作できます。

#### **1 タッチポインターに対応した機能/アプリを起動する**

- ステータスバーに「 」(OFF)/「 」(ON)が表示され、タッチポインターが - ...<br>ONの場合は、「 ▶ 」(ポインター)が表示されます。
- タッチポインターがOFFの場合は、「タッチポインターをONにする」(▶P[.24\)](#page-25-3) を参照ください。
- タッチポインターの起動確認画面が表示された場合は、内容を確認してから 「この画面を閉じる」を選択してください。「今後表示しない」にチェックを入れ ると、次回以降、起動確認画面が表示されません。

#### <span id="page-25-3"></span>■ タッチポインターをONにする

#### **1 (F3)を1秒以上長く押す**

- タッチポインターのON/OFFの設定が切り替わります。
- タッチポインターがONの場合でも、キー操作は可能です(一部のアプリを除 く)。

### **■ タッチポインターの操作について**

ブラウザやLINEなどを操作するときに画面上のポインターをタッチパッドのように 操作できます。

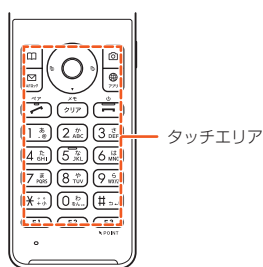

#### ■ **タップ/ダブルタップ**

タッチエリアに軽く触れて、すぐに指を離します。また、2 回連続で同じ位置をタップする操作をダブルタップと呼 びます。

• 目的の項目の上に「 1を移動してタップすると、その 項目が決定(実行)されます。

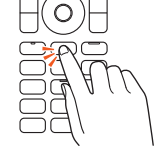

Ο

#### ■ **ロングタッチ**

タッチエリアに軽く触れて、指を離さない状態を保ちま .<br>す。タッチエリアをタップすると、「 ▶ 」に戻ります。

### ■ **スライド**

- タッチエリアに指を軽く触れたまま、目的の方向や位置 へなぞります。矢印はスライドした方向に動きます。
- タッチエリアをロングタッチすると「 ▶ 」が「 ◈・」にな<br>- り、スライドして画面をスクロールできます。 • 画面の端にポインターがある状態で、画面外に向かっ
- てスライドしても、スライドした方向に画面はスク ロールします。

### ■ **フリック**

タッチエリア上で指をすばやく上下左右にはらうように 操作します。矢印はフリックした方向に動きます。

- タッチエリアをロングタッチすると「 ▶ 」が「 …」にな り、フリックして画面をスクロールできます。
- 画面の端にポインターがある状態で、画面外に向かっ てフリックしても、フリックした方向に画面はスク ロールします。

#### ■ **ズームイン/ズームアウト**

2本の指でタッチエリアに触れたまま指を開いたり (ズームイン)、閉じたり(ズームアウト)します。

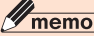

- ◎ タッチエリアは指で軽く触れるように設計されています。指で強く押したり、先 のとがったもの(ボールペン/ピンなど)を押し付けたりしないでください。
- ◎ 次の場合はタッチエリアに触れても動作しないことがあります。また、誤動作の 原因となりますのでご注意ください。
	- 手袋をしたままでの操作
- 爪の先での操作
- 異物を操作面に乗せたままでの操作
- シールなどを貼っての操作 水滴が付着または結露している状態での操作
- •濡れた指または汗で湿った指での操作
- 水中での場作

### <span id="page-25-2"></span>**待受画面を利用する**

待受画面では、本製品の状態を確認できます。

#### ■ **待受画面の見かた**

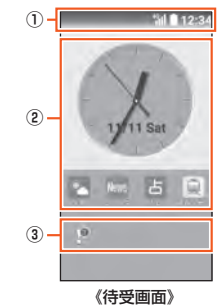

- ① ステータスバー
- ② ウィジェットエリア ウィジェットやアプリを利用できます。
- ③ 通知表示
- 不在着信通知や未読のEメール/SMS、お知らせ通知が表示されます。

### **待受画面のショートカットを利用する**

待受画面に表示されたウィジェットや通知表示をショートカットとして利用できま ……<br>す。

### 1 待受画面で(;)→項目を選択→ <sup>◎</sup>

• 通知表示を選択すると通知内容が吹き出しで表示されます。

#### **待受画面のウィジェットを編集する**

待受画面に表示されているウィジェットを編集します。

**1** 待受画面で◉→[設定]→[壁紙・ディスプレイ]→[待受画面]→ **[ウィジェット編集]**

#### **2** ウィジェットエリアで空きスペース/ウィジェットを選択→◉

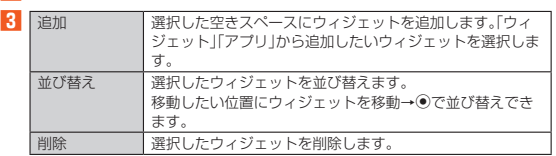

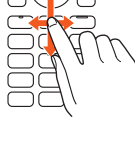

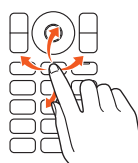

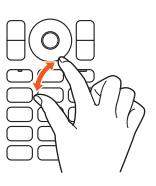

## <span id="page-26-1"></span><span id="page-26-0"></span>**ステータスバーを利用する**

#### **アイコンについて**

ステータスバーの左側には不在着信、新着メールや実行中の動作などをお知らせする 通知アイコン、右側には本製品の状態を表すステータスアイコンが表示されます。

#### ■ 主**な通知アイコン**

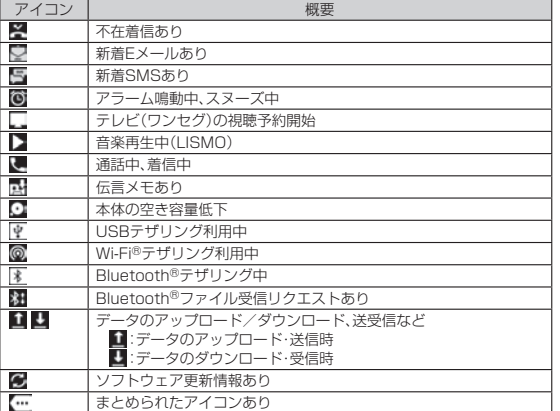

#### ■ **主なステータスアイコン**

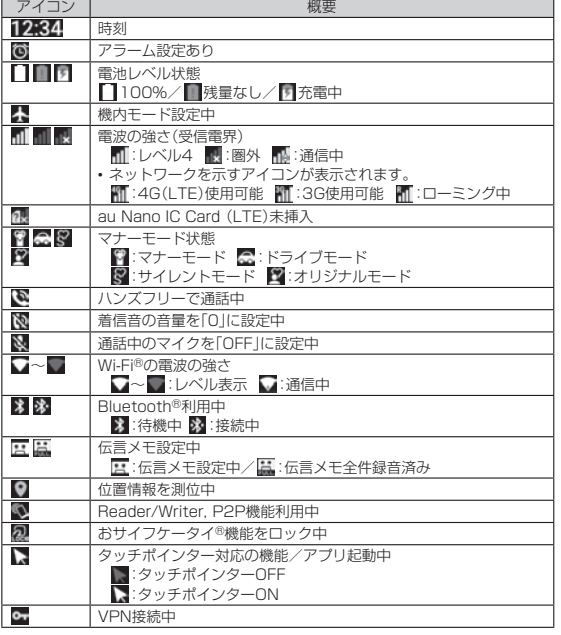

### **通知/設定パネルを利用する**

通知パネルでは、通知内容の確認や対応するアプリの起動ができます。 設定パネルではWi-Fi®やBluetooth®などの機能のON/OFFをすぐに設定できま す。

#### **1 (F2) を1秒以上長く押す**

- 通知/設定パネルが表示されます。
	- 待受画面で →ステータスバーを選択→ ●と操作しても、通知/設定パネルを 表示できます。

#### ■ **通知/設定パネルの見かた**

○/○を押すと、通知パネルと設定パネルが切り替わります。

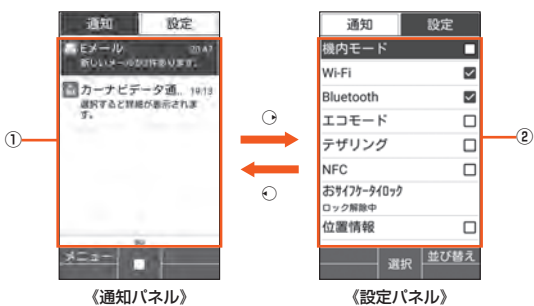

#### ① 通知エリア

本製品の状態や通知内容を確認できます。 ② 設定メニュー

よく使う機能のON/OFFを設定できます。

#### **■ 通知パネルを利用する**

**1 通知パネルで操作したい通知を選択→**●

通知に対応したアプリを起動することができます。

#### ■ 通知を削除する

**1** 通知パネルで削除したい通知を選択→回(メニュー)→[1件削除]→ **[はい]→[OK]**

「全件削除」を選択すると、通知を全件削除することができます。ただし、電池残量 表示など、削除できない通知もあります。

#### **■設定パネルを利用する**

例:Wi-Fi®機能のON/OFFを切り替える場合

#### **1 設定パネルで[Wi-Fi]**

操作するたびにWi-Fi®機能のON/OFFが切り替わります。

#### $\mathscr{B}$ memo

◎ 通知/設定パネル表示中に<
二/2022を押すと、通知/設定パネルの表示を終了 できます。

### <span id="page-27-1"></span><span id="page-27-0"></span>**サブディスプレイを利用する**

サブディスプレイは、マナーモードや電池残量などの端末の状態、日付・時間、着信相 手などの情報を表示してお知らせします。 本製品を閉じているときにvを押したり、本製品を閉じたときなどにサブ ディスプレイが点灯します。

### ■ **サブディスプレイの見かた**

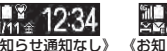

12:34

#### ■ **主なアイコン**

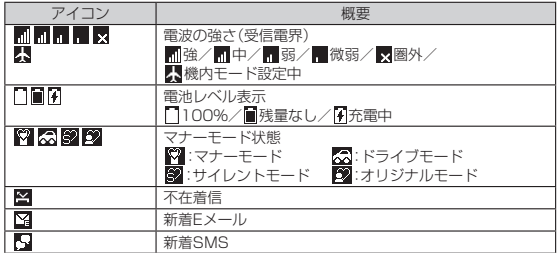

### <span id="page-27-2"></span>**メインメニューを利用する**

#### **1 待受画面で**k

メインメニューが表示されます。

**2 メニューを選択→●** メニューはダイヤルキー(「O]~「9」、「米」、「#1)に対応しており、各キーを押し てメニューを選択することもできます。

#### ■ **メインメニューの見かた**

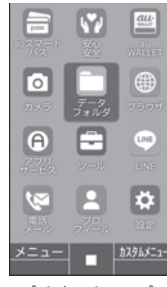

《メインメニュー》

#### メニュー 概要 auスマートパス 最新ニュースや乗換案内などのデイリーツールはもち ーーー<br>ろん、「auスマートパス」を最大限活用するためのポ タルアプリです。アプリ取り放題、お得なクーポンやプ レゼント、データのお預かりサービスやセキュリティ ソフトなど、携帯電話を安心・快適にご利用いただけま す。(▶P.[70](#page-71-1)) auスマートパスのアプリ取り放題に対応したアプリを 取得できます。 安心・安全 au お客さまサポー ト auお客さまサポートのホームページを表示します。ご 利用料金の確認や各種変更手続きなどができます。  $(PER)$ -<br>au災害対策 ソンション - バンション - バンジョン - バンジョン - バンミン - バンジョン - バンジョン - バンジョン - バンジョン - バンジョン - バンジョン - バンジョン - バンジョン - バンジョン - バンジョン - バンジョン - バンジョン - バンジョン - バンジョン - バンジョン - バンジョン - バンジョン - バンジョン - バンジョン - バンジョン - バンジョン - バンジョ 避難情報、津波警報、特別警報、洪水情報)、災害用音声 お届けサービス、災害関連情報を利用できます。 (▶P.[68\)](#page-69-1) データお預かり 電話帳をauスマートパスのサーバに預けたり、フォト や電話帳など携帯電話に保存されているさまざまな データをmicroSDメモリカードに保存したりするアプ リです。機種変更時のデータ移行のツールとしてもご 利用できます。 遠隔操作サポート 携帯電話の操作で困ったとき、お客様の携帯電話の画 面を共有し、お客様の操作をサポートするアプリです。 (▶P.[69\)](#page-70-2) 安心アクセス for 4G LTEケータイ お子さまが携帯電話を安心してご利用いただけるよ う、不適切と思われるウェブページへのアクセスやア プリのご利用を制限するフィルタリングアプリです。 (▶P.[69\)](#page-70-3) 安心アクセスは、タッチポインター対応アプリです。 ー |<br>au WALLET | au WALLETカードへのチャージの他、カード残高・ポ イント残高・特典の確認などを、携帯電話に最適化した 画面でご利用いただけます。 **カメラ フォト/ムービーを撮影できます。(▶P.[58](#page-59-1))** データフォルダ | 撮影したフォト/ムービー、ダウンロードしたファイ<br>| ルなどを確認できます。 ブラウザ パソコンと同じようにWebページを閲覧できます。 (▶P.[56\)](#page-57-1) ブラウザは、タッチポインター対応アプリです。 アプリ・サービス※ LISMO | 音楽を再生したり、最新の音楽情報を調べたりできま す。また、楽曲の試聴・購入も可能なアプリです。 Music Store したくさんの最新曲や人気曲、アルバム、ビデオクリップ が揃い、試聴を楽しめ、かんたんに購入できるアプリで す。 au WALLET Market 日々の生活に役立つ"ちょっといいもの"を、誰でも気 軽に買える新感覚のショッピングサービスです。au ショップ店頭で購入した商品の確認や注文変更もご利 用いただけます。 ウイルスバスター for au 不正アプリの取得を防止したり、不適切なサイトへの アクセスをブロックできるアプリです。 ー<br>うたパス 最新J-POPやカラオケ人気曲、アニソン、洋楽なと ーー・・・・・・・・・・・・・・・・・・・・・・・・。。<br>400以上のチャンネルが聴き放題。いつでも、どんな気 分でもピッタリな楽曲と出会えるラジオ型音楽サービ スです。 au ショッピング モール 日用品・グルメ・ファッションなど、お買いものが楽し めるau公式のショッピングサイトにアクセスします。 au 助手席ナビ 最新の渋滞情報や交通状況を考慮して、目的地までの 最適ルートを案内するカーナビゲーションアプリで す。 au ナビウォーク | 乗物·徒歩を組み合わせた最適なルートをナビゲー ションするアプリです。 **モバオク オークションサイト「モバオク」に接続します。** モバイルSuica モバイルSuicaは、携帯情報端末で電車に乗れる、買い 物ができるサービスです。(▶P.[70](#page-71-2)) ※天Edyアプリ |お買い物のお支払いで使える電子マネーです。 どこから電話 for au 公共施設やお店・企業からの着信のとき、ハローページ などの情報をもとに自動で名前を表示します。また、振 り込め詐欺や悪質な勧誘などの迷惑電話の着信に対し て警告を表示させたり、自動で着信を拒否することが - こ言言 こうかいこと こういち かく 温音 ここ言 グッション<br>できますので、知らない番号でも安心して電話に出ら れます。

■ **メインメニュー一覧**

<span id="page-28-0"></span>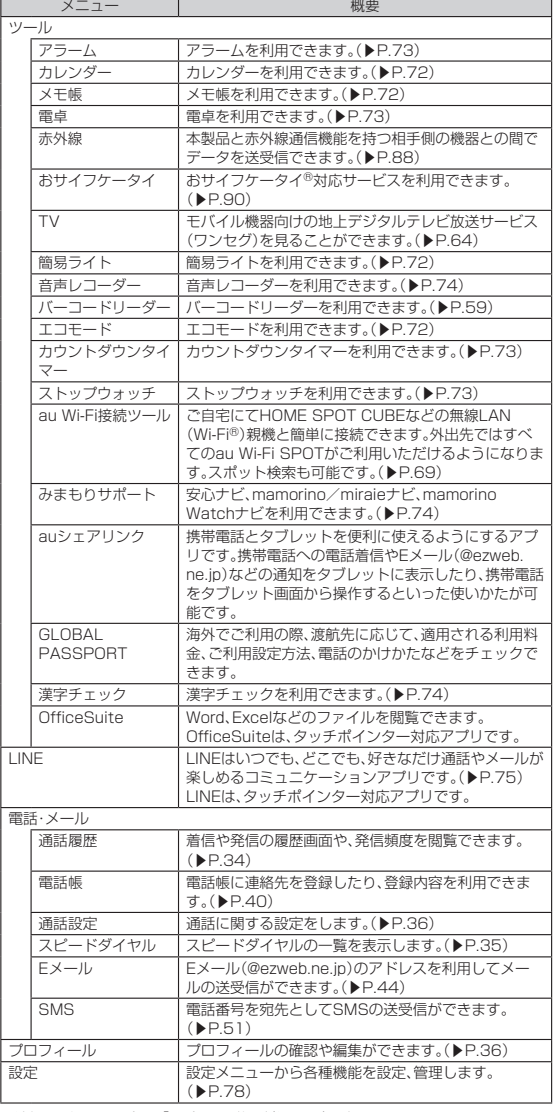

※追加で取得したアプリは「アプリ取り放題」(▶P[.27\)](#page-28-2)に表示されます。

#### $\mathscr{U}_r$ memo

- ◎ アプリを起動してそれぞれの機能を使用すると、機能によっては通信料が発生 する場合があります。
- ◎ アプリのバージョンアップなどによって、本製品に搭載されるアプリやアイコ ンなどのデザインが本書の記載と異なる場合があります。あらかじめご了承く ださい。
- ◎ オールリセットを実行しても、プリセットされているアプリは削除されません。

### <span id="page-28-2"></span>**■ アプリ・サービスを利用する**

「アプリ・サービス」ではインストールされているアプリを利用したり、追加でアプリ を取得したりすることができます。

#### **1** 待受画面で →[アプリ・サービス]

- アプリ・サービス画面が表示されます。
- 待受画面で画を1秒以上長押ししても、アプリ・サービス画面を表示できます。 • ⊙を押すとタブが切り替わります。
- 

### **2 アプリを選択→●**

#### ■ **アプリを検索する**

#### ■ アプリ・サービス画面で<sup>5</sup>

• アプリ取り放題タブを表示してください。

#### **2 回(アプリ取得)**

auスマートパスのサイトが表示されますので、画面に従ってアプリを検索、取得 してください。

### **メインメニューを変更する**

#### **1** 待受画面で◉→回(メニュー)

**2** [変更]→→→でメニューを選択→●

### **LINEをアップデートする**

- LINEアプリをアップデートします。
- **1 待受画面で**◉→「LINE」を選択→回(メニュー)
- **2[アップデート]** 以降は、画面の指示に従って操作してください。

### <span id="page-28-1"></span>**カスタムメニューを利用する**

カスタムメニューに好みのアプリを登録することで、アプリを簡単に呼び出すことが できます。

- **1** 待受画面で◉→◎(カスタムメニュー) カスタムメニュー画面が表示されます。
- **2 アプリを選択→⊙**

### **カスタムメニューにアプリを登録する**

- **1 カスタムメニュー画面でアプリを登録したい場所を選択→**回(メ **ニュー)**
- **2** [追加]→アプリを選択→◉

### **■アプリを並び替える**

- カスタムメニュー画面で並び替えたいアプリを選択→回(メ **ニュー)**
- **2** [並び替え]→並び替えたい位置を選択→◎

### **■アプリを削除する**

- **1 カスタムメニュー画面で ロ(メニュー)**
- **2[削除]→削除したいアプリにチェックを入れる→**o**(削除)**
	- チェックを入れたアプリが削除されます。 • ラニッシ こくいじ フラッカ ……こ・・<br>• 画で全選択、回で全解除ができます。

### <span id="page-29-2"></span><span id="page-29-0"></span>**最近使用したアプリを起動する**

最近使用したアプリの一覧が表示されます。

#### **1 000を1秒以上長く押す** アプリ履歴画面が表示されます。

#### ■ **アプリ履歴画面の見かた**

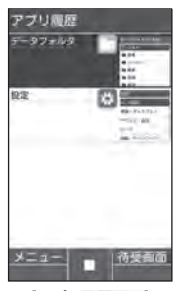

《アプリ履歴画面》

## $\mathscr{M}_{\text{memo}}$

◎ 複数のアプリを起動している場合、実行用メモリを効率的に使用するため、起動 **中のアプリを自動的に終了する場合があります。** 

◎ 起動中のアプリによっては、連続待受時間が短くなったり、動作が遅くなったり する場合があります。

#### ■ **アプリを起動する**

#### **1 アプリ履歴画面で起動するアプリを選択→**●

#### ■ 起動中アプリを終了する

起動しているアプリを終了することができます。

**1** アプリ履歴画面で起動しているアプリを選択→回(メニュー)→[1

- **件終了]→[OK]**
- •「すべて終了」→[はい]→[OK]を選択すると、起動中のアプリをすべて終了す ることができます。

#### ■ **アプリを固定して利用する**

アプリ履歴画面から、アプリを誤って終了しないように画面を固定したままでアプリ を利用できます。

• 次の操作で「画面の固定」をONに設定してください。 待受画面でk→[設定]→[その他の設定]→[セキュリティ]→[画面の固定]→[画面

の固定] **1 アプリ履歴画面でアプリを選択→**回(メニュー)→[画面の固定]

### **→**k**(開始)→[OK]**

固定を解除する場合は固定した画面で⊂■■)と⊂■■)を1秒以上長押しします。

## <span id="page-29-3"></span>**共通の操作を覚える**

### <span id="page-29-1"></span>**基本的なキー操作を覚えよう**

■ **画面の最下行に表示された内容を実行するには** 画面の下部に表示された内容を実行するには、対応するキーを押します。

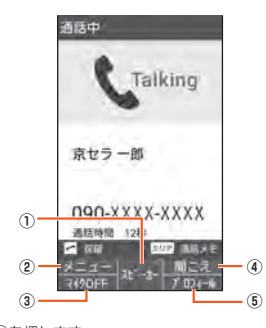

①「スピーカー」は、◎を押します。

②「メニュー」は、回を押します

3「マイクOFF」は、回を押します。 ◎「聞こえ」は、回を押します。

⑤「プロフィール」は、lを押します。

#### ■ **項目を選択するには**

表示された項目を選択するには、①や④で項目を選択して●を押します。

#### **■ 1つ前の画面に戻るには**

,を押すと、1つ前の画面に戻ることができます。

#### ■ **待受画面に戻るには**

各機能から待受画面に戻るには、一を押します。

- 一定時間キー操作をしないと、自動的に待受画面に戻る場合があります。
- 通話中に各機能を呼び出している場合は、通話が切れることがあります。 • 操作中の機能やアプリが終了します。

### ■ **数字を入力するには**

[0]〜[9]を押すと、数字を入力できます。<br>数字を入力する欄の上下に「▲」と「▼」が表示されている場合は、①を押すことで、数 を増減できます。

#### **■前後のデータへ移動するには**

メール表示中などに、画を押すと次のデータへ、図を押すと前のデータへ移動できま す。

#### ■ **ページスクロールするには**

Webページのブラウジング中や、メール一覧画面、メール内容表示画面、データ一覧 画面(リスト表示)などでは、回を押すと上に、画を押すと下にページスクロールでき ます。

### **チェックボックスを利用する**

設定項目の横にチェックボックスが表示されているときは、項目またはチェックボッ クスを選択することで設定のON/OFFを切り替えることができます。 また、データの「選択コピー」「選択削除」などをする際は、チェックボックスを選択す ることで項目の選択/選択解除を切り替えることができます。

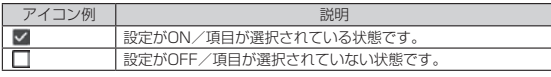

<span id="page-29-4"></span>**本体を閉じたときにマナー/シャッターキーの 操作を無効にする**

#### **1** 待受画面で◎を1秒以上長く押す

本体を閉じると(マナーシャッタ)の操作が無効になります。 - ... - ...<br>もう一度◉を1秒以上長押しすると解除されます。

 $\mathscr{Y}_{\text{memo}}$ 

◎< (マナーシャッター)の操作を無効に設定して本体を閉じていても、アラームやメール受信 音などのお知らせ音は(マーツャッター)を押して止めることができます。

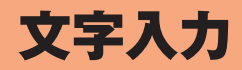

<span id="page-30-0"></span>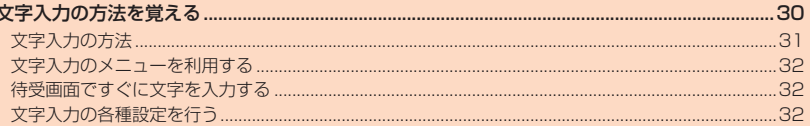

# <span id="page-31-1"></span>文字入力の方法を覚える

### <span id="page-31-0"></span>■ **文字入力時の各キーの割り当て一覧**

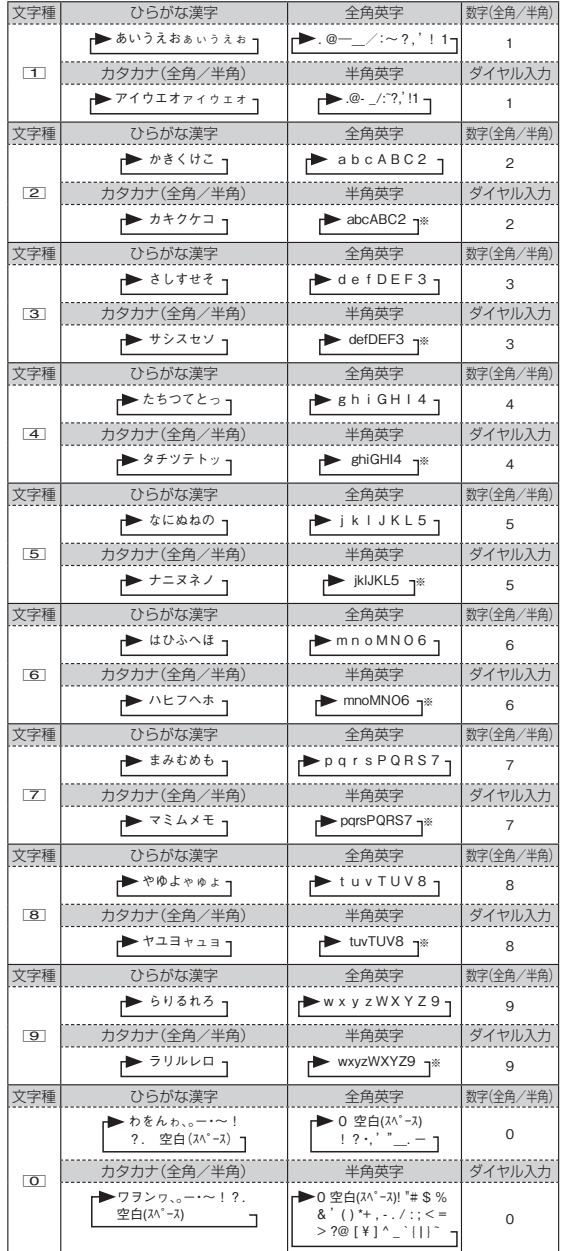

※行頭に入力する場合は大文字が先に表示されます。

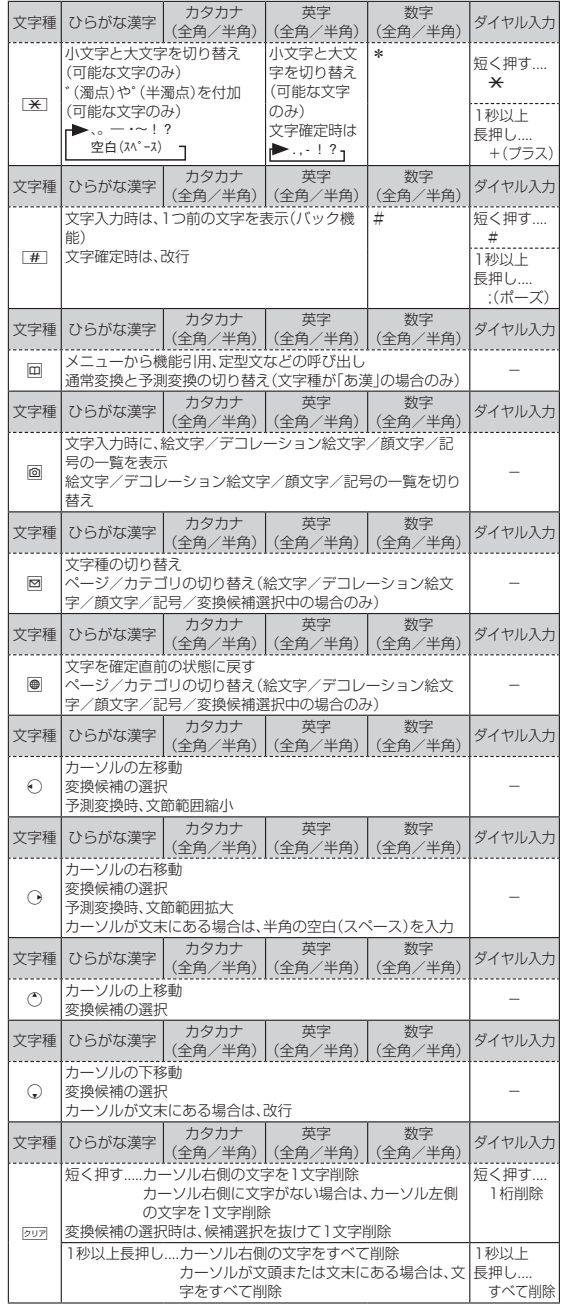

### <span id="page-32-1"></span><span id="page-32-0"></span>**文字入力の方法**

### **入力する文字の種類を変更する**

#### **1 文字入力画面で図(文字種)→入力する文字の種類を選択→**●

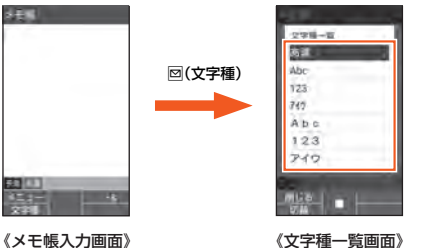

### $\mathscr{M}_{\text{memo}}$

◎ 選択できる文字種は、入力画面によって異なります。

- ◎ 「自動カーソル移動」(▶P[.32](#page-33-3))を「OFF」に設定している場合、「あい」などのよう<br>- に同じキーで続けて文字を入力するには、最初の文字を入力し、⊙でカーソルを 移動してから次の文字を入力します。
- ◎ 他機種やパソコンから、Eメールや赤外線通信、ケーブル接続で受信したテキス トデータの場合、本製品にない文字(一部の漢字など)があると、その箇所が別の 文字などに置き換えられます。

### **ひらがな/漢字/カタカナ/英数字の入力**

ひらがなを入力して回(英数カナ)を押すと、入力時に押したダイヤルキーに対応した カタカナ/英字/数字/記号および予測される日付や時間の変換候補一覧が表示さ れます。文字種が「あ漢」のまま英数字・カタカナや月日、時間などを入力するときに便 利です。

。<br>例:「かきく」を入力して回(英数カナ)を押すと、「ABC」などの変換候補が表示されま す。

#### **文字の修正**

#### ■ **バック機能について**

文字入力時にキーを押しすぎて入力したい文字を行きすぎた場合でも、「在」を押すと 前の文字に戻すことができます。

。<br>例:「き」を入力したかったのに「く」になってしまったとき、「*車*」を押すと、「き」に戻り ます。

#### ■ 戻す機能について

l(元に戻す)を押すと、直前の確定を解除できます。

### **予測変換機能**

「変換モード」(▶P.[32](#page-33-3))を「予測変換」に設定すると、よく使う言葉や過去に変換・確定 した文節が変換候補として挙げられます。

- 。<br>例:「か」と入力するだけで、「彼」などの予測変換の候補が表示され、①を押すと選択で きます。また、確定した文に続くことが予想される予測変換の候補も表示されま
- す。<br>例: 「私」と入力すると、予測変換の候補に「は」「の」「が」などが表示されます。○を押す と選択されます。

uを押して予測変換候補と通常変換候補の一覧を切り替えることができます。「変換 モード」を「通常変換」に設定している場合は、ひらがなの入力時にuを押すと通常変 換候補が表示されます。

,:確定する前に押すと、変換を解除します。

### $\mathscr{M}_{\text{memo}}$

- ◎ 表示される予測変換の候補は、過去に変換・確定を行った状況によって、異なり ます。
- ◎ 予測変換利用時に、入力したい文字が予測変換の候補にない場合は、回(通常変 換)を押して通常変換に切り替えてください。
- ◎「単語登録」(▶P[.32\)](#page-33-3)で単語を登録すると、予測変換/通常変換の候補として表 示されるようになります。
- ◎「字数指定予測」(▶P[.32\)](#page-33-3)を設定している場合は、字数を指定して変換させるこ とができます。カーソルが文末の右位置にあるとき、fを押すたびに「○」が表示 されます。「○」は任意の1文字とし、変換候補には入力文字数以上の候補を表示 します。

#### **絵文字/デコレーション絵文字/顔文字/記号の入力**

絵文字/デコレーション絵文字/顔文字/記号一覧を表示して文字入力画面に入力 します。

一覧の表示方法は文字入力画面に変換対象がない場合に回を押します。 oを押すたびに、絵文字/デコレーション絵文字/顔文字/記号の順に切り替わりま す。

### $\mathscr{M}_{\text{memo}}$

◎ 異なる機種の携帯電話に絵文字を送信した場合、絵文字が正しく表示されない ことがあります。

◎ 絵文字/デコレーション絵文字/顔文字/記号の一覧を表示中に図/画を押す たカテゴリを切り替えます。

◎ デコレーション絵文字はEメール作成時のみ表示されます。

### <span id="page-33-1"></span><span id="page-33-0"></span>**文字入力のメニューを利用する**

メニューから文字のコピー/貼り付けや入力設定の変更ができます。

### **文字をコピー/切り取りしてから貼り付ける**

- **1** 文字入力画面で回(メニュー)→[範囲選択(コピー他)]
- **2** <sup>6</sup>)で開始位置にカーソルを移動→●(始点)→※で範囲を指定→● **(終点)**
- **3[コピー]/[切り取り]**
- <mark>4</mark> . ①で貼り付ける位置へカーソルを移動→回(メニュー)→[貼り付 **け]**

### **その他の文字入力メニュー**

### **1 文字入力画面で回(メニュー)**

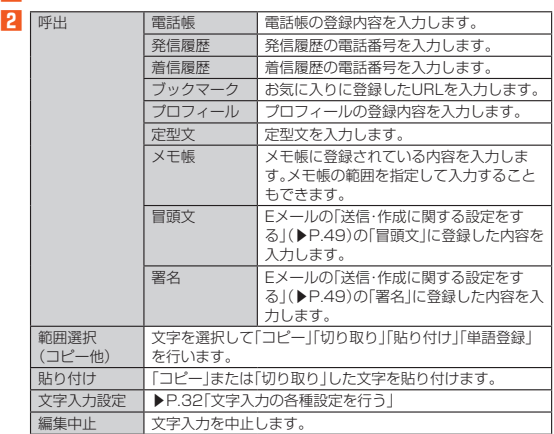

※表示される項目は、条件によって異なります。

### <span id="page-33-2"></span>**待受画面ですぐに文字を入力する**

すぐ文字設定を「ON」にすると、待受画面からすぐに文字を入力できます(全角最大 - コマンチは、ここ、コントロンコールファー<br>1,000/半角最大2,000文字)。電話番号も同時に入力されます。入力した文字や電 - 1,000/1-月載六日,000/1,000/1000

#### **1** 待受画面で◉→[設定]→[その他の設定]→[言語と入力]→[すぐ文 **字]**

#### ■ **待受画面から入力した文字を利用する**

#### **1 待受画面で文字を入力→**k**(完了)**

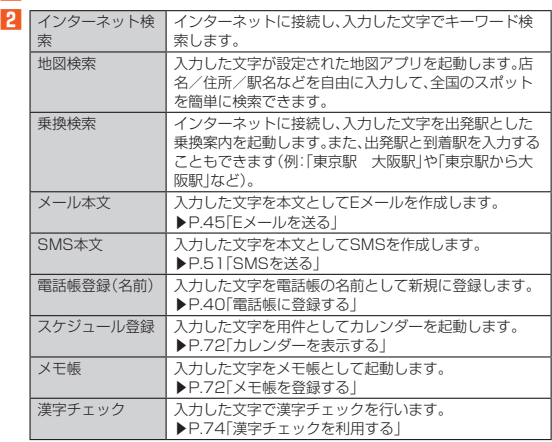

### $\mathscr{Y}_{\text{memo}}$

◎ すぐ文字メニュー表示中に@(並び替え)を押すと、すぐ文字メニューを並べ替<br>- えることができます。

### <span id="page-33-3"></span>**文字入力の各種設定を行う**

#### iWnn IMEの設定を行います。

**1 待受画面で**k**→[設定]→[その他の設定]→[言語と入力]** 言語と入力画面が表示されます。

#### **2[iWnn IME]**

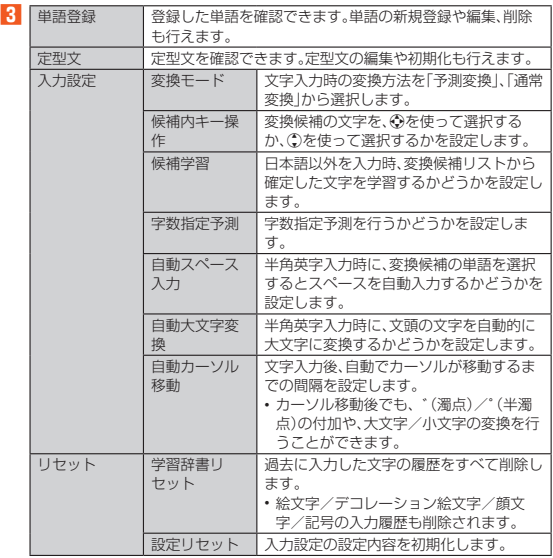

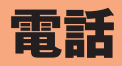

<span id="page-34-0"></span>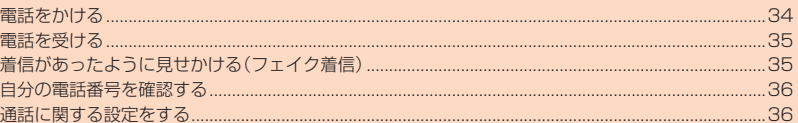

### <span id="page-35-2"></span><span id="page-35-0"></span>**電話をかける**

### **電話番号を入力して電話をかける**

#### **1 待受画面で電話番号を入力**

ダイヤル画面が表示され電話番号が入力されます。 →<br>→ カーソルの位置を移動 -<br><sup>クリア</sup>:一桁削除 ,を1秒以上長押し:待受画面に戻る

o(登録):入力した電話番号を電話帳に登録します。(▶P[.40](#page-41-1)) **2** 2→通話

**◉(スピーカー/OFF):ハンズフリー通話ON/OFF** o(聞こえ):相手の声の聞こえかたを調整します。 図(マイクOFF/マイクON):ミュートON/OFF<br>◉(プロフィール):プロフィールを表示 w:通話音量(相手の方の声の大きさ)を調節 フ 通話を保留 **クリア: 通話メモ** 

**3** .

• 本製品を閉じても通話を終了できます。

### $\mathscr{Y}_{\text{memo}}$

- ◎「1401」を付加して電話をかけた場合の通話料は、auのぷりペイドカードを購 入し、ご登録された残高から引かれます。
- ◎ 送話ロ(マイク)をおおっても、相手の方には声が伝わりますのでご注意くださ  $\left\{ \cdot, \cdot \right\}$
- ◎「機内モード」を設定中でも、緊急通報番号(110、119、118)へは電話をかけ ることができます。

#### ■ **緊急通報位置通知について**

本製品は、警察・消防機関・海上保安本部への緊急通報の際、お客様の現在地(GPS情 報)が緊急通報先に通知されます。

#### $\mathscr{U}_1$ memo

- ◎ 4G(LTE)使用時に日本国内の緊急機関に接続する場合は、auのVoLTE(LTE ネットワーク)を利用します。4G(LTE)が「OFF」または「データ通信のみ」の場 合は3G回線で発信することができます。
- ◎ 警察(110)・消防機関(119)・海上保安本部(118)について、ここでは緊急通 報受理機関と記載します。
- ◎ 本機能は、一部の緊急通報受理機関でご利用いただけない場合もあります。 ◎ 緊急通報番号(110、119、118)の前に「184」を付加した場合は、電話番号と
- 同様にお客様の現在地を緊急通報受理機関に知らせることができません。 ◎ GPS衛星または基地局の信号による電波を受信しづらい、地下街・建物内・ビル の陰では、実際の現在地と異なる位置が、緊急通報受理機関へ通知される場合が
- あります。 ◎ GPS測位方法で通知できない場合は、基地局信号により、通知されます。
- ◎ 警察・消防機関・海上保安本部への緊急通報の際には、必ずお客様の所在地をご 確認のうえ、口頭でも正確な住所をお伝えくださいますようお願いいたします。 なお、おかけになった地域によっては、管轄の通報先に接続されない場合があり ます。
- ◎ 緊急通報した際は、通話中もしくは通話切断後一定の時間内であれば、緊急通報 受理機関が、人の生命、身体などに差し迫った危険があると判断した場合には、 発信者の位置情報を取得する場合があります。
- ◎ 着信拒否を設定した状態で緊急通報を発信した場合、緊急通報受理機関からの 着信を受けるため、着信拒否設定は自動的に5分間解除されます。

#### ■ **;(ポーズ)ダイヤルで電話をかける**

送信するプッシュ信号をあらかじめ入力しておき、通話中にこつを押すと、プッシュ 信号を送信できます。各種の情報サービスや自動予約サービスを利用する際に便利で す。

例:「03-0001-XXXX(銀行の電話番号)」に電話をかけて、店番号「22X」口座番号 「123XX」を送信する場合

#### **1 電話番号を入力→**^**を1秒以上長く押す**

1番目の;(ポーズ)が入力されます。

#### **2 送信するプッシュ信号を入力**

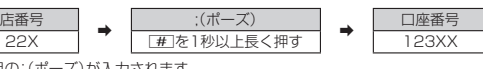

※;(ポーズ)を間に入力すれば、複数のプッシュ信号をつなげて入力できます。

#### **3**  $\boxed{C}$  → [はい] → [はい]

2番目の; (ポー

発信すると、確認画面が表示されます。送信先が電話を受けていることを確認し 。……。ここ→………………。<br>こから「はい」を選択してください。「はい」を選択して◉を押すごとにプッシュ 信号を送信します。

### $\mathscr{M}_{\mathsf{memo}}$

◎ 電波の状態が悪いと、正しく送信できないことがあります。

### **発信メニューを利用する**

#### **1 電話番号を入力→**●(発信)

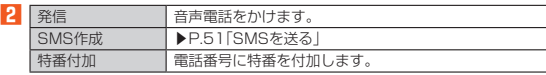

#### M memo

◎ 0~99の番号を入力して●(発信)を押した場合は登録済みのスピードダイヤ ルへの発信を行います。(▶P.[35\)](#page-36-1)

#### **ダイヤル画面のメニューを利用する**

#### **1 ダイヤル画面でロコ(メニュー)**

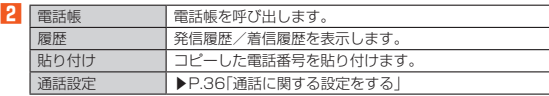

#### **通話メモを利用する**

通話中の相手の方の音声と自分の音声を録音します。

#### **1 通話中画面で**,

• 通話メモの再生については「通話音声メモを再生する」(▶P.[37\)](#page-38-1)をご参照くだ さい。

#### $\mathscr{U}_1$ memo

◎録音できるのは、1件あたり約60秒間で、20件までです。20件録音されている 場合は、再生済みで保護されていない通話メモが、古いものから順に削除されま す。すべて未再生または保護されている場合、通話メモで応答しません。

### **通話中画面のメニューを利用する**

#### **1 通話中画面で回(メニュー)**

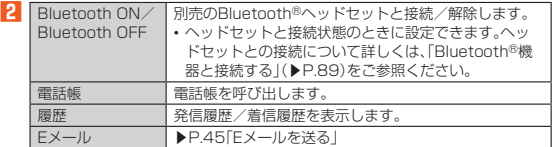

### <span id="page-35-1"></span>**履歴を利用して電話をかける**

#### **1 待受画面で**f**(発信履歴)/**s**(着信履歴)**

- 発信履歴/着信履歴一覧画面が表示されます。
- 発信履歴/着信履歴の他に、発信頻度も確認できるようになります。
- $\Theta$ を押して発信履歴/着信履歴/発信頻度一覧画面を切り替えることができ ます。
- 
- :着信 :着信(伝言メモあり)
- :不在着信
- :不在着信(伝言メモあり) :不在着信(ワン切り※)
- 
- :着信拒否
- :発信
- ※約3秒以内に切れた不在着信をワン切りとみなします。お客様に折り返し電話させ、悪 質な有料番組につなげる行為の可能性がありますのでご注意ください。

#### **2 履歴から電話をかける相手を選択→**

#### 選択した相手に電話を発信します。

発信履歴/着信履歴一覧画面で履歴を選択→●と操作すると発信履歴/着信 履歴詳細画面が表示されます。発信頻度一覧画面では詳細画面は表示されませ ん。

#### ■ **発信履歴/着信履歴/発信頻度一覧画面のメニューを利用する**

#### **1 発信履歴/着信履歴/発信頻度一覧画面→**u**(メニュー)**

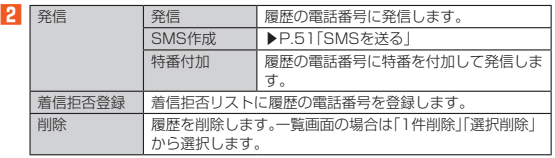

※表示される項目は、条件によって異なります。
#### **■ スピードダイヤルで電話をかける**

スピードダイヤルに登録した連絡先にすばやく電話をかけることができます。

#### **■ スピードダイヤルに登録する**

- **1** 待受画面で◉→[電話・メール]→[スピードダイヤル]
- **2 登録したい番号の<未登録>を選択→**k**(編集)**
- 連絡先が登録済みの番号を選択した場合は、発信などの操作ができます。

#### <mark>3</mark> 登録する連絡先を選択→◉

#### ■ スピードダイヤルで発信す**る**

#### **1 待受画面でスピードダイヤルの番号(0~99)を入力**

**2** m

k(発信)を押しても、電話をかけることができます。

#### **au電話から海外へかける(au国際電話サービス)**

本製品からは、特別な手続きなしで国際電話をかけることができます。 例:本製品からアメリカの「212-123-XXXX」にかける場合

#### **1 国際アクセスコード「010」を入力**

- ダイヤル画面で[※]を1秒以上長押しすると、「+」が入力され、発信時に「010」 が自動で付加されます。
- **2 アメリカの国番号「1」を入力**

#### **3 市外局番「212」を入力**

市外局番が「0」で始まる場合は、「0」を除いて入力してください(イタリアなど一 部の国や地域の固定電話などの例外もあります)。

#### **4** 相手の方の電話番号「123XXXX」を入力→ア

## $\mathscr{Y}_{\mathsf{memo}}$

- ◎ 電話番号の入力中にk(発信)→[特番付加]→[国際電話]と操作しても国番号を 入力できます。
- ◎ au国際電話サービスは毎月のご利用限度額を設定させていただきます。auに て、ご利用限度額を超過したことが確認された時点から同月内の末日までの期 間は、au国際電話サービスをご利用いただけません。
- ◎ ご利用限度額超過によりご利用停止となっても、翌月1日からご利用を再開でき ます。また、ご利用停止中も国内通話は通常通りご利用いただけます。
- ◎ 通話料は、auより毎月のご利用料金と一括してのご請求となります。
- ◎ ご利用を希望されない場合は、お申し込みによりau国際電話サービスを取り扱 わないようにすることもできます。 au国際電話サービスに関するお問い合わせ:
- au電話から(局番なしの)157番(通話料無料) 一般電話から【10077-7-111(通話料無料)
- 受付時間 毎日9:00~20:00

## **電話を受ける**

### **かかってきた電話に出る**

**1 着信中に**m**/**k**(応答)** 通話を開始します。

**2** 通話→□

#### ■ 電話がかかってきた場合の表示について

着信すると、次の内容が表示されます。

- 相手の方から電話番号の通知があると、電話番号が表示されます。電話帳に登録さ れている場合は、名前などの情報も表示されます。
- 相手の方から電話番号の通知がないと、理由が表示されます。
- 「非通知設定」「公衆電話」「通知不可能※」
- ※相手の方が通知できない電話からかけている場合です。

## $\mathscr{M}_{\text{memo}}$

◎ LTE NET、LTE NET for DATAをご契約いただいていない場合、「データ使用 量」の「モバイルデータ」(▶P.[79\)](#page-80-0)をOFFにしてください。

#### かかってきた電話に出なかった場合は

◎ ステータスバーに「■」が表示されます。

- 着信時に着信音をOFFにしたり、調節するには ◎ 着信中にvを押すと、着信音をOFFにすることができます。
- ◎ 着信中に◎を押すと着信音量を変更できます。
- 他の機能をご利用中に着信した場合は
- ◎ 電話帳などの他の機能をご利用中に着信した場合は、着信が優先されます。
- ◎ ムービーを録画していた場合は、録画が中断され、録画していたデータは保存さ れます。

#### **■着信中のメニューを利用する**

#### **1 着信中に回(メニュー)**

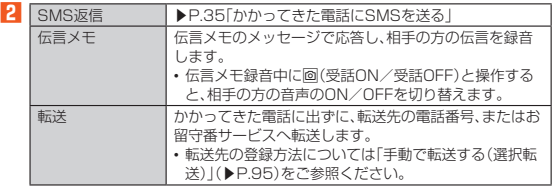

#### <span id="page-36-0"></span>■ **かかってきた電話にSMSを送る**

#### **1** 着信中に回(メニュー)→[SMS返信]

**2 送信するメッセージを選択→**k**→**o**(送信)** ーエ・・ー・・ー・・ーー・・<br>着信拒否をして、SMSのメッセージで応答します。

## memo

◎ 送信するメッセージを、あらかじめ「通話設定」の「SMS返信」で編集できます。

## **着信を拒否する**

#### **1 着信中に**o**(拒否)**

着信音が止まって電話が切れます。相手の方は「おかけになった電話をお呼びし ましたが、お出になりません。」と音声ガイダンスでお知らせします。 • 着信中に.を押して着信拒否することもできます。

## **着信があったように見せかける(フェイク着信)**

電話がかかってきたように見せかけるフェイク着信機能を利用できます。暗い夜道な どで、通話をしているふりをすることで、周囲の注意をそらすことができます。

#### **1 待受画面で**<br> **1** 待受画面で<br>
<br>
<br> **1** おかい上長く押す 着信音が鳴動し、LEDが点滅し、着信があったように動作します。

**2**  $\overline{2}$   $\overline{2}$   $\overline{3}$   $\overline{3}$   $\overline{4}$   $\overline{5}$   $\overline{2}$   $\overline{4}$   $\overline{5}$   $\overline{4}$   $\overline{5}$   $\overline{2}$   $\overline{2}$   $\overline{4}$   $\overline{5}$   $\overline{2}$   $\overline{2}$   $\overline{4}$   $\overline{5}$   $\overline{2}$   $\overline{2}$   $\overline{4}$   $\overline{5}$   $\overline{2}$  着信音が停止し、フェイク通話中となります。 .を押すか本製品を閉じるとフェイク通話を終了します。

## $\mathscr{Y}_{\text{meno}}$

#### ◎ フェイク着信の着信音量は変更できません。

- ◎ マナーモード設定中やイヤホン(別売)接続中、機内モード設定中でも、フェイク 着信音は鳴ります。
- ◎ フェイク通話中に電話番号を入力して電話をかけることができます。
- ◎ フェイク着信中に.を押すとフェイク着信を終了します。
- ◎ フェイク着信中/通話中に音声着信があった場合は、音声着信が優先されます。

## **自分の電話番号を確認する**

#### **プロフィールを確認する**

### **1** 待受画面で →[プロフィール]

- プロフィール画面が表示されます。
- -> ニ> ↑ ^^ ( ) ( ) { ; ; ; ; ; c + : ; ; ; ;<br>• 待受画面で◉ → | ⊙ と操作しても確認できます。

### **■プロフィールを編集する**

- **1** プロフィール画面で $\Box$ (メニュー)→[編集]
- -<br>プロフィール編集画面が表示されます。

#### **2 必要な項目を入力**

- 編集中にu(メニュー)→[項目追加]→追加する項目にチェックを入れる→o (追加)と操作すると、項目を追加できます。
- **3** <sup>**<sup>o</sup>**</sup> (登録)→[OK]

## $\mathscr{Y}_{\text{memo}}$

- ◎ プロフィール編集についての注意事項は、電話帳登録と同様です。詳しくは、「電 話帳に登録する」(▶P.[40](#page-41-0))をご参照ください。
- © プロフィール画面で回(メニュー)→[リセット]→[はい]→[OK]と操作すると、 プロフィールをリセットできます。

## **通話に関する設定をする**

#### **通話の設定をする**

## **1** 待受画面で◉→[電話・メール]→[通話設定]

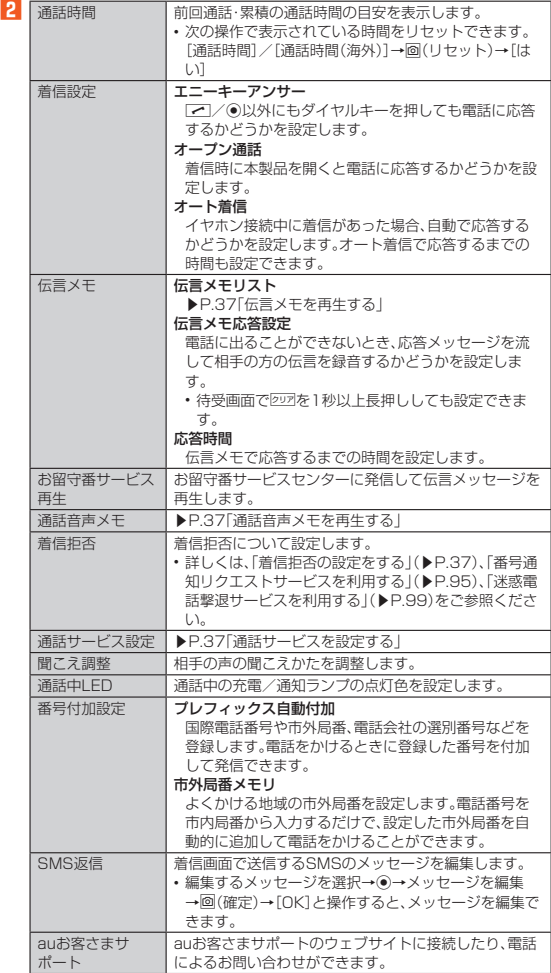

## $\mathscr{Y}_{\text{memo}}$

通話時間について

- 
- ◎ 表示される通話時間は、自分から発信したときの通話時間になります。 ◎ 通話が途切れるなど正常に終了できなかった場合や国際電話をかけた場合な ど、通話時間が更新されない場合があります。

伝言メモについて

◎ 伝言メモとオート着信の応答時間を同じ時間に設定した場合は、伝言メモが優 先されます。

◎ 録音できるのは、1件あたり約60秒間で、20件までです。20件録音されてい る場合は、再生済みで保護されていない伝言メモが、古いものから順に削除され ます。すべて未再生または保護されている場合、伝言メモで応答しません。

#### <span id="page-38-0"></span>**伝言メモを再生する**

**1 待受画面で**k**→[電話・メール]→[通話設定]→[伝言メモ]→[伝言メ モリスト]** 伝言メモリスト画面が表示されます。

- ニュー・コット - ニュー・スポート 。。。。。。。<br>• 待受画面で|2027を押しても伝言メモリスト画面を表示できます。

**2 再生する伝言メモを選択→◉(再生)→◉(再生)** 伝言メモが再生されます。

• ⊙(停止)で再生中の伝言メモを停止します。

## $\mathscr{Y}_{\text{memo}}$

◎ 伝言メモリスト画面で回(メニュー)を押して伝言メモの削除や保護/解除を行 うことができます。

## <span id="page-38-1"></span>**通話音声メモを再生する**

**1** 待受画面で◉→[電話・メール]→[通話設定]→[通話音声メモ] 通話音声メモリスト画面が表示されます。

**2 再生する通話音声メモを選択→◉(再生)→◉(再生)** 

通話音声メモが再生されます。 • k(停止)で再生中の通話音声メモを停止します。

## $\mathscr{Y}_{\text{meno}}$

 $\odot$  通話音声メモリスト画面で回 $(X21 - )$ を押して通話音声メモの削除や保護 解除を行うことができます。

#### <span id="page-38-2"></span>**着信拒否の設定をする**

自動的に着信を拒否する条件を設定できます。着信を拒否した場合は、着信音・バイブ レータの鳴動は行われません。

#### **1** 待受画面で◉→[電話・メール]→[通話設定]→[着信拒否]

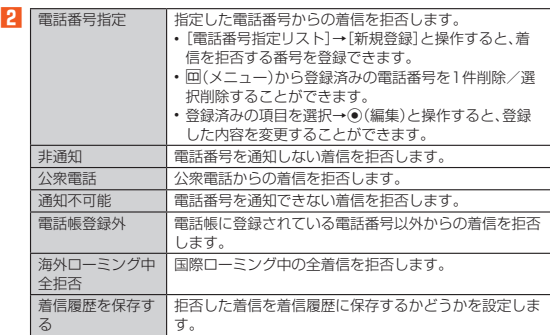

## <span id="page-38-3"></span>**■ 通話サービスを設定する**

留守番電話、着信転送などネットワークサービスを設定します。

#### **1** 待受画面で◉→[電話・メール]→[通話設定]→[通話サービス設定]

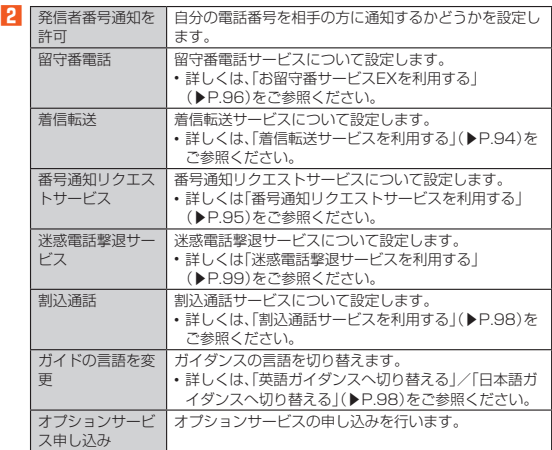

## $\mathscr{Y}_{\text{memo}}$

- ◎ 電話をかけるときは、「184」または「186」を相手の方の電話番号に追加して 力した場合は、「発信者番号通知を許可」の設定にかかわらず、入力した「184」ま たは「186」が優先されます。
- ◎「発信者番号通知を許可」をOFFに設定しても、緊急通報番号(110、119、 118)への発信時や、SMS送信時は発信者番号が通知されます。
- ◎ 海外でのローミング中は、電話番号が通知されない場合があります
- ◎ 国際ローミング中は、「発信者番号通知を許可」の機能はOFFになります。

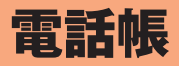

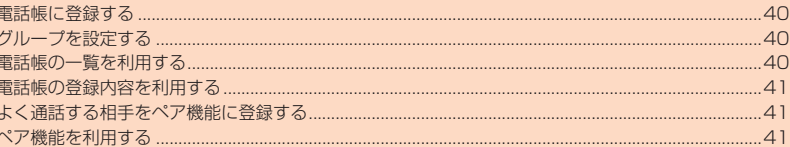

## <span id="page-41-0"></span>**電話帳に登録する**

連絡先の電話番号やメールアドレスなどの情報を電話帳に登録できます。連絡先ごと に着信音やバイブレータなどを設定することもできます。

## **11 待受画面で回を1秒以上長く押す**

電話帳編集画面が表示されます。

#### **2 必要な項目を設定**

•登録中に回(メニュー)→[項目追加]→追加する項目にチェックを入れる→@ (追加)と操作すると、項目を追加できます。

**3** <sup>**<sup>3</sup> <b>o**<sub>(登録)→[OK]</sup></sub>

## $\mathscr{M}_{\text{memo}}$

- ◎ 登録する電話番号が一般電話の場合は、市外局番から入力してください。 ◎ 名前に半角英数字が含まれる場合、電話帳では名、姓の順に表示されることがあ ります。
- ◎ 相手の方から電話番号の通知がない場合は、「着信設定」は動作しません。
- ◎ 電話帳に登録された電話番号や名前は、事故や故障によって消失してしまうこ とがあります。大切な電話番号などは控えておかれることをおすすめします。事 故や故障が原因で連絡先が変化・消失した場合の損害および逸失利益につきま しては、当社では一切の責任を負いかねますのであらかじめご了承ください。
- ◎ 特定の連絡先を普段は表示させないようにしたい場合は、「シークレット設定」 をONに設定してください。シークレット設定をした連絡先を表示するには、「表 示設定」(▶P.[40](#page-41-3))から設定してください。

## <span id="page-41-1"></span>**グループを設定する**

グループごとに名前、着信音や充電/通知ランプなどを設定できます。

#### **1** 待受画面で回→回(メニュー)→[グループ設定]

#### グループ設定画面が表示されます。

#### 2 回(メニュー)

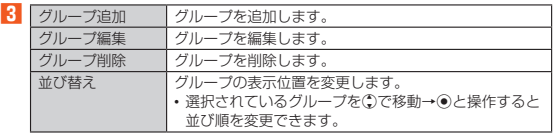

#### M memo

- ◎ 相手の方から電話番号の通知がない場合は、グループの音声着信の設定は動作 しません。
- ◎ 個別の連絡先に「着信設定」が設定されている場合は、そちらが優先されます。

## <span id="page-41-2"></span>**電話帳の一覧を利用する**

#### **電話帳一覧画面を表示する**

#### **1 待受画面で**u

電話帳ー覧画面の表示方法が| クループ順」の場合はクループに登録されている<br>電話帳ー覧画面が表示されます。⊙でグループを選択することができます。

#### ■ **電話帳一覧画面の見かた**

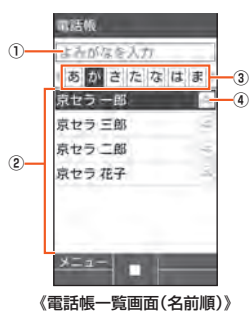

#### ① ダイヤルキーで検索

電話帳一覧画面でダイヤルキーを押すと、よみがなを入力して連絡先を検索でき ます。クッフを押してよみがなを削除すると検索を解除します。

## ② 連絡先

選択したタブに登録されている連絡先が表示されます。

#### ③ タブ ④ 写真

登録している場合は、写真が表示されます。

## $\mathscr{D}_{\mathsf{memo}}$

◎ ⊙を押してタブを切り替えられます。

#### <span id="page-41-3"></span>**電話帳一覧画面/グループ一覧画面のメニューを利用 する**

#### **1 待受画面で**u

#### **2** 回(メニュー)

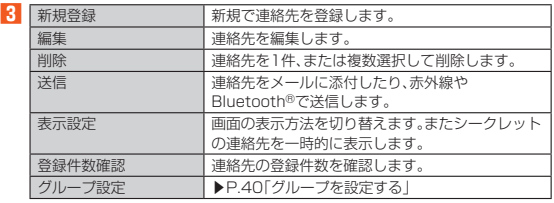

※表示される項目は、条件によって異なります。

#### **時短検索(電話帳検索)を利用する**

待受画面でダイヤルキーを1秒以上長押しすると、該当するキーに対応する文字が、 よみがなに含まれる連絡先を検索結果に表示します。

#### 例:よみがなに「か」が含まれる連絡先を検索する場合

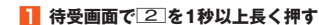

検索結果画面に「か」が含まれる電話帳が表示されます。

<span id="page-42-2"></span><span id="page-42-1"></span><span id="page-42-0"></span>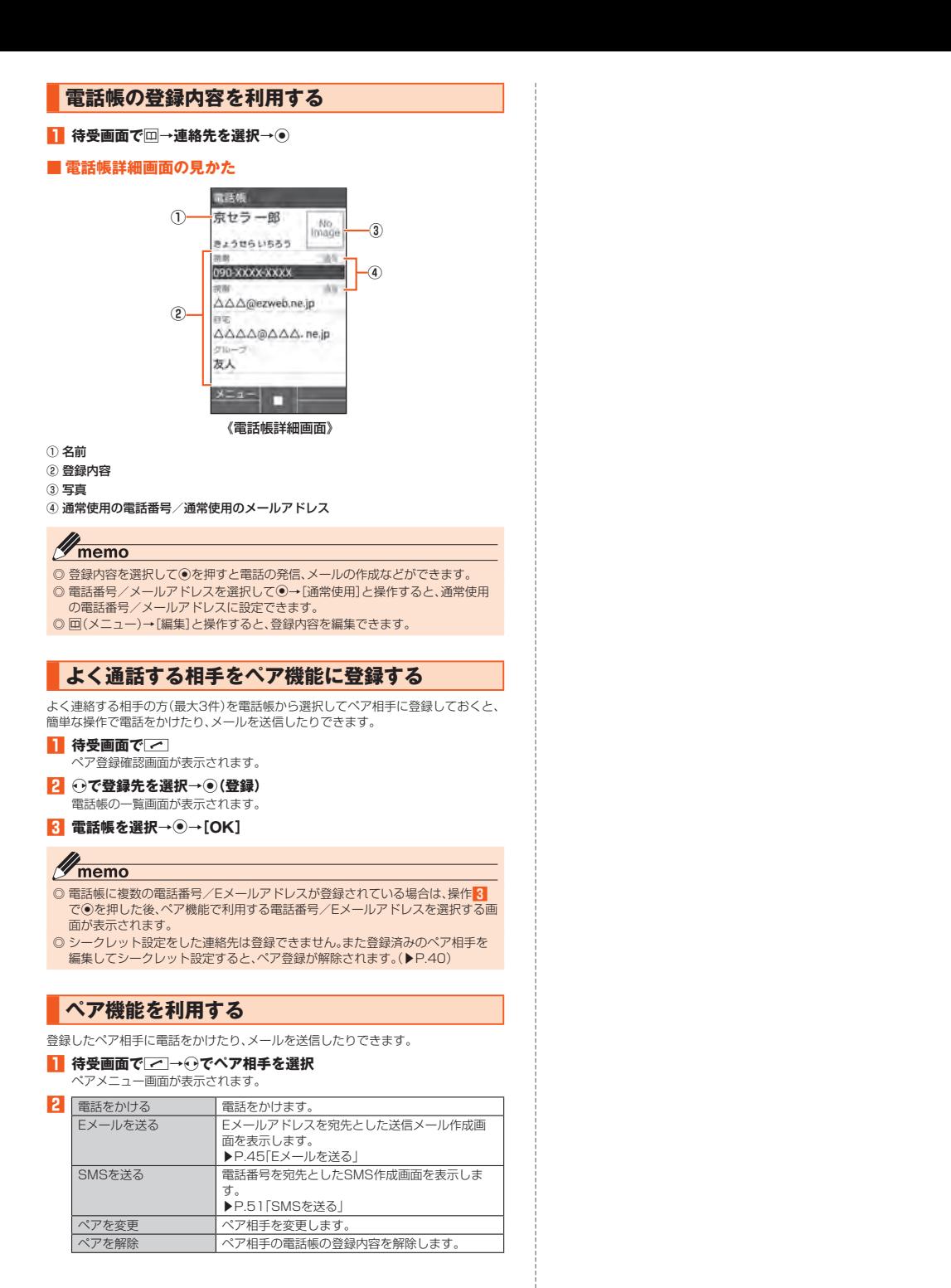

# メール

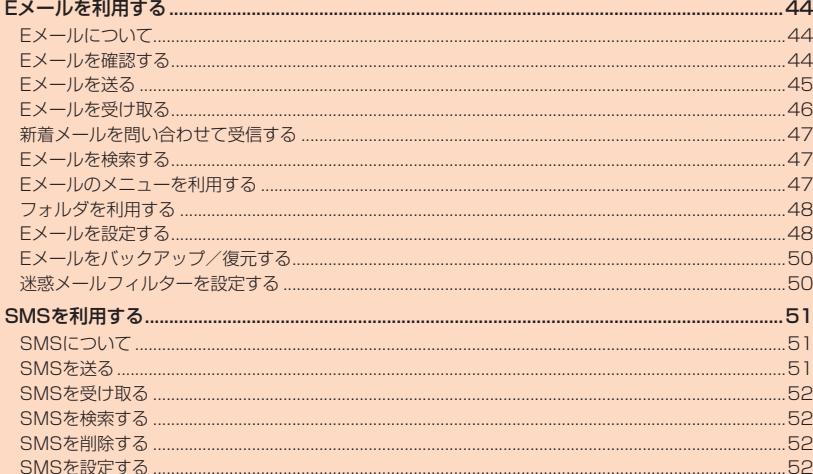

## <span id="page-45-0"></span>Eメールを利用する

## <span id="page-45-1"></span>**Eメールについて**

Eメールアプリを利用するには、あらかじめ初期設定が必要です。

- 詳しくは、本製品同梱の『設定ガイド』をご参照ください。
- Eメールを利用するには、LTE NETのお申し込みが必要です。ご購入時にお申し込 みにならなかった方は、auショップまたはお客さまセンターまでお問い合わせくだ さい。

## $\mathscr{Y}_{\text{memo}}$

- ◎ Eメールの送受信には、データ量に応じて変わるパケット通信料がかかります。 ー・・・・・・・・・・・・・・・・・・・。<br>海外でのご利用は、通信料が高額となる可能性があります。詳しくは、au総合力 タログおよびauホームページをご参照ください。
- ◎ 添付データが含まれている場合やご使用エリアの電波状態によって、Eメールの 送受信に時間がかかることがあります。
- Eメールの初期設定について
- ◎ 初期設定は、日本国内の電波状態の良い場所で行ってください。電波状態の悪い 場所や、移動中に行うと、正しく設定されない場合があります。 Wi-Fi®通信では初期設定ができません。
- ◎ 時間帯によっては、初期設定の所要時間が30秒~3分程度かかります。「Eメー ルアドレスの設定中です。しばらくお待ちください。」と表示された画面のまま、 お待ちください。
- ◎ Eメールアドレスを変更する操作については、「Eメールアドレスを変更する」 **(▶P.[49\)](#page-50-0)をご参照ください。**
- ◎ 待受画面で◉→[設定]→[その他の設定]→[アプリ]→[すべて]タブを選択→[E<br>- メール」アプリを選択し、「データを消去」を行った場合、保存されたEメールの<br>- データや設定情報がすべて削除されます。事前にバックアップを行ってくださ -<br>・い。バックアップについては「Eメールをバックアップ/復元する」(▶P[.50](#page-51-0))を ご参照ください。
- © Eメールの文字サイズは、待受画面で◎→[設定]→[壁紙・ディスプレイ]→「フォ ントサイズ」でサイズを変更することができます。

#### <span id="page-45-2"></span>**Eメールを確認する**

受信したEメールは、「受信ボックス」に保存されます。送信済みのEメールは「送信 ボックス」に保存されます。受信したEメールや送信したEメールが振り分け条件に一 致した場合は、設定したフォルダに保存されます。 送信せずに保存したEメール、送信に失敗したEメールは「未送信ボックス」に保存さ

れます。

#### **1 待受画面で**図

フォルダ一覧画面が表示されます。

**2[受信ボックス]/[送信ボックス]/[未送信ボックス]/フォルダを 選択→**k

Eメール一覧画面が表示されます。 • 回(2行切替/3行切替):メール一覧の表示を切り替えます。

#### **3 Eメールを選択→** ●

- Eメール詳細表示画面が表示されます。
- 回(前):前のFメールを表示
- **画**(次):次のEメールを表示

## $\mathscr{Y}_{\text{memo}}$

- ◎「受信ボックス」の容量を超えると、最も古い既読メールが自動的に削除されま す。ただし、未読のEメール、保護されたEメール、本文を未受信のEメールは削除 されません。
- ◎「受信ボックス」のすべてのメールが未読の状態で「受信ボックス」の容量を超え ると、新着メールを受信できません。
- ◎「送信ボックス」/「未送信ボックス」の容量を超えると、最も古い送信済みメー ルが自動的に削除されます。削除できる送信済みメールがない場合は、送信失敗 メール、未送信メールの順に削除されます。ただし、保護されたメールは削除さ れません。

#### ■ フォルダー**覧画面の見かた**

フォルダ一覧画面には、「受信ボックス」や「送信ボックス」、フォルダなどが表示され ます。フォルダは、「フォルダ作成」を選択してフォルダを作成すると表示されます。

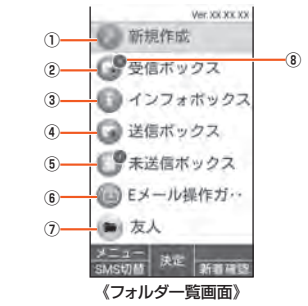

#### ① 新規作成

- ② 受信ボックス
- ③ インフォボックス
	- インフォボックスメールを表示できます。
- ④ 送信ボックス
- ⑤ 未送信ボックス
- ⑥ Eメール操作ガイド
- ⑦ フォルダ
- ⑧ 未読・未送信メール件数

#### ■ **Eメール一覧画面の見かた**

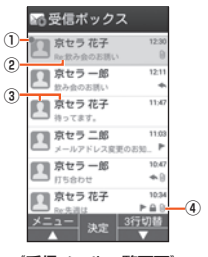

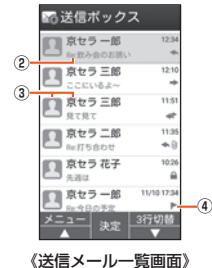

《受信メール一覧画面》

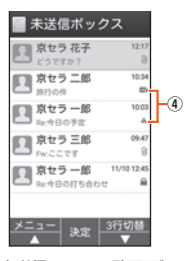

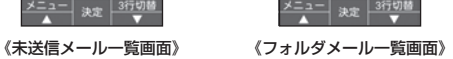

- ① ●:未読のEメール
- :本文を未受信のEメール
- ② 件名
- ③ 宛先/差出人の名前またはEメールアドレス
	- 電話帳に登録があるEメールアドレスの場合には、登録された画像/名前が表示さ れます。未登録のEメールアドレスの場合にはEメールアドレスが表示されます。 受信したEメールに差出人名称が設定されている場合は、設定されている名前が表 示されます。

**⑤**

□友人

コネセラ花子

■京セラ花子

日京セラ花子

■京セラ花子

■京セラ花子

 $\Delta$  0

• 電話帳にEメールアドレスが登録されている場合は、電話帳に登録されている名 前が優先して表示されます。

- ④ アイコン
- **←:返信したEメール**
- **→** :転送したEメール
- **←**:返信/転送したEメール
- ■:添付データあり ■:保護されたEメー
- ■:フラグ付きEメール
- ▲:送信に失敗したEメール
- ■:自動再送信Eメール
- **▲:サーバにメールがなく本文を受信できないEメール**
- ⑤ 受信/送信切替スライダー
	- フォルダ内の受信メール一覧と、送信メール一覧を切り替えて表示できます。

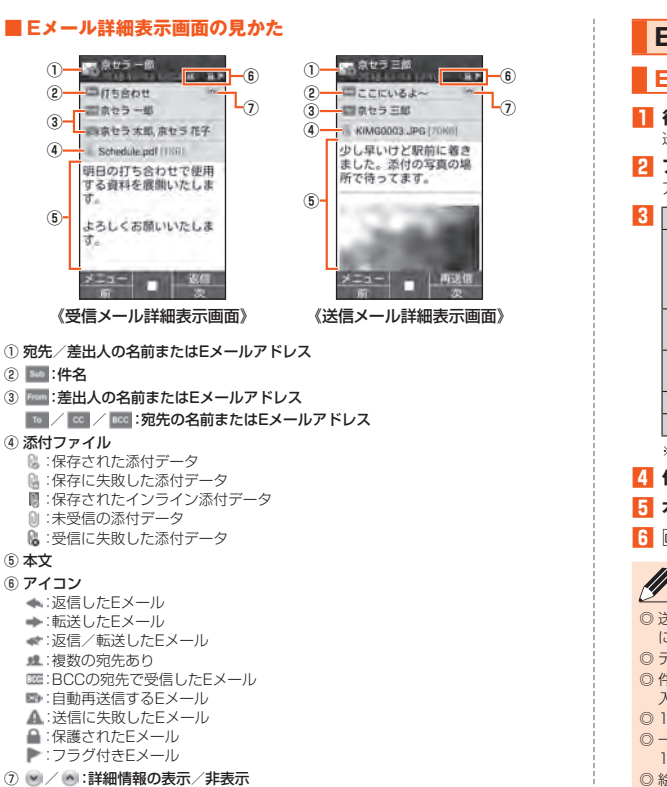

<span id="page-46-0"></span>**Eメールを送る Eメールを送信する 1** 待受画面で図→[新規作成] 送信メール作成画面が表示されます。 **2** アドレス入力欄の「■」を選択→● アドレス入力欄に宛先を直接入力することもできます。 8 アドレス帳引用 電話帳のEメールアドレスを宛先に入力します。 アドレス帳グルー 電話帳のグループに登録されたすべてのEメールアドレ スを宛先に入力します。 プ引用 グループに登録されているEメールアドレスが宛先の上 限を超えている場合は、上限まで宛先に入力します。 メール受信履歴引 受信メール履歴/送信メール履歴の一覧から選択して、E <sub>スールアドレスを宛先に入力します。</sub> 用 メール送信履歴引 用 プロフィール引用 自分のEメールアドレスを宛先に入力します。 貼り付け コピーしたEメールアドレスを貼り付けます。 ※表示される項目は、条件によって異なります。 **4 件名入力欄を選択→**k**→件名を入力 5** 本文入力欄を選択→ ●→本文を入力 **6 <sup>o</sup>**(送信)→[送信]  $\mathscr{Y}_{\mathsf{memo}}$ ◎送信メール作成画面で (保存)を押すと、作成中のEメールを「未送信ボックス」 に保存できます。 ◎ デコレーションアニメには対応しておりません。 ◎ 件名や本文には、半角カナおよび半角記号(ー(長音)゛(濁点)゜(半濁点)、。・「」)は 入力できません。 ◎ 1日に送信できるEメールの件数は、宛先数の合計で最大1,000通までです。 ◎ 一度に送信できるEメールの宛先の件数は、最大30件(To/Cc/Bccを含む。 1件につき半角64文字以内)までです。 ◎ 絵文字を他社携帯電話やパソコンなどに送信すると、一部他社の絵文字に変換 されたり、受信側で正しく表示されないことがあります。また、異なるau電話に 送信した場合、auの旧絵文字に変換される場合があります。 ◎「送信時確認表示」で送信時の確認画面を非表示にすることができます。 ◎ あらかじめ「自動再送信」をONにしておくと、Eメールの送信に失敗した際に自 動で再送信することができます。 ◎ 本文には、最大20件(合計100KB以下)のデコレーション絵文字を挿入できま す。 ※ 一度挿入したデコレーション絵文字は、件数に関係なく繰り返し挿入できま す。 ■ **宛先を追加・削除する** ■ 宛先を追加する場合 **1** 送信メール作成画面→未入力のアドレス入力欄の「■ |を選択→● 宛先の入力方法を選択するメニューが表示されます。「Eメールを送信する」の操

アドレス入力欄に宛先を直接入力しても、宛先を追加できます。

■ 宛先を削除する場合

作**3**をご参照ください。

**1 送信メール作成画面→削除する宛先の「 」を選択→**k**→[削除]**

#### $\mathscr{M}_1$ memo

◎「■」を選択→◎と操作すると、宛先の種類を変更することができます。一番上 の宛先の種類を変更することはできません。

#### **Eメールにデータを添付する**

送信メールには、最大5件(合計2MB以下)のデータを添付できます。

#### **1** 送信メール作成画面で添付欄を選択→◎

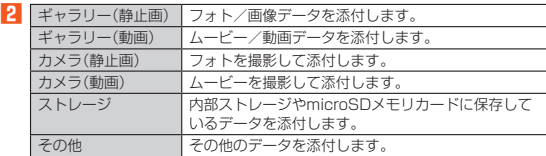

#### M memo

◎ 1データあたり2MBまでのデータを添付できます。

◎ 1データあたり2MB以上のフォト/画像データ(JPEG、PNG)を添付、または 合計で2MB以上のデータを添付する際は、フォト/画像データ(JPEG、PNG) のサイズを縮小する場合があります。

フォト/画像データ(JPEG、PNG)のサイズをさらに縮小したい場合は、「画像 を携帯サイズで送る」を選択してください。

◎ データを添付した後に、添付データ欄を選択→◎と操作すると添付したデータ を表示できます。また、「 」を選択→k→[削除]と操作すると添付データを削 除できます。

## <span id="page-47-0"></span>**Eメールを受け取る**

#### **Eメールを受信する**

#### **1 Eメールを受信**

- Eメールの受信が終了すると、次の方法で新着メールをお知らせします。
- 画面消灯中/本体を閉じているときにEメールを受信した場合、画面表示操 作/本体を開くと、通知ポップアップを表示します。

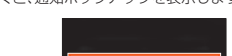

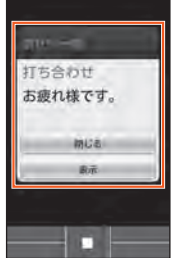

#### 《通知ポップアップ》

- ステータスバーに「■」が表示され、Eメール受信音が鳴ります。 • ステータスバーにEメールアドレス、名前、件名が表示されます。受信したE メールに差出人名称が設定されている場合は、設定されている名前が表示され ます。Eメールアドレスが電話帳に登録されている場合は、電話帳に登録されて いる名前が優先して表示されます。
- 充電/通知ランプが点滅します。 充電/通知ランプの色は変更することができます。充電/通知ランプの設定に
- ついて詳しくは「サウンド・通知の設定をする」(▶P[.78](#page-79-0))をご参照ください。<br>• 本体を閉じているときはサブディスプレイに「⊠」が表示されます。 ート こぶり こいこう ファイン ファイン コーラル スカー・センター しゅうかい 電話帳に登録されている名前)が表示されます。

#### **2 待受画面で図→[受信ボックス]**

Eメール一覧画面が表示されます。

#### **3** 受信したEメールを選択→●

Eメール詳細画面が表示されます。

#### $\mathscr{M}_{\mathsf{r}}$ memo

- ◎ Eメールやその他の機能を操作中でもバックグラウンドでEメールを受信しま す。ステータスバーに「◘️」が表示され、Eメール受信音が鳴ります。ただし 「メール自動受信」をOFFに設定した場合は、バックグラウンド受信しません。
- ◎「メール自動受信」をOFFに設定している場合や、受信に失敗した場合は、Eメー ル受信音が鳴り「 」が表示されます。「新着確認」を行い、Eメールを受信してく ださい。
- ◎ 受信状態および受信データにより、正しく受信されなかった場合でもパケット 通信料がかかる場合があります。
- ◎ 受信できる本文の最大データ量は、1件につき約1MBまでです。それを超える場 合は、本文の最後に、以降の内容を受信できなかった旨のメッセージが表示され ます。
- ◎ 受信したEメールの内容によっては、正しく表示されない場合があります。

#### **添付データを受信・再生する**

#### **1 Eメール詳細画面で「 」を選択→**k

#### **2 添付データを選択→**(●→[表示]

未受信の添付データは、添付データのファイル名を選択すると受信が開始されま す。

受信完了後、もう一度添付データを選択→[表示]と操作してください。

- <mark>グ memo</mark><br>◎ 添付データを選択→◉→[ストレージへ保存]→保存先を選択→**回(保存)と操作** すると、添付データを内部ストレージやmicroSDメモリカードに保存できま す。
- ◎ 添付データが本文表示画面に表示される場合があります。再生されるデータの 種類は、拡張子が「.png」「.jpg」「.gif」「.bmp」のファイルです。 ※データによっては、表示されない場合があります

#### <span id="page-47-1"></span>**添付画像を保存する**

Eメールに添付された画像を内部ストレージやmicroSDメモリカードに保存できま す。

- **1** Eメール詳細画面で $\Box$ (メニュー)→[画像保存]
- **2 保存する画像を選択→**●→回(保存先)

保存先選択画面が表示されます。

#### **3 保存先を設定し**o**(保存)**

選択した画像が内部ストレージ、またはmicroSDメモリカードが挿入されてい る場合はmicroSDメモリカードの「MyFolder」に保存されます。

## $\mathscr{Y}_{\text{memo}}$

- ◎ 保存先選択画面で画(Up)を押すと1つ上の階層のフォルダを選択できます。
- ◎ 未受信の添付画像は保存できません。サーバから画像を受信してから操作して ください。

#### **差出人/宛先/件名/電話番号/Eメールアドレス/ URLを利用する**

#### **1 Eメール詳細画面を表示**

#### ■Eメールアドレスを利用する場合

<mark>2</mark> 「■」を選択→ ●→差出人/宛先/本文中のEメールアドレスを選択 **→**k

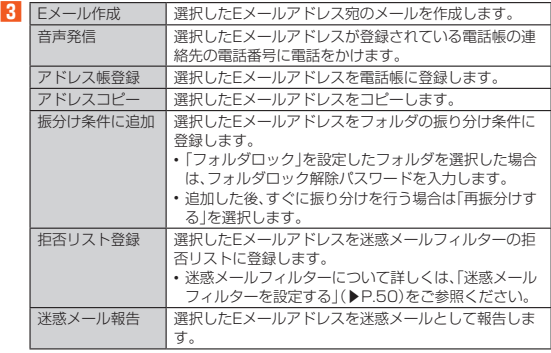

※表示される項目は、条件によって異なります。

#### ■件名をコピーする場合

**2 件名を選択→** (●→[コピー]

#### ■本文中の電話番号を利用する場合

**2 本文中の電話番号を選択→**●

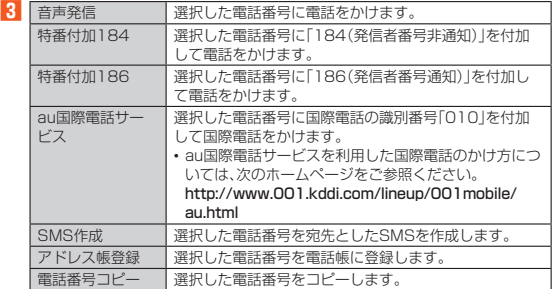

#### ■ 本文中のURLを利用する場合

#### **2 本文中のURLを選択**

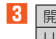

3 開く - 選択したURLのページをブラウザで表示します。<br>URLをコピー 選択したURLをコピーします。

## $\mathscr{D}_{\mathsf{memo}}$

◎ 本文中のEメールアドレス、電話番号、URLは、表記のしかたによって正しく認 識されない場合があります。

## <span id="page-48-0"></span>**新着メールを問い合わせて受信する**

「メール自動受信」をオフに設定した場合や、Eメールの受信に失敗した場合は、新着 メールを問い合わせて受信することができます。

#### **1 待受画面で**j

フォルダ一覧画面が表示されます。

#### **2** l**(新着確認)**

ー:…… ニ・ニ・・。<br>新着のEメールがあるかどうかを確認します。

## <span id="page-48-1"></span>**Eメールを検索する**

#### **1** 待受画面で図→回(メニュー)→[検索/フィルター]

#### **2 キーワードを入力→ Q**

検索結果一覧画面が表示されます。 日時が新しいEメールから順に表示されます。 フォルダ一覧画面から検索する場合、「フォルダロック」を設定したフォルダ内の Eメールは検索対象から外されます。

• 半角と全角を区別して入力してください。

## $\mathscr{M}_{\text{memo}}$

◎「◎」を選択→◎と操作すると、キーワード検索以外にも検索条件を選択して検 索することができます。検索条件は複数選択できます。

## <span id="page-48-2"></span>**Eメールのメニューを利用する**

#### **フォルダ一覧画面のメニューを利用する**

#### ■1 待受画面で図

フォルダ一覧画面が表示されます。

#### 2 回(メニュー)

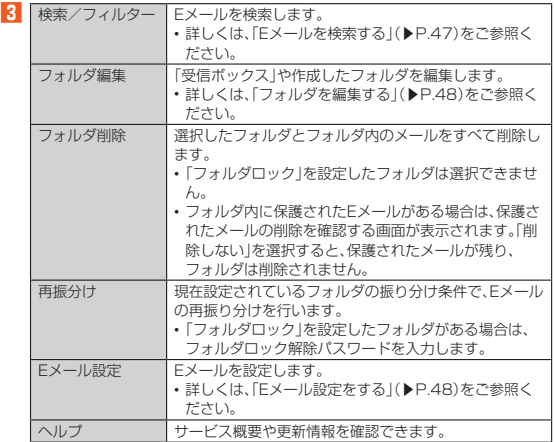

#### **Eメール一覧画面のメニューを利用する**

#### **11 待受画面で**回

フォルダ一覧画面が表示されます。

#### **2 ボックス/フォルダを選択→**●

-<br>「Eメールを検索する」(▶P[.47\)](#page-48-1)の検索結果一覧画面でも操作できます。

#### **3** 回(メニュー)

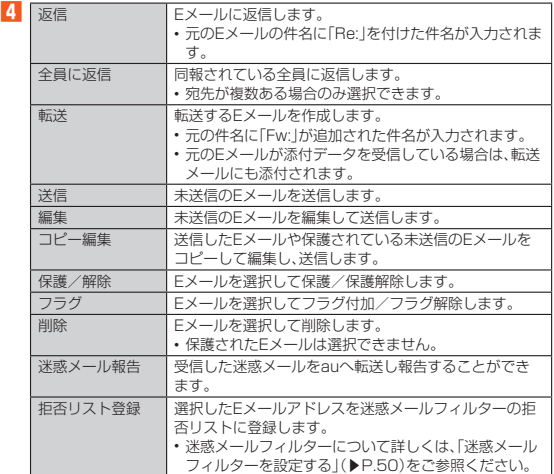

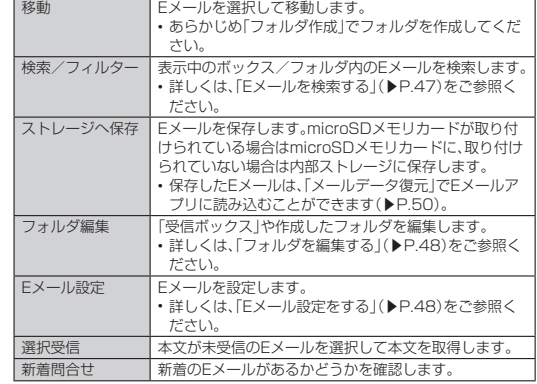

※表示される項目は、条件によって異なります。

#### **Eメール詳細表示画面のメニューを利用する**

#### **1 待受画面で**j

フォルダ一覧画面が表示されます。

#### **2** ボックス/フォルダを選択→(●)→Eメールを選択→(●)

#### **3** 回(メニュー)

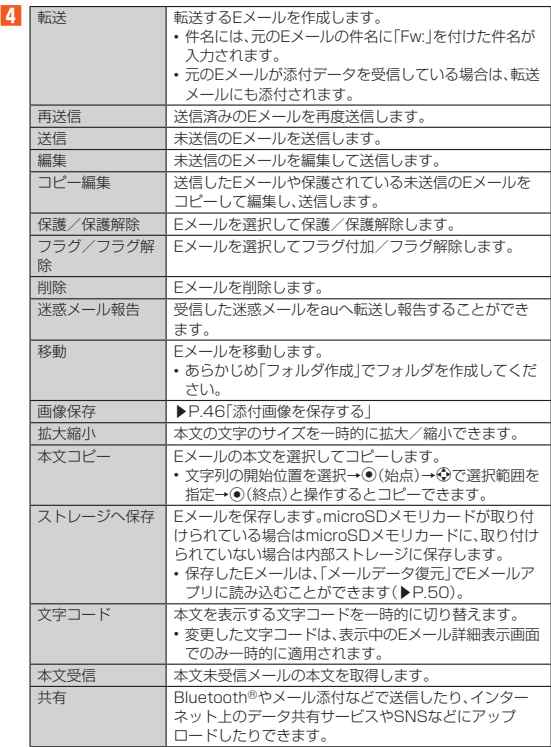

※表示される項目は、条件によって異なります。

## <span id="page-49-0"></span>**フォルダを利用する**

フォルダを作成して、フォルダごとにEメールの振り分け条件や着信通知を設定した り、フォルダにロックをかけたりすることができます。

#### **フォルダを作成する**

- **1 待受画面で**j
- フォルダ一覧画面が表示されます。 **2[フォルダ作成]**
	- フォルダ編集画面が表示されます。
- **3 フォルダ名を入力** フォルダ名は、全角8/半角16文字まで入力できます。
- **4 各項目を設定→**o**(保存)**

## <span id="page-49-2"></span>**■フォルダを編集する**

**1 待受画面で**図

フォルダ一覧画面が表示されます。

- **2** 回(メニュー)→[フォルダ編集] <mark>3</mark> 編集するフォルダを選択→● フォルダ編集画面が表示されます。
- **フォルダアイコンを変更する**

**1 フォルダ編集画面で画面左上のフォルダアイコンを選択→**●

- 2 図柄を選択→◉/色を選択→◉
- **3 <sup><b>o**</sup>(決定)→ <sup>6</sup>(保存)

#### $\mathscr{M}_1$ memo

◎ 最大20個のフォルダを作成できます。

#### ■ フォルダごとに着信通知を設定する

「受信ボックス」や作成したフォルダごとにEメール受信時の着信音やバイブレータ、 充電/通知ランプを設定できます。

#### **1 フォルダ編集画面→[フォルダ別設定]**

「標準設定」を選択→◉と操作すると、「通知設定」で設定した内容でEメールの受 信をお知らせします。

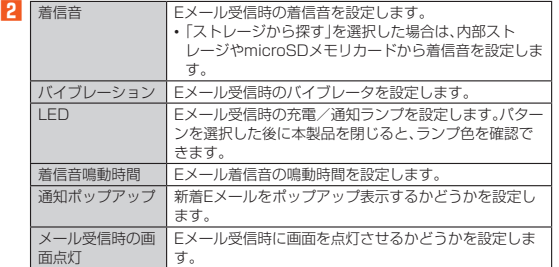

#### **3 <sup><b>回(完了)→** <sup>(</sup>保存)</sup>

#### **■ フォルダにロックをかける**

「受信ボックス」や作成したフォルダにロックをかけて、フォルダロック解除パスワー ドを入力しないとフォルダを開いたり編集や削除ができないように設定できます。 あらかじめ[Eメール設定]→[プライバシー設定]→[パスワード設定]でフォルダ ロック解除パスワードを設定してください。

#### **1 フォルダ編集画面→「フォルダロック」を選択→**k**(チェック)→ フォルダロック解除パスワードを入力→[OK]**

**2** o**(保存)**

#### ■ **フォルダに振り分け条件を設定する**

作成したフォルダに「メールアドレス」「ドメイン」「件名」「アドレス帳登録外」「不正な メールアドレス」の振り分け条件を設定できます。設定した振り分け条件に該当する Eメールを受信/送信すると、自動的に設定フォルダにEメールが振り分けられます。

#### ■ 振り分け条件を追加する場合

#### **1 フォルダ編集画面→[振分け条件追加]**

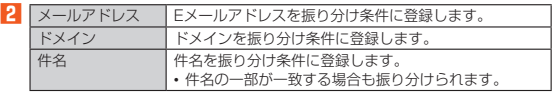

#### **3** 振り分け条件を入力→[OK]

メールアドレス/ドメインで振り分ける場合は、「▲」を選択→●と操作すると、 入力方法を選択して登録できます。

#### **4** o**(保存)**

- ■アドレス帳登録外/不正なメールアドレスを振り分け条件に設定する場合
- **1 フォルダ編集画面→[アドレス帳登録外]/[不正なメールアドレス] を選択して**k**(チェック)→**o**(保存)**

#### $\mathscr Y$ memo

- ◎振り分け条件を設定/編集して2(保存)を押すと、メールの振り分けを行うか どうかの確認画面が表示されます。すぐに振り分けを行う場合は、「再振分けす る」を選択します。
- ◎ 全フォルダで「メールアドレス」「ドメイン」「件名」を合わせて最大400件登録で きます。
- ◎ 同一の振り分け条件を複数のフォルダに設定することはできません。
- ◎ フォルダ編集画面で、追加した振り分け条件の右横にある「 ※ 」を選択→ ●と操 作すると、振り分け条件を編集したり削除することができます。
- ◎振り分けの対象となるEメールアドレスは、受信メールの場合は差出人、送信 メールの場合は宛先です。
- ◎ 一致する振り分け条件が複数あるEメールの場合は、メールアドレス>ドメイン >件名>その他の優先順位で振り分けられます。送信メールのメールアドレス は、To>Cc>Bccの優先順位で振り分けられ、先頭のメールアドレス/ドメイ ン>2番目のメールアドレス/ドメイン>…>最後のメールアドレス/ドメイ ンの優先順位で振り分けられます。

## <span id="page-49-1"></span>**Eメールを設定する**

#### **Eメール設定をする**

#### **1 待受画面で**図

- **2 回(メニュー)→[Eメール設定]**
- Eメール設定画面が表示されます

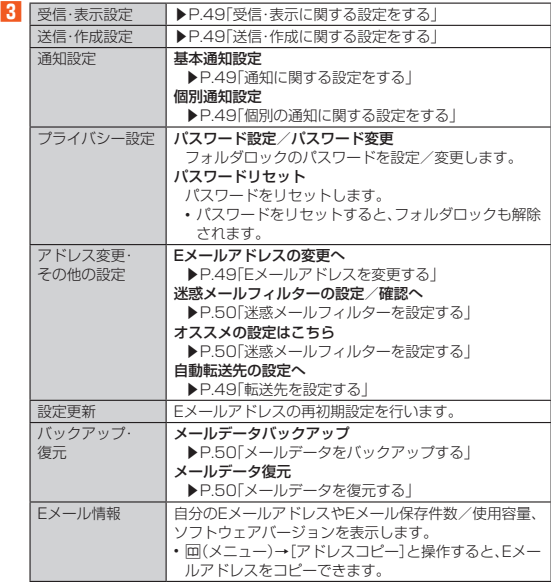

#### $\mathscr{Y}$ memo

#### パスワード設定について

◎ フォルダロック解除パスワードの入力を連続3回間違えると「ひみつの質問」が 表示されます。[表示する]→回答を入力→[OK]と操作すると、新しいパスワー ドを設定できます。

#### <span id="page-50-1"></span>**受信・表示に関する設定をする**

#### **1 待受画面で**j**→**u**(メニュー)→[Eメール設定]→[受信・表示設定]**

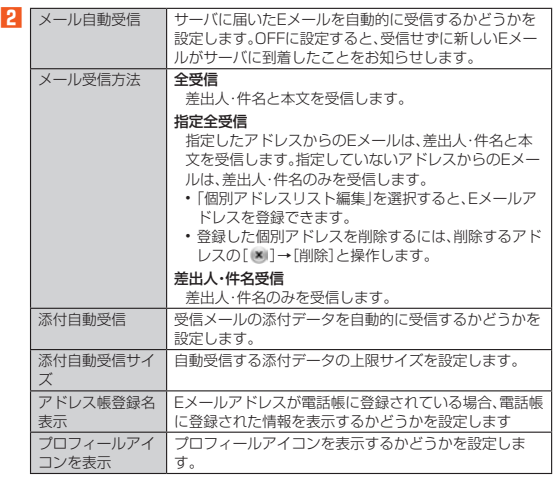

#### <u>I</u> memo

メール受信方法について

◎ 受信メール一覧画面で本文が未受信のEメールを選択すると、本文を取得できま す。本文未受信のままEメール詳細表示画面が表示されたときは、「本文受信」を 行うと、本文を取得できます。本文受信は、電波状態の良い所で行ってください。

#### <span id="page-50-2"></span>**送信・作成に関する設定をする**

#### **1 待受画面で**j**→**u**(メニュー)→[Eメール設定]→[送信・作成設定]**

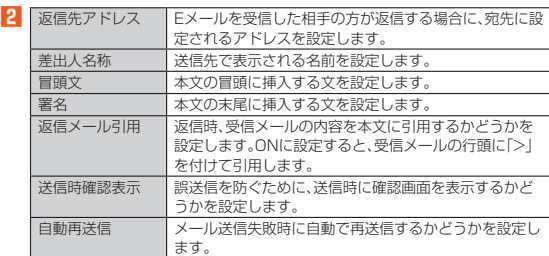

## $\mathscr{Y}_{\mathsf{memo}}$

#### 冒頭文/署名について

- ◎ 冒頭文/署名には、最大10種類のデコレーション絵文字を挿入できます。
- ◎ 冒頭文/署名を挿入しただけで、デコレーション絵文字の制限(最大20種類)に 達した場合は、本文入力時にデコレーション絵文字を挿入できません。
- ◎ 冒頭文と署名に同じ画像を挿入した場合でも、冒頭文と署名が本文に挿入され ると、画像は異なるファイルとして扱われます。

## <span id="page-50-3"></span>**通知に関する設定をする**

#### **1 待受画面で**j**→**u**(メニュー)→[Eメール設定]→[通知設定]→[基 本通知設定]**

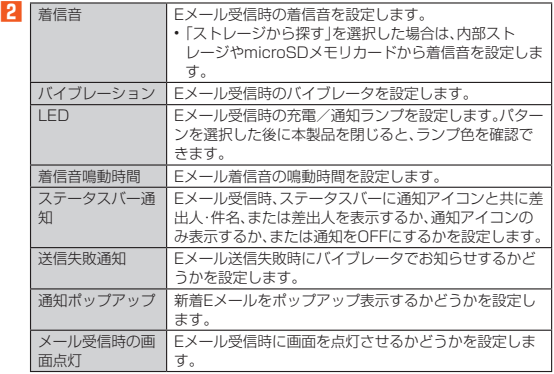

## <span id="page-50-4"></span>**個別の通知に関する設定をする**

**1 待受画面で**j**→**u**(メニュー)→[Eメール設定]→[通知設定]→[個 別通知設定]**

#### **2[新規設定]**

**3[メール受信履歴引用]/[メール送信履歴引用]→設定するアドレス を選択→**k**→**o**(決定)**

「アドレス帳引用」を選択した場合は、設定するアドレスを選択→kと操作しま す。

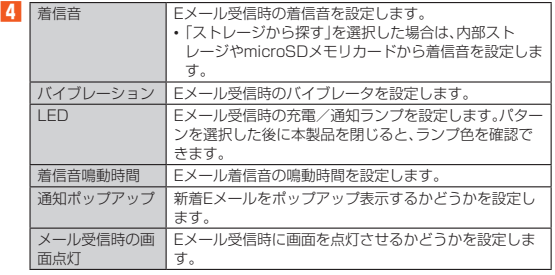

## <span id="page-50-0"></span>**■Eメールアドレスを変更する**

EメールアドレスはEメールアドレスの初期設定を行うと自動的に決まりますが、変 更できます。

- **1** 待受画面で図→回(メニュー)→[Eメール設定]→[アドレス変更・そ **の他の設定]→[接続する]→[Eメールアドレスの変更へ]**
- **2 暗証番号を入力→[送信]**
- **3[承諾する]**
- **4 Eメールアドレスの「@」の左側の部分(変更可能部分)を入力→[送 信]→[OK]→[閉じる]**

#### $\mathscr{M}_{\text{memo}}$

- ◎ 暗証番号を同日内に連続3回間違えると、翌日まで設定操作はできません。
- ◎ Eメールアドレスの変更可能部分は、半角英数小文字、「.」「-」「\_」を含め、半角30 文字まで入力できます。ただし、「.」を連続して使用したり、最初と最後に使用し たりすることはできません。また、最初に数字の「0」を使用することもできませ ん。
- ◎ 変更直後は、しばらくの間Eメールを受信できないことがありますので、あらか じめご了承ください。
- ◎ 入力したEメールアドレスがすでに使用されている場合は、他のEメールアドレ スの入力を求めるメッセージが表示されますので、再入力してください。
- ◎ Eメールアドレスの変更は1日3回まで可能です。

## <span id="page-50-5"></span>**■転送先を設定する**

本製品で受信したEメールを自動的に転送するEメールアドレスを登録します。

- **1 待受画面で**j**→**u**(メニュー)→[Eメール設定]→[アドレス変更・そ の他の設定]→[接続する]→[自動転送先の設定へ]**
- **2 暗証番号を入力→[送信]**
- **3 Eメールアドレスを入力→[送信]→[閉じる]**

#### $\mathscr Y$ memo

- ◎ 暗証番号を同日内に連続3回間違えると、翌日まで設定操作はできません。
- ◎ 自動転送先のEメールアドレスは2件まで登録できます。
- ◎ 自動転送先の変更・登録は、1日3回まで可能です。
- ※設定をクリアする操作は、回数には含まれません ◎「エラー! Eメールアドレスを確認してください。」と表示された場合は、自動転
- 送先のEメールアドレスとして使用できない文字を入力しているか、指定のE メールアドレスが規制されている可能性があります。
- ◎ Eメールアドレスを間違って設定すると、転送先の方に迷惑をかける場合があり ますのでご注意ください。
- ◎ 自動転送メールが送信エラーとなった場合、自動転送先のEメールアドレスを含 むエラーメッセージが送信元に返る場合がありますのでご注意ください。

## <span id="page-51-0"></span>**Eメールをバックアップ/復元する**

## **Eメールをバックアップする**

Eメールをバックアップすることができます。また、バックアップしたメールデータ は本製品へ取り込むことができます。

• 本製品ではバックアップしたデータは、microSDメモリカードが取り付けられて 本数面 City パッファファンしたプログラム(withing popular or storage/solid Triviate/au/email/BU) に、取り付けられていない場合は内部ストレージ(/storage/emulated/0/ **private/au/email/BU)に保存されます。** 

#### <span id="page-51-3"></span>**メールデータをバックアップする**

メールデータ(メール本文・添付ファイル)をバックアップすることができます。

- **1 待受画面で**j**→**u**(メニュー)→[Eメール設定]→[バックアップ・復 元]**
- **2[メールデータバックアップ]→[OK]**
- **3[UTF-8]/[SJIS]→[OK]**
	- 「ヘルプ」を選択すると文字コードの説明を表示できます。
- **4** バックアップするフォルダを選択→◉→[OK] 「フォルダロック」を設定した「受信ボックス」/フォルダを選択した場合は、フォ ルダロック解除パスワードを入力します。

#### $\mathscr{U}_1$ memo

◎ 添付されたデータもバックアップできます。

※バックアップしたファイルサイズが内部ストレージに保存可能なサイズを超過した<br>- 場合はバックアップできません。不要な添付データ付メールを削除したうえで再度<br>- バックアップを行ってください。

#### <span id="page-51-2"></span>**メールデータを復元する**

バックアップしたメールデータ(メール本文・添付ファイル)を復元することができま す。

- **1** 待受画面で⊠→回(メニュー)→[Eメール設定]→[バックアップ・復 **元]**
- **2[メールデータ復元]**
- **3[受信メール]/[送信メール]/[未送信メール]/[ストレージから 探す]→[OK]**
- **4** 復元するバックアップデータを選択→(●)→ @ (決定) l(Up)を押すと1つ上の階層のフォルダを選択できます。

#### **5[追加保存]/[上書き保存]→[OK]** 「上書き保存」を選択した場合は、確認画面が表示されます。内容をご確認のうえ、 画面に従って操作してください。

## $\mathscr{Y}_{\text{meno}}$

◎ バックアップしたメールデータを復元する際に「上書き保存」を選択した場合 は、選択したメール種別に応じて、「受信ボックス」/「送信ボックス」/「未送信 ボックス」に保存されているすべてのEメールを削除して(保護されているE メールや未読メールも削除されます)、バックアップしたメールデータを復元し ます。

◎ 復元したEメールから未受信の本文や添付データを取得することはできません。

## <span id="page-51-1"></span>**迷惑メールフィルターを設定する**

迷惑メールフィルターには、特定のEメールを受信/拒否する機能と、携帯電話・PHS などになりすましてくるEメールを拒否する機能があります。

- **1** 待受画面で図→回(メニュー)→[Eメール設定]→[アドレス変更・そ **の他の設定]→[接続する]**
- ■おすすめの設定にする場合
- **2** [オススメの設定はこちら]→[登録]

なりすましメール・自動転送メールおよび迷惑メールの疑いのあるメールを拒否 …。<br>こます。本設定により大幅に迷惑メールを削減できます。

#### ■ 詳細を設定する場合

#### **2[迷惑メールフィルターの設定/確認へ]→暗証番号を入力→[送信]** 迷惑メールフィルター画面が表示されます。

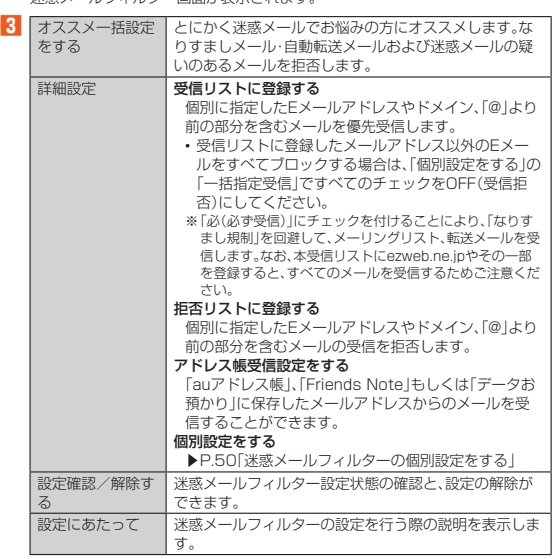

<span id="page-51-4"></span>※最新の設定機能は、auのホームページでご確認ください。

#### ■ 迷惑メールフィルターの個別設定をする

#### **1 迷惑メールフィルター画面の「詳細設定」で[個別設定をする]**

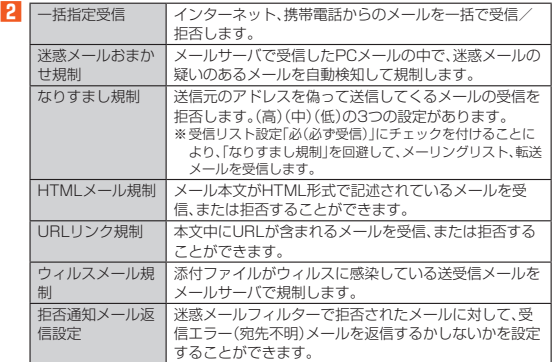

## $\mathscr{M}_{\mathsf{memo}}$

- ◎暗証番号を同日内に連続3回間違えると、翌日まで設定操作はできません
- ◎ 迷惑メールフィルターの設定により、受信しなかったEメールをもう一度受信す ることはできませんので、設定には十分ご注意ください。
- ◎ 迷惑メールフィルターは、次の優先順位にて判定されます。 ウィルスメール規制>受信リスト設定(「必(必ず受信)」チェック有り)>なりす まし規制>拒否リスト設定>受信リスト設定>アドレス帳受信設定>HTML メール規制>URLリンク規制>携帯/PHS以外のメール拒否設定>迷惑メー ルおまかせ規制
- ◎「受信リスト設定(「必(必ず受信)」チェック有り)」は、自動転送されてきたEメー ルが「なりすまし規制」の設定時に受信できなくなるのを回避する機能です。自 動転送設定元のメールアドレスを「受信リスト設定(「必(必ず受信)」チェック有 り)」に登録することにより、そのメールアドレスがTo(宛先)もしくはCc(同報) に含まれているEメールについて、規制を受けることなく受信できます。 ※Bcc(隠し同報)のみに含まれていた場合(一部メルマガ含む)は、本機能の対象外とな りますのでご注意ください。
- ◎「拒否通知メール返信設定」は、迷惑メールフィルター初回設定時に自動的に「返 信する」に設定されます。なお、「返信する」に設定している場合でも、「なりすま し規制」および「迷惑メールおまかせ規制」でブロックされたメールには返信さ れません。
- ◎「URLリンク規制」を設定すると、メールマガジンや情報提供メールなどの本文 中にURLが記載されたEメールの受信や、一部のケータイサイトへの会員登録 などができなくなる場合があります。
- ◎「HTMLメール規制」を設定すると、メールマガジンやパソコンから送られてく るEメールの中にHTML形式で記述されているEメールが含まれる場合、それら のEメールが受信できない場合があります。また、携帯電話・PHSからのデコ レーションメールは「HTMLメール規制」を設定している場合でも受信できま す。
- ◎「なりすまし規制」は、送られてきたEメールが間違いなくそのドメインから送ら れてきたかを判定し、詐称されている可能性がある場合は規制するものです。 この判定は、送られてきたEメールのヘッダ部分に書かれてあるドメインを管理 しているプロバイダ、メール配信会社などが、ドメイン認証(SPFレコード記述) していじっこハイラ(アル語語会社かとが、イラーは温度では、アラフィルの<br>を設定している場合に限られます。ドメイン認証の設定状況につきましては、そ れぞれのプロバイダ、メール配信会社などにお問い合わせください。
	- ※パソコンなどで受け取ったEメールを転送させている場合、転送メールが正しいドメ インから送られてきていないと判断され受信がブロックされてしまうことがありま す。そのような場合は自動転送元のアドレスを「受信リスト設定(「必(必ず受信)」 チェック有り)」に登録してください。

## <span id="page-52-1"></span>SMSを利用する

## <span id="page-52-2"></span>**SMSについて**

携帯電話同士で、電話番号を宛先としてメールのやりとりができるサービスです。海 外の現地携帯電話の電話番号を宛先にしてもメッセージが送れます。

## <span id="page-52-0"></span>**SMSを送る**

漢字・ひらがな・カタカナ・英数字・記号・絵文字・顔文字のメッセージ(メール本文)を 送信できます。

#### **11 待受画面で回を1秒以上長く押す**

待受画面で図→図(SMS切替)と操作しても表示できます。 相手先別のスレッド一覧画面が表示されます。

## **2** o**(新規作成)**

SMS作成画面が表示されます。 • 過去に送受信した相手の方にSMSを送信するときは、スレッドを選択しても SMSを作成できます。その場合は、操作**4**へ進みます。

#### **3 宛先入力欄を選択→相手先電話番号を入力**

[●]→連絡先から相手先を選択することもできます 海外へ送信する場合は、宛先には相手先電話番号の前に「010」と「国番号」を入 力してください。

「010」+「国番号」+「相手先電話番号」

※電話帳などから相手先携帯電話番号を引用した場合は、もう一度宛先入力欄を選択し て「010」と「国番号」を入力してくだ

#### ※相手先携帯電話番号が「0」で始まる場合は「0」を除いて入力してください。

**4 本文入力欄を選択→本文を入力**

本文は、全角70/半角160文字相当まで入力できます。

#### **5** o**(送信)**

送信したメッセージを選択→回(メニュー)→[送達確認結果]と操作すると、送 信結果を確認できます。

#### $\mathscr{Y}$ memo

◎ 操作 5 の前に2027を押すと、スレッド一覧画面に「下書き」が表示され、メールを 送信せずに保存できます。

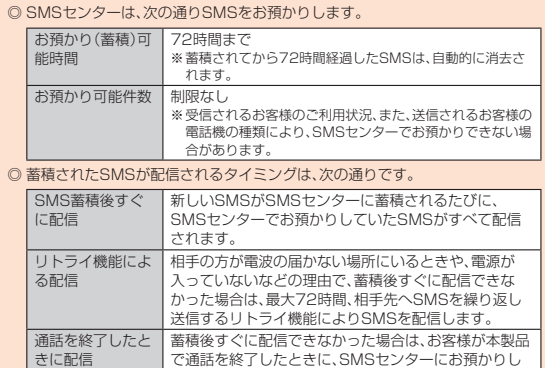

※国際SMSの場合、配信タイミングが異なる場合があります。

◎ 発信者番号を通知せずにSMSを送信することはできません。

◎ 絵文字を他社の携帯電話に送信すると、一部他社の絵文字に変換されたり、受信 側で正しく表示されないことがあります。また、auの異なる携帯電話に送信した 場合は、auの旧絵文字に変換される場合があります。

ていたSMSをすべて配信します。

◎ SMSの送信が成功しても、電波の弱い場所などではまれに送信したメッセージ に「▲」が表示される場合があります。

◎ 国際SMSの詳細につきましては、auホームページをご覧ください。

http://www.au.kddi.com/mobile/service/global/sms/

#### <span id="page-53-0"></span>**SMSを受け取る**

#### **SMSを確認する**

#### **1 SMSを受信**

- SMSの受信が終了すると、次の方法で新着メールをお知らせします。<br>• 待受画面に新着SMSのアイコン、ステータスバーに「┗┓」が表示され、メール
- 受信音が鳴ります。
- 本体を閉じているときはサブディスプレイに「 」が表示されます。
- 充電/通知ランプが点滅します。
- **2 待受画面で図を1秒以上長く押す** SMSのスレッド一覧画面が表示されます。 未読のSMSがあるスレッドには「 」が表示されます。
- <mark>3</mark> 確認する相手先のスレッドを選択→◉

受信したSMSを含むスレッド内容表示画面が表示されます。

## $\mathscr{Y}_{\text{memo}}$

- ◎ SMSの受信は、無料です。
- ◎ 受信したSMSでは、送信してきた相手の方の電話番号を確認できます。
- ◎ 受信したメールの内容によっては正しく表示されない場合があります。
- ◎ データお預かりでバックアップ・復元処理中に、SMSアプリを終了させないで ください。正しく受信できない場合があります。

## **■ SMSを返信/転送する**

- **1 待受画面で図を1秒以上長く押す**
- **2 返信/転送するスレッドを選択→**●
- 返信する場合
- **3[メッセージを入力]→本文を入力**
- **4** o**(送信)**
- ■転送する場合
- **3** ①で転送するメッセージを選択
- **4** 回(メニュー)→[転送]
- **5[ ]→電話帳から宛先を選択→**k 宛先入力欄に宛先を直接入力することもできます。
- **6 本文入力欄を選択→本文を入力**
- **7** o**(送信)**

#### **■電話番号/Eメールアドレス/URLを利用する**

- 1 待受画面で図を1秒以上長く押す→スレッドを選択→<sup>●</sup>
- 本文中の電話番号を利用する場合
- <mark>2</mark> 電話番号があるメッセージを選択→◉
- **3[電話]/[SMS]**
- 本文中のEメールアドレスを利用する場合
- <mark>2</mark> Eメールアドレスがあるメッセージを選択→◉ 送信メール作成画面が表示されます。
- ■本文中のURLを利用する場合
- <mark>2</mark> URLがあるメッセージを選択→◉ ブラウザが起動して、選択したURLのページが表示されます。

#### $\mathscr{U}_r$ memo

◎ 本文中に利用できる電話番号、Eメールアドレス、URLが複数ある場合は、確認 画面が表示されます。利用する電話番号、Eメールアドレス、URLを選択してく ださい。

## **■ SMSを保護/保護解除する**

- **1** 待受画面で図を1秒以上長く押す→スレッドを選択→◉
- **2 保護/保護解除するメッセージを選択→回(メニュー)**
- **3[保護]/[保護解除]** 保護したメッセージには「■」が表示されます。

#### **SMSの電話番号を電話帳に登録する**

- **1 待受画面で図を1秒以上長く押す→スレッドを選択→**●
- **2** 受信したメッセージを選択して□(メニュー)→[アドレス帳に登 **録]**

## <span id="page-53-1"></span>**SMSを検索する**

#### **1 待受画面で**j**を1秒以上長く押す**

**2** 回(メニュー)→[検索]→キーワードを入力 半角と全角を区別して入力してください。

**3** l**(検索)** 検索結果一覧が表示されます。 検索結果を選択すると、検索結果を含むスレッド内容表示画面が表示されます。

## <span id="page-53-2"></span>**SMSを削除する**

- **1 待受画面で図を1秒以上長く押す**
- 1件削除する場合
- **2 削除するメッセージがあるスレッドを選択→**●
- **3 削除するメッセージを選択**
- **4** 回(メニュー)→[削除]→[削除]
- 複数のスレッドを削除する場合
- **2** 回(メニュー)→[削除]→[選択削除]
- <mark>3</mark> 削除するスレッドを選択→◉
- **4 ◎(削除)→[削除]**
- ■すべてのスレッドを削除する場合
- **2** | 回(メニュー)→[削除]→[全件削除]→[削除]

#### <span id="page-53-3"></span>**SMSを設定する**

#### **SMS設定をする**

#### **1 待受画面で**j**を1秒以上長く押す**

- **2 回(メニュー)→[設定]**
- SMS設定画面が表示されます。

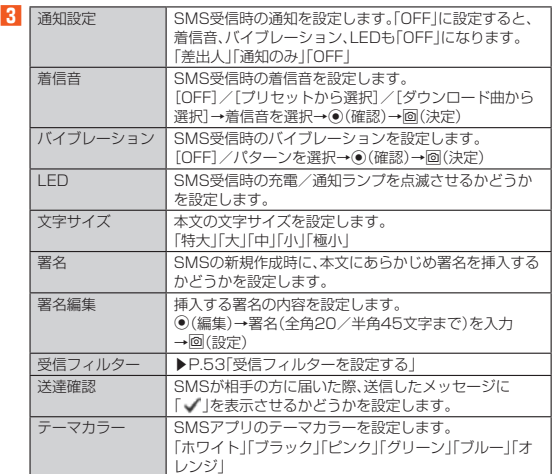

#### 11 memo

© SMS設定画面→回(メニュー)→[初期値に戻す]→[はい]と操作すると、設定内 容をお買い上げ時の状態に戻します。

## <span id="page-54-0"></span>**受信フィルターを設定する**

## **1 待受画面で**j**を1秒以上長く押す→**u**(メニュー)→[設定]→[受信 フィルター]**

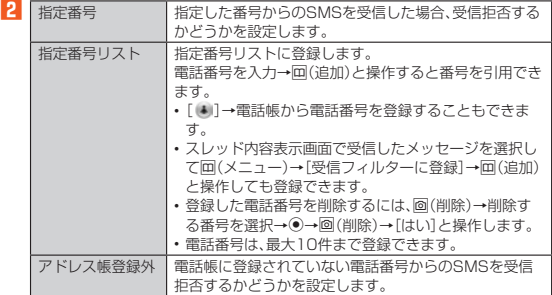

# インターネット

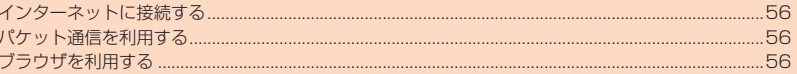

## <span id="page-57-0"></span>**インターネットに接続する**

パケット通信または無線LAN(Wi-Fi®)機能を使用してインターネットに接続できま す。

#### $\mathscr{M}_1$ memo

◎ LTE NETまたはLTE NET for DATAに加入していない場合は、パケット通信 を利用することができません。

## <span id="page-57-1"></span>**パケット通信を利用する**

本製品は、「LTE NET」や「LTE NET for DATA」のご利用により、手軽にインター ネットに接続してパケット通信を行うことができます。本製品にはあらかじめLTE NETでインターネットへ接続する設定が組み込まれており、インターネット接続を 必要とするアプリを起動すると自動的に接続されます。

LTE NET for DATAでインターネットへ接続するには、待受画面で◎→[設定]→[無 線・ネットワーク]→[モバイルネットワーク]→[アクセスポイント名]→[LTE NET for DATA]と操作してください。

#### $\mathscr{U}_1$ memo

◎ LTEフラットなどのパケット通信料定額/割引サービスご加入でインターネッ ト接続時の通信料を定額でご利用いただけます。LTE NET、LTE NET for DATA、パケット通信料定額/割引サービスについては、最新のau総合カタロ グ/auのホームページをご参照ください。

#### ■ **パケット通信ご利用上の注意**

- 画像を含むホームページの閲覧、動画データなどのダウンロードや通信を行うアプ リなど、データ量の多い通信を行うとパケット通信料が高額となるため、パケット 通信料定額/割引サービスの加入をおすすめします。
- ネットワークへの過大な負荷を防止するため、一度に大量のデータ送受信を継続し た場合やネットワークの混雑状況などにより、通信速度が自動的に制限される場合 があります。

#### ■ ご利用パケット通信料のご確認方法について

ご利用パケット通信料は、次のURLでご照会いただけます。 https://cs.kddi.com/(auお客さまサポート)

• 初回のご利用の際は、お申し込みが必要です。

## <span id="page-57-2"></span>**ブラウザを利用する**

ブラウザを利用して、パソコンと同じようにWebページを閲覧できます。

- はじめてWebページを表示したときは許可画面が表示されます。内容をご確認のう え、画面に従って操作してください。
- ブラウザは、タッチポインター対応アプリです。
- Webページによっては、本製品の画面に最適化されずに表示する場合があります。

## **ブラウザメニューを利用する**

#### **1 待受画面で**l

ブラウザメニュー画面が表示されます。

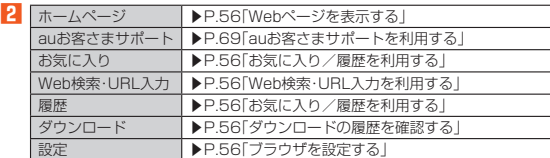

#### <span id="page-57-3"></span>■ **Webページを表示する**

#### **1 ブラウザメニュー画面で[ホームページ]**

ホームページ画面が表示されます。

初回起動時には許可画面が表示されます。内容をご確認のうえ、画面に従って操 作してください。

#### $\mathscr{Y}_1$ memo

◎ ブラウザ設定の「ホームページを設定」で設定したページを表示します ◎ 非常に大きなWebページをブラウザで表示した場合は、アプリが自動的に終了 することがあります。

#### <span id="page-57-4"></span>■ **お気に入り/履歴を利用する**

- **1 ブラウザメニュー画面で[お気に入り]/[履歴]**
- **2** お気に入り/履歴を選択→ ●

#### $\mathscr{B}$ memo

- ◎ ⊙を押して、お気に入り(ブックマーク)と履歴の一覧画面を切り替えられます。 ◎ お気に入り画面で回(メニュー)を押すとメニュー項目が表示され、フォルダの
- 作成、お気に入りの削除/並べ替えなどの操作が行えます。 ◎ 履歴画面で履歴を選択して回(メニュー)を押すとメニュー項目が表示され、お
- 気に入りへの登録や履歴の削除などの操作が行えます。

#### <span id="page-57-5"></span>■ Web検索·URL入力を利用する

URLを直接入力してサイトを表示できます。また、キーワードを入力して、Webペー ジの情報を検索できます。

#### **1 ブラウザメニュー画面で[Web検索・URL入力]**

#### **2 URL/キーワードを入力**

入力したURLのページまたはキーワードで検索した結果のページが表示されま す。 入力した文字を含む検索候補などがURL表示欄の下に一覧表示されます。

#### <span id="page-57-6"></span>■ **ダウンロードの履歴を確認する**

ブラウザでダウンロードした画像などの履歴を確認できます。

**1 ブラウザメニュー画面で[ダウンロード]**

#### <span id="page-57-7"></span>■ ブラウザを設定する

- **1 ブラウザメニュー画面で[設定]**
- ブラウザ設定画面が表示されます。

#### **2 各種項目を設定**

#### **ブラウザ画面のメニューを利用する**

#### **1** Webページを表示中に回(メニュー)

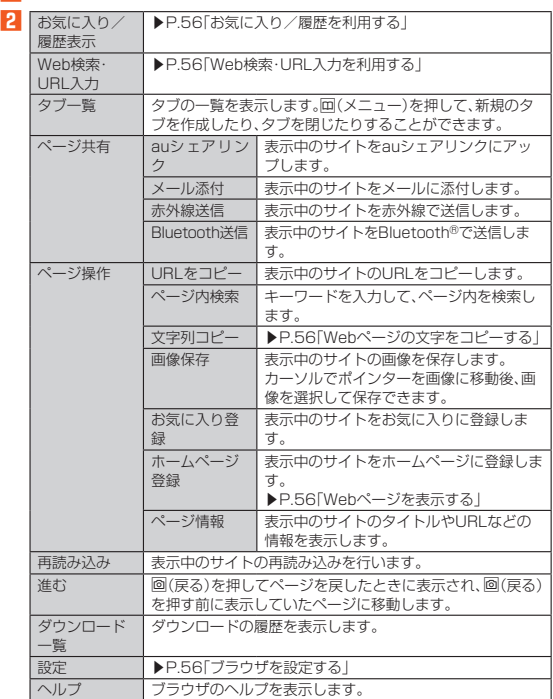

※表示される項目は、条件によって異なります。

## <span id="page-57-8"></span>**Webページの文字をコピーする**

#### **1 Webページを表示中に**u**(メニュー)→[ページ操作]→[文字列コ ピー]**

タッチポインターがONになり、ポインターが表示されます。

- **2 ポインターをコピー開始位置に移動→タッチエリアをタップ** コピー範囲が選択されます。
- ⊙でコピー範囲を調整できます。
- **3** k**(コピー)→[OK]**

## **■ タッチポインターで操作する**

タッチポインターの機能を利用して、ブラウザを快適に閲覧できます。タッチポイン -<br>-について詳しくは、「タッチポインターを利用する」(▶P.[24](#page-25-0))をご参照ください。

## **1 タッチポインターを使って操作する**

タップ:項目を選択したり、決定します。 .<br>フリック:タッチエリアをロングタッチして「 …」を表示した状態で、タッチエリ アを上下にスクロールします。

- 画面の端にポインターがある状態で、画面外に向かってスライド/
- フリックしても、画面はスクロールします。
- ダブルタップ:画像を拡大/縮小します。

# マルチメディア

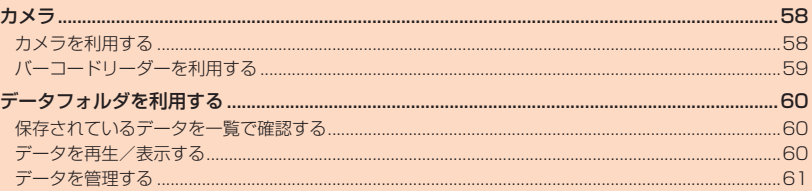

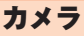

本製品に搭載されているカメラ機能を使って、フォトの撮影やムービーの録画、バー コードの読み取りなどを行えます。

## <span id="page-59-1"></span>**カメラを利用する**

本製品は有効画素数約800万画素のCMOSカメラを搭載し、フォトやムービーの撮 影ができます。

電池残量が少ない場合や極端に高温になっている場合は、カメラを使用することがで きません。また、使用中は電池残量低下や温度上昇に応じてディスプレイの輝度が落 ちる場合があります。

#### **■ カメラをご利用になる前に**

- レンズ部に指紋や油脂などが付くと、画像がぼやける場合があります。撮影前には めがね拭き用などの柔らかな布でレンズ部を拭いてください。強くこするとレンズ を傷付けるおそれがあります。
- 撮影時にはレンズ部に指や髪、ストラップなどがかからないようにご注意くださ い。ストラップが撮影の邪魔になる場合は、ストラップを手で固定してから撮影し てください。
- 手ブレにご注意ください。画像がブレる原因となりますので、本製品が動かないよ -<br>うにしっかりと持って撮影するか、セルフタイマー機能を利用して撮影してくださ い。
- 特に室内など光量が十分でない場所では、手ブレが起きやすくなりますのでご注意 ください。
- また、被写体が動いた場合もブレた画像になりやすいのでご注意ください。
- 被写体がディスプレイに確実に表示されていることを確認してから、シャッター操 作をしてください。カメラを動かしながらシャッター操作をすると、画像がブレる 原因となります。
- ムービーを録画する場合は、マイクを指などでおおわないようにご注意ください。 また、録画時の声の大きさや周囲の環境によって、マイクの音声の品質が悪くなる 場合があります。
- 次のような被写体に対しては、ピントが合わないことがあります。
- 無地の壁などコントラストが少ない被写体
- 強い逆光のもとにある被写体
- 光沢のあるものなど明るく反射している被写体
- ラッペンジンコンのこので、<br>- ブラインドなど、水平方向に繰り返しパターンのある被写体
- カメラからの距離が異なる被写体がいくつもあるとき
- 暗い場所にある被写体
- 動きが速い被写体
- 撮影ライトを目に近づけて点灯させないでください。撮影ライト点灯時は発光部を 直視しないようにしてください。また、他の人の目に向けて点灯させないでくださ い。視力低下などの障がいを起こす原因となります。
- マナーモードを設定している場合でも、フォト撮影時にシャッター音が鳴ります。 ムービー録画時も、録画開始時、録画停止時に音が鳴ります。音量は変更できませ ん。
- 不安定な場所に本製品を置いてセルフタイマー撮影を行うと、着信などでバイブ レータが振動するなどして本製品が落下するおそれがあります。
- 本製品を利用して撮影または録音したものを複製、編集などする場合は、著作権侵 害にあたる利用方法をお控えいただくことはもちろん、他人の肖像を勝手に使用、 改変などをすると肖像権を侵害することとなりますので、そのような利用方法もお 控えください。なお実演や興行、展示物などの中には、個人として楽しむなどの目的 であっても、撮影または録音などが禁止されている場合がありますので、ご注意く ださい。
- お客様が本製品のカメラ機能を利用して公衆に著しく迷惑をかける不良行為など を行った場合、法律や条例/迷惑防止条例などに従って罰せられることがありま す。
- 位置情報が付加されたフォトをインターネット上にアップロードする場合、第三者 に位置情報を知られる可能性がありますので、ご注意ください。

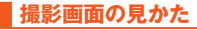

#### <span id="page-59-0"></span>**1 待受画面で**o

待受画面で◉→[カメラ]と操作してもカメラを起動できます。

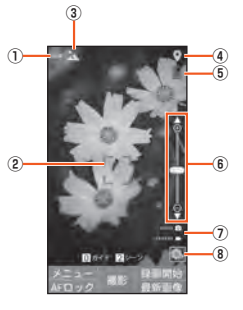

#### ① 撮影モードアイコン

- 撮影モードを「連写」や「シーン」、「エフェクト」、「タイムラプス」に設定してい るときにモードアイコンが表示されます。
- 設定しているエフェクトによっては調整バーが表示され、設定を調整でき ます。
- ② フォーカス枠
- ③ 撮影シーンアイコン/秒数アイコン
	- 撮影モードが「シーン」の場合は、設定したシーンのアイコンが表示されま す。
	- 撮影モードが「タイムラプス」の場合は、秒数のアイコンが表示されます。
- ④ 位置測位中/位置情報付加 ○(位置測位中) ● (測位成功) ● (測位失敗)
- ⑤ 電池レベル状態 電池残量が少なくなったときに表示されます。
- ⑥ ズーム
- wを押すとズームバーが表示され、ズームを調整できます。 ⑦ 撮影可能残り枚数/録画時間
- 保存先のストレージ容量が少なくなったときに表示されます。 ⑧ 直前に撮影/録画したデータ
- 直前に撮影/録画したデータのサムネイルを表示します。

#### **■撮影前の設定をする**

#### **■ 撮影モードを切り替える**

#### **11** モニター画面→回(メニュー)→[モード切り替え]

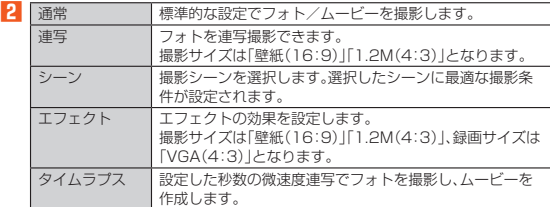

## $\mathscr{M}_{\text{memo}}$

◎ タイムラプス録画時は音声は録音されません。また、光源によってはフリッカ (ちらつき)が発生することがあります。

#### ■ **設定を変更する**

#### **11 モニター画面→回(メニュー)→[設定]**

カメラ設定画面が表示されます。

#### **2「フォト設定」/「ムービー設定」/「共通設定」**

#### ■「フォト設定」/「ムービー設定」の場合

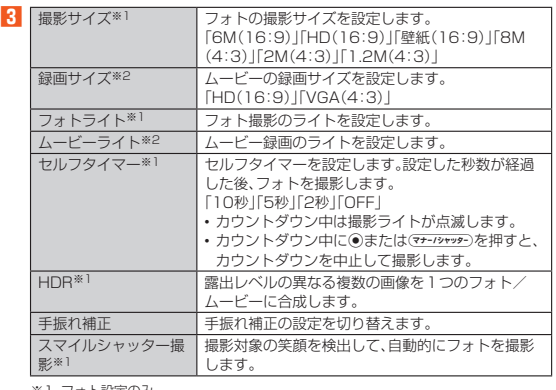

※1 フォト設定のみ ※2 ムービー設定のみ

#### ■「共通設定」の場合

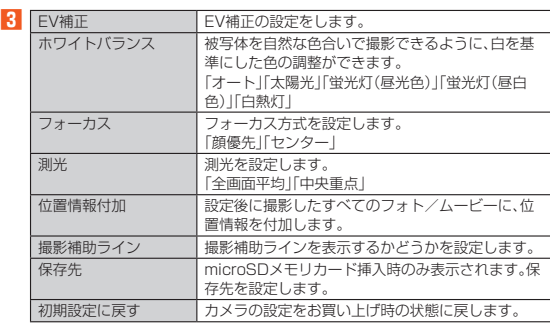

## $\mathscr{W}_{\mathsf{memo}}$

◎ ライトを「ON」に設定すると、フォトの撮影時やムービーの録画時に撮影ライト<br>─ が点灯します。ライトを「オート」に設定した場合は、フォトの撮影時やムービー の録画時に、周囲が暗い場合のみ撮影ライトが点灯します。

## **■フォト/ムービーを撮影する**

#### **1 待受画面で**o

モニター画面が表示されます。

#### ■フォトを撮影する場合

<mark>2</mark> ◎(撮影)または(マナー/シャッター) ピントが合い、撮影されます。撮影したデータは自動的に保存されます。

#### ■ ムービーを録画する場合

#### $\overline{2}$  **◎ (録画開始)**

録画が開始されます

録画中にk(撮影)またはvを押すと、フォトを撮影できます。

#### **3** o**(録画終了)**

録画が停止します。録画したデータは自動的に保存されます。

## $\mathscr{Y}_{\text{memo}}$

- ◎ 録画中に本製品を閉じると、録画が終了します。
- ◎ 常時、オートフォーカスが動作し、自動でピントを合わせるコンティニュアス AF機能を搭載しておりますが、被写体によっては、ピントが合うまでに時間が かかる場合があります。
- ◎ スマイルシャッター撮影を「ON」にし、セルフタイマー撮影を行った場合、カウ
- ントダウン終了後に一度撮影後、笑顔を検出して、自動的に撮影します。
- ◎ 録画中は送話口(マイク)でのみ、録音できます。

## <span id="page-60-0"></span>**バーコードリーダーを利用する**

バーコードリーダーでバーコードやQRコードを読み取ることができます。読み取っ た内容は、ウェブサイト表示や電話帳・メールの作成などに利用できます。JANコー ドとQRコードの読み取りに対応しています。

**1** 待受画面で ●→[ツール]→[バーコードリーダー]

## <span id="page-61-0"></span>データフォルダを利用する

## <span id="page-61-1"></span>**保存されているデータを一覧で確認する**

- データフォルダには、データを整理するために各種フォルダが用意されています。
- **1** 待受画面で◉→[データフォルダ] フォルダ一覧画面が表示されます。

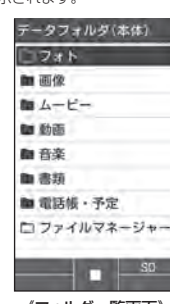

## 《フォルダ一覧画面》

#### **2 フォルダ/サブフォルダを選択→**●

フォルダ内のデータが一覧画面で表示されます。

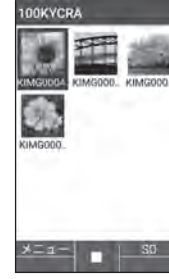

《データ一覧画面》

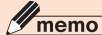

◎ microSDメモリカードが挿入されている場合、フォルダー覧画面で@(SD)を<br>- 押すと、microSDメモリカード内のデータフォルダを表示できます。

<span id="page-61-2"></span>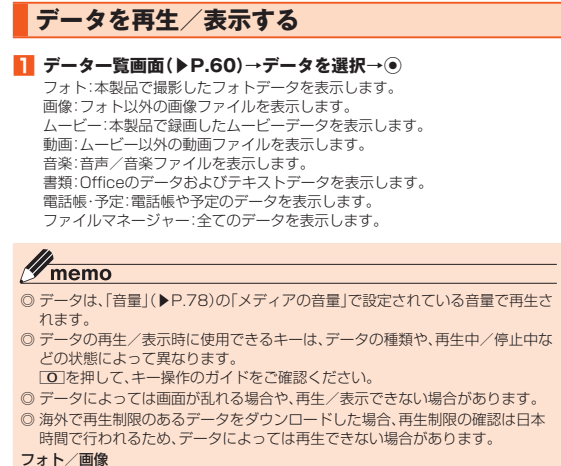

- | を押すと、フォト/画像を拡大表示します。 ◎ 区を押すと、フォト/画像を縮小表示します。
	-
- ◎ コンを押すと、全画面表示します。
- ◎ [Z]を押すと、フォト/画像が左に90度回転します。
- ◎ 9 を押すと、フォト/画像が右に90度回転します。

## <span id="page-62-0"></span>**データを管理する**

データ一覧画面、データ再生/表示中の画面で回(メニュー)を押すと、さまざまな操 作ができます。表示中の画面やデータの種類によって、メニューに表示される項目は 異なります。

#### **1 データ一覧画面(▶P.[60\)](#page-61-1)でデータを選択中またはデータ再生/表** 示中(▶P[.60](#page-61-2))→回(メニュー)

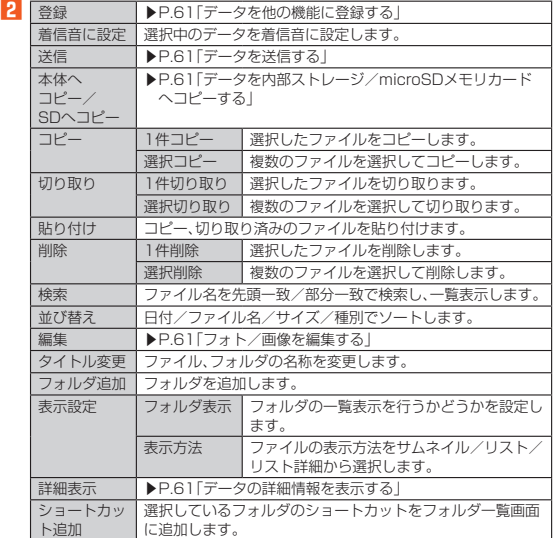

#### <span id="page-62-1"></span>**■ データを他の機能に登録する**

データフォルダに保存されているデータは、着信音や待受画面などに登録して利用で  $\pm \pm \pm \pm \cdot$ 

**1 データ一覧画面(▶P.[60\)](#page-61-1)でデータを選択中またはデータ再生/表 示中(▶P[.60](#page-61-2))→**u**(メニュー)→[登録]**

データの種類により表示される登録操作は異なります。画面の指示に従って操作 してください。

• 壁紙に登録する場合は、画像を切り出す必要がある場合があります。

## $\mathscr{Y}_{\mathsf{memo}}$

- ●<br>◎ 機能に登録しているデータをデータフォルダから削除した場合は、登録先の機 能はお買い上げ時の設定に戻ります。
- ◎ 機能からデータフォルダ内のデータを選択して登録できる場合でも、データ フォルダから機能に登録できない場合があります。

## <span id="page-62-2"></span>**■データを送信する**

データフォルダの各フォルダに保存されたデータをメール/赤外線/Bluetooth® などで送信することができます。

**1 データ一覧画面(▶P.[60\)](#page-61-1)→**u**(メニュー)→[送信]**

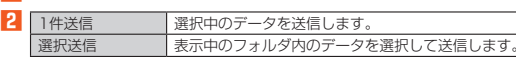

## $\mathscr{Y}_{\text{memo}}$

◎ データによっては、送信できない場合があります。

◎ データ表示中に回(メニュー)→[送信]と操作すると、1件送信になります。

◎ フォト/画像ファイル表示中に回(メール)を押してファイルをメールに添付す

ることができます。

## <span id="page-62-3"></span>**データを内部ストレージ/microSDメモリカードへコ ピーする**

内部ストレージ、microSDメモリカードのデータを互いにコピーすることができま す。以下のようにコピーすることができます。 • 内部ストレージのデータ→microSDメモリカードへ

• microSDメモリカードのデータ→内部ストレージ

**1 内部ストレージ/microSDメモリカードのデータ一覧画面 (▶P.[60](#page-61-1))で**u**(メニュー)→[本体へコピー]/[SDへコピー]**

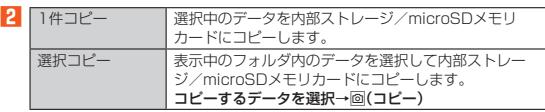

#### ■ ファイルマネージャー**でコピーする場**合

**1 内部ストレージ/microSDメモリカードのフォルダ一覧画面 (▶P.[60](#page-61-1))で**u**(メニュー)→[コピー]**

**2** 1件コピー 選択中のデータをコピーします。<br>選択コピー 表示中のフォルダ内のフォルダ 表示中のフォルダ内のフォルダ/データを選択してコ ピーします。 コピーするフォルダ/データを選択→回(コピー)

**3** コピーしたいフォルダに移動→回(メニュー)→[貼り付け]

## $\mathscr{W}_{\text{memo}}$

◎ データによっては、microSDメモリカードにコピーできない場合があります。

## <span id="page-62-4"></span>**■フォト/画像を編集する**

#### **1 データ一覧画面(▶P[.60\)](#page-61-1)→フォト/画像を選択→**k**→**u**(メ ニュー)→[編集]**

編集画面が表示されます。

**2** 回(メニュー)

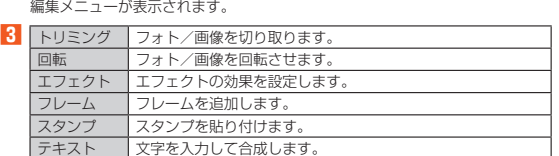

#### **4** <sup>o</sup> (保存)→[はい]→[OK]

#### $\mathscr{M}_{\mathsf{memo}}$

◎ 編集すると、画質が劣化することがあります。

◎ 本製品以外で撮影した画像は、編集できない場合があります。

◎ 著作権保護が設定されている画像は編集できません。

## <span id="page-62-5"></span>**データの詳細情報を表示する**

**1 データ一覧画面(▶P[.60\)](#page-61-1)→データを選択→**u**(メニュー)→[詳細 表示]**

#### **■ データ詳細情報画面の内容**

ー・・・・・・・・・・・・・・・・・・・・・・・。<br>データによって表示される項目は異なります。

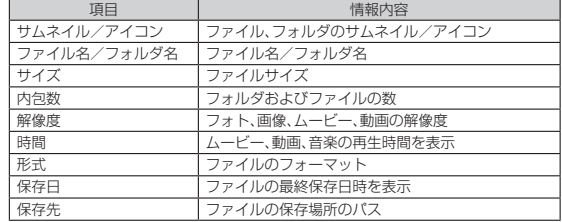

# テレビ(ワンセグ)

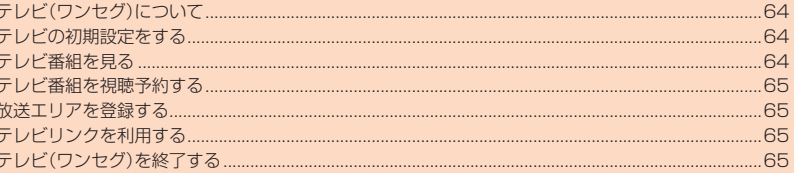

## <span id="page-65-0"></span>**テレビ(ワンセグ)について**

テレビ(ワンセグ)は、モバイル機器向けの地上デジタルテレビ放送サービスで、映像・ 音声と共にデータ放送を受信できます。

「ワンセグ」サービスの詳細については、下記ホームページでご確認ください。 一般社団法人 放送サービス高度化推進協会 http://www.apab.or.jp/

#### ■ **テレビ(ワンセグ)利用時のご注意**

- テレビ(ワンセグ)の利用には、通話料やパケット通信料はかかりません。ただし、通 信を利用したデータ放送の付加サービスなどを利用する場合はパケット通信料が ーコンツン・ファンスコンドラーコン・コロッカックのコン・ファンス。<br>「かかります。なお、NHKの受信料については、NHKにお問い合わせください。
- テレビ(ワンセグ)画面表示中は、本製品が温かくなり、長時間肌に触れたまま使用 していると低温やけどの原因となる場合がありますのでご注意ください。
- 耳を刺激するような大きな音量で長時間続けて視聴すると、聴力に悪い影響を与え ることがありますのでご注意ください。
- テレビ(ワンセグ)は日本国内の地上波デジタルテレビ放送ワンセグ専用です。 • 海外では、放送方式や放送の周波数が異なるため使用できません。また、BS・110度
- CSデジタル放送を見ることはできません。 • 自動車や原動機付自転車、自転車などの運転中や歩行中はテレビ(ワンセグ)を利用 しないでください。周囲の音が聞こえにくく、映像や音声に気をとられ、交通事故の
- 原因となります。

#### ■ 電波について

次のような場所では、電波の受信状態が悪く、画質や音質が劣化したり受信できない 場合があります。

- 放送局から遠い地域または極端に近い地域
- 移動中の電車・車、地下街、トンネルの中、室内など
- 山間部やビルの陰
- 高圧線、ネオン、無線局、線路、高速道路の近くなど
- その他、妨害電波が多かったり、電波が遮断されたりする場所
- 電波の受信状態を改善するためには、次のことをお試しください。 • 室内で視聴する場合は、窓のそばの方がより受信状態が改善されます。

#### ■ **テレビアンテナについて**

本製品にはテレビアンテナが内蔵されています。

#### **■電池残量少、高温時の動作**

電池残量が少ない場合や本製品が高温になっている場合は、テレビ(ワンセグ)を使用 することができません。また、電池残量が少ないと、テレビ(ワンセグ)を起動できませ **ト** 

## <span id="page-65-1"></span>**テレビの初期設定をする**

テレビを初めて起動したときは、視聴するエリアを設定します。設定が完了すると、テ レビ番組を見ることができます。

#### **1** 待受画面で<sup>(</sup>)→[ツール]→[TV]

2 地方を選択→<sup>●</sup>

#### <mark>3</mark> 都道府県を選択→⊙

**4** 地域を選択→◎

受信可能なチャンネルを検索し、検索が終了するとチャンネルリストが表示され  $=$ ます

- **5** チャンネルリストを確認→ (●)→[OK]
- テレビ視聴画面が表示されます。

## <span id="page-65-2"></span>**テレビ番組を見る**

## **テレビ番組を視聴する**

**1 待受画面で**k**→[ツール]→[TV]** テレビ視聴画面が表示されます。

#### ■ **テレビ視聴画面の見かた**

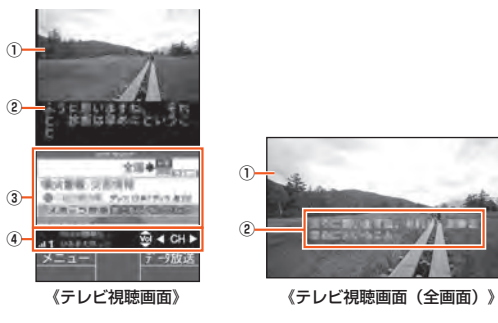

① 映像 ② 字幕

#### ③ データ放送

④ 視聴用リモコン

#### ■ **テレビ視聴中の操作**

w:音量調節(15段階の音量または消音)

**(a:チャンネルの切り替え** 

O~9、X、利:割り当てられたチャンネルへの切り替え

o(データ放送)を押すとデータ放送を利用できます。 ー。<br>(C):カーソル移動、スクロール

●:項目を選択

| o (Vol/Ch)/ppp:テレビ視聴の操作に切り替え

#### $\mathscr{D}_1$ memo

◎ テレビ(ワンセグ)を起動したり、チャンネルを変更したときは、デジタル放送の 特性として映像やデータ放送のデータ取得に時間がかかる場合があります。

- ◎ 電波状態によって映像や音声が途切れたり、止まったりする場合があります。
- ◎ 本製品を横向きにすると、全画面で視聴することができます。
- ◎ データ放送を見る場合は、通話料やパケット通信料はかかりません。ただし、

データ放送で取得した情報からの関連サイトへのアクセスや追加情報の取得に は、パケット通信料がかかります。

## **テレビ視聴画面のメニューを利用する**

#### **1 テレビ視聴画面で**u**(メニュー)**

**2 チャンネルー チャンネル一覧を表示します。** 

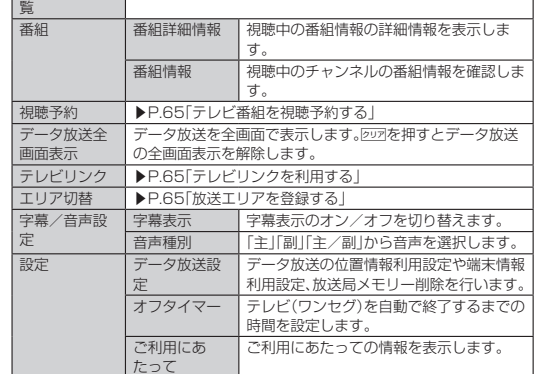

※表示される項目は、条件によって異なります。

## <span id="page-66-0"></span>**テレビ番組を視聴予約する**

テレビ番組の視聴の予約ができます。

#### **1** テレビ視聴画面で回(メニュー)→[視聴予約] 視聴予約画面が表示されます。

#### **2** 回(メニュー)→[新規予約]

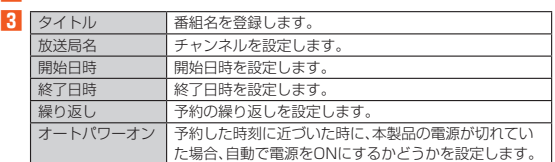

#### **4** <sup>**◎(保存)→[はい]**</sup>

- 設定した予約が表示されます。
- -<br>• 予約を選択→◉と操作すると、予約内容を確認できます。
- 予約を選択→回(メニュー)→[削除]/[編集]と操作すると、予約を削除/編集 できます。
- 

## ■予約した時刻になると

- ——- - - - - - - - -<br>予約時刻になると、ステータスバーに「██」が表示され、「予約お知らせを設定する」
- (▶P.[65](#page-66-4))の設定に従って視聴の開始をお知らせします。<br>• 「予約お知らせ設定」の「アラーム音通知時間」の設定に従い、視聴の開始を事前にお 知らせします。

## $\mathscr{M}_{\text{memo}}$

- ◎ 終了日時やオフタイマーの設定により、テレビ(ワンセグ)は自動的に終了しま  $\overline{d}$
- ◎ 視聴予約画面で回(メニュー)→「予約失敗一覧」と操作すると、予約失敗一覧が 表示されます。

#### <span id="page-66-4"></span>**■予約お知らせを設定する**

視聴予約の開始前、開始時、終了時のお知らせ動作を設定できます。

#### ■ 視聴予約画面で回(メニュー)→[予約お知らせ設定]

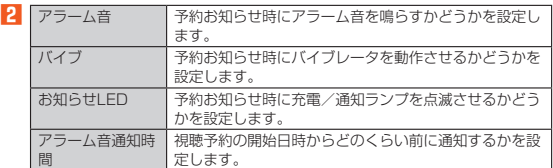

## <span id="page-66-1"></span>**放送エリアを登録する**

お使いの地域(放送エリア)によって受信チャンネルは異なります。放送エリアは10 件まで登録できます。

- **1** テレビ視聴画面で $\Box$ (メニュー)→[エリア切替] エリア切替画面が表示されます。
- **2 未登録の項目を選択→ (●)→[OK]**
- **3** 地方を選択→◎
- **4** 都道府県を選択→●
- **5** 地域を選択→◎
	- 受信可能なチャンネルを検索し、検索が終了するとチャンネルリストが表示され ます。
- **6 チャンネルリストを確認→**●

#### ■ **エリア切替画面のメニューを利用する**

#### **1 エリア切替画面で**u**(メニュー)**

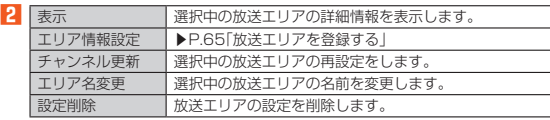

## <span id="page-66-2"></span>**テレビリンクを利用する**

データ放送によっては、関連サイトへのリンク情報(テレビリンク)が表示される場合 があります。テレビリンクを登録すると、後で関連サイトに接続できます。 • テレビリンクの登録方法は、番組によって異なります。

**1** テレビ視聴画面で回(メニュー)→[テレビリンク] テレビリンクリスト画面が表示されます。

## **2 テレビリンクを選択→**●

テレビリンク詳細画面が表示されます。 リンクコンテンツまたはHTMLコンテンツを選択した場合は、内容をご確認の うえ、画面に従って操作してください。

#### $\mathscr{Y}$ memo

◎ 削除したいテレビリンクを選択し回(メニュー)→[削除]と操作してテレビリン クを削除できます。

## <span id="page-66-3"></span>**テレビ(ワンセグ)を終了する**

**1** テレビ視聴画面で  $\boxed{1}$  テレビ視聴画面で  $\boxed{ - }$  → [はい]

# アプリ

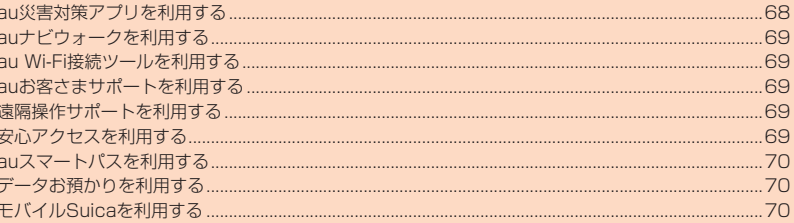

## <span id="page-69-0"></span>**au災害対策アプリを利用する**

au災害対策アプリは、災害用伝言板や、緊急速報メール(緊急地震速報、災害・避難情 報、津波警報、特別警報、洪水情報)、災害用音声お届けサービス、災害関連情報を利用 することができるアプリです。

#### **1** 待受画面で◎→[安心・安全]→[au災害対策]

au災害対策メニューが表示されます。 初めて起動したときは、利用に関する同意画面や初期設定画面が表示されます。 画面の指示に従って操作してください。

#### **災害用伝言板を利用する**

災害用伝言板とは、震度6弱程度以上の地震などの大規模災害発生時に、被災地域の お客様がI TF NFT とから自己の安否情報を登録することが可能になるサービスで す。登録された安否情報はau電話をお使いの方のほか、他社携帯電話やパソコンなど からも確認していただくことが可能です。

詳しくは、auホームページの「災害用伝言板サービス」をご参照ください。

#### **1 au災害対策メニュー→[災害用伝言板]** 画面に従って、登録/確認を行ってください。

## $\mathscr{Y}_{\text{meno}}$

- ◎ 安否情報の登録を行うには、Eメールアドレス(@ezweb.ne.jp)が必要です。あ らかじめ、Eメールアドレスを設定しておいてください。Eメールアドレスの設 定について、詳しくは「Eメールアドレスを変更する」(▶P[.49](#page-50-0))をご参照くださ い。
- ◎ 無線LAN(Wi-Fi®)接続中は、削除および安否お知らせメールの設定変更はご利 用いただけません。
- ◎ 当社は、本サービスの品質を保証するものではありません。本サービスへのアク セスの集中や設備障害に伴う安否情報の登録にかかわる不具合、安否情報の破 <u>ことのストイム。ポイロートラスコルはクエストックドさイスコルスコルは</u>クス ては原因の如何によらず、一切の責任を負いかねます点、ご了承のうえご利用く ださい。

#### **緊急速報メールを利用する**

緊急速報メールとは、気象庁が配信する緊急地震速報や津波警報、国や地方公共団体 が配信する災害・避難情報を、特定エリアのau電話に一斉にお知らせするサービスで す。

• お買い上げ時は、緊急速報メール(緊急地震速報および災害・避難情報)の受信設定 は「受信する」に設定されています。津波警報の受信設定は、災害・避難情報の設定に てご利用いただけます。

緊急地震速報を受信した場合は、周囲の状況に応じて身の安全を確保し、状況に応 じた、落ち着きのある行動をお願いいたします。

津波警報を受信した時は、直ちに海岸から離れ、高台や頑丈な高いビルなど安全な 場所に避難してください。

#### **1 au災害対策メニュー→[緊急速報メール]** 受信ボックスが表示されます。

確認したいメールを選択するとメールの詳細を確認できます。

#### **2** 回(設定)

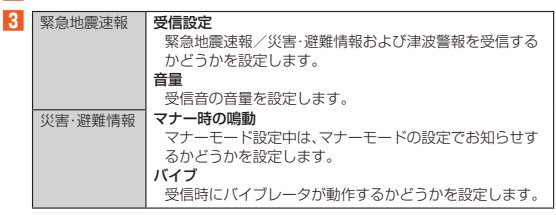

• 回(確認)を押すと、受信音やバイブレータの動作を確認できます。

## $\mathscr{Y}_{\mathsf{memo}}$

- ◎ 緊急速報メール受信時は、専用の警報音とバイブレータの振動で通知します。警 報音は変更できません
	- ※緊急地震速報の場合は、警報音と音声(「地震です」)、バイブレータの振動で通知しま
- す。 ※津波警報の場合は、警報音と音声(「津波です」)、バイブレータの振動で通知します。 ◎ 緊急速報メールを通話中に受信した場合は、警報音が鳴りません。
- ◎ 緊急地震速報とは、最大震度5弱以上と推定した地震の際に、強い揺れ(震度4以 上)が予測される地域をお知らせするものです。
- ◎ 地震の発生直後に、震源近くで地震(P波、初期微動)をキャッチし、位置、規模、想 定される揺れの強さを自動計算し、地震による強い揺れ(S波、主要動)が始まる 数秒~数十秒前に、可能な限りすばやくお知らせします。
- ◎ 震源に近い地域では、緊急地震速報が強い揺れに間に合わないことがあります。 ◎ 津波警報とは、気象庁から配信される大津波警報・津波警報を、対象沿岸を含む 地域へお知らせするものです。
- ◎ 災害・避難情報とは、国や自治体から配信される避難勧告や避難指示、各種警報 などの住民の安全にかかわる情報をお知らせするものです。
- ◎ 日本国内のみのサービスです(海外ではご利用になれません)。
- ◎ 緊急速報メールは、情報料・通信料とも無料です。
- ◎ 当社は、本サービスに関して、通信障害やシステム障害による情報の不達・遅延、 および情報の内容、その他当社の責に帰すべからざる事由に起因して発生した お客様の損害について責任を負いません。
- ◎ 気象庁が配信する緊急地震速報や津波警報の詳細については、気象庁ホーム ページをご参照ください。

#### http://www.jma.go.jp/

- ◎ 電源を切っているときは、緊急速報メールを受信できません。
- ◎ サービスエリア内でも電波の届かない場所(トンネル、地下など)や電波状態の 悪い場所では、緊急速報メールを受信できない場合があります。
- ◎ 受信に失敗した緊急速報メールを、再度受信することはできません。
- ◎ テレビやラジオ、その他伝達手段により提供される緊急地震速報とは、配信する システムが異なるため、緊急地震速報の到達時刻に差異が生じる場合がありま す。
- ◎ お客様の現在地とは異なる地域に関する情報を受信する場合があります。

#### **災害用音声お届けサービスを利用する**

災害用音声お届けサービスとは、大規模災害時に携帯電話で音声を録音し、安否を届 けたい方へ音声メッセージとしてお届けするサービスです。

**1 au災害対策メニュー→[災害用音声お届けサービス]** 画面に従って操作してください。

#### ■ **音声を送る(送信)**

「声をお届け」を選択し、「あて先入力」※→「声を録音」の順で操作してください。 ※あて先は、電話帳からも選択可能です。

#### ■ **音声を受け取る(受信)**

音声メッセージが届いたことが、ポップアップ画面、もしくは、SMSで通知されます。

- 音声メッセージを受信(ダウンロード)し、再生することで、聞くことができます。 受け取る相手が災害用音声お届けサービスに対応したau災害対策アプリを立ち上 げていない携帯電話の場合、SMSでお知らせします。
- SMSで通知された場合、au災害対策アプリに情報は保存されません。

## $\mathscr{D}_{\mathsf{memo}}$

◎ Wi-Fi®でのご利用には4G(LTE)/3Gネットワークにて初期設定が必要になり ます。

- ◎ 音声メッセージは最大30秒の録音が可能です。
- ◎ au携帯電話間、および他社携帯電話・PHSと相互にやりとり可能です。
- ◎ メディアの音量を小さくしている場合やマナーモードに設定している場合、音 声を聞き取れない場合があります。
- ◎ 本体に空き容量がない場合は、音声メッセージが保存・再生できない場合があり ます.
- ◎ 音声メッセージの受信に対応していない端末があります。詳しくはauホーム ページをご覧ください。

#### **災害関連情報を利用する**

自治体が配信した災害・避難情報の履歴や、災害関連情報ポータルなどを確認できま す。

- **1 au災害対策メニュー→[災害関連情報]**
- **2 画面に従って操作**

## <span id="page-70-1"></span>**auナビウォークを利用する**

鉄道やバス、飛行機、フェリー、車などさまざまな交通手段と徒歩を組み合わせて最適 なルートをご案内します 徒歩ルートのときは音声とバイブでわかりやすくナビゲートするので、初めて訪れる

場所でも安心です。

**1 待受画面で**k**→[アプリ・サービス]→[auナビウォーク]**

**2 画面に従って操作**

#### <span id="page-70-2"></span>**au Wi-Fi接続ツールを利用する**

ご自宅にてHOME SPOT CUBEなどの無線LAN(Wi-Fi®)親機と簡単に接続できま す。外出先ではau Wi-Fiのご利用可能なスポットですぐにWi-Fi®が使えるようにな ります。

#### **1** 待受画面で◉→[ツール]→[au Wi-Fi接続ツール]

au Wi-Fi接続ツール画面が表示されます。 初回起動時には許可画面が表示されます。内容をご確認のうえ、画面に従って操 作してください。

#### **2 画面に従って操作**

## <span id="page-70-0"></span>**auお客さまサポートを利用する**

データ通信料や月々の利用状況などを簡単に確認できるほか、auお客様サポート ウェブサイトへアクセスして、料金プランやオプションサービスなどの申し込み・変 更手続きができます。

#### **1** 待受画面で◎→[安心・安全]→[auお客さまサポート]

auお客さまサポートウェブサイトのトップ画面が表示されます。

## $\mathscr{Y}_{\mathsf{memo}}$

#### ◎ 回(メニュー)を押すと、各画面へのメニュー一覧が表示されます。

## <span id="page-70-3"></span>**遠隔操作サポートを利用する**

ご利用にあたってはauスマートサポートまたはauスマートパスへの加入が必要で す。

携帯電話の操作についてお問い合わせいただいた際に、オペレーターがお客様の携帯 電話の画面を共有し、お客様の操作をサポートすることで、直接問題を解決します。

**1 お客さまセンター、auスマートサポートセンターまでお問い合わせ** auスマートパス会員は局番なしの157番(au電話から/通話料無料)、 ■ 0077-7-111(一般電話から/通話料無料)までご連絡ください。 auスマートサポート会員は、auスマートサポート加入後に送付される会員証に 記載の「専任チーム専用番号」までご連絡ください。 ※遠隔操作サポートをご希望の携帯電話以外からお電話ください。

#### **2** 待受画面で◉→[安心・安全]→[遠隔操作サポート] 初回起動時には許可画面や使用許諾契約書を確認する画面が表示されます。内容 をご確認のうえ、画面に従って操作してください。

#### **3 オペレーターの指示に従って操作**

## <span id="page-70-4"></span>**安心アクセスを利用する**

お子様に携帯電話を安心して持たせられるよう、青少年に不適切なウェブページへの アクセスやアプリのご利用を制限するフィルタリングアプリです。 お子様の年代に合わせ、「小学生」・「中学生」・「高校生」の3段階から制限レベルを簡単

- こ選択できるほか、特定のウェブページやアプリの制限/許可を保護者が個別にカス タマイズすることも可能です。 • ご利用にはau IDが必要です。au IDの設定方法については、『設定ガイド』をご参照

ください。

#### **1 待受画面で**k**→[安心・安全]→[安心アクセス for 4G LTEケータ イ]**

初めて起動したときは、許可画面が表示されます。利用規約の内容をご確認のう え、「同意する」を選択してください。

## **2[au IDでログイン]→[ログイン]→画面に従って操作**

■3 仮パスワードを入力→仮パスワード(確認)を入力 ....<br>仮パスワードは管理者登録の際に必要となります。必ず保護者の方がご自身で設 たんじゃ けんこうせい いちにん こうこく

#### **4 フィルタリングの強度を選択**

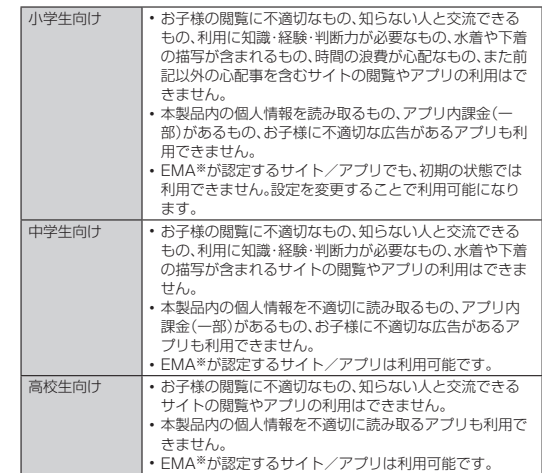

※一般社団法人モバイルコンテンツ審査・運用監視機構

#### **5[サービスを利用開始する]→[OK]**

利用規約を必ずご確認ください。「端末管理アプリ」を有効にする画面が表示され ます。

#### **6[はい]**

ウェブページが表示されます。

#### **管理者情報を登録する**

- **1 待受画面で**k**→[安心・安全]→[安心アクセス for 4G LTEケータ イ]**
- **2 回(メニュー)→[管理者登録]** 管理者登録の設定画面が表示されます。
- <mark>3</mark> 仮パスワードを入力→[仮パスワードを照会する]
- **4 管理者IDを入力→**k**(完了)→管理者ID(確認)を入力→**k**(完了)→ [管理者ID確認へ進む]**

管理者IDには、保護者の方のメールアドレスを入力します。

## **5[申請する]**

管理者IDとして登録したメールアドレスに、 「anshin-access@netstar-inc.com」よりメールが送信されます。

**6** 受信メールに記載されている管理者用パスワードを入力→◉(完 **了)→[管理者登録を行う]→[OK]**

## $\mathscr{M}_{\text{memo}}$

◎ 管理者情報の登録は、ID登録日の翌日までに行ってください。

#### **管理者ページを利用する**

パソコンから、管理者登録後にメール送信される管理者ページURLに接続してくだ さい。

• 本製品から接続することはできません。管理者ページのURLの共有のみ行えます。

**1 待受画面で**k**→[安心・安全]→[安心アクセス for 4G LTEケータ イ]**

#### **2 回(メニュー)→[設定]→[管理者ページについて]**

**3[URLを共有]**

メールや赤外線送信などで管理者ページのURLを共有できます。

#### $\mathscr{Y}_1$ memo

◎ 詳しくはauホームページをご参照ください。 http://www.au.kddi.com/mobile/service/4glte-featurephone/ safety/anshin-access/

## <span id="page-71-0"></span>**auスマートパスを利用する**

最新ニュースや乗換案内などのデイリーツールはもちろん、「auスマートパス」を最 大限活用するためのポータルアプリです。アプリ取り放題、お得なクーポンやセキュ リティソフトなど、携帯電話を安心・快適にご利用いただけます。

#### $\mathscr{U}_1$ memo

- ◎ ご利用の際はパケット通信料が高額になる場合がありますので、パケット通信 ここだちはん。 ウライ 遠信者が高齢にある 湯音がある
- ◎ 一部アプリは、別途有料となる場合があります。

#### **1 待受画面で**●→[auスマートパス]

- auスマートパスTOPページが表示されます。
- auスマートパスへのログインにはau IDが必要です。
- au IDをお持ちでない場合は、au IDを取得してください。au IDについて詳し くは本製品同梱の「設定ガイド」をご参照ください。

## $\mathscr{M}_{\text{memo}}$

- ◎ サービスを解約された場合、すべてのサービスが利用できなくなります。取得し たアプリについてはサービス解約後、自動的に消去されます。解約後はご利用い ただけません。
- ◎ アプリなどにより、お客様が操作していない場合でも、自動的にパケット通信が 行われる場合があります。
- ◎ コンテンツによっては、本製品に対応していない場合があります。
- ◎ 各コンテンツは予告なく終了、または内容が変更になる場合があります。

## <span id="page-71-1"></span>**データお預かりを利用する**

これまでお使いのau電話から、microSDメモリカードを使って本製品にデータを戻 す/保存することができます。また、auスマートパスのサーバを使って本製品に電話 帳のデータを戻す/預けることができます。

- auスマートパスのサーバを利用して電話帳のデータを戻す/預ける場合は、au ID の設定が必要です。
- microSDメモリカードを利用してデータを戻す場合は、あらかじめこれまでお使 いのau電話でデータをmicroSDメモリカードに保存してください。

#### **1** 待受画面で◉→[安心・安全]→[データお預かり]

確認画面が表示された場合は内容をご確認のうえ、画面に従って操作してくださ い。

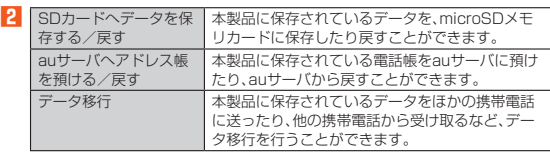

#### $\mathscr N$ memo

◎ シークレットの設定をした電話帳はバックアップできません。(▶P.[40](#page-41-0))

## <span id="page-71-2"></span>**モバイルSuicaを利用する**

モバイルSuicaは、携帯情報端末で電車に乗れる、買いものができるサービスです。 クレジットカードを使わずに、「auかんたん決済」を使って入金し、月々の通信料金と 合算してお支払いただける「EASYモバイルSuica」サービスもご利用いただけます。 ※「auかんたん決済」での入金は上限額があります。また、携帯電話料金のお支払手段によって は、ご利用いただけない場合があります。

※「EASYモバイルSuica」では、オートチャージ、定期券など一部サービスをご利用いただけ .<br>ません。

#### **1** 待受画面で◉→[アプリ・サービス]→[モバイルSuica]

#### **2 画面に従って操作**

#### ■ モバイルSuicaのお問い合わせについて

モバイルSuicaコールセンター 050-2016-5005(受付時間:7:00~23:00)(年中無休)
# ツール

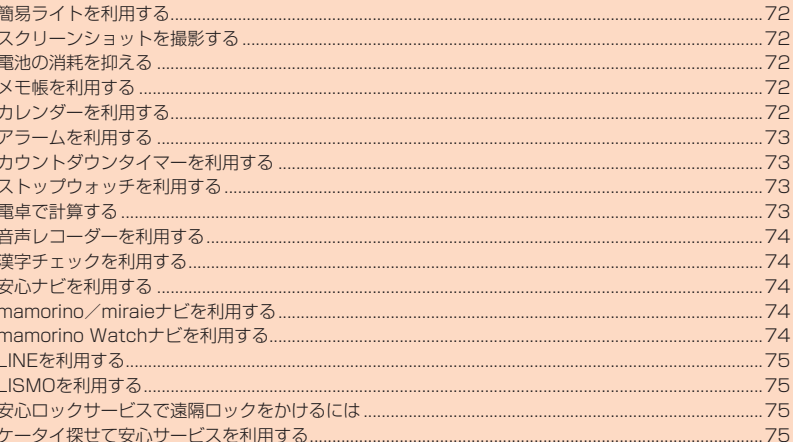

## <span id="page-73-0"></span>**簡易ライトを利用する**

#### **1** 待受画面で◉→[ツール]→[簡易ライト] 簡易ライトが点灯します。

.、,、q~zを押すか、本製品を閉じるか、または約30秒経過すると 消灯します。

## $\mathscr{M}_{\text{memo}}$

◎簡易ライトを目に近付けて点灯させないでください。また、簡易ライト点灯時は 常況を行ってはない。「無料を言っていることでもないか」 けて点灯させないでください。視力低下などの障がいを起こす原因となります。

## <span id="page-73-1"></span>**スクリーンショットを撮影する**

### 1 (FI)と(マナーシャッター)を同時に1秒以上長く押す

表示している画面のスクリーンショットを撮影します。 • 撮影したスクリーンショットはデータフォルダの「画像」から確認できます。

#### $\mathscr{U}_1$ memo

◎ カメラのご利用中やテレビ視聴画面など、アプリや機能によってはスクリー ショットが動作しない場合があります。

## <span id="page-73-2"></span>**電池の消耗を抑える**

### <span id="page-73-8"></span>**エコモードを利用する**

エコモードをONに設定することで電池の消耗を抑えることができます。

#### **1** 待受画面で◉→[ツール]→[エコモード] ニド画面がまテキわ

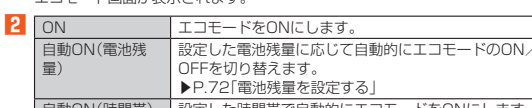

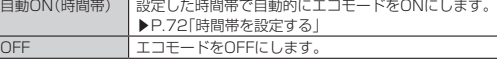

#### $\mathscr{U}_r$ memo

- ◎ エコモード画面には、現在の状態や設定を元に算出した、利用可能な時間が表示 されます。
- ◎ アプリによっては、エコモードをONに設定することで正しく動作しない場合が あります。

### <span id="page-73-5"></span>■ **電池残量を設定する**

エコモードが自動的にONになる電池残量の値を設定します。

## **1** エコモード画面→回(メニュー)→[電池残量設定]

### **2 電池残量を設定→**@(確定)→[はい]

• エコモードを「自動ON(電池残量)」で設定します。エコモードに設定しない場 合は「いいえ」を選択します。

### <span id="page-73-6"></span>■ **時間帯を設定する**

エコモードが自動的にONになる時間帯を設定します。

## **1** エコモード画面→回(メニュー)→[時間帯設定]

### **2 時間帯を入力する項目を選択→**●→時間帯を入力→回(確定)

- 時間帯は3つまで設定できます。
- 時間帯の入力は1時間単位で入力します。 • 回(メニュー)→[リセット]で設定した時間帯をお買い上げ時の状態に戻すこ とができます。

### **3** <sup>**◎(保存)→[はい]**</sup>

• エコモードを「自動ON(時間帯)」で設定します。エコモードに設定しない場合 エニ こ - こ 日 辺 5:10%

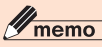

◎ エコモードがONになる時間帯に電源が入っていない場合、モードは切り替わり ません。

◎ エコモード画面→回(メニュー)→[実行内容確認]と操作すると、エコモードの 実行内容を確認できます。

## <span id="page-73-3"></span>**メモ帳を利用する**

## **メモ帳を登録する**

## **1** 待受画面で (●)→[ツール]→[メモ帳]

メモ帳一覧画面が表示されます。 メモ帳の登録件数が0件の場合は、新規メモのメモ帳編集画面が表示されます。 メモ帳の編集を行う場合は、メモ帳を選択→回(編集)と操作します。

## **2** 回(メニュー)→[新規作成]→内容を入力→ ●

## **メモ帳を確認する/編集する**

### **1 メモ帳一覧画面→メモを選択→**k

メモ詳細画面が表示されます。 メモ帳の編集を行う場合は、o(編集)を押します。

#### $\mathscr Y$ memo

© メモ詳細画面の電話番号/メールアドレス/URLを選択→●と操作すると、電 話帳登録や電話発信、SMS/メールの作成、サイトへの接続などが行えます。

## <span id="page-73-4"></span>**カレンダーを利用する**

## **カレンダーを表示する**

カレンダーを1週間/1ヶ月単位で表示できます。

**1 待受画面で**◉→[ツール]→[カレンダー]

カレンダー画面が表示されます。 o(切替)を押すたびにカレンダー表示(1カ月表示/2カ月表示/6カ月表示) を切り替えることができます。

**2 スケジュールのある日付を選択→**● 当日のスケジュールリストが表示されます。

**①**

<mark>3</mark> スケジュールを選択→◉

スケジュールの詳細が表示されます。

## **■ カレンダー画面の見かた**

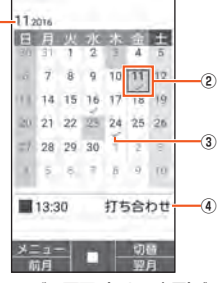

《カレンダー画面(1カ月表示)》

- ① 年月表示
- ② 選択されている日付
- 四角い枠が表示されます。
- ③ スケジュール スケジュールがある場合に表示されます。
- ④ 用件

選択した日付に登録されている用件が表示されます。 電話帳で「特別な日」を設定している場合は、名前が表示されます。(▶P.[40](#page-41-0))

## <span id="page-73-7"></span>**■ スケジュールを新規登録する**

- **1** カレンダー画面でスケジュールを入れたい日付を選択→⊙
- **2** 回(メニュー)→[新規作成]
- **3 必要な項目を設定**
- **4 ◎(登録)→[OK]**

## **カレンダー画面のメニューを利用する**

## **1** カレンダー画面で $\text{m}$ (メニュー)

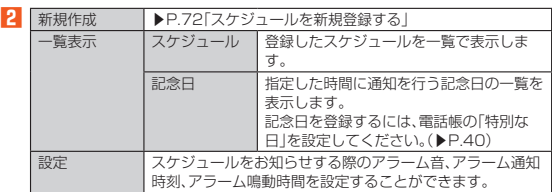

## $\mathscr{M}_{\text{memo}}$

◎記念日の一覧画面で回(通知設定)を押すと、通知時間や通知音を設定できます。

## <span id="page-74-0"></span>**アラームを利用する**

指定した時刻をアラーム音やバイブレータでお知らせします。

- **1** 待受画面で<sup>(</sup>)→[ツール]→[アラーム] アラーム一覧画面が表示されます。
- **2** 回(メニュー)→[新規作成]

## **3 各項目を設定する**

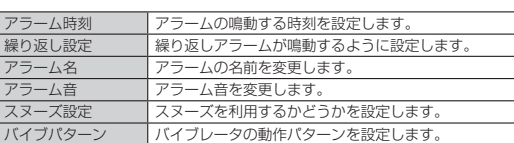

## **4 ◎ (登録)→[OK]**

## $\mathscr{M}_{\text{memo}}$

- © アラーム一覧画面で◎を押すたびにアラームの「ON」/「OFF」が切り替わりま す。
- ◎ 本製品の電源が切れている状態でも、「オートパワーオン」(▶P.[81](#page-82-0))がONに設 定されているときは、設定したアラームの時刻が近づくと電源が入りアラーム が鳴動します。
- アラームを設定した時刻になると
- ◎ アラーム音やバイブレータでお知らせします。
- アラームを解除するには何かキーを押します。 ◎ スヌーズを停止するときは 237を1秒以上長押しします。
- 

## **アラーム一覧画面のメニューを利用する**

### **1 アラーム一覧画面で**u**(メニュー)**

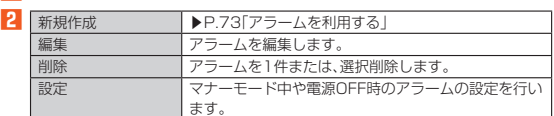

## <span id="page-74-1"></span>**カウントダウンタイマーを利用する**

設定した時間が経過したときに、アラーム音やバイブレータでお知らせします。

## ■ **タイマー時間を設定する**

- **1** 待受画面で (•→[ツール]→[カウントダウンタイマー]
- カウントダウンタイマー画面が表示されます。

## **2** 回(メニュー)→[新規作成]

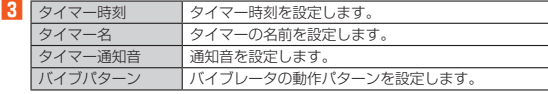

## **4** <sup> **◎(登録)→[OK]**</sup>

### ■ **タイマーを使用する**

## **1** カウントダウンタイマー画面でタイマーを選択→◉(開始)

- カウントダウンを開始します。<br>• ◉(停止):カウントダウンを一時停止します。◉(再開)でカウントダウンを再 開します。
- o(リセット):カウントダウンをリセットします。
- タイマーを設定した時間になるとアラーム音やバイブレータが鳴動します。 <sub>クー・、</sub><br>停止するには◉(停止)を押します。

## <span id="page-74-2"></span>**ストップウォッチを利用する**

ストップウォッチを利用して、経過時間(ラップタイム)/合計経過時間(スプリット ....<br>タイム)を計測できます。

### **1** 待受画面で◉→[ツール]→[ストップウォッチ]

### **2**  $\odot$ (開始)

u(LAP)を押すとラップタイム/スプリットタイムを計測します。

### **3** k**(停止)**

計測終了後にo(リセット)を押すと、計測結果をリセットできます。 k(再開)を押すと計測を再開できます。

## $\mathscr{Y}_{\text{memo}}$

◎ ラップタイム、スプリットタイムの履歴を99件まで記憶できます。 ◎ 計測終了後、回(メニュー)から計測データをメールに添付したり、メモに登録す ることができます。

## <span id="page-74-3"></span>**電卓で計算する**

### **1** 待受画面で (•→[ツール]→[電卓]

**2 割り当てられたキーを押して計算する** 計算結果が画面に表示されます。

### $\mathscr{Y}_1$ memo

す。

◎ 入力桁は10桁までです。また、10桁を超える計算結果はエラー表示となりま

## <span id="page-75-0"></span>**音声レコーダーを利用する**

## **音声レコーダーで録音する**

### **1 待受画面で**k**→[ツール]→[音声レコーダー]**

音声レコーダー画面が表示されます。

### **2[録音]**

• microSDメモリカードが取り付けられているときは、確認画面が表示されま す。画面の指示に従って操作してください。

## **3** k**(録音)**

録音を開始します。 。。<br>録音中に回(ポーズ)を押すと録音を一時停止し、一時停止中に回(録音)を押す と録音を再開します。

### **4**  $\odot$ (停止)→[OK]

録音を終了し、録音データが保存されます。

## $\mathscr{Y}_{\text{memo}}$

◎ 録音できる時間は最大12時間です。

◎ 長時間録音される場合は、充電しながら録音することをおすすめします。

## **録音の設定をする**

### **1 音声レコーダー画面で[録音]**

### 2 回(メニュー)

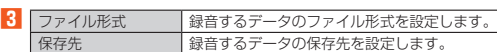

## **■ 録音したデータを再生する**

### **1 音声レコーダー画面で[再生]→データを選択**

内部ストレージとmicroSDメモリカードのデータを切り替えるには回(SD カード/本体)を押します。

### **2** (再生)

録音データが再生されます。

。……<br>再生中に◉(ポーズ)を押すと再生を一時停止し、一時停止中に◉(再生)を押す と再生を再開します。

#### $\mathscr{Y}_1$ memo

◎ 再生中に回(メニュー)→ [時間指定ジャンプ] →再生ポイント(時/分/秒)を入<br>- カ→回(確定)と操作すると、再生ポイントを指定して再生できます。

## <span id="page-75-1"></span>**漢字チェックを利用する**

画数の多い漢字などを画面に大きく表示して確認することができます。1回に10文 字まで確認できます。

## **1** 待受画面で◉→[ツール]→[漢字チェック]

**2** チェックしたい漢字を入力→ → → → ⊙で文字を選択 チェック画面に入力した文字が1文字ずつ表示されます。

 $\mathscr{U}_1$ memo

◎ チェック画面で◉(編集)を押すと、入力した文字を編集できます。

## <span id="page-75-2"></span>**安心ナビを利用する**

自分の居場所を確認して、パートナーにお知らせすることができるサービスです。

- **1** 待受画面で◉→[ツール]→[みまもりサポート]→[安心ナビ(探され **る)]**
	- 初めて起動したときは、利用規約同意画面が表示されます。利用規約の内容をご 確認いただき、[同意]を選択してください。
	- 利用規約同意画面で「利用規約」を選択すると安心ナビサイトへ接続し、利用規 約の内容を確認することができます。

## **2[同意する]**

安心ナビ画面が表示されます。

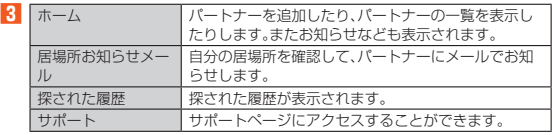

#### Ÿ memo

◎ 位置情報取得や地図表示には、別途パケット通信料の他に情報料がかかる場合 があります。

## <span id="page-75-3"></span>**mamorino/miraieナビを利用する**

お子様がお持ちのmamorinoやmiraieの電話番号とEメールアドレスを登録するこ とで、お子様の携帯電話からの移動経路通知や居場所通知、防犯ブザーの作動通知を 受けることができます。

通知内容から電話をかけたり地図を開くこともできます。

## **■お子様の連絡先を登録する**

- **1** 待受画面で◉→[ツール]→[みまもりサポート]→[mamorino/ **miraieナビ]**
- **2**<sup>[はい]→電話帳から宛先を選択→◉→[はい]/[いいえ]</sup> 「はい」を選択した場合は、2人目以降の連絡先を登録してください。
- **3 防犯ブザー通知を設定→**o**(次へ)**
- **4 位置確認通知を設定→**o**(完了)**

## **遠隔操作ナビを開始する**

- **1** 待受画面で (•→[ツール]→[みまもりサポート]→[mamorino/ **miraieナビ]** お子様の携帯電話を登録している場合にmamorino/miraieナビ画面が表示さ
	- れます。
- **2[遠隔操作ナビを開始する]**
- **3 遠隔操作する内容を選択→**o**(送信)**

### **mamorino/miraieナビの設定を行う**

**1 mamorino/miraieナビ画面で[設定を変更する]**

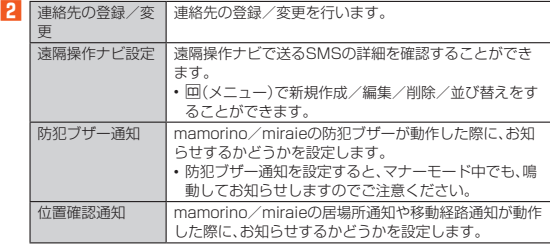

<span id="page-75-4"></span>**mamorino Watchナビを利用する**

mamorino WatchとBluetooth®で接続(ペア登録)することで、アプリからの電話 発信・SMS(メッセージ)送信・mamorino Watchの各種設定などを行うことができ ます。

### **1** 待受画面で<sup></sub>→[ツール]→[みまもりサポート]→[mamorino</sup> **Watchナビ]**

初めて起動したときは、利用規約同意画面が表示されます。利用規約の内容をご<br>確認いただき、回(同意)を押してください。

**2 画面に従って操作**

## <span id="page-76-0"></span>**LINEを利用する**

LINEはいつでも、どこでも、通話やメールが楽しめるコミュニケーションアプリで す。

- LINEを利用するには事前にアプリのアップデートと、アカウントの登録が必要と なります。利用方法などの詳細については、LINEのサイトや、LINEの画面→[その 他]→[設定]→[ヘルプ]と操作してヘルプをご参照ください。
- LINEは、タッチポインター対応アプリです。

## **1** 待受画面で (●) → [LINE]

LINEのトップページが表示されます。 初回起動時にはアップデートを行い、ログイン画面を表示します。新規登録時に は利用規約などが表示されます。内容をご確認の上、画面に従って操作してくだ さい。

 $\mathscr{Y}_r$ memo

◎ ゲームなど一部の機能は本製品では利用できません。

## <span id="page-76-1"></span>**LISMOを利用する**

音楽を再生したり、最新の音楽情報を調べたりできます。また、楽曲の試聴・購入も可 能なアプリです。

• 利用方法などの詳細については、LISMOの画面で[ライブラリ]→[設定]→[ヘル プ]と操作してヘルプをご参照ください。

### **1** 待受画面で◉→[アプリ・サービス]→[LISMO]

LISMOのトップページが表示されます。 初回起動時には利用規約の画面が表示されます。内容をご確認のうえ、画面に 従って操作してください。

### **2[ライブラリ]→[全曲一覧]/[アーティスト一覧]/[アルバム一 覧]/[プレイリスト一覧]→楽曲を選択→**k

 $\mathscr Y$ memo

◎ 耳を刺激するような大きな音量で長時間続けて聴くと、聴力に悪い影響を与え ることがありますので、ご注意ください。

## <span id="page-76-2"></span>**安心ロックサービスで遠隔ロックをかけるには**

あらかじめ設定をしていない場合でも、お客さまセンターへ電話をすることで、遠隔 操作で画面やおサイフケータイ®のロックなどをかけることができます。 |<br>|<br>安心□ックサービスは、無料で利用できます。

## ■ **お客さまセンターに電話して遠隔ロックをかける/解除する**

一般電話からは 【3 0077-7-113(通話料無料) au電話からは 局番なしの113(通話料無料) 受付時間 24時間(年中無休) • 音声ガイダンスに従ってお手続きをしてください。

### ■ **安心ロックサービスご利用にあたっての注意**

- 安心ロックサービスは、ご契約者からのお申し出があった場合に遠隔ロックをかけ ます。
- 本製品の電源が入っていない場合や、本製品がサービスエリア外にある場合、「機内 モード」が「ON」に設定されている場合は、遠隔ロックを起動できません。また、電波 の弱い場所に本製品がある場合は、遠隔ロックを起動できない場合があります。
- au Nano IC Card (LTE)が挿入されていない場合や、お客様のau Nano IC Card (LTE)以外のカードが挿入されている場合は、遠隔ロックの起動や、遠隔ロックの 解除ができません。
- 本製品を紛失した場合は、遠隔ロックに加えて紛失時の手続きを行うことをおすす → Islam Uniscond manion.clm. コック Tamil Uniscons Sware Unis コロビュリック 参照ください。

## ■ **遠隔ロックによる制限内容**

- 遠隔ロック中は、次のように本製品の使用が制限されます。
- •「ロック」、「おサイフケータイロック」が一時的にかかります。
- 待受画面は表示されず、「リモートロック中。」と表示されます。
- アラームは、起動しません。

## $\mathscr{M}_{\text{memo}}$

◎ 遠隔ロック中でも、110番(警察)、119番(消防機関)、118番(海上保安本部) へは、[緊急通報]→番号を入力→◉(発信)で電話をかけることができます。緊急 通報番号(110、119、118)の前に「184」「186」を入力してから電話をかけ ることもできます。

## <span id="page-76-3"></span>**ケータイ探せて安心サービスを利用する**

ケータイ探せて安心サービスをご利用になると、au電話の置き忘れや紛失時に、お客 さまセンターがお客様に代わってau電話のおおよその位置を検索できます。

## ■ お客さまセンターに電話してケータイ探せて安心サービスを利用

## **する**

一般電話からは 【3】0077-7-113(通話料無料)<br>au電話からは 局番なしの113(通話料無料) au電話からは 局番なしの113(通話料無料) 。<br>24時間 年中無休) • 音声ガイダンスに従ってお手続きをしてください。

### ■ ケータイ探せて安心サービスの設定を切り替える

ーマン・ファイン・コック<br>本製品は、あらかじめ位置が検索できるように位置測位設定が「許可する」に設定され ています。

次の操作から位置測位設定を「許可しない」へ変更することができます。

**1** 待受画面で◉→[設定]→[その他の設定]→[位置情報]

**2**<sup>1</sup>[ケータイ探せて安心サービス]→[許可する] /[許可しない]

### $\mathscr{Y}$ memo

◎ 月額使用料は無料ですが、1回あたり300円(税抜)の検索料がかかります。 ※圏外や電源OFFの場合など検索結果が戻らない場合、検索料はかかりません。

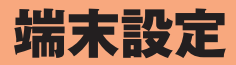

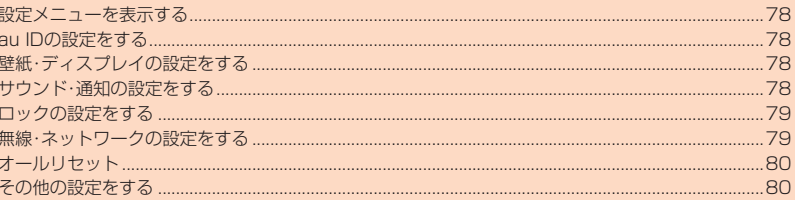

## <span id="page-79-0"></span>**設定メニューを表示する**

設定メニューから各種機能を設定、管理します。

### **1** 待受画面で<sup>(●</sup>) + [設定]

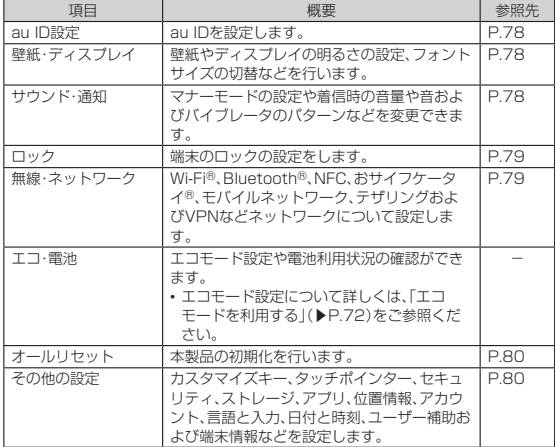

## <span id="page-79-1"></span>**au IDの設定をする**

### **1 待受画面で**k**→[設定]→[au ID設定]**

- 
- 以降の操作は画面の指示に従って操作してください。<br>• 「au ID設定」の詳しい手順については「設定ガイド」をご参照ください。

## <span id="page-79-2"></span>**壁紙・ディスプレイの設定をする**

## **1** 待受画面で (●→[設定]→[壁紙・ディスプレイ]

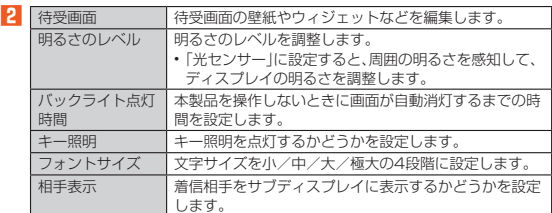

## <span id="page-79-3"></span>**サウンド・通知の設定をする**

## **1** 待受画面で◉→[設定]→[サウンド・通知]

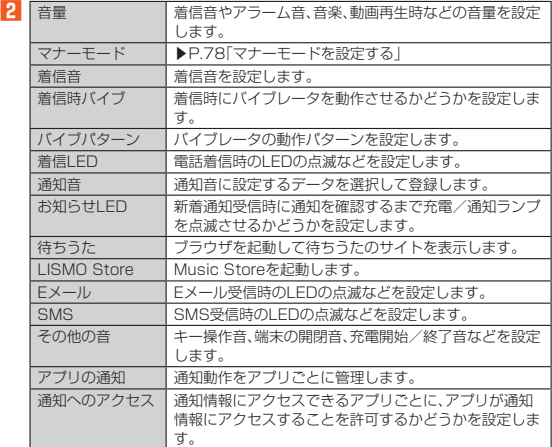

## <span id="page-79-4"></span>**マナーモードを設定する**

マナーモードを選択するだけで、公共の場所で周囲の迷惑とならないように設定でき ます。

**1** 待受画面で◉→[設定]→[サウンド・通知]→[マナーモード] マナーモード設定メニューが表示されます。

**2** マナーモードを選択→ ●

## $\mathscr{Y}_{\text{memo}}$

- ◎ 自動車を運転中の携帯電話の使用は、交通事故の原因となり、危険なため法律で 禁止されています。運転中はマナーモードを「ドライブモード」に設定してくだ さい。
- ◎ 待受画面で(マーハマッター)を押すと、マナーモードの設定メニューが表示され、マ ナーモードを設定できます。
- ◎ 待受画面または本製品を閉じた状態でvを1秒以上長押しすると、前回 設定したマナーモードになります。もう一度vを1秒以上長押しすると、 <u>……<br>マナーモードを解除できます。</u>
- ◎ マナーモード中でもカメラのシャッター音や録画開始音/終了音は鳴動しま す。ただし、アラームの設定によってはアラーム音も鳴動します(ドライブモー ドは除く)。
- ◎「ドライブモード」を選択した場合、着信時は運転中であることをお知らせする アナウンスが流れ、自動的に伝言メモが起動します。
- ◎ マナーモード設定中に消音の状態でデータが再生された場合、機能によっては、 ・・・・・。<br>再生中に①を押すと、音量を調節できます。

### **オリジナルモードを変更する**

着信の種類ごとに着信音量を決めるなど、お好みに合わせてマナーモードの設定を編 集できます。

**1** 待受画面で◉→[設定]→[サウンド・通知]→[マナーモード]→[オリ **ジナルモード」を選択→回(編集)** 

オリジナルマナーモードの編集画面が表示されます。

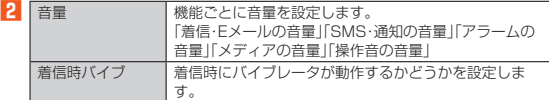

### **3** o**(保存)**

#### <u>I</u> memo

© 回(メニュー)→[リセット]→[はい]→[OK]と操作すると、オリジナルモードの 項目を初期化することができます。

## **自動でマナーモードを設定/解除する**

あらかじめ登録した時間に、自動でマナーモードを設定/解除できます。

<mark>1</mark> 待受画面で◉→[設定]→[サウンド・通知]→[マナーモード]→◎ **(自動マナー)**

## **2** 回(メニュー)→[新規作成]

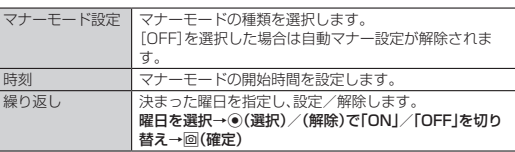

**3 @(保存)→[OK]** 

## <span id="page-80-0"></span>**ロックの設定をする**

## **1** 待受画面で (•)→[設定]→[ロック]

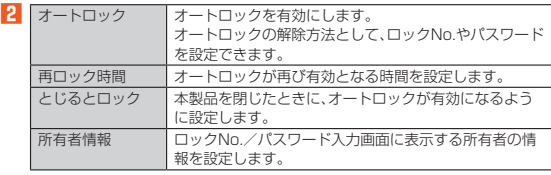

※表示される項目は、条件によって異なります。

### $\mathscr{U}_r$ memo

ロックについて

◎ ロックを解除していない状態でも回(緊急通報)を押して、1 10番(警察)、1 19<br>─ 番(消防機関)、1 18番(海上保安本部)への電話はかけられます。

## <span id="page-80-1"></span>**無線・ネットワークの設定をする**

### **1** 待受画面で (•)→[設定]→[無線・ネットワーク]

<span id="page-80-4"></span>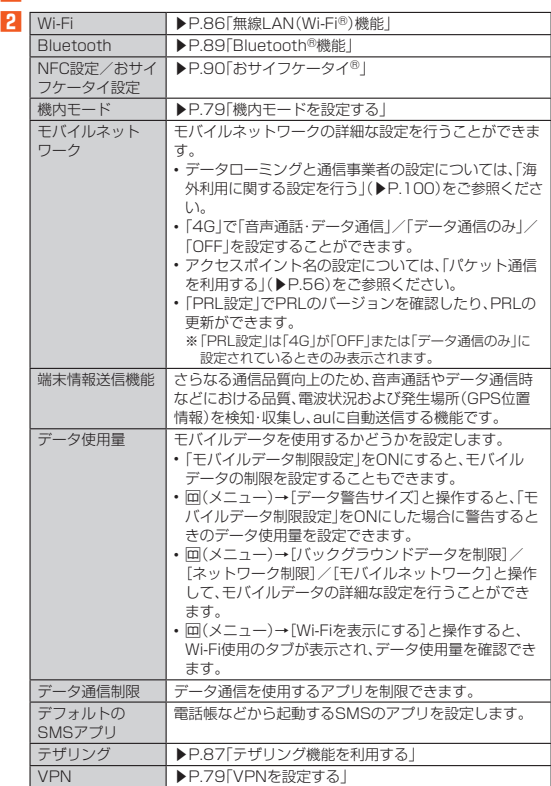

## <span id="page-80-2"></span>**■機内モードを設定する**

機内モードを設定すると、ワイヤレス機能(電話、パケット通信、無線LAN(Wi-Fi®)機 **能、Bluetooth®機能)がすべてOFFになります。** 

**1 待受画面で◎→[設定]→[無線・ネットワーク]→[機内モード]**<br>機内モードが設定されると、ステータスバーに「■」が表示されます。

## $\mathscr{M}_{\mathsf{memo}}$

- ◎ 機内モードがONの場合でも無線LAN(Wi-Fi®)/Bluetooth®機能をONにする ことができます。航空機内や病院などでご利用になる場合は各社・各施設の指示 に従ってください。
- ◎ 機内モードをONに設定すると、電話をかけることができません。ただし、110 番(警察)、119番(消防機関)、118番(海上保安本部)には、電話をかけることが できます。なお、電話をかけた後は、自動的にOFFに設定されます。
- ◎ 機内モードをONに設定すると、電話を受けることはできません。また、メールの 送受信、無線LAN(Wi-Fi®)機能、Bluetooth®機能による通信などもOFFにしま す。

## <span id="page-80-3"></span>**VPNを設定する**

仮想プライベートネットワーク(VPN:Virtual Private Network)は、保護された ローカルネットワーク内の情報に、別のネットワークから接続する技術です。VPNは 一般に、企業や学校、その他の施設に備えられており、ユーザーは構内にいなくても ローカルネットワーク内の情報にアクセスできます。

本製品からVPNアクセスを設定するには、ネットワーク管理者からセキュリティに 関する情報を得る必要があります。

- 本製品は以下の種類のVPNに対応しています。
- PPTP
- L2TP/IPSec PSK - L2TP/IPSec RSA
- IPSec Xauth PSK
- IPSec Xauth RSA
- IPSec Hybrid RSA

## ■ VPNを追加する

#### **1** 待受画面で◉→[設定]→[無線・ネットワーク]→[VPN] VPN画面が表示されます。

• 初回起動時など、セキュリティの設定が必要な場合は画面の指示に従って設定 してください。

### **2 回(メニュー)→[プロフィール追加]**

**3 VPN設定の各項目を設定→[保存]** VPN画面のリストに、新しいVPNが追加されます。

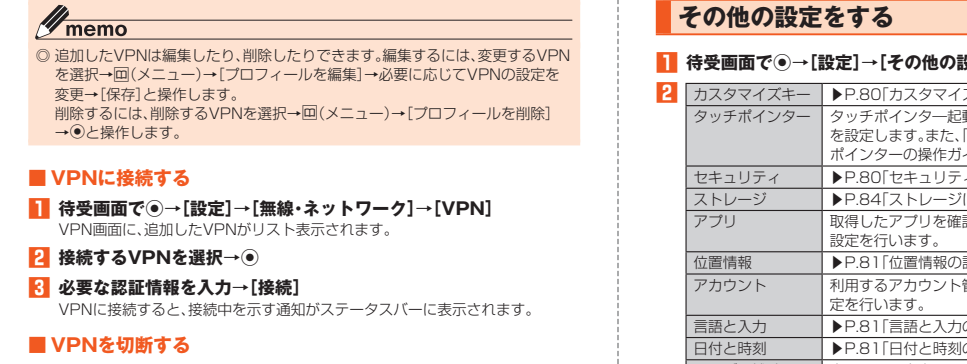

- **1 待受画面で** ■2 を1秒以上長く押す→VPN接続中を示す通知を選 **択→**k
- **2[VPNを切断]**

## <span id="page-81-0"></span>**オールリセット**

### **1** 待受画面で → [設定]→[オールリセット]

**2[携帯端末をリセット]→[はい]→[すべて消去]**

• オートロックの設定によっては、ロック解除が必要な場合があります。

## $\mathscr{Y}_{\text{meno}}$

- ◎ オールリセットを実行すると本体内のすべてのデータが消去されます。<br>- オールリセットを実行する前に本体内のデータをバックアップすることをおす すめします。
- ◎「SDカード内データを消去」を選択するとmicroSDメモリカード内のデータを 消去できます。
- ◎ 設定メニューの以下の項目は、オールリセットを実行してもリセットされませ
- ん。 SIMカードロック設定
- ◎ オールリセットを実行すると、デジタル著作権管理(DRM)コンテンツのライセ ンス情報が削除され、コンテンツの再生ができなくなる場合があります。

### <span id="page-81-1"></span><mark>1</mark> 待受画面で◉→[設定]→[その他の設定]

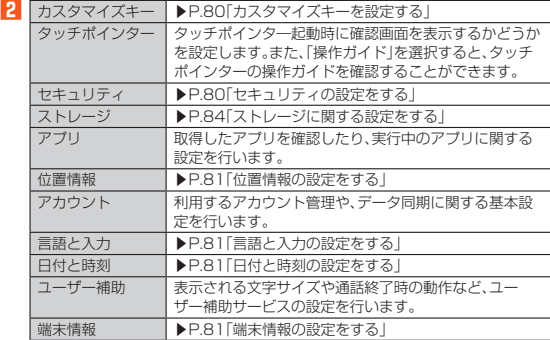

## <span id="page-81-2"></span>**カスタマイズキーを設定する**

(FI)(F2)(F3)を押したときの動作や、ころ1秒以上長押ししたときの動作を設 定します。

**1** 待受画面で◉→[設定]→[その他の設定]→[カスタマイズキー]

- (F1) (F2) (F3) を押したときの動作を設定する
- **2 設定したいキーを選択→**●
- **3** 設定したいアプリを選択→●

## ■ **■** ■ **を1秒以上長く押したときにフェイク着信(▶P.[35\)](#page-36-0)にする かどうかを設定する**

### **2[フェイク着信]**

## <span id="page-81-3"></span>**セキュリティの設定をする**

### **1** 待受画面で◉→[設定]→[その他の設定]→[セキュリティ] セキュリティ設定メニューが表示されます。

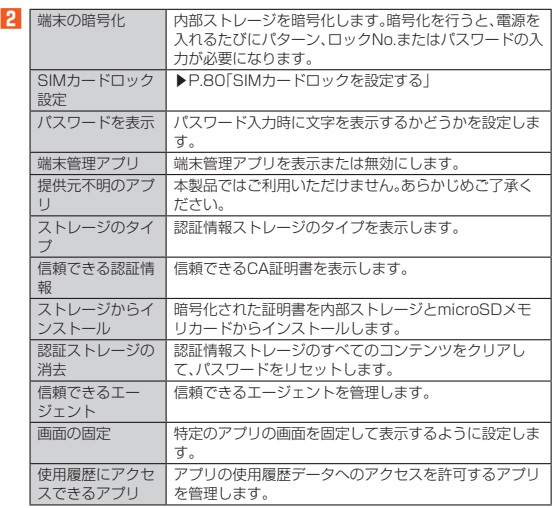

### <span id="page-81-4"></span>■ SIMカードロックを設定する

SIMカードにPINコード(暗証番号)を設定し、電源を入れたときにPINコードを入力 することで、不正使用から保護できます。PINコードについては「PINコードについ て」(▶P.11)をご参照ください。

- **1 セキュリティ設定メニュー→[SIMカードロック設定]→[SIMカー ドをロック]**
- **2** SIMカードのPINコードを入力→◎(確定)

■ PINコードを変更する

- **1 セキュリティ設定メニュー→[SIMカードロック設定]→[PINコー ドの変更]**
- <mark>2</mark> 現在のPINコードを入力→<sup>oo</sup>(確定)
- <mark>3</mark> 新しいPINコードを入力→◎(確定)
- **4** もう一度新しいPINコードを入力→◎(確定)

## <span id="page-82-1"></span>**位置情報の設定をする**

### ■ **アプリの位置情報リクエストを許可する**

### **1** 待受画面で◉→[設定]→[その他の設定]→[位置情報]

### **2[位置情報]**

-----------------<br>データ収集についての確認画面が表示された場合は、画面の指示に従って操作し てください。

## $\mathscr{Y}_{\text{memo}}$

◎ 確認画面が表示された場合は、画面の指示に従って操作してください。「同意す る」/「同意しない」の設定によって、設定されるモードが異なります。

## ■ **位置情報取得の精度を切り替える**

## **1** 待受画面で◉→[設定]→[その他の設定]→[位置情報]

**2**<sup>1</sup>【モード】→[高精度]/[バッテリー節約]/[端末のみ]

## $\mathscr{M}_{\text{memo}}$

### GPS機能について

◎ 電池の消耗を抑える場合は、「モード」を「バッテリー節約」に設定してください。 GPS機能がOFFになります。

◎ 電波が良好な場所でご利用ください。

### ■ ケータイ探せて安心サービスの設定を切り替える

ケータイ探せて安心サービスで本製品の位置検索を許可するかどうかを設定します。 ケータイ探せて安心サービスについて詳しくは、「ケータイ探せて安心サービスを利 用する」(▶P.[75](#page-76-3))をご参照ください。

**1** 待受画面で → [設定] → [その他の設定] → [位置情報]

**2**<sup>1</sup>[ケータイ探せて安心サービス]→[許可する] /[許可しない]

## <span id="page-82-2"></span>**言語と入力の設定をする**

## **1** 待受画面で◉→[設定]→[その他の設定]→[言語と入力]

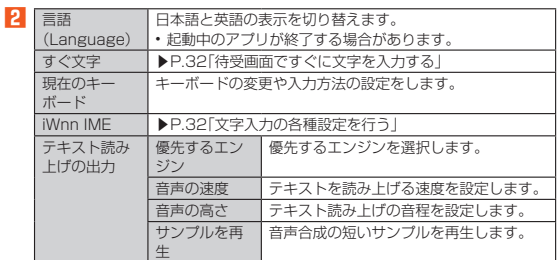

※表示される項目は、条件によって異なります。

## <span id="page-82-0"></span>**日付と時刻の設定をする**

## **1** 待受画面で◉→[設定]→[その他の設定]→[日付と時刻]

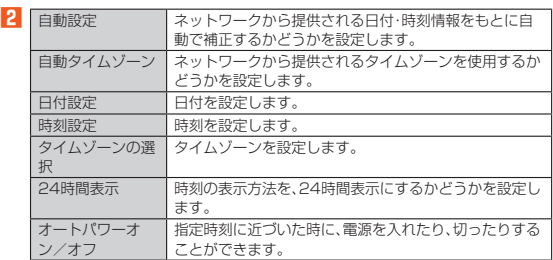

## <span id="page-82-3"></span>**端末情報の設定をする**

電話番号や電池残量などの情報を確認できます。ソフトウェア更新もここから行いま す。

## **1** 待受画面で◉→[設定]→[その他の設定]→[端末情報]

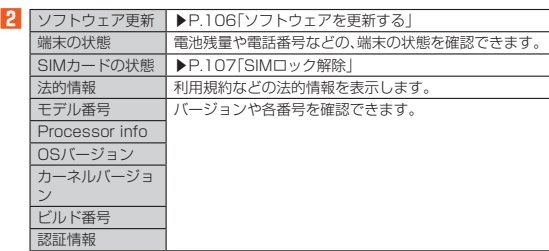

# ファイル管理

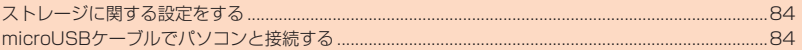

## <span id="page-85-0"></span>**ストレージに関する設定をする**

## <span id="page-85-3"></span>**ストレージの設定をする**

## **1** 待受画面で◉→[設定]→[その他の設定]→[ストレージ]

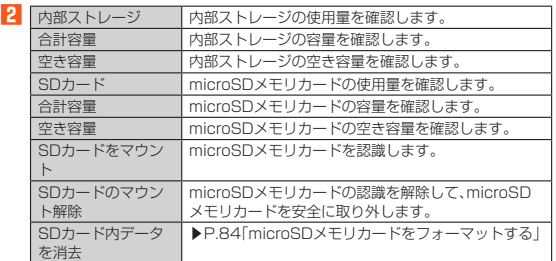

※表示される項目は、条件によって異なります。

## $\mathscr{M}_{\text{memo}}$

### microSDメモリカードの容量について

◎ メモリの一部をmicroSDメモリカード仕様に基づく管理領域として使用する ため、実際にご使用いただけるメモリ容量は、microSDメモリカードに表記さ れている容量より少なくなります。

## <span id="page-85-2"></span>**microSDメモリカードをフォーマットする**

microSDメモリカードをフォーマットすると、microSDメモリカードに保存されて いるデータがすべて消去されます。

### **1 待受画面で**k**→[設定]→[その他の設定]→[ストレージ]→[SD カード内データを消去]→[SDカード内データを消去]→[すべて消 去]**

 $\mathscr{M}_{\text{memo}}$ 

◎ フォーマットは、充電しながら行うか、電池残量が十分ある状態で行ってくださ  $\bigcup_{\Omega}$ 

## <span id="page-85-1"></span>**microUSBケーブルでパソコンと接続する**

本製品とパソコンをmicroUSBケーブル01(別売)で接続すると、本製品の内部スト レージ、microSDメモリカード内のデータを読み書きできます。また、音楽/動画 データの転送も可能です。

### **1 microUSBケーブル01(別売)を使って本製品とパソコンを接続す る**

(▶P.21「パソコンを使って充電する」)

## ■ **Windows Media Playerでデータを転送する**

パソコンの音楽データや動画データを内部ストレージやmicroSDメモリカードに保 存します。あらかじめパソコンと本製品を接続してください。

**1 パソコンのWindows Media Playerを起動し、同期リストを表示** Windows Media Player 11/12をご使用ください。<br>Windows Media Playerで転送先を設定してください。内部ストレージに転送 する場合は、「内部ストレージ」に設定してください。

### **2 Windows Media Playerの同期リストに保存するデータを登録 →同期を実行**

登録したデータが転送されます。 転送が終了すると、Windows Media Player 11/12に本製品を切断できる旨 が表示されます。

**3 microUSBケーブル01(別売)を本製品から取り外す**

microUSBケーブル01(別売)のmicroUSBプラグをまっすぐに引き抜いてく ださい。

## $\mathscr{D}_{\mathsf{memo}}$

- ◎ 著作権保護されたデータは、転送時に使用した端末以外では再生できない場合 があります。
- ◎ データによっては著作権保護されているため再生できないものがあります。
- ◎ 著作権保護されていないデータでも、本製品以外で保存したデータは再生でき ない場合があります。
- ◎ 本製品以外でファイルを保存したmicroSDメモリカードを使用すると、パソコ ンで認識されないことがあります。その場合は、microSDメモリカードを本製 品でフォーマットすることをおすすめします。なお、microSDメモリカードを フォーマットすると、すべてのデータが消去されますのでご注意ください。

#### 転送ファイルについて

- ◎ 拡張子を含め64文字目まで同じファイル名のデータを転送したときは、データ が上書きされる場合があります。
- ◎ 著作権保護されたデータのライセンス情報は、microSDメモリカードに保存さ れます。ライセンス情報データの削除、オールリセットなどを行うと、転送した データが再生できなくなる場合があります。

### ■ 内部ストレージやmicroSDメモリカード内のデータをパソコ **ンで操作する**

あらかじめパソコンと本製品を接続してください。

- **1 パソコンから「《機種名》」を開く**
- 内部ストレージを操作する場合は、「内部ストレージ」を開いてください。

## **2 パソコンを操作してデータを転送**

**3 転送終了後、microUSBケーブル01(別売)を本製品から取り外す** microUSBケーブル01(別売)のmicroUSBプラグをまっすぐに引き抜いてく ださい。

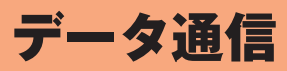

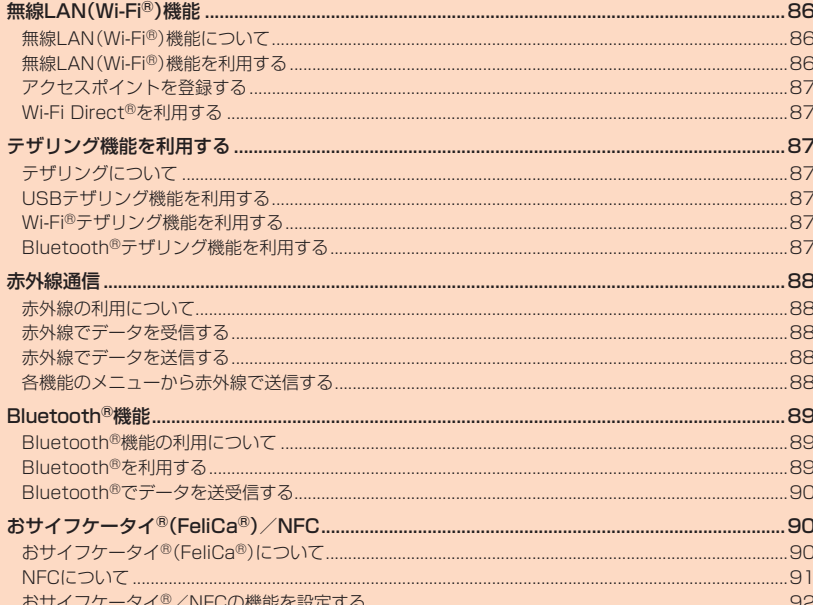

## <span id="page-87-0"></span>無線LAN(Wi-Fi®)機能

## <span id="page-87-1"></span>**無線LAN(Wi-Fi®)機能について**

家庭内で構築した無線LAN(Wi-Fi®)環境や、外出先の公衆無線LAN環境を利用して、 インターネットサービスに接続できます。

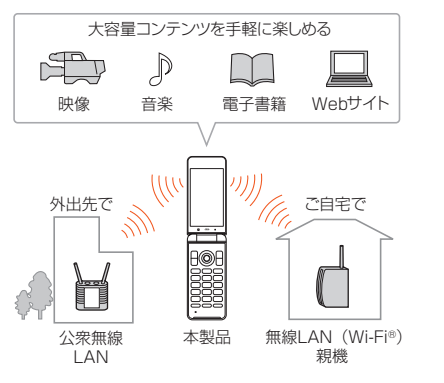

#### $\mathscr{U}_1$ memo

- ◎ ご自宅などでご利用になる場合は、インターネット回線と無線LAN(Wi-Fi®)親 ーー<br>機(Wi-Fi®ネットワーク)をご用意ください。
- ◎ 外出先でご利用になる場合は、あらかじめ外出先のWi-Fi®ネットワーク状況を、 公衆無線LANサービス提供者のホームページなどでご確認ください。公衆無線 LANサービスをご利用になるときは、別途サービス提供者との契約などが必要 ー……。<br>な場合があります。
- ◎ すべての公衆無線LANサービスとの接続を保証するものではありません。 ◎ 無線LAN(Wi-Fi®)機能は、電波を利用して情報のやりとりを行うため、電波の 届く範囲であれば自由にLAN接続できる利点があります。その反面、セキュリ ティの設定を行っていないときは、悪意ある第三者により不正に侵入されるな どの行為をされてしまう可能性があります。お客様の判断と責任において、セ キュリティの設定を行い、使用することを推奨します。

## <span id="page-87-2"></span>**無線LAN(Wi-Fi®)機能を利用する**

## **無線LAN(Wi-Fi®)機能をONにする**

**1** 待受画面で◉→[設定]→[無線・ネットワーク]→[Wi-Fi] Wi-Fi®設定画面が表示されます。

## **2[Wi-Fi]**

Wi-Fi®がONに切り替わります。

## **Wi-Fi®ネットワークに接続する**

**1 待受画面で**k**→[設定]→[無線・ネットワーク]→[Wi-Fi]** Wi-Fi®が起動している場合、Wi-Fi®設定画面に接続可能なアクセスポイントが 表示されます。

### **2** アクセスポイントを選択→ ●

- ■3 パスワードを入力→<sup>2</sup><sup>(接続)</sup>
	- 「パスワードを表示する」をONにすると、入力中のパスワードを表示できます。

#### $\mathscr{D}$ memo

- ◎ アクセスポイントによっては、パスワードの入力が不要な場合もあります。
- ◎ お使いの環境によっては、通信速度が低下する場合やご利用になれない場合が あります。

## **アクセスポイントとの接続を切る**

- **1** 待受画面で◉→[設定]→[無線・ネットワーク]→[Wi-Fi]
- **2 接続中のアクセスポイントを選択→◉→回(削除)**

#### $\mathscr Y$ memo

◎ アクセスポイントとの接続を切ると、再接続のときにパスワードの入力が必要 になる場合があります。

### **Wi-Fi®設定画面のメニューを利用する**

### **1 待受画面で**k**→[設定]→[無線・ネットワーク]→[Wi-Fi]**

### **2** 回(メニュー)

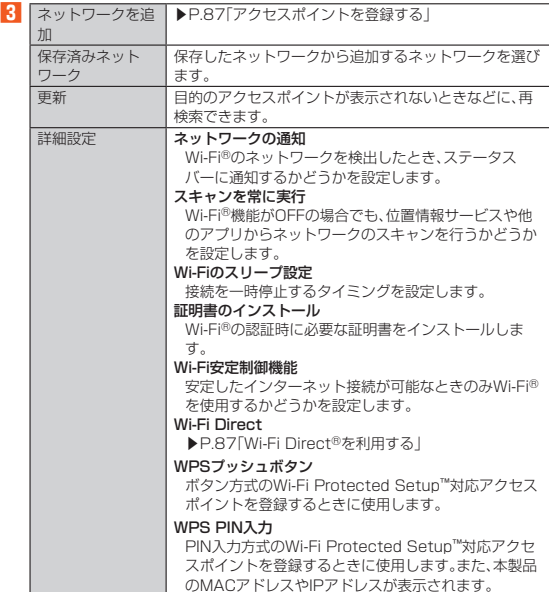

### **Wi-Fi安定制御機能を設定する**

Wi-Fi®の電波が安定しているときにWi-Fi®に接続するように設定します。

## **1 待受画面で◉→[設定]→[無線・ネットワーク]→[Wi-Fi]**

### **2 回(メニュー)→[詳細設定]**

### **3[Wi-Fi安定制御機能]**

Wi-Fi安定制御機能がONに切り替わります。

## $\mathscr{D}_{\mathsf{memo}}$

- ◎ Wi-Fi安定制御機能をONにした状態でWi-Fi®が不安定になったとき、Wi-Fi®の みに通信を制限する一部のアプリにおいても、アプリの動作仕様により、一時的 に4G(LTE)/3Gデータ通信を行う場合があります。
- ◎ Wi-Fi安定制御機能がONの場合、「██」」とともに「<u>WI</u> (4G)」/「<u>WI</u> (3G)」が表<br>- 示されるようになります。4G(LTE)/3Gでのデータ通信の有無は、「KE」/ 「 」の矢印の有無でご確認いただけます。

## <span id="page-88-1"></span>**アクセスポイントを登録する**

## **アクセスポイントを手動で登録する**

- **1 待受画面で**k**→[設定]→[無線・ネットワーク]→[Wi-Fi]→**u**(メ ニュー)→[ネットワークを追加]**
- **2** ネットワークSSIDを入力→セキュリティを選択→(\*)
- セキュリティを「なし」に設定した場合

## **3** o**(保存)**

■ セキュリティを「WEP」「WPA/WPA2 PSK」に設定した場合

## **3** パスワードを入力→◎(保存)

「パスワードを表示する」をONにすると、入力中のパスワードを表示できます。

■ セキュリティを「802.1x EAP」に設定した場合

## **3 必要な項目を設定/入力→**o**(保存)**

## $\mathscr{U}_r$ memo

- ◎「詳細設定項目」をONにすると、「プロキシ」「IP設定」を手動で設定できます。
- ◎ 手動でWi-Fi®ネットワークを追加する場合は、あらかじめネットワークSSIDや 認証方式などをご確認ください。

## <span id="page-88-2"></span>**Wi-Fi Direct®を利用する**

Wi-Fi Direct®対応デバイス同士を接続するように設定できます。

**1 待受画面で**k**→[設定]→[無線・ネットワーク]→[Wi-Fi]→**u**(メ ニュー)→[詳細設定]→[Wi-Fi Direct]**

—— .<br>検出したWi-Fi Direct®規格対応機器が表示されます。目的の機器が表示されな いときは、回(メニュー)→[デバイスの検索]で再検索をしてください 。ここい、出し ニュー / レン・・・・・。<br>また、回(メニュー)→[デバイス名を変更]→デバイス名入力欄を選択→(●)(編 。<br>集)→デバイス名を入力→[OK]と操作すると、他のWi-Fi Direct®規格対応機器 ……<br>から検索された場合に表示される名前を編集できます。

- **2 接続するWi-Fi Direct<sup>®</sup>規格対応機器を選択→◉**
- **3 画面に従って操作**

## <span id="page-88-0"></span>テザリング機能を利用する

## <span id="page-88-3"></span>**テザリングについて**

テザリングとは、本製品をポータブルアクセスポイントとしてインターネットに接続 することができる機能です。無線LAN(Wi-Fi®)機器を最大10台まで接続したり、 microUSBケーブル01(別売)でパソコンと本製品を接続したり、Bluetooth®機器 を最大5台まで接続して、インターネットに接続することもできます。

## memo

◎ テザリング機能のご利用には別途ご契約が必要です。

## <span id="page-88-4"></span>**USBテザリング機能を利用する**

## **1** 待受画面で◉→[設定]→[無線・ネットワーク]→[テザリング]

**2** USBテザリン グ USB経由でテザリングします。

あらかじめ「microUSBケーブルでパソコンと接続する」 。<br>(▶P.[84\)](#page-85-1)を参照してパソコンと接続してください。

確認画面が表示された場合は、内容をご確認の上、画面に従って操作してくださ い。

#### $\mathscr{D}_1$ memo

◎ USBテザリング機能をOFFにする場合は、操作 <mark>2</mark>で「USBテザリング」を再度<br>- 選択して「OFF」にするか、microUSBケーブル01 (別売)を抜いてください。

## <span id="page-88-5"></span>**Wi-Fi®テザリング機能を利用する**

### **1** 待受画面で◉→[設定]→[無線・ネットワーク]→[テザリング]

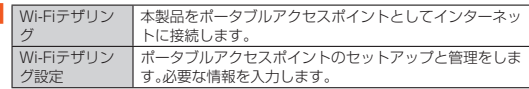

確認画面が表示された場合は、内容をご確認の上、画面に従って操作してくださ い。

#### $\mathscr{U}$ memo

**2** Wi-Fiテザリン

◎「Wi-Fiテザリング設定」で「セキュリティ」を「なし」にすると、意図しない機器か らの接続のおそれがありますので、ご注意ください。

## <span id="page-88-6"></span>**Bluetooth®テザリング機能を利用する**

### **1** 待受画面で◉→[設定]→[無線・ネットワーク]→[テザリング]

**2 Bluetoothテザ | 本製品をポータブルアクセスポイントとしてインターネッ** リング トに接続します。

確認画面が表示された場合は、内容をご確認の上、画面に従って操作してくださ い。

## <span id="page-89-0"></span>赤外線通信

本製品と赤外線通信機能を持つほかの機器との間で、電話帳、スケジュール、EZweb のお気に入り、データフォルダ/microSDメモリカード内のデータなどを送受信で きます。

## <span id="page-89-1"></span>**赤外線の利用について**

赤外線の通信距離は20cm以内でご利用ください。

また、データの送受信が完了するまで、本製品の赤外線ポート部分を、相手側の赤外線 ポート部分に向けたままにして動かさないでください。

赤外線通信を行うには、送る側と受ける側がそれぞれ準備する必要があります。受け る側が受信状態になっていることを確認してから送信してください。

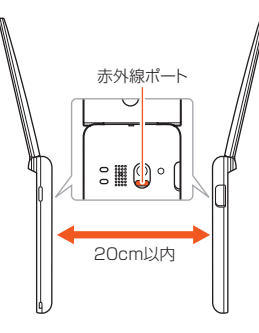

## $\mathscr{Y}_{\text{memo}}$

- ◎ 赤外線通信中に指などで赤外線ポートをおおわないようにしてください。
- ◎ 本製品の赤外線通信は、IrMCバージョン1.1に準拠しています。ただし、相手の 機器がIrMCバージョン1.1に準拠していても、機能によって正しく送受信でき ないデータがあります。
- ◎ 直射日光があたる場所や蛍光灯の真下、赤外線装置の近くでは、正常に通信でき ない場合があります。
- ◎ 赤外線ポートが汚れていると、正常に通信できない場合があります。柔らかな布 で赤外線ポートを拭いてください。
- ◎ 送受信時に認証コードの入力が必要になる場合があります。認証コードは、送受 信を行う前にあらかじめ通信相手と取り決めた4桁の数字です。送る側と受ける 側で同じ番号を入力します。
- ◎ 赤外線通信中に音声着信、アラームなど、他のアプリが起動した場合、赤外線通 信は終了します。
- ◎ 著作権保護されたデータなど、データによっては送信しても他の機器では再生 できない場合があります。
- ◎ 相手側の機器やデータの種類、容量によっては再生や登録ができない場合があ ります。

## <span id="page-89-2"></span>**赤外線でデータを受信する**

### **1** 待受画面で◉→[ツール]→[赤外線]→[受信]

NFC機能がONの場合は、注意画面が表示されます。画面の指示に従って操作し てください。

### **2 受信完了→[はい]→[OK]**

**——————————————————**<br>認証コードの入力画面が表示された場合は、認証コード(4桁)を入力→回(確定) ー<br>と操作してください。

受信するデータによっては操作が異なります。 画面に従って操作してください。

## $\mathscr{W}_{\mathsf{memo}}$

◎ データの種類、容量によっては保存できない場合があります。

## <span id="page-89-3"></span>**赤外線でデータを送信する**

**1** 待受画面で (•)→[ツール]→[赤外線]→[送信]→項目を選択→ (•) NFC機能がONの場合は、注意画面が表示されます。画面の指示に従って操作し てください。

• プロフィールの場合は送信が開始されます。

### **2 画面に従って操作**

認証コードの入力画面が表示された場合は、認証コード(4桁)を入力→o(確定) と操作してください。

## <span id="page-89-4"></span>**各機能のメニューから赤外線で送信する**

電話帳の連絡先やプロフィール(vCardファイル)、各種データを送信することができ ます。

### 例:連絡先を送信する場合

**1** 待受画面で回→回(メニュー)→[送信]→[赤外線送信]

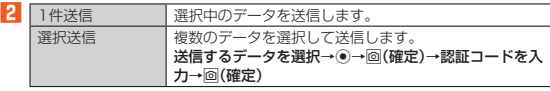

NFC機能がONの場合は、注意画面が表示されます。画面の指示に従って操作し てください。

## <span id="page-90-0"></span>Bluetooth®機能

## <span id="page-90-1"></span>**Bluetooth®機能の利用について**

Bluetooth®機能は、パソコンやハンズフリー機器などのBluetooth®デバイスとワ イヤレス接続できる技術です。

#### $\mathscr Y$ memo

- ◎ 本製品はすべてのBluetooth®機器との接続動作を確認したものではありませ 。<br>イム』』のファインDiseases... 『総語ごう技術会社』ということです。<br>「ん。したがって、すべてのBluetooth®機器との接続は保証できません。
- ◎ 無線通信時のセキュリティとして、Bluetooth®標準仕様に準拠したセキュリ ティ機能に対応していますが、使用環境および設定内容によってはセキュリ ティが十分でない場合が考えられます。Bluetooth®通信を行う際はご注意くだ さい。
- ◎ Bluetooth®通信時に発生したデータおよび情報の漏えいにつきましては、当社 は一切の責任を負いかねますので、あらかじめご了承ください。

### ■ **Bluetooth®機能使用時のご注意**

良好な接続を行うために、次の点にご注意ください。

- 1. 本製品と他のBluetooth®対応機器とは、見通し距離10m以内で接続してくださ い。周囲の環境(壁、家具など)や建物の構造によっては、接続可能距離が極端に短 くなることがあります。
- 2. 他の機器(電気製品、AV機器、OA機器など)から2m以上離れて接続してください。 特に電子レンジ使用時は影響を受けやすいため、必ず3m以上離れてください。近 づいていると、他の機器の電源が入っているときに正常に接続できないことがあ ります。また、テレビやラジオに雑音が入ったり映像が乱れたりすることがありま す。

### ■無線LAN(Wi-Fi®)との電波干渉について

Bluetooth®機能と無線LAN(Wi-Fi®)機能(IEEE802.11b/g/n)は同一周波数帯 (2.4GHz)を使用しています。そのため、本製品のBluetooth®機能と無線LAN (Wi-Fi®)機能を同時に使用すると、電波干渉が発生し、通信速度の低下、雑音や接続不 能の原因になることがありますので、同時には使用しないでください。 また、本製品のBluetooth®機能のみ使用している場合でも、無線LAN(Wi-Fi®)機能 。<br>を搭載した機器が近辺で使用されていると、同様の現象が発生します。このようなと きは、次の対策を行ってください。

- 1. 本製品と無線LAN(Wi-Fi®)機能を搭載した機器は、10m以上離してください。
- 2. 10m以内で使用する場合は、無線LAN(Wi-Fi®)機能を搭載した機器の電源を切っ てください。

## <span id="page-90-2"></span>**Bluetooth®を利用する**

## <span id="page-90-3"></span>**Bluetooth®を起動する**

**1 待受画面で**k**→[設定]→[無線・ネットワーク]→[Bluetooth]** Bluetooth®画面が表示されます。

### **2[Bluetooth]**

。<br>Bluetooth®がONに切り替わります。 •「公開設定」にチェックを入れることで、本製品をほかの機器から検索できるよ うにできます。

## $\mathscr{Y}_{\mathsf{memo}}$

◎ 本製品のBluetooth®機能をONにすると、「 」がステータスバーに表示されま す。

### ■ **Bluetooth<sup>®</sup>画面のメニューを利用する**

### **1** Bluetooth<sup>®</sup>画面で回(メニュー)

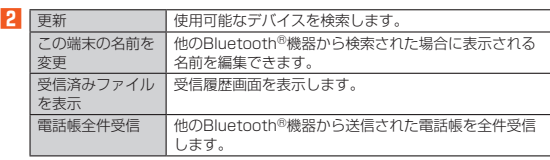

## **Bluetooth®機器と接続する**

本製品からBluetooth®機器に接続する場合は、Bluetooth®機器とペアリングを行 います。Bluetooth®機器との接続を解除しても、ペアリングは解除されません。

**1** Bluetooth<sup>®</sup>画面で回(メニュー)→[更新]

検出したBluetooth®機器一覧画面が表示されます Bluetooth®機器の種類に応じて、アイコンが表示されます。

#### **2 接続するBluetooth®機器を選択→●**

#### **3 画面に従って操作し、Bluetooth®機器を認証**

同じパスキーが表示されていることを確認する旨のメッセージが表示された場 合、接続するBluetooth®機器にも同じパスキーが表示されていることをご確認 ください。

パスキー入力画面が表示された場合、本製品とBluetooth®機器で同じパスキー (1~16桁の数字)を入力します。ペアリングが完了するとBluetooth®機器に接 続されます。

## $\mathscr{Y}_{\text{memo}}$

- ◎ オーディオ出力とハンズフリー通話を同時に接続することができます。ただし、 通話中はオーディオ出力の音が自動的に流れなくなります。
- © ペアリングをしたBluetooth®機器がHSP、HFP、A2DP、HID、HOGPのいず れのプロファイルにも対応していない場合、接続が行われません。
- ◎ Bluetooth®機器が検索拒否する設定になっている場合は検出されません。設定 ここことは、 認証が おおとこ うっぱだ こうこう こう ふうだい 然出し れいこれのある
- ◎ パスキー入力は、セキュリティ確保のために約30秒の制限時間が設けられてい ます。
- ◎ 他のBluetooth®機器からの機器検索への応答を受け付けたい場合は、「この端 末の名前を変更」で設定した名前を選択してください。

## <span id="page-91-1"></span>**Bluetooth®でデータを送受信する**

## **Bluetooth®でデータを受信する**

本製品でデータを受信するには、Bluetooth®を起動後、相手側(送信側)のデータ送信 を待ちます。Bluetooth®の起動方法について詳しくは、「Bluetooth®を起動する」 (▶P.[89](#page-90-3))をご参照ください。

- **1 送信側のBluetooth®機器からデータ送信**
- **2 待受画面で**(F2)を1秒以上長く押す
- **8** ファイル着信の通知を選択→●
- **4[はい]**
- **5 受信完了後、ステータスバーにカーソルを合わせる→**k
- ■6 受信したファイルの通知を選択→ ●

### **7** 受信したデータを選択→◎

再生/表示/登録するアプリが複数存在する場合は、データを選択するとアプリ の選択画面が表示されます。画面に従って操作してください。

 $\mathscr{M}_{\text{memo}}$ 

◎ 他のアプリがBluetooth®通信を行っていると、データ受信ができない場合があ ります。

## **Bluetooth®でデータを送信する**

電話帳やプロフィール(vCard)、各種データを他のBluetooth®機器に送信できま す。

### 例:電話帳の連絡先を送信する場合

#### **1 待受画面で**u**→**u**(メニュー)→[送信]→[Bluetooth送信]**

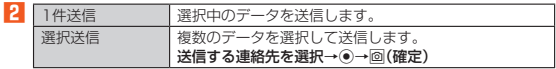

<mark>3</mark> 送信先の機器を選択→●

## <span id="page-91-0"></span>おサイフケータイ® (FeliCa®)/NFC

## <span id="page-91-2"></span>**おサイフケータイ® (FeliCa®)について**

### **おサイフケータイ**®**とは**

おサイフケータイ®とは、FeliCa®と呼ばれる非接触ICカード技術を搭載した携帯電 話でご利用いただけるサービスです。本製品をリーダー/ライター(店舗のレジなど<br>にあるFeliCaチップ内のデータをやりとりする装置)にかざすだけで、電子マネー※

でのショッピングなどにご利用いただけます。<br>おサイフケータイ®対応サービスのご利用にあたっては、au電話に搭載されたFeliCa チップへ、サービスのご利用に必要となるデータを書き込む場合があります。 <sub>シンシー・マ</sub>クーニンのこれがにも安全されます。<br>なお、ご利用にあたっては、「おサイフケータイ®対応サービスご利用上の注意」

(▶P.[109](#page-110-0))をあわせてご参照ください。

。<br>※一部のおサイフケータイ対応サービスのみご利用いただけます。対応状況は各サービス提 供事業者様にお問い合わせください。

## **おサイフケータイ®ご利用にあたって**

- 本製品の紛失には、ご注意ください。ご利用いただいていたおサイフケータイ®対応 サービスに関する内容は、サービス提供会社などにお問い合わせください。
- ラーと穴に関するFallowフーと穴足穴公正のこにの同の白わと Vだと<br>• 紛失・盗難などに備え、おサイフケータイ®のロックをおすすめします。 紛失・盗難・故障などによるデータの損失につきましては、当社は責任を負いかねま すのでご了承ください
- 各種暗証番号およびパスワードにつきましては、お客様にて十分ご留意のうえ管理 をお願いいたします。
- ガソリンスタンド構内などの引火性ガスが発生する場所でおサイフケータイ®をご 利用になる際は、必ず事前に電源を切った状態でご使用ください。おサイフケータ .......<br>イ®をロックされている場合はロックを解除したうえで電源をお切りください。
- おサイフケータイ®対応アプリを削除するときは、各サービスの提供画面からサー ビスを解除してから削除してください。
- FeliCaチップ内にデータが書き込まれたままの状態でおサイフケータイ®の修理を 行うことはできません。携帯電話の故障・修理の場合は、あらかじめお客様にFeliCa チップ内のデータを消去していただくか、当社がFeliCaチップ内のデータを消去す ることに承諾していただく必要があります。データの消去の結果、お客様に損害が 生じた場合であっても、当社は責任を負いかねますのであらかじめご了承くださ
- い。 FeliCaチップ内のデータが消失してしまっても、当社としては責任を負いかねます のであらかじめご了承ください。万一消失してしまった場合の対応は、各サービス 提供会社にお問い合わせください。
- おサイフケータイ®対応サービスの内容、提供条件などについては、各サービス提供 会社にご確認、お問い合わせください。
- 各サービスの提供内容や対応機種は予告なく変更する場合がありますので、あらか じめご了承ください。
- 対応機種によって、おサイフケータイ®対応サービスの一部がご利用いただけない 場合があります。詳しくは、各サービス提供会社にお問い合わせください。
- 電話がかかってきた場合や、アラームの時刻になるとおサイフケータイ®対応アプ リからのFeliCaチップへのデータの読み書きが中断され、読み書きがされない場合 があります。
- 電池残量がなくなった場合、おサイフケータイ®がご利用いただけない場合があり ます。
- おサイフケータイ®対応アプリ起動中は、おサイフケータイ®によるリーダー/ライ ターとのデータの読み書きができない場合があります。
- 次の場合は、おサイフケータイ®を利用できません。ただし、リーダー/ライターに かざしてのデータのやりとりは可能です。
- 機内モード中
- 一度も電波を受けていない場合
- 海外ローミング時に充電またはmicroLISBケーブル01(別売)やイヤホンなどの ケーブル類を接続している場合
- au ICカードが正常に挿入されていない場合やau ICカードが取り外された場合、お サイフケータイ®対応サービスおよびNFC機能がご利用いただけないことがありま す。

## <span id="page-92-3"></span>**リーダー/ライターとやりとりする**

@マークをリーダー/ライターにかざすだけで、FeliCaチップ内のデータのやりと . **こ**<br>りができます。

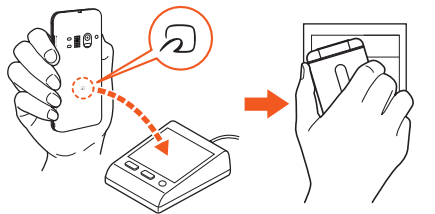

- @マークをリーダー/ライターにかざす際に強くぶつけないようにご注意くださ い。
- @マークはリーダー/ライターの中心に平行になるようにかざしてください。
- @マークをリーダー/ライターの中心にかざしても読み取れない場合は、本製品 。<br>を少し浮かす、または前後左右にずらしてかざしてください。
- 2<br>2010年クローダー/ライターの間に金属物があると読み取れないことがありま す。また、@マークの付近にシールなどを貼り付けると、通信性能に影響を及ぼす 可能性がありますのでご注意ください。
- @マークを強い力で押さないでください。通信に障害が発生するおそれがありま す。

## $\mathscr{U}_r$ memo

◎ おサイフケータイ®対応アプリを起動せずに、リーダー/ライターとのデータの 読み書きができます。

- ◎ 本体の電源を切っていてもご利用いただけます。ただし電池残量がない場合は ご利用できません。その場合は充電後に一度本体の電源を入れることでご利用 になれます。
- ◎「おサイフケータイロック」(▶P.[92\)](#page-93-1)を設定している場合はご利用いただけま せん。

## <span id="page-92-0"></span>**NFCについて**

### ■ NFCとは

NFCとはNear Field Communicationの略で、ISO(国際標準化機構)で規定された 国際標準の近接型無線通信方式です。非接触ICカード機能やリーダー/ライター(R/ W)機能、機器間通信(P2P)機能などが本製品でご利用いただけます。

## **■ NFCを利用する**

NFC機能(Androidビーム)を搭載した携帯電話との間でデータを送受信できます。

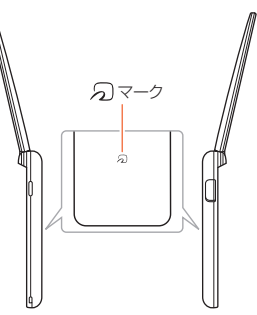

- データを送信/受信するにはあらかじめNFCのReader/Writer, P2P機能をON
- にしてください(▶P.91 「Reader/Writer, P2P機能をONにする」)。<br>• 2台の携帯電話を平行にして*6*0マークを向かい合わせ、送受信が終了するまで動か さないようにしてください。
- 送受信の操作や送受信できるデータについては、対応するアプリにより異なりま す。画面の指示に従って操作してください。
- のマークを向かい合わせても、送受信に失敗する場合があります。失敗した場合 は、本製品を少し浮かす、または前後左右にずらして送受信の操作を再度行ってく ださい。
- @マークをゆっくりと向かい合わせると送信/受信を失敗することがあります。

## <span id="page-92-1"></span>**Reader/Writer, P2P機能をONにする**

本製品でNFCやAndroidビーム(▶P.[91\)](#page-92-2)を利用する場合は、あらかじめ次の操作で NFCのReader/Writer, P2P機能をONに設定してください。

**1** 待受画面で◉→[設定]→[無線・ネットワーク]→[NFC設定/おサ **イフケータイ設定]→[Reader/Writer, P2P]** NFCのReader/Writer, P2P機能がONになり、ステータスバーに「 」が表示 されます。

#### $\mathscr{M}_1$ memo

- ◎「Reader/Writer, P2P」をONにするとAndroidビームもONになります。 AndroidビームをONにすると、NFC搭載機器との間で、ウェブページや YouTubeのURL、連絡先などを共有することができます。
	-
- ◎「おサイフケータイロック」を設定中は、NFCのReader/Writer, P2P機能を ONにできません。

## <span id="page-92-2"></span>**Androidビームでデータを送受信する**

NFCを搭載したAndroid機器との間でAndroidビームを利用すると、簡単な操作で画 像や音楽、本製品で撮影したフォトやムービーを送ったり受け取ったりすることがで きます。

- データを送信/受信するにはあらかじめNFCのReader/Writer, P2P機能をON - こんこん → ついって コール・ファル コール・コール → コール → コール → コール → コール → コール → コール → コール → コール → コール → コール → コール → コール → コール → コール → コール → コール → コール → コール → コール → コール → コール → コール → コール → コール → コール → コール
- すべてのNFC搭載機器との通信を保証するものではありません。

### ■ データを受信する

### **1 送信側のNFC搭載機器でデータ送信の操作を行う**

- **2 送信側の機器と、**@**マークを向かい合わせる**
	- データを受信すると、受信データに対応するアプリが起動します。 • フォトやムービー、音楽などのデータを受信した場合は、ステータスバーに - ■ ....ニーー 、ニハマニッティー コスコマルコマンガロック アクセッシュ・コー<br>|■ 」が表示されることがあります。待受画面で(F2)を1秒以上長く押す→受 信通知を選択→kと操作すると、受信データに対応したアプリが起動します。 ■画の指示に従って操作してください。

### ■ データを送信する

例:データフォルダのデータを送信する場合

- **1** 待受画面で<sup>●→[データフォルダ]</sup>
- **2 データを選択→回(メニュー)→[送信]**

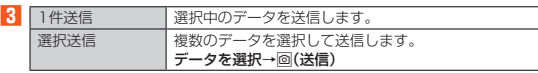

### **4[Androidビーム]**

### **5 受信側の機器と、**@**マークを向かい合わせる**

#### Y memo

- ◎ アプリによってはAndroidビームをご利用になれません。
- ◎ 通信に失敗した場合は、本製品を少し浮かす、または前後左右にずらしてもう一
- 度かざしてください。

## <span id="page-93-0"></span>**おサイフケータイ®/NFCの機能を設定する**

### **1** 待受画面で◉→[設定]→[無線・ネットワーク]→[NFC設定/おサ **イフケータイ設定]**

NFC設定/おサイフケータイ設定画面が表示されます。

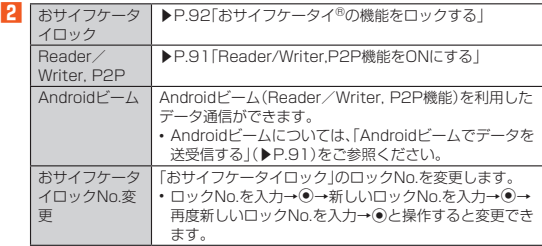

## <span id="page-93-1"></span>**おサイフケータイ®の機能をロックする**

「おサイフケータイロック」を設定すると、NFC、おサイフケータイ®対応サービスの 利用を制限できます。

• おサイフケータイ®のロックは、端末のオートロック、SIMカードロックとは異なり ます。

**1** 待受画面で◉→[設定]→[無線・ネットワーク]→[NFC設定/おサ **イフケータイ設定]→[おサイフケータイロック]→**k**(次へ)**

#### **2** ロックNo.を入力→(\*)→(\*)

おサイフケータイ®の機能がロックされ、ステータスバーに「 2 」が表示されま す。

■ **おサイフケータイロックを解除する**

**1 NFC設定/おサイフケータイ設定画面→[おサイフケータイロッ ク]→**k**(次へ)**

## **2** ロックNo.を入力→ (●)→ (●)

「おサイフケータイロック」が解除されます。

## $\mathscr{M}_{\text{memo}}$

- ◎「おサイフケータイロック」を設定中に電池が切れると、「おサイフケータイロッ ク」が解除できなくなります。電池残量にご注意ください。充電が切れた場合は、 充電後に「おサイフケータイロック」を解除してください。
- ◎ FeliCaチップ内のデータは、本製品のオールリセットを実行しても削除されま せん。
- ◎ ロックNo.を変更するには、NFC設定/おサイフケータイ設定画面→[おサイフ ケータイロックNo.変更]→現在のロックNo.を入力→k→新しいロックNo.を
- 入力→④→もう一度新しいロックNo.を入力→⑥と操作します。<br>◎ ロックNo.を忘れた場合は、「オールリセット」(▶P.[80](#page-81-0))をすることでロック<br>- No.を初期化することができます。
- ◎ リモートロックをかけると「おサイフケータイロック」が設定されます。
- ◎ 設定パネル(▶P[.25](#page-26-0))の「おサイフケータイロック」から設定することもできま す。
- ◎ 待受画面で⊙を1秒以上長押しすると「おサイフケータイロック」を設定するこ とができます。

# auのネットワークサービス·海外利用

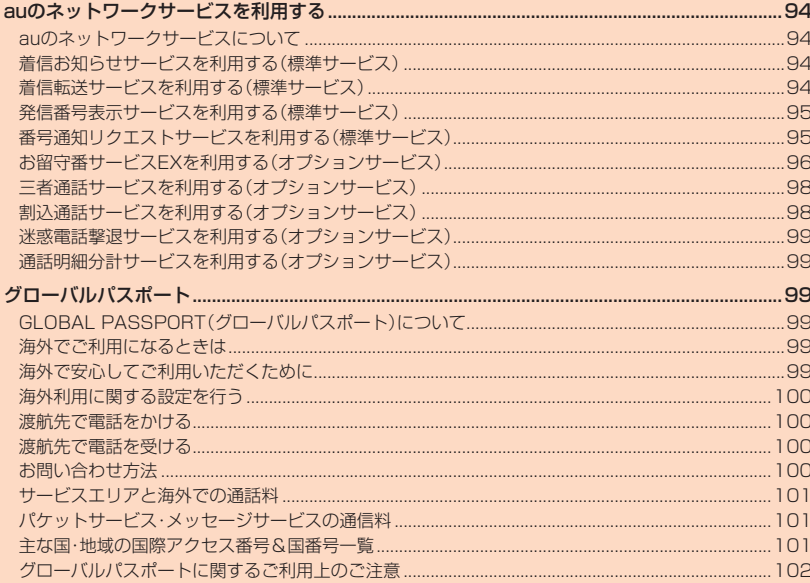

## <span id="page-95-0"></span>auのネットワークサービスを利用する

## <span id="page-95-1"></span>**auのネットワークサービスについて**

auでは、次のような便利なサービスを提供しています。

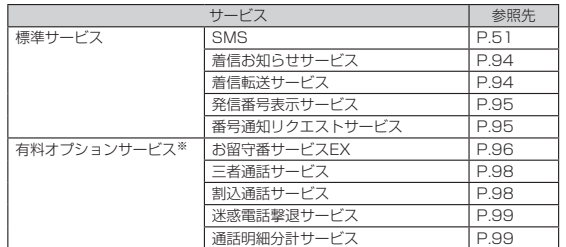

※有料オプションサービスは、別途ご契約が必要になります。

お申し込みやお問い合わせの際は、auショップもしくはお客さまセンターまでご連絡くだ さい。

各サービスのご利用料金や詳細については、auホームページ (http://www.au.kddi.com/)でご確認ください。

## <span id="page-95-2"></span>**着信お知らせサービスを利用する(標準サービ ス)**

### ■ **着信お知らせサービスについて**

「着信お知らせサービス」は、電波の届かない場所にいた場合など、着信などがあった - 「』 ……。<br>ことをSMSでお知らせするサービスです。

電話をかけてきた相手の方が伝言を残さずに電話を切った場合に、着信があった時間 と、相手の方の電話番号をお知らせします。

#### $\mathscr{B}$ memo

- ◎「着信お知らせサービス」を利用するには、あらかじめお留守番サービスの転送 設定を行ってください。(▶P[.96\)](#page-97-0)<br>有料オプションサービスをご契約していない場合も設定を行ってください。
- ◎ 電話番号通知がない着信についてはお知らせしません。ただし、番号通知があっ
- ても番号の桁数が20桁以上の場合はお知らせしません。
- ◎ お留守番サービスセンターが保持できる着信お知らせは、最大4件です。 ◎ 着信があってから約6時間経過してもお知らせできない場合、お留守番サービス
- センターから着信お知らせは自動的に消去されます。 ◎ ご契約時の設定では、着信お知らせで相手の方の電話番号をお知らせします。お 留守番サービス総合案内(▶P[.96](#page-97-1))で着信お知らせ(着信通知)を停止すること ができます。
- ◎ 通話中などですぐにお知らせできない場合があります。その場合は、お留守番 サービスセンターのリトライ機能によりお知らせします。

## <span id="page-95-3"></span>**着信転送サービスを利用する(標準サービス)**

電話がかかってきたときに、登録した別の電話番号に転送するサービスです。 - ニニュニューニュー - ニュー・エン・ファイン - ニューフィーン こうこう こハミック 件を選択できます。

## $\mathscr{M}_{\mathsf{memo}}$

- ◎ 緊急通報番号(110、119、118)、時報(117)など一般に転送先として望まし くないと思われる番号には転送できません。
- ◎ 着信転送サービスと番号通知リクエストサービスを同時に開始すると、非通知 からの着信を受けた場合、番号通知リクエストサービス(▶P.[95\)](#page-96-1)を優先しま す。
- ◎ au国際電話サービスをご利用いただき、海外の電話に転送する際は、転送先電話 番号を国際アクセスコードから入力します。
- ◎ au国際電話サービス以外の国際電話サービスでも転送がご利用いただけます が、一部の国際電話通信事業者で転送できない場合があります。

### ■ ご利用料金について

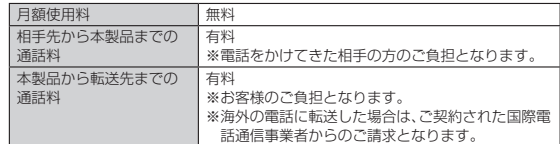

### **応答できない電話を転送する(無応答転送)**

かかってきた電話に出ることができないときに電話を転送します。

#### **1 待受画面で**14220

待受画面でk→[電話・メール]→[通話設定]→[通話サービス設定]→[着信転 送]→[無応答転送]→[はい]でも同様に操作できます。

## **2 ガイダンスに従って操作**

#### $\mathscr Y$ memo

◎ 無応答転送を設定しているときに電話がかかってくると、着信音が鳴っている 間は、電話に出ることができます。このとき「伝言メモ」(▶P.[36](#page-37-0))または「オート 着信」(▶P.[36\)](#page-37-1)が同時に設定されている場合は、応答時間の短い方が優先され ます.

◎ 国際ローミング中は、ご利用になれません。

## **通話中にかかってきた電話を転送する(話中転送)**

本機能は「モバイルネットワーク」(▶P[.79\)](#page-80-4)の「4G」の設定が「OFF」または「データ 通信のみ」のときのみ設定できます。

### **1 待受画面で**14230

待受画面でk→[電話・メール]→[通話設定]→[通話サービス設定]→[着信転 送]→[話中転送]→[はい]でも同様に操作できます。

### **2 ガイダンスに従って操作**

## $\mathscr{M}_{\text{memo}}$

◎ 話中転送と割込通話サービス(▶P[.98\)](#page-99-1)を同時に設定している場合は、割込通話 サービスが優先されます。

◎ 国際ローミング中は、ご利用になれません。

## **■ かかってきたすべての電話を転送する(フル転送)**

### 1 待受画面で<br>
1424m

待受画面でk→[電話・メール]→[通話設定]→[通話サービス設定]→[着信転 送]→[フル転送]→[はい]でも同様に操作できます。

### **2 ガイダンスに従って操作**

#### $\mathscr{D}_1$ memo

◎ フル転送を設定している場合は、お客様の本製品は呼び出されません。

### **手動で留守番電話にする(留守番)**

かかってきた電話に出ることができないときなどに、手動で留守番電話にします。 本機能は「モバイルネットワーク」(▶P[.79\)](#page-80-4)の「4G」の設定が「音声通話・データ通信」 のときのみ設定できます。

**1** 待受画面で ●→[電話・メール]→[通話設定]→[通話サービス設定] **→[着信転送]→[選択転送]→[選択転送]→[留守番]→**o**(確定)**

#### Ÿ memo

◎ 国際ローミング中は、ご利用になれません。

## **手動で転送する(選択転送)**

かかってきた電話に出ることができないときなどに、手動で転送します。

### ■ 4G(LTE)で転送設定する場合

「モバイルネットワーク」(▶P[.79\)](#page-80-4)の「4G」の設定が「音声通話・データ通信」のとき - こ、......<br>は、以下の操作で転送設定を行います。

**1 待受画面で**k**→[電話・メール]→[通話設定]→[通話サービス設定] →[着信転送]→[選択転送]→[選択転送]→[転送]**

## **2[転送先番号]→転送先番号を入力→**o**(確定)→**o**(確定)**

「電話帳」を選択して、電話帳から転送先番号を選ぶこともできます。

### ■ 3Gで転送設定する場合

「モバイルネットワーク」(▶P[.79\)](#page-80-4)の「4G」の設定が「OFF」または「データ通信のみ」 のときは、以下の操作で転送設定を行います。

### **1** 待受画面で 1 4 2 5 ~

待受画面で◉→[電話・メール]→[通話設定]→[通話サービス設定]→[着信転<br>送]→[選択転送]→[はい]でも同様に操作できます。

### **2 ガイダンスに従って操作**

 $\mathscr Y$ memo

◎ 着信中に転送操作をすると、転送先電話番号に転送します(▶P.[35](#page-36-1))。 ◎ 国際ローミング中は、ご利用になれません。

## **着信転送サービスを停止する**

**1** 待受画面で 1 4 2 0 ~

.<br>待受画面で◉→[電話・メール]→[通話設定]→[通話サービス設定]→[着信転 送]→[転送停止]→[はい]でも同様に操作できます。

### **着信転送サービスを遠隔操作する(遠隔操作サービス)**

お客様の本製品以外のau電話、他社の携帯電話、PHS、NTT一般電話、海外の電話な どから、着信転送サービスの転送開始、転送停止ができます。

#### **1 090-4444-XXXXに電話をかける**

上記のXXXXには、サービス内容によって次の番号を入力してください。

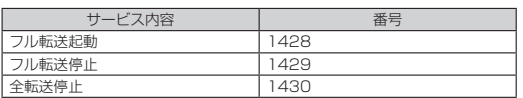

### **2 ご利用の本製品の電話番号を入力**

### **3 暗証番号(4桁)を入力**

暗証番号については「ご利用いただく各種暗証番号について」(▶P.11)をご参照 ください。

### **4 ガイダンスに従って操作**

## $\mathscr{M}_{\mathsf{memo}}$

- ◎暗証番号を3回連続して間違えると、通話は切断されます。
- ◎ 遠隔操作には、プッシュトーンを使用します。プッシュトーンが送出できない電
- 話を使って遠隔操作を行うことはできません。

## <span id="page-96-0"></span>**発信番号表示サービスを利用する(標準サービ ス)**

電話をかけた相手の方の電話機にお客様の電話番号を通知したり、着信時に相手の方 の電話番号をお客様の携帯電話に表示したりするサービスです。

### ■ **お客様の電話番号の通知について**

相手の方の電話番号の前に「184」(電話番号を通知しない場合)または「186」(電話 番号を通知する場合)を付けて電話をかけることによって、通話ごとにお客様の電話 番号を相手の方に通知するかどうかを指定できます。

#### $\mathscr{U}$ memo

- ◎ 発信者番号(お客様の電話番号)はお客様の大切な情報です。お取り扱いについ ては十分にお気をつけください。
- ◎ 電話番号を通知しても、相手の方の電話機やネットワークによっては、お客様の 電話番号が表示されないことがあります。
- ◎ 海外から発信した場合、相手の方に電話番号が表示されない場合があります。

### ■ **相手の方の電話番号の表示について**

電話がかかってきたときに、相手の方の電話番号が表示されます。 相手の方が電話番号を通知しない設定で電話をかけてきたときや、電話番号が通知で きない電話からかけてきた場合は、その理由がメインディスプレイに表示されます。 また、相手の方を電話帳に登録していない場合は、本体を閉じた状態時のサブディフ プレイにも電話番号が表示されます。ただし、「相手表示」(▶P[.78\)](#page-79-2)をOFFに設定する と、サブディスプレイには電話番号が表示されません。

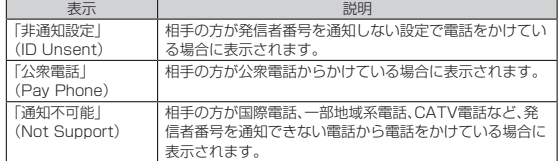

## <span id="page-96-1"></span>**番号通知リクエストサービスを利用する(標準 サービス)**

電話をかけてきた相手の方が電話番号を通知していない場合、相手の方に電話番号の 通知をしてかけ直して欲しいことをガイダンスでお伝えするサービスです。

## $\mathscr{Y}_{\mathsf{memo}}$

- ◎ 初めてご利用になる場合は、停止状態になっています。
- ◎ お留守番サービス(▶P.[96](#page-97-0))、着信転送サービス(▶P.[94\)](#page-95-3)、割込通話サービス (▶P.[98](#page-99-1))、三者通話サービス(▶P.[98\)](#page-99-0)のそれぞれと、番号通知リクエストサー ビスを同時に開始すると、番号通知リクエストサービスが優先されます。
- ◎ 番号通知リクエストサービスと迷惑電話撃退サービス(▶P.[99](#page-100-0))を同時に開始 ーランス<br>すると、迷惑電話撃退サービスが優先されます。
- ◎ サービスの開始・停止には、通話料はかかりません

## **番号通知リクエストサービスを開始する**

#### **1** 待受画面で 1 4 8 1 <del>1</del>

待受画面でk→[電話・メール]→[通話設定]→[通話サービス設定]→[番号通知 リクエストサービス]→[サービス開始]→[はい]でも同様に操作できます。

### **2**  $-$

## $\mathscr{D}_{\mathsf{memo}}$

- ◎ 電話をかけてきた相手の方が意図的に電話番号を通知してこない場合は、相手 の方に「お客様の電話番号を通知しておかけ直しください。」とガイダンスが流 れ、相手の方に通話料がかかります。
- ◎番号通知リクエストサービスを開始したまま海外(国際ローミングエリア)へ行 かれた場合にも、電話番号を通知してこない相手の方からの着信には、番号通知 リクエストサービスのガイダンスが流れます。
- ◎ 次の条件からの着信時は、番号通知リクエストサービスは動作せず、通常の接続 となります。
	- 公衆電話、国際電話
	- SMS
	- その他、相手の方の電話網の事情により電話番号を通知できない電話からの発 信の場合

## **番号通知リクエストサービスを停止する**

## **1 待受画面で**114800

待受画面でk→[電話・メール]→[通話設定]→[通話サービス設定]→[番号通知 リクエストサービス]→[サービス停止]→[はい]でも同様に操作できます。

**2**  $-$ 

## <span id="page-97-0"></span>**お留守番サービスEXを利用する(オプション サービス)**

## **お留守番サービスEXについて**

電源を切っているときや、電波の届かない場所にいるとき、機内モード(▶P[.79\)](#page-80-2)を設 定しているとき、一定の時間が経過しても電話に出られなかったときなどに、留守応 答して相手の方からの伝言をお預かりするサービスです。

### ■ **お留守番サービスEXをご利用になる前に**

- au電話ご購入時や、機種変更や電話番号変更のお手続き後、修理時の代用機貸し出 しと修理後返却の際にお留守番サービスEXに加入中の場合、お留守番サービスは 開始されています。
- お留守番サービスと番号通知リクエストサービス(▶P.[95](#page-96-1))を同時に開始すると、 非通知からの着信を受けた場合に番号通知リクエストサービスが優先されます。

### ■ お留守番サービスEXでお預かりする伝言・ボイスメールについ **て**

お留守番サービスEXでは、次の通りに伝言・ボイスメールをお預かりします。

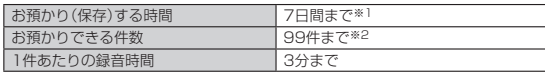

※1 お預かりから7日間以上経過している伝言・ボイスメールは、自動的に消去されます。 ※2 件数は伝言とボイスメール(▶P.[96](#page-97-2))の合計です。100件目以降の場合は、電話をかけ てきた相手の方に、伝言・ボイスメールをお預かりできないことをガイダンスでお知らせ します。

### ■ **ご利用料金について**

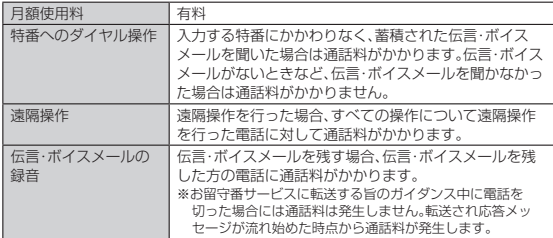

## <span id="page-97-1"></span>**お留守番サービス総合案内(141)を利用する**

総合案内からは、ガイダンスに従って操作することで、伝言・ボイスメールの再生、応<br>答メッセージの録音/確認/変更、英語ガイダンスの設定/日本語ガイダンスの設 定、不在通知(蓄積停止)の設定/解除、着信お知らせの開始/停止ができます。

### **1** 待受画面で 1 4 1 で

**2 ガイダンスに従って操作**

#### Ÿ memo

◎ 国際ローミング中は、ご利用になれません。

## **応答がないときに電話を転送する(留守番開始1)**

応答がないときに電話をお留守番電話サービスに転送します。

#### **1** 待受画面で 1 4 1 1 1 2

待受画面で◉→[電話・メール]→[通話設定]→[通話サービス設定]→[留守番電<br>話]→[留守番開始1]→[はい]でも同様に操作できます。

### **2 ガイダンスに従って操作**

#### $\mathscr{U}$ memo

◎ 国際ローミング中は、ご利用になれません。

## **すべての電話を転送する(留守番開始2)**

かかってきたすべての電話をお留守番電話サービスに転送します。

## ■ 4G(LTE)で転送設定する場合

「モバイルネットワーク」(▶P[.79\)](#page-80-4)の「4G」の設定が「音声通話・データ通信」のとき は、以下の操作で転送設定を行います。

**1** 待受画面で 114112に

### ■ 3Gで転送設定する場合

「モバイルネットワーク」(▶P[.79\)](#page-80-4)の「4G」の設定が「OFF」または「データ通信のみ」 のときは、以下の操作で転送設定を行います。

**1 待受画面で**114113m

- 4G(LTE)/3G共通で転送設定する場合
- **1** 待受画面で◉→[電話・メール]→[通話設定]→[通話サービス設定] **→[留守番電話]→[留守番開始2]→[はい]**

### **2 ガイダンスに従って操作**

### $\mathscr{B}_{1}$ memo

◎ 国際ローミング中は、ご利用になれません。

## **電話をかけてきた方が伝言を録音する**

ここで説明するのは、電話をかけてきた方が伝言を録音する操作です。

### **1 お留守番サービスで留守応答**

- かかってきた電話がお留守番サービスに転送されると、本製品のお客様が設定 された応答メッセージで応答します(▶P.[97\)](#page-98-0)。
- 電話をかけてきた相手の方は「#」を押すと、応答メッセージを最後まで聞かず に(スキップして)操作**2**に進むことができます。ただし、応答メッセージのス キップ防止が設定されている場合は、「在」を押しても応答メッセージはスキッ プしません。

#### **2 伝言を録音**

録音時間は、3分以内です。 伝言を録音した後、操作**3**へ進む前に電話を切っても伝言をお預かりします。

### **3** ^**を押して録音を終了**

録音終了後、ガイダンスに従って次の操作ができます。 [1]: 録音した伝言を再生して、内容を確認する 2:録音した伝言を「至急扱い」にする 9:録音した伝言を消去して、取り消す -:録音した伝言を消去して、録音し直す

### **4** .

## $\mathscr{D}_{\mathsf{memo}}$

- ◎ 電話をかけてきた方が「至急扱い」にした伝言は、伝言やボイスメールを再生す るとき、他の「至急扱い」ではない伝言より先に再生されます。
- ◎ お留守番サービスに転送する旨のガイダンス中に電話を切った場合には通話料 は発生しませんが、転送されて応答メッセージが流れ始めた時点から通話料が 発生します。

## <span id="page-97-2"></span>**■ボイスメールを録音する**

相手の方がau電話でお留守番サービスをご利用の場合、相手の方を呼び出すことな くお留守番サービスに直接ボイスメールを録音できます。また、相手の方がお留守番 サービスを停止していてもボイスメールを残すことができます。

**1 待受画面で**16112+相手の方のau電話番号を入力→<del>2</del>

**2 ガイダンスに従ってボイスメールを録音**

#### **I** memo

◎ 国際ローミング中は、ご利用になれません。

## **伝言お知らせについて**

お留守番サービスセンターで伝言やボイスメールをお預かりしたことをSMS(「伝言 。。<br>お知らせ|と表示)でお知らせします。

#### $\mathscr{D}_1$ memo

- ◎ 同じ電話番号から複数の伝言をお預かりした場合は、最新の伝言のみについて お知らせします。
- ◎ お留守番サービスセンターが保持できる伝言お知らせの件数は99件です。
- ◎ 伝言・ボイスメールをお預かりしてから約7日経過してもお知らせできない場 合、お留守番サービスセンターから伝言お知らせは自動的に消去されます。 ◎ 通話中などですぐにお知らせできない場合があります。その場合は、お留守番
- サービスセンターのリトライ機能によりお知らせします。

## **伝言・ボイスメールを聞く**

- 1 待受画面で<br>1417m
	- 待受画面でk→[電話・メール]→[通話設定]→[お留守番サービス再生]→[は い]でも同様に操作できます。

### **2 ガイダンスに従ってキー操作**

- [11]:同じ伝言をもう一度聞く<br>[41]:5秒間巻き戻して聞き直す
- 
- 「5]:伝言を一時停止(20秒間)※
- 6:5秒間早送りして聞く
- 9 :伝言を消去
- 0:伝言再生中の操作方法を聞く
- ^:次の伝言を聞く
- -:前の伝言を聞く ※ 回~9、#、不はどのいずれかのキーを押すと、伝言の再生を再開します。
- **3 ガイダンスを確認後**.

## $\mathscr{Y}_{\mathsf{memo}}$

◎ お留守番サービスの留守応答でお預かりした伝言も、ボイスメール(▶P.[96](#page-97-2))も 同じものとして扱われます。

## <span id="page-98-0"></span>**応答メッセージの録音/確認/変更をする**

-<br>新しい応答メッセージの録音や現在設定されている応答メッセージの内容を確認/ 変更したり、スキップ防止などの設定を行うことができます。

- **1** 待受画面で<br>14140 .<br>待受画面で◉→[電話・メール]→[通話設定]→[通話サービス設定]→[留守番電 話]→[応答内容変更]→[はい]でも同様に操作できます。
- ■すべてお客様の声で録音するタイプの応答メッセージを録音する場合(個 人メッセージ)
- **2** 1**→3分以内で応答メッセージを録音→**^**→**^**→**.
- ■名前のみお客様の声で録音するタイプの応答メッセージを録音する場合 (名前指定メッセージ)
- 2 2→10秒以内で名前を録音→■→<del>■→■→</del>
- ■設定/保存されている応答メッセージを確認する場合
- <mark>2</mark> 3→応答メッセージを確認→.-
- ■蓄積停止時の応答メッセージを録音する場合(不在通知)
- **2** 7→3分以内で応答メッセージを録音→ #→ + → →

## $\mathscr{M}_{\text{memo}}$

- ◎ 録音できる応答メッセージは、各1件です。
- ◎ ご契約時は、標準メッセージに設定されています。
- ◎ 応答メッセージを最後まで聞いて欲しい場合は、応答メッセージ選択後の設定 でスキップができないように設定することができます。
- ◎ 録音した応答メッセージがある場合に、ガイダンスに従って「41を入力すると標 ま合じにはコンファースといてきます。
- ◎ 録音した蓄積停止時の応答メッセージ(不在通知)がある場合に、ガイダンスに 従って「8」を入力すると標準メッセージに戻すことができます。
- ◎ 国際ローミング中は、ご利用になれません。

## **お留守番サービスを停止する**

### ■ 4G(LTE)で停止する場合

「モバイルネットワーク」(▶P[.79\)](#page-80-4)の「4G」の設定が「音声通話・データ通信」のとき は N下の操作で停止します。

**1 待受画面で**11420m

### ■ 3Gで停止する場合

「モバイルネットワーク」(▶P[.79\)](#page-80-4)の「4G」の設定が「OFF」または「データ通信のみ」 のときは、以下の操作で停止します。

**1 待受画面で**11410m

■ 4G(LTE)/3G共通で転送設定する場合

### **1 待受画面で**k**→[電話・メール]→[通話設定]→[通話サービス設定] →[留守番電話]→[留守番停止]→[はい]**

## $\mathscr{M}_{\text{memo}}$

◎ 国際ローミング中は、ご利用になれません。

## **伝言の蓄積を停止する(不在通知)**

長期間の海外出張やご旅行でご不在の場合などに伝言・ボイスメールの蓄積を停止す ることができます。

あらかじめ蓄積停止時の応答メッセージ(不在通知)を録音しておくと、お客様が録音 された声で蓄積停止時の留守応答ができます(▶P.[97「](#page-98-0)応答メッセージの録音/確 認/変更をする」)。

**1** 待受画面で 116110ア

**2 ガイダンスを確認後**.

#### Ÿ memo

- ◎ 蓄積を停止する場合は、事前にお留守番サービスを開始しておく必要がありま す。
- ◎ 蓄積を停止した後、お留守番サービスを停止/開始しても、蓄積停止は解除され ません。お留守番サービスで伝言・ボイスメールをお預かりできるようにするに は、「1611」にダイヤルして蓄積停止を解除する必要があります。 ◎ 国際ローミング中は、ご利用になれません。

## **伝言の蓄積停止を解除する**

- **1** 待受画面で 16111の
- **2 ガイダンスを確認後 一**

## $\mathscr{M}_{\text{memo}}$

◎ 蓄積を停止した後、お留守番サービスを停止/開始しても、蓄積停止は解除され ません。お留守番サービスで伝言・ボイスメールをお預かりできるようにするに は、「1611」にダイヤルして蓄積停止を解除する必要があります。 ◎ 国際ローミング中は、ご利用になれません。

## **お留守番サービスを遠隔操作する(遠隔操作サービス)**

お客様の本製品以外のau電話、他通信事業者の携帯電話、PHS、NTT一般電話、海外 の電話などから、お留守番サービスの開始/停止、伝言・ボイスメールの再生、応答 メッセージの録音/確認/変更などができます。

### **1 090-4444-XXXXに電話をかける**

上記のXXXXには、サービス内容によって次の番号を入力してください。

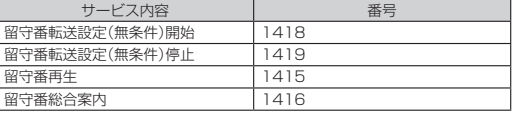

## **2 ご利用の本製品の電話番号を入力**

**3 暗証番号(4桁)を入力**

暗証番号については「ご利用いただく各種暗証番号について」(▶P.11)をご参照 ください。

## **4 ガイダンスに従って操作**

#### $\mathscr{U}$ memo

- ◎ 暗証番号を3回連続して間違えると、通話は切断されます。
- ◎ 遠隔操作には、プッシュトーンを使用します。プッシュトーンが送出できない電 「温福操作」には、シッシュ! ションボック・ファック

## **英語ガイダンスへ切り替える**

標準の応答メッセージを日本語から英語に変更できます。

**1** 待受画面で 1 4 1 9 1 ア .<br>待受画面で◉→[電話・メール]→[通話設定]→[通話サービス設定]→[ガイドの| 言語を変更]→[英語ガイダンス]→[はい]でも同様に操作できます。 英語ガイダンスに切り替わったことが英語でアナウンスされます。

**2** .

### $\mathscr{U}_r$ memo

◎ ご契約時は、日本語ガイダンスに設定されています。 ◎ 国際ローミング中は、ご利用になれません。

## **■日本語ガイダンスへ切り替える**

### 1 待受画面で**114190**0m

待受画面でk→[電話・メール]→[通話設定]→[通話サービス設定]→[ガイドの 言語を変更]→[日本語ガイダンス]→[はい]でも同様に操作できます。 日本語ガイダンスに切り替わったことが日本語でアナウンスされます。

### **2** .

 $\mathscr{U}_1$ memo

◎ 国際ローミング中は、ご利用になれません。

## <span id="page-99-0"></span>**三者通話サービスを利用する(オプションサービ ス)**

通話中に他のもう1人に電話をかけて、3人で同時に通話できます。

例:Aさんと通話中に、Bさんに電話をかけて3人で通話する場合

### **1 Aさんと通話中にBさんの電話番号を入力**

回(メニュー)→[電話帳]と操作すると、電話帳から電話番号を呼び出せます。ま ー:<br>た、発着信履歴から電話番号を呼び出すこともできます。

**2** m**/**k**(発信)** 通話中のAさんとの通話が保留になり、Bさんを呼び出します。

## **3 Bさんと通話**

mを押すたびにAさん・Bさんとの通話を切り替えることができます。

## **4** 回(メニュー)→[三者通話]

3人で通話できます。 .を押すと、Aさんとの電話とBさんとの電話が両方切れます。

#### $\mathscr Y$ memo

- ◎ 三者通話中の相手の方が電話を切ったときは、もう1人の相手の方との通話にな ります。
- ◎ 三者通話ではAさんとの通話、Bさんとの通話それぞれに通話料がかかります。
- ◎ 三者通話中は、割込通話サービスをご契約のお客様でも割り込みはできません。
- ◎ 三者通話の2人目の相手の方として、割込通話サービスをご利用のau電話を呼
- び出したとき、相手の方が割込通話中であった場合には、割り込みはできませ ん。
- ◎ 国際ローミング中は、ご利用になれません。

### **■ ご利用料金について**

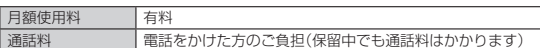

## <span id="page-99-1"></span>**割込通話サービスを利用する(オプションサービ ス)**

通話中に別の方から電話がかかってきたときに、現在通話中の電話を一時的に保留に して、後からかけてこられた方と通話ができるサービスです。

## $\mathscr{Y}_{\text{memo}}$

#### ◎ 国際ローミング中は、ご利用になれません。

◎ 新規にご加入いただいた際には、サービスは開始されていますので、すぐにご利 用いただけます。ただし、機種変更の場合や修理からのご返却時またはau Nano IC Card (LTE)を差し替えた場合には、ご利用開始前に割込通話サービスをご 希望の状態(開始/停止)に設定し直してください。

### ■ **ご利用料金について**

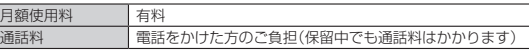

## **割込通話サービスを開始する**

#### 待受画面で<br> **1451**

待受画面でk→[電話・メール]→[通話設定]→[通話サービス設定]→[割込通 話]→[サービス開始]→[はい]でも同様に操作できます。

## $\mathscr{M}_{\text{memo}}$

- ◎ 割込通話サービスと番号通知リクエストサービス(▶P.[95](#page-96-1))を同時に開始する と、非通知からの着信を受けた場合、番号通知リクエストサービスが優先されま す。
- ◎ 割込通話サービスと迷惑電話撃退サービス(▶P[.99\)](#page-100-0)を同時に開始すると、迷 惑電話撃退サービスが優先されます。
- ◎ 国際ローミング中は、ご利用になれません。

## **■ 割込通話サービスを停止する**

### **待受画面で**11450m

待受画面で◉→[電話・メール]→[通話設定]→[通話サービス設定]→[割込通<br>話]→「サービス停止]→[はい]でも同様に操作できます。 話]→[サービス停止]→[はい]でも同様に操作できます。

## $\mathscr{Y}_{\text{memo}}$

◎ 4G(LTE)パケット通信中は、割込通話サービスを停止しても着信します。 ◎ 国際ローミング中は、ご利用になれません。

## **割込通話を受ける**

#### 例:Aさんと通話中にBさんが電話をかけてきた場合

#### **1 Aさんと通話中に割込音が聞こえる**

#### **2** □/(応答)

Aさんとの通話は保留になり、Bさんと通話できます。 mを押すたびにAさん・Bさんとの通話を切り替えることができます。 .を押すと、通話中/保留中の両方の通話が終了します。

## $\mathscr{Y}_{\text{memo}}$

◎ 通話中に相手の方が電話を切ったときは、保留中の相手の方に切り替わります。 ◎ 割込通話時の着信も着信履歴に記録されます。ただし、発信者番号通知/非通知 などの情報がない着信については記録されない場合があります。

## <span id="page-100-0"></span>**迷惑電話撃退サービスを利用する(オプション サービス)**

迷惑電話やいたずら電話がかかってきた後に「1442」にダイヤルすると、次回からそ 。<br>この発信者からの電話を「お断りガイダンス」で応答するサービスです。

### **■ ご利用料金について**

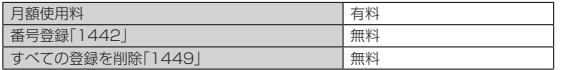

## ■撃退する電話番号を登録する

迷惑電話などの着信後、次の操作を行います。

#### **1 待受画面で**1442m

待受画面でk→[電話・メール]→[通話設定]→[通話サービス設定]→[迷惑電話 撃退サービス]→[新規登録>最新の通話番号登録]→[はい]でも同様に操作でき ます。

**2**  $\overline{2}$ 

## $\mathscr{Y}_{\mathsf{memo}}$

- ◎ 登録できる電話番号は30件までです。
- ◎ 電話番号の通知のない着信についても、登録できます
- ◎ 登録した相手の方から電話がかかってくると、相手の方に「おかけになった電話 番号への通話は、お客様のご希望によりおつなぎできません。」とお断りガイダ ンスが流れ、相手の方に通話料がかかります。
- ◎ 登録された相手の方が、電話番号を非通知で発信した場合もお断りガイダンス に接続されます。
- ◎ 国際ローミング中は、受信拒否リストへの登録ができません。日本で登録した相 手の方でも国際ローミング中は、迷惑電話撃退サービスは動作せず、通常の接続 となる場合があります。
- ◎ 登録した相手の方でも次の条件の場合は、迷惑電話撃退サービスは動作せず、通 堂の接続となります。 • SMS

## **登録した電話番号を全件削除する**

### 1 待受画面で<br>14449m

待受画面でk→[電話・メール]→[通話設定]→[通話サービス設定]→[迷惑電話 撃退サービス]→[削除]→[はい]でも同様に操作できます。

**2** .

## <span id="page-100-1"></span>**通話明細分計サービスを利用する(オプション サービス)**

分計したい通話について相手先電話番号の前に「131」を付けてダイヤルすると、通 常の通話明細書に加えて、分計ダイヤルした通話分について分計明細書を発行する サービスです。それぞれの通話明細書には、「通話先・通話時間・通話料」などが記載さ れます。

### **1** 待受画面で 1 3 1 1 + 相手先電話番号を入力→

**2**  $\Box$ 

#### $\mathscr{U}_1$ memo

- ◎ 分計したい通話ごとに、相手先電話番号の前に「131」を付けてダイヤルする必 要があります,
- ◎ 発信者番号を通知する/しないを設定する場合は、「186」/「184」を最初にダ イヤルしてください。
- ◎ 月の途中でサービスに加入されても、加入日以前から「131」を付けてダイヤル されていた場合は、月初めまでさかのぼって分計対象として明細書へ記載され ます。
- ◎ 国際ローミング中は、ご利用になれません。

### ■ **ご利用料金について**

月額使用料 有料

<span id="page-100-2"></span>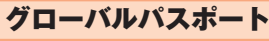

## <span id="page-100-3"></span>**GLOBAL PASSPORT(グローバルパスポー ト)について**

グローバルパスポートとは、日本国内でご使用の本製品をそのまま海外でご利用いた だける国際ローミングサービスです。本製品は渡航先に合わせてGSM/UMTSネッ トワークのいずれでもご利用いただけます。

- いつもの電話番号のまま、海外で話せます。
- 特別な申し込み手続きや日額・月額使用料は不要で、通話料は日本国内分との合算 請求ですので、お支払いも簡単です。ご利用可能国、料金、その他サービス内容など 詳細につきましては、auホームページまたはお客さまセンターにてご確認くださ い。

### $\mathscr{U}_1$ memo

#### ◎ 国際ローミングとは、日本でお使いのau電話または電話番号のまま海外の携帯 電話事業者ネットワークにおいて音声通話などをご利用いただけるサービスで す。

## ■ ご利用イ**メージ**

- **1 日本国内では、auのネットワークでご利用になれます**
- **2 海外で電源を入れると、海外の事業者のネットワークで電話とSMS がご利用いただけます**
- **3 パケット通信を行う場合は「データローミングを設定する」 (▶P.[100](#page-101-4))をONに設定します**
- **4 海外に到着後、本製品の電源を入れると自動的に利用可能な通信事 業者に接続されます**

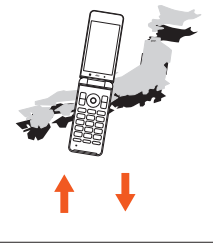

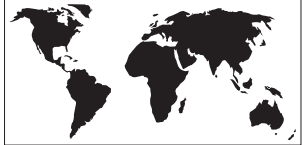

## <span id="page-100-4"></span>**海外でご利用になるときは**

海外でグローバルパスポートをご利用になるときは、海外利用に関する各種設定を 行ってください。

...<br>新規ご契約でご利用の場合、日本国内での最初のご利用日の2日後から海外でのご利 用が可能です。

## <span id="page-100-5"></span>**海外で安心してご利用いただくために**

海外での通信ネットワーク状況はauホームページでご案内しています。渡航前に必 ずご確認ください

(http://www.au.kddi.com/information/notice\_mobile/global/)

### ■ **本製品を盗難・紛失したら**

- 海外で本製品もしくはau ICカードを盗難・紛失された場合は、お客さまセンターま で速やかにご連絡いただき、通話停止の手続きをおとりください。詳しくは「海外か らのお問い合わせ」(▶P.[100](#page-101-5))をご参照ください。盗難・紛失された後に発生した通 話料・パケット通信料もお客様の負担になりますのでご注意ください。
- 本製品に挿入されているau ICカードを盗難・紛失された場合、第三者によって他の 携帯電話(海外用GSM携帯電話を含む)に挿入され、不正利用される可能性もあり ますので、SIMカードロックを設定されることをおすすめします。SIMカードロッ クについては「SIMカードロックを設定する」(▶P[.80](#page-81-4))をご参照ください。

### **■ 海外での通話・通信のしくみを知って、正しく利用しましょう**

- ご利用料金は国・地域によって異なります。
- 海外における通話料・パケット通信料は、日本国内の各種割引サービス・パケット通 。<br>信料定額/割引サービスの対象となりません。
- 海外で着信した場合でも通話料がかかります。
- 国・地域によっては、発信した時点から通話料がかかる場合があります。

## <span id="page-101-0"></span>**海外利用に関する設定を行う**

お買い上げ時は、自動的に利用できるネットワークを検出して切り替えるように設定 されています。手動でネットワークを切り替える場合は、次の操作で設定してくださ い。

## <span id="page-101-6"></span>**■ 通信事業者を設定する**

**1 待受画面で**k**→[設定]→[無線・ネットワーク]→[モバイルネット ワーク]→[通信事業者]**

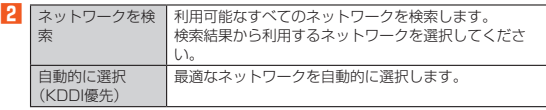

## <span id="page-101-4"></span>**■データローミングを設定する**

#### **1 待受画面で◉→[設定]→[無線・ネットワーク]→[モバイルネット ワーク]→[データローミング]**

データローミングがONになります。

## $\mathscr{Y}_{\text{memo}}$

◎ LTE NETまたはLTE NET for DATAにご加入されていない場合は、ローミン グ中にパケット通信を利用できません。

◎ 海外では3Gでのパケット通信は利用できません。

## **■ PRLバージョンを更新する**

**1** 待受画面で◉→[設定]→[無線・ネットワーク]→[モバイルネット **ワーク]→[PRL設定]**

### **2[更新]→[はい]**

-<br>PRLバージョンが更新されます。

## $\mathscr{Y}_{\mathsf{memo}}$

- ◎ 国際ローミング中は、ご利用になれません。
- ◎ PRLバージョンの更新は、「モバイルネットワーク」(▶P[.79\)](#page-80-4)の「4G」の設定
- が「OFF」や「音声通話・データ通信」のときは更新できません。

## <span id="page-101-1"></span>**渡航先で電話をかける**

### **渡航先から国外(日本含む)に電話をかける**

渡航先から日本または他の国へ電話をかけます。

例:渡航先から日本の「03-1234-XXXX」にかける場合

#### **1 待受画面で**-**を1秒以上長く押す**

「+」が入力され、発信時に渡航先の国際アクセス番号が自動で付加されます。

### **2 日本の国番号「81」を入力**

**3 市外局番「3」を入力**

地域番号(市外局番)が「0」で始まる場合は、「0」を除いて入力してください(イタ リア・モスクワの固定番号など一部例外もあります)。

**4 相手の方の電話番号「1234XXXX」を入力→** 

### $\mathscr{Y}_r$ memo

◎ 電話をかける相手の方が日本の携帯電話をご利用の場合は、相手の方の渡航先 にかかわらず国番号として「81」(日本)を入力してください。

- ◎「+」のダイヤルでつながらない場合は、「+」の替わりに渡航先の国際アクセス
- 番号(▶P.[101](#page-102-2))を入力してください。

## **渡航先の国内に電話をかける**

日本国内にいるときと同様の操作で、電話をかけることができます。

### **1 待受画面で地域番号(市外局番)・相手先電話番号の順に入力 2** m

## <span id="page-101-2"></span>**渡航先で電話を受ける**

日本国内にいるときと同様の操作で電話を受けることができます。

## $\mathscr{M}_{\mathsf{memo}}$

- ◎ 渡航先に電話がかかってきた場合は、いずれの国からの電話であっても日本か らの国際転送となります。発信側には日本までの通話料がかかり、着信側には着 信料(▶P.[101](#page-102-0))がかかります。
- ◎ 日本国内から渡航先に電話をかけてもらう場合は、日本国内にいるときと同様 に電話番号をダイヤルして、電話をかけてもらいます。
- ◎ 日本以外の国から渡航先に電話をかけてもらう場合は、渡航先にかかわらず日 本経由で電話をかけるため、国際アクセス番号および「81」(日本)をダイヤルし てもらう必要があります。

## <span id="page-101-3"></span>**お問い合わせ方法**

## <span id="page-101-5"></span>**海外からのお問い合わせ**

■ **本製品からのお問い合わせ方法(通話料無料)** 受付時間:24時間

## **1 待受画面で**-**を1秒以上長く押す**

- 「+」が入力され、発信時に渡航先の国際アクセス番号が自動で付加されます。
- **2** 「81366706944」を入力→ア

### ■ **一般電話からのお問い合わせ方法1(渡航先別電話番号)**

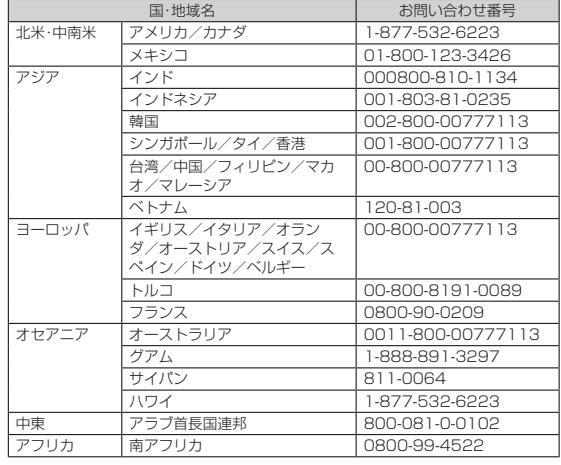

受付時間:24時間

### $\mathscr{U}$ memo

◎ ホテル客室からご利用の場合は手数料などがかかる場合があります。

- ◎ 地域によっては公衆電話やホテル客室、携帯電話からご利用いただけない場合 があります。
- ◎ 携帯電話からのご利用の場合は現地携帯電話会社による国内料金がかかる場合 がありますのでご了承ください。
- ◎ 記載のない国・地域、および最新情報についてはauホームページをご参照くださ  $|.\rangle$
- http://www.001.kddi.com/accessnumber/index.html

#### ■ **一般電話からのお問い合わせ方法2(通話料有料)**

「一般電話からのお問い合わせ方法1」でかけられない国・地域からは、以下の方法で お問い合わせください。

### **1 渡航先の国際アクセス番号(▶P.[101](#page-102-2))を入力→ 「81366706944」を入力→**m

### **日本国内からのお問い合わせ**

au電話から(局番なしの)157番(通話料無料) 一般電話から 0077-7-111(通話料無料) 受付時間 9:00~20:00(年中無休)

## <span id="page-102-0"></span>**サービスエリアと海外での通話料**

以下に記載の国・地域や通話料は、主な例となります。渡航先の国・地域によってご利 用いただけるサービスや通話料が異なります。 通話料は免税。単位は円/分。

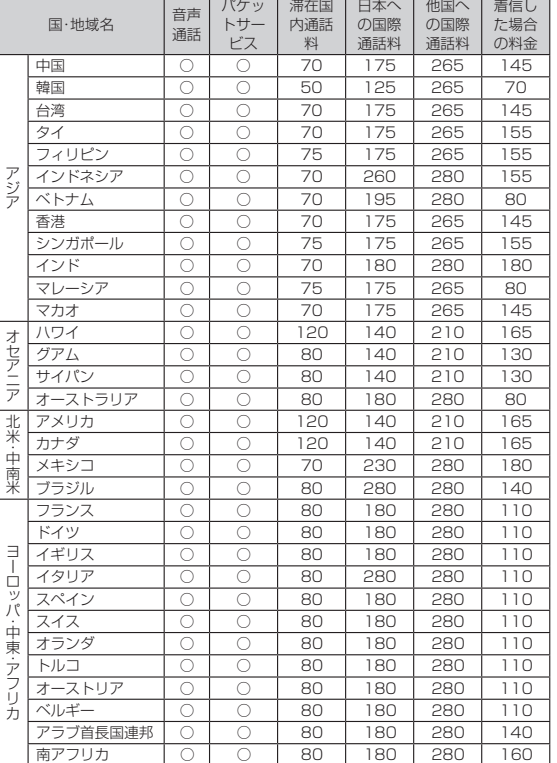

## $\mathscr{Y}_{\text{memo}}$

- ◎ 日本国内の各種割引サービス・パケット通信料定額/割引サービスの対象とな りません。
- ◎ 海外で着信した場合でも通話料がかかります。
- ◎ 発信先は、一般電話でも携帯電話でも同じ通話料がかかります。
- ◎ 渡航先でコレクトコール・トールフリーナンバーなどをご利用になった場合で も渡航先での国内通話料がかかります。
- ◎ アメリカ本土、ハワイ、グアム、サイパン、カナダ、プエルトリコ、米領バージン諸 島の間の通話料は、各国・地域内通話料金(120円/分または80円/分)となり ます。
- ◎ 中国、香港、マカオ、台湾の間の通話料は、「他の国への国際通話料」(265円/分) となります。
- ◎ 国・地域によっては、発信した時点から通話料がかかる場合があります。した がって、相手につながらなくても通話料が発生することがあります。
- ◎ 2017年2月現在の情報です。
- ◎ 記載のない国・地域および最新情報についてはauホームページをご参照くださ

い。 (http://www.au.kddi.com/mobile/service/global/global-passport/ area-charge/

## <span id="page-102-1"></span>**パケットサービス・メッセージサービスの通信料**

## ■ **パケットサービス・メッセージサービスの通信料(免税)**

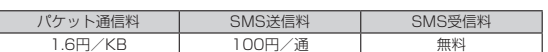

### ■ **海外ダブル定額(免税)**

対象の国・地域にてご利用いただいた場合、1日あたり約24.4MB(割引前通信料が 40,000円分)まで最大1,980円、どれだけご利用いただいても1日あたり最大 2,980円のご利用料金となります。

海外ダブル定額について詳しくはauホームページをご参照ください。 http://www.au.kddi.com/mobile/charge/packet-discount/kaigai-doubleteigaku/lte/)

#### $\mathscr Y$ memo

- ◎ 海外でご利用になった場合の料金です。海外で送受信したパケット量に応じて 課金されます。
- ◎ 渡航先でのパケット通信料は、日本国内各種割引サービス・パケット通信料定 額/割引サービスの対象となりません。
- ◎ 1日あたりの上限額は渡航先の現地時間ではなく日本時間の1日(0:00~ 23:59)の通信に対する金額です。月額の定額制ではありません。

## <span id="page-102-2"></span>**主な国・地域の国際アクセス番号&国番号一覧**

## ■ **国際アクセス番号**

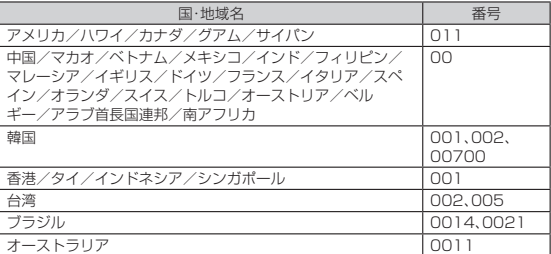

### **■ 国番号(カントリーコード)**

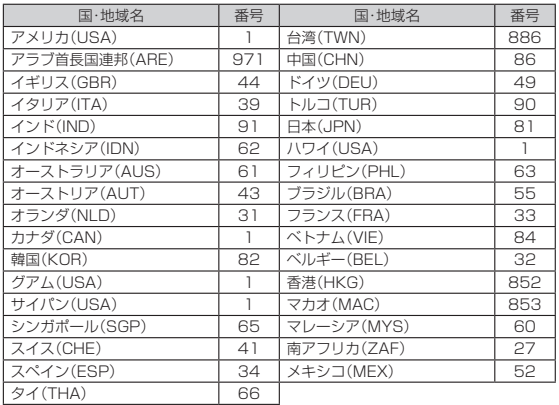

## $\mathscr{D}_{\mathsf{memo}}$

◎ 記載のない国・地域および最新情報についてはauホームページをご参照くださ い。

- ◆国際アクセス番号
- http://www.au.kddi.com/mobile/service/global/inquiry/
- ◆国番号
	- http://www.001.kddi.com/countrycode/

## <span id="page-103-0"></span>**グローバルパスポートに関するご利用上のご注 意**

### ■ **渡航先での音声通話に関するご注意**

- 渡航先でコレクトコール、トールフリーナンバー、クレジットコール、プリペイド カードコールをご利用になった場合、渡航先での国内通話料が発生します。
- 国・地域によっては、発信した時点から通話料がかかる場合があります。 • 海外で着信した場合は、日本国内から渡航先までの国際通話料が発生します。着信 通話料については、日本国内利用分と合わせてauからご請求させていただきます。
- 着信通話料には国際通話料が含まれていますので、別途国際電話会社からの請求は ありません。

### ■ **通話明細に関するご注意**

- 通話時刻は日本時間での表記となりますが、実際の通話時刻と異なる場合がありま す。
- 海外通信事業者などの都合により、通話明細上の通話先電話番号、ご利用地域が実 際と異なる場合があります。
- 渡航先で着信した場合、「通話先電話番号」に着信したご自身のau電話の番号が表記 されます。

### ■ **渡航先でのパケット通信料に関するご注意**

- 渡航先でのご利用料金は、日本国内でのご利用分に合算して翌月に(渡航先でのご 。<br>利用分につきましては、翌々月以降になる場合があります)請求させていただきま す。同一期間のご利用であっても別の月に請求される場合があります。
- 日本国内でパケット通信料が無料となる通信を含め、渡航先ではすべての通信に対 しパケット通信料がかかります。

### ■ **渡航先でのメールのご利用に関するご注意**

- 渡航先においては、ローミング中アイコンの表示のある場合にパケット通信が可能 です。圏内表示のみの場合は音声通話(およびご利用の地域によってはSMS)のみ ご利用になれます。
- SMSのデータ量が渡航先の携帯電話網で許容されている長さより長い場合は、 SMSの内容が一部受信できなかったり、複数に分割されて受信する場合や文字化 けして受信する場合があります。また、電波状態などによって送信者がSMSを蓄積 されても、渡航先では受信されません。
- SMSを電波状態の悪いエリアで受信した場合、日本へ帰国された後で渡航先で受 信したメッセージと同一のメッセージを受信することがあります。
- 渡航先で、電波状態などの問題によりSMSを直接受け取れなかった場合には、送信 者がそのSMSを蓄積しても、ローミング中は受信できません。お預かりしたSMS はSMSセンターで72時間保存されます。

### ■ **その他ご利用上のご注意**

- 渡航先での通話料・パケット通信料は、日本国内の各種割引サービス・パケット通信
- 料定額/割引サービスの対象となりません。 渡航先により、連続待受時間が異なりますのでご注意ください。
- 海外で使用する場合は、海外で使用可能なACアダプタで充電してください。なお、 海外旅行用変圧器を使用して充電しないでください。
- 渡航先でリダイヤルする場合は、しばらく間隔をあけておかけ直しいただくとつな かんじこうフィイルフッツにい
- 渡航先でグローバルパスポートに着信した場合、原則として発信者番号は表示され ますが、海外通信事業者の事情により「通知不可能」や、まったく異なる番号が表示 されることがあります。また、発信側で発信者番号を通知していない場合であって も、発信者番号が表示されることがあります。
- サービスエリア内でも、電波の届かないところではご利用になれません。
- グローバルパスポートは、海外通信事業者の事情によりつながりにくい場合があり ます。
- 航空機内での使用については制限があるため、各航空会社の指示に従ってくださ い。
- グローバルパスポートは海外通信事業者ネットワークに依存したサービスですの で、海外通信事業者などの都合により、発着信・各種サービス、一部の電話番号帯へ
- の接続がご利用いただけない場合があります。 渡航先でのネットワークガイダンスは海外通信事業者のガイダンスに依存します。
- 
- 渡航先ローミング中は、「料金安心サービス」の発信規制の対象になりません。 渡航中に「料金安心サービス【ご利用停止コース】」で設定した限度額を超過した場 合、渡航先ではそのままご利用になれますが、帰国後の日本国内通話は発信規制と なります。また日本国内で発信規制状態になっていても、グローバルパスポートと しては渡航先で使うことができます。
- 番号通知リクエストサービスを起動したまま渡航され、着信を受けた場合、相手の 方に番号通知リクエストガイダンスが流れ、着信できない場合がありますので、あ らかじめ日本国内で停止してください。
- 渡航先でご利用いただけない場合、au電話の電源をON/OFF(再起動)することで ご利用可能となる場合があります。

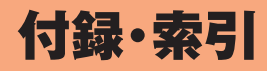

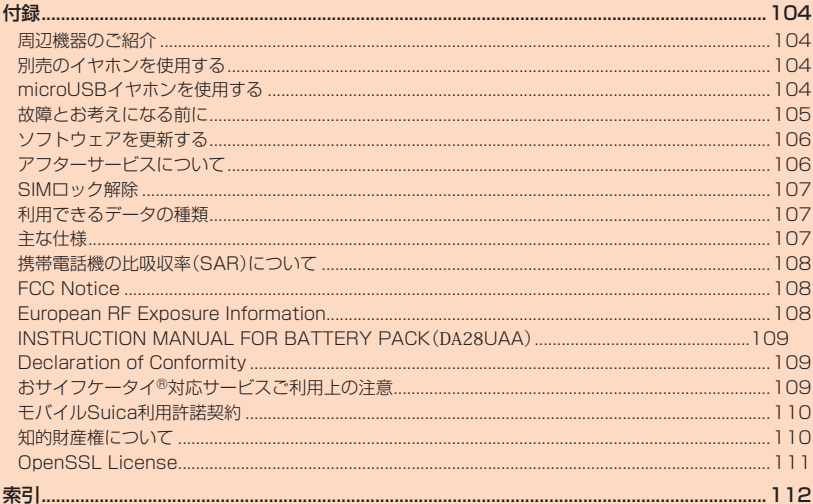

## 付録

## <span id="page-105-1"></span>**周辺機器のご紹介**

- **■電池パック(DA28UAA)**
- **卓上ホルダ(DA28PUA)(別売)**
- **■背面カバー(**DA28**TKA、**DA28**TWA)**
- **■auキャリングケースFブラック(0105FCA)(別 売) auキャリングケースGブラック(0106FCA)** ー。<br>(別売) auキャリングケースHブラック **(0107FCA)(別売)■**

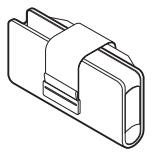

auキャリングケースFブラック

- **共通ACアダプタ03(0301PQA)(別売)■ 共通ACアダプタ03 ネイビー(0301PBA)(別売) 共通ACアダプタ03 グリーン(0301PGA)(別売) 共通ACアダプタ03 ピンク(0301PPA)(別売) 共通ACアダプタ03 ブルー(0301PLA)(別売)** ·<br>共通ACアダプタ05(0501PWA)(別売) **AC Adapter JUPITRIS(ホワイト)(L02P001W)(別売) AC Adapter JUPITRIS(レッド)(L02P001R)(別売)■** AC Adapter JUPITRIS(ブルー)(L02P001L)(別売) **AC Adapter JUPITRIS(ピンク)(L02P001P)(別売) AC Adapter JUPITRIS(シャンパンゴールド)(L02P001N)(別売)** ■ **ポータブル充電器02(0301PFA)(別売)**
- **microUSBケーブル01(0301HVA)(別売)■ microUSBケーブル01 ネイビー(0301HBA)(別売) microUSBケーブル01 グリーン(0301HGA)(別売) microUSBケーブル01 ピンク(0301HPA)(別売) microUSBケーブル01 ブルー(0301HLA)(別売)** ■ **平型-microUSB変換アダプタ01(0301QXA)(別売)**
- **3.5φ-microUSB変換アダプタ01(0301QNA)(別売)**
- microUSBモノラルイヤホン01(0301QLA)(別売)
- 
- **microUSBステレオイヤホン変換アダプタ01(0301QVA)(別売)**

#### $\mathscr{U}$ memo

- ◎ 周辺機器は、auオンラインショップからご購入いただけます。
- http://auonlineshop.kddi.com/

## <span id="page-105-2"></span>**別売のイヤホンを使用する**

イヤホン(別売)は3.5φ-microUSB変換アダプタ01(別売)を接続して使用できま す。

- **1 イヤホン(別売)と3.5φ-microUSB変換アダプタ01(別売)を接 続する**
- **2 本製品に3.5φ-microUSB変換アダプタ01(別売)を差し込む** 外部接続端子カバーを開け、3.5m-microLISB変換アダプタ01(別売)の microUSBプラグの向きを確認し、外部接続端子にまっすぐに差し込みます。

## $\mathscr{Y}_{\text{memo}}$

- ◎ 外部接続端子カバーを強く引っ張らないようご注意ください。特にイヤホンを<br>- 取り外す際にカバーを一緒に引っ張ると必要以上の力が加わる可能性がありま す。
- ◎ 外部接続端子カバーを強く引っ張ると、カバーが変形したり、本製品から抜けて しまったり破損の原因となります。
- ◎ イヤホン(別売)によっては3.5φ-microUSB変換アダプタ01(別売)に接続で きない場合があります。

## <span id="page-105-3"></span>**microUSBイヤホンを使用する**

### <span id="page-105-0"></span>■ **microUSBステレオイヤホン変換アダプタ01(別売)でイヤホ ン(市販品)を使用する**

イヤホン(市販品)をmicroUSBステレオイヤホン変換アダプタ01(別売)に接続す ると、アダプタのスイッチを利用したイヤホン通話をご利用いただけます。

- **1 microUSBステレオイヤホン変換アダプタ01(別売)にイヤホン (市販品)を接続する**
- **2 本製品にmicroUSBステレオイヤホン変換アダプタ01(別売)を接 続する**

外部接続端子カバーを開け、microUSBステレオイヤホン変換アダプタ01(別 売)のコネクタを、先端の形状を確認してまっすぐになるように差し込みます。

### ■ **microUSBモノラルイヤホン01(別売)を使用する**

microUSBモノラルイヤホン01(別売)を本製品と直接接続して、イヤホンのスイッ チを利用したイヤホン通話をご利用いただけます。

#### **1 本製品にmicroUSBモノラルイヤホン01(別売)を接続する**

外部接続端子カバーを開け microLISBモノラルイヤホン01(別売)の microUSBプラグの向きを確認し、外部接続端子にまっすぐに差し込みます。

#### $\mathscr{D}_{1}$ memo

- ◎ 外部接続端子カバーを強く引っ張らないようご注意ください。特にmicroUSB モノラルイヤホン01(別売)/microUSBステレオイヤホン変換アダプタ01 (別売)を取り外す際にカバーを一緒に引っ張ると必要以上の力が加わる可能性 があります。
- ◎ 外部接続端子カバーを強く引っ張ると、カバーが変形したり、本製品から抜けて しまったり破損の原因となります。
- ◎ イヤホン(市販品)によっては、microUSBステレオイヤホン変換アダプタ01 (別売)に接続できない場合があります。
- ◎ microUSBモノラルイヤホン01(別売)のお問い合わせは、auホームページ (http://www.au.kddi.com)をご確認ください。

## **電話を受ける**

**1 着信中にmicroUSBステレオイヤホン変換アダプタ01(別売)/ microUSBモノラルイヤホン01(別売)のスイッチを押す**

- 着信中にmicroUSBステレオイヤホン変換アダプタ01(別売)/microUSB モノラルイヤホン01(別売)のスイッチを1秒以上長押しすると、着信拒否しま す。
- 通話中にmicroUSBステレオイヤホン変換アダプタ01(別売)/microUSB モノラルイヤホン01(別売)のスイッチを押すとミュートのON/OFFを切り 替えることができます。
- **2 通話を終了するときは、microUSBステレオイヤホン変換アダプタ 01(別売)/microUSBモノラルイヤホン01(別売)のスイッチを 1秒以上長く押す**

## <span id="page-106-0"></span>**故障とお考えになる前に**

故障とお考えになる前に次の内容をご確認ください。

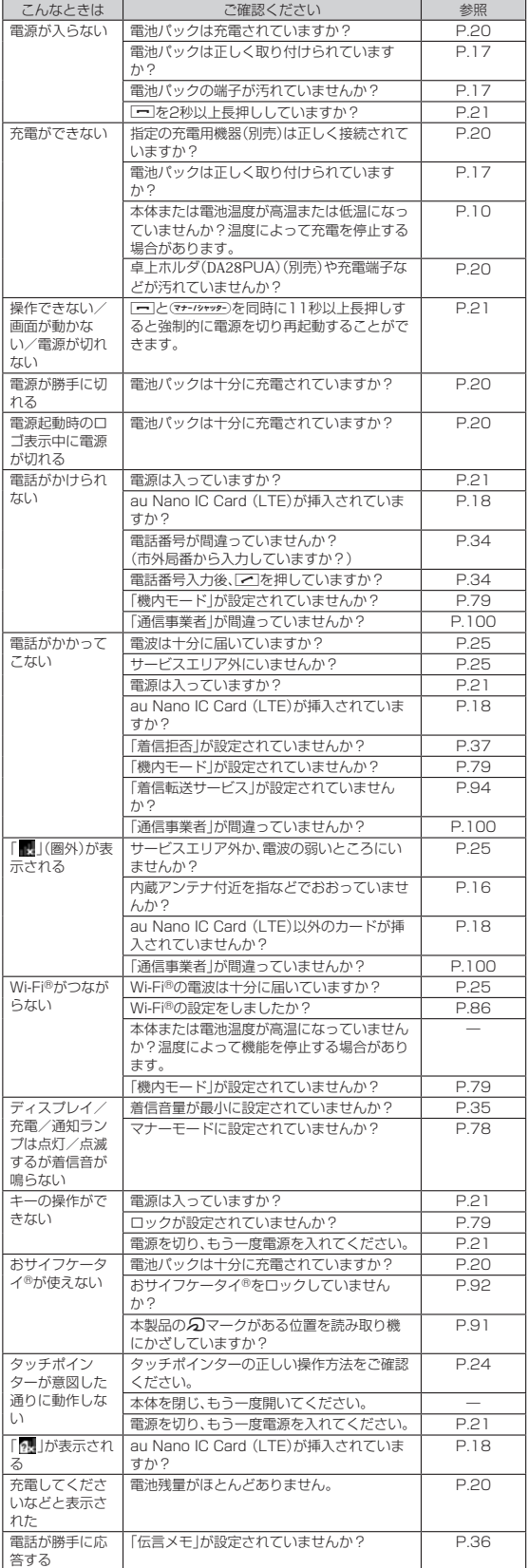

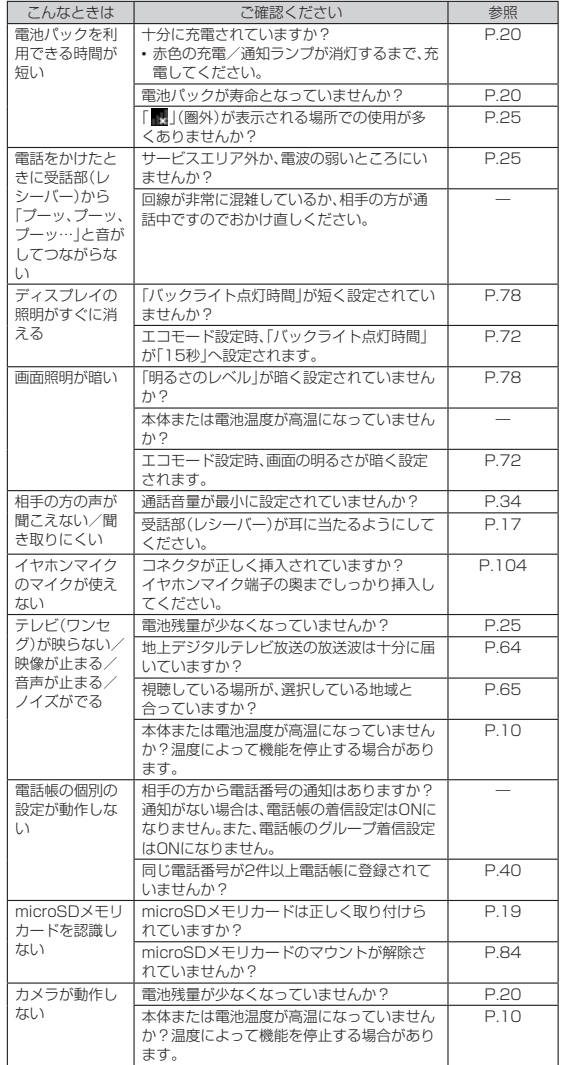

上記の各項目を確認しても症状が改善されないときは、以下のauのホームページの<br>「トラブル診断」で症状をご確認ください。<br>https://www.au.com/trouble-check/

## <span id="page-107-1"></span>**ソフトウェアを更新する**

最新のソフトウェアに更新することで、最適なパフォーマンスを実現し、最新の拡張 機能を入手できます。

### **■ ご利用上の注意**

- パケット通信を利用して本製品からインターネットに接続するとき、データ通信に 課金が発生します。
- ソフトウェアの更新が必要な場合は、auホームページなどでお客様にご案内させて いただきます。詳細内容につきましては、auショップもしくはお客さまセンター (157/通話料無料)までお問い合わせください。また、本製品をより良い状態でご 利用いただくため、ソフトウェアの更新が必要な本製品をご利用のお客様に、auか らのお知らせをお送りさせていただくことがあります。
- 更新前にデータのバックアップをされることをおすすめします。
- 十分に充電してから更新してください。電池残量が少ない場合や、更新途中で電池 残量が不足するとソフトウェア更新ができません。
- 電波状態をご確認ください。電波の受信状態が悪い場所では、ソフトウェア更新に 失敗することがあります。
- ソフトウェア更新中は操作できません。110番(警察)、119番(消防機関)、118番 (海上保安本部)へ電話をかけることもできません。また、アラームなども動作しま せん。
- ソフトウェア更新に失敗したときや中止されたときは、ソフトウェア更新を実行し
- 直してください。 ローミング中は、ご利用になれません。
- ソフトウェア更新に失敗すると、本製品が使用できなくなる場合があります。本製 品が使用できなくなった場合は、auショップもしくはPiPit(一部ショップを除く) にお持ちください。

## **ソフトウェアをダウンロードして更新する**

本製品は、ソフトウェア更新に対応しています。

- **1 待受画面で**k**→[設定]→[その他の設定]→[端末情報]→[ソフト ウェア更新]**
- **2[ソフトウェア更新]**

以降は、画面の指示に従って操作してください。

#### $\mathscr Y$ memo

- ◎ 利用可能なネットワークを自動検索するために、ご契約内容によっては通信料
- か発生する場合がありますのでご注意ください。
- ◎ ソフトウェア更新後に元のバージョンに戻すことはできません。

## <span id="page-107-0"></span>**アフターサービスについて**

### ■ **修理を依頼されるときは**

修理については故障紛失サポートセンターまでお問い合わせください。

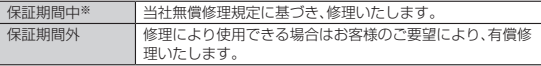

※保証期間は、本製品をお客様が新規ご購入された日より1年間です。

- **グ<br>memo**<br>© メモリの内容などは、修理する際に消えてしまうことがありますので、控えてお いてください。なお、メモリの内容などが変化・消失した場合の損害および逸失 利益につきましては、当社では一切責任を負いかねますのであらかじめご了承 ください。
- ◎ 修理の際、当社の品質基準に適合した再利用部品を使用することがあります。
- ◎ 交換用携帯電話機お届けサービスにて回収した今までお使いのau電話は、再生 。<br>修理した上で交換用携帯電話機として再利用します。また、auアフターサー にて交換した機械部品は、当社にて回収しリサイクルを行います。そのため、お 客様へ返却することはできません。
- ◎ 本製品を加工、改造、解析(ソフトウェアの改造、解析(ルート化などを含む)、リ<br>- バースエンジニアリング、逆コンパイル、または逆アセンブルを含む)されたも の、または当社などが指定する正規の修理拠点以外で修理されたものは保証対 象外または修理をお断りする場合があります。
- ◎ 電池パックは、電池の材質上または製造上の瑕疵により生じる事象を除き無償 修理保証の対象外です。
- ◎ 本体以外の同梱品は無償修理保証の対象外です。
- ◎ 修理の際、弊社の品質基準に適合した再利用部品を使用することがあります。
- ◎ お客様の保証内容は、保証期間内のサービス活動のために内容を利用させてい
- ただく場合がございますので、ご了承ください。

### ■ **補修用性能部品について**

当社は本製品本体およびその周辺機器の補修用性能部品を、製造終了後4年間保有し ております。補修用性能部品とは、その製品の機能を維持するために必要な部品です。

#### ■ **無償修理規定**

- 1. 修理受付時は、製造番号(IMEI番号)の情報をお知らせください。製造番号(IMEI番 号)は、本製品本体もしくは外装箱に貼付のシールなどで確認することができま
- す。 2. 保証期間内に、取扱説明書などの注意書きに従った正常な使用状態で機器が故障 した場合には、無償修理をさせていただきます
- 3. 保証期間内でも、以下の場合には有償修理となります(または、修理ができない場 合があります)。
	- ①取扱説明書に従った正しい使用がなされなかった場合。
	- ②不当な修理や改造による故障や損傷の場合。
- ③当社などが指定する正規の修理拠点以外で修理された場合。
- ④使用上、取り扱い上の過失または事故による故障や損傷の場合。また、落下、水濡 れ、湿気などの痕跡がある場合。
- ◎地震 同水害などの天災及び火災 恒害 異堂雷圧などによる故障や損傷。
- 
- 4. 機器の損傷状況によっては、修理を承れない場合もあります。 5. 製品の機器が故障したことにより、発生した損害・損失については負担いたしませ ん。
- 6. 本製品を指定外の機器と接続して使用した場合、万一発生した事故については、責 任を負いかねます。
- 7. 出張による修理対応はお受けできません。
- 8. 本規定は、日本国内においてのみ有効です。
- (This warranty is valid only in Japan.)
- ※本保証は、上記に明示した期間、条件のもとで、無償修理をお約束するものです。従って、本 保証によって保証責任者及び、それ以外の事業者に対するお客様の法律上の権利を制限す るものではありません。

## ■ **故障紛失サポートについて**

au電話を長期間安心してご利用いただくために、月額会員アフターサービス制度「故 障紛失サポート」をご用意しています(月額380円、税抜)。故障や盗難・紛失など、あ らゆるトラブルの補償を拡大するサービスです。本サービスの詳細については、au ホームページをご確認いただくか、故障紛失サポートセンターへお問い合わせくださ い。

## $\mathscr{Y}_{\mathsf{memo}}$

- ◎ ご入会は、au電話のご購入時のお申し込みに限ります。
- ◎ ご退会された場合は、次回のau電話のご購入時まで再入会はできません。
- ◎ 機種変更・端末増設などをされた場合、最新の販売履歴のあるau電話のみが本 サービスの提供対象となります。
- ◎ au電話を譲渡・承継された場合、故障紛失サポートの加入状態は譲受者に引き継 がれます。
- ◎ 機種変更・端末増設などにより、新しいau電話をご購入いただいた場合、以前に
- ご利用のau電話に対する「故障紛失サポート」は自動的に退会となります。
- ◎ サービス内容は予告なく変更する場合があります。

### ■ **au Nano IC Card (LTE)について**

au Nano IC Card (LTE)は、auからお客様にお貸し出ししたものになります。紛失・ ささればない。ここに、これはない。ここは、これを、こころになりますので、こださい。なか、<br>破損の場合は、有償交換となりますので、ご注意ください。なお、故障と思われる場合、 盗難・紛失の場合は、auショップもしくはPiPitまでお問い合わせください。
#### <span id="page-108-0"></span>■ auアフターサービスの内容について

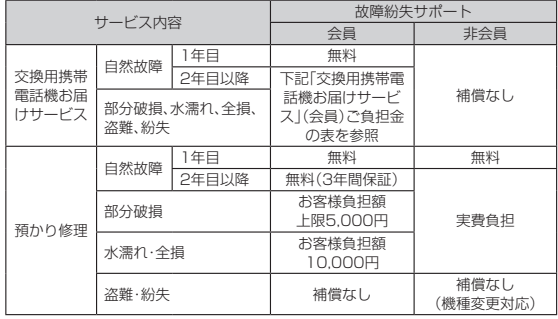

※金額はすべて税抜

#### ■「交換用携帯電話機お届けサービス」(会員)ご負担金

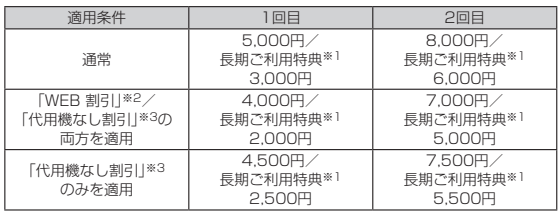

※金額はすべて税抜

- ※1 3年目(25カ月)以上ご利用中のお客様、またはそのお客様が属する家族割内すべての回 線が対象です。データ通信端末、タブレットをご利用中のお客様は、セット割(WINシング ルセット割、またはスマホセット割)に加入しており、セット割の対象回線のご契約が3
- 年目以上の場合が対象です。 ※2 WEB割引:auホームページから「交換用携帯電話機お届けサービス」を申し込む場合、 こしョット ロバーム・、 シッシーズ 淡布 珠子 電品<br>ービス利用ご負担金から500円を割引します。
- 「WEB割引」の場合は代用機の貸出はできませんので、自動的に「代用機なし割引」があわ せて適用されます。
- ※3 代用機なし割引:「交換用携帯電話機お届けサービス」のご利用に際し、代用機を利用しな い場合は、サービス利用ご負担金から500円を割引します。 詳細はauホームページでご確認ください。

#### ■オンライン交換受付(24時間受付)

※パソコン フマートフォンからのみ受付可能 https://cs.kddi.com/support/n\_login.html

# $\mathscr{D}_{\mathsf{memo}}$

#### 交換用携帯電話機お届けサービス

- ◎ au電話がトラブルにあわれた際、お電話いただくことでご指定の送付先に交換<br>- 用携帯電話機(同一機種・同一色<sup>※</sup>)をお届けします。故障した今までお使いのau<br>電話は、交換用携帯電話機がお手元に届いてから14日以内にご返却くだい。<br>※同一機種 同一色の提供が困難な場合、別途当社が指定する機種 色の交換用携帯電話 機をご提供します。
- ◎ 本サービスをご利用された日を起算日として、1年間に2回までご利用可能で す。本サービス申し込み時において過去1年以内に本サービスのご利用がない場 合は1回目、ご利用がある場合は2回目となります。 ※詳細はauホームページでご確認くださし
- ◎ 盗難、紛失など、本サービスのご利用と同時にau Nano IC Card (LTE)の再発 行を伴う場合は、別途au Nano IC Card (LTE)再発行手数料1,900円が必要 です。

預かり修理

- お客様の故意·改造(分解改造·部品の交換·塗装など)による損害や故障の場合 は補償の対象となりません。
- ◎ 外装ケースの汚れや傷、塗装のはがれなどによるケース交換は割引の対象とな りません。

# **SIMロック解除**

本製品はSIMロック解除に対応しています。SIMロックを解除すると他社のSIMカー ドを使用することができます。

- SIMロック解除はauホームページ、auショップで受付しております。
- 他社のSIMカードをご使用になる場合、一部サービス・機能などが制限される場合 があります。当社では一切の動作保証はいたしませんので、あらかじめご了承くだ さい。
- SIMロック解除後の設定は、待受画面で◎→[設定]→[その他の設定]→[端末情報] →[SIMカードの状態]から行ってください。
- 詳しくは、auホームページをご参照ください。

https://cs.kddi.com/support/simcard/

# **利用できるデータの種類**

本製品は、次のファイル形式の表示・再生に対応しています。

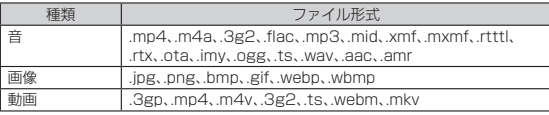

#### 11 memo

◎ サイズによっては再生できない場合があります。

◎ 著作権保護が設定されているデータは、再生できない場合があります。

# **主な仕様**

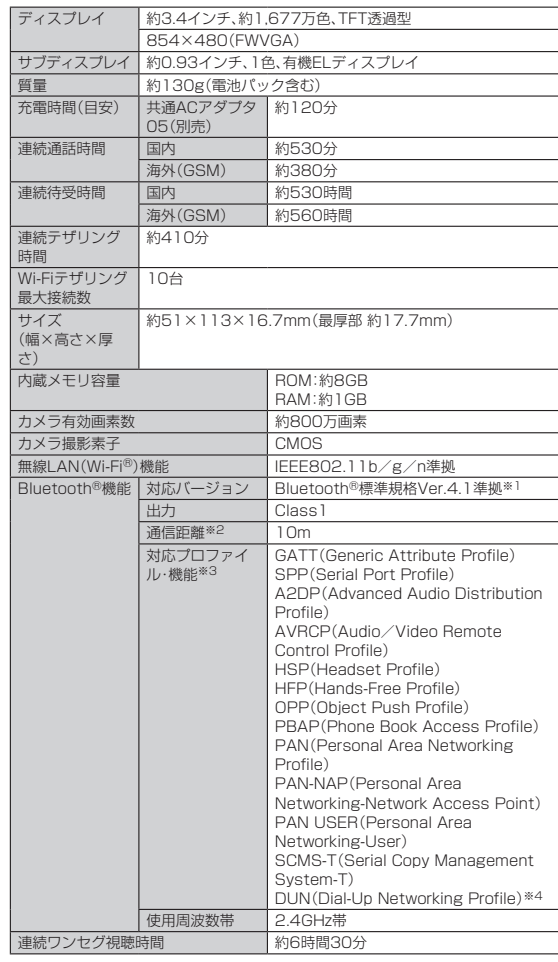

※1 本製品およびすべてのBluetooth®機能搭載機器は、Bluetooth SIGが定めている方法 - Commutation<br>でBluetooth®標準規格に適合していることを確認しており、認証を取得しています。た だし、接続する機器の特性や仕様によっては、操作方法が異なったり、接続してもデータ のやりとりができない場合があります。

- ※2 通信機器間の障害物や電波状態により変化します。
- ※3 Bluetooth®機器同士の使用目的に応じた仕様のことで、Bluetooth®標準規格で定めら れています。
- ※4 一部のカーナビゲーションシステムのみに対応しています。ご利用にあたっては、au ホームページをご参照ください。

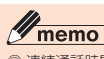

◎ 連続通話時間・連続待受時間は、充電状態・気温などの使用環境・使用場所の電波 状態・機能の設定などによって半分以下になることもあります。

# **携帯電話機の比吸収率(SAR)について**

<span id="page-109-0"></span>この機種DA28の携帯電話機は、国が定めた電波の人体吸収に関する技術基準および 電波防護の国際ガイドラインに適合しています。

<sub>電</sub>波防護の圖脉分 | | フィラに逼出さていよう。<br>この携帯電話機は、国が定めた電波の人体吸収に関する技術基準<sup>※1</sup>ならびに、これと 同等な国際ガイドラインが推奨する電波防護の許容値を遵守するよう設計されてい ます。この国際ガイドラインは世界保健機関(WHO)と協力関係にある国際非電離放 まってこう言葉のサイトをコントルコンストリークコンクジャンフェークコント<br>射線防護委員会(ICNIRP)が定めたものであり、その許容値は使用者の年齢や健康状 況に関係なく十分な安全率を含んでいます。

国の技術基準および国際ガイドラインは電波防護の許容値を人体に吸収される電波 の平均エネルギー量を表す比吸収率(SAR:Specific Absorption Rate)で定めて おり、携帯電話機に対するSARの許容値は2.0W/kgです。この携帯電話機の頭部に おけるSARの最大値は0.401W/kg※2、身体に装着した場合のSARの最大値は 0.498W/kg※3です。個々の製品によってSARに多少の差異が生じることもありま すが、いずれも許容値を満足しています。

携帯電話機は、携帯電話基地局との通信に必要な最低限の送信電力になるよう設計さ れているため、実際に通話等を行っている状態では、通常SARはより小さい値となり ます。一般的には、基地局からの距離が近いほど、携帯電話機の出力は小さくなりま

す。 この携帯電話機は、頭部以外の位置でも使用可能です。キャリングケース等のアクセ サリをご使用するなどして、身体から1.5センチ以上離し、かつその間に金属(部分) が含まれないようにしてください。このことにより、本携帯電話機が国の技術基準お よび電波防護の国際ガイドラインに適合していることを確認しています。

世界保健機関は、『携帯電話が潜在的な健康リスクをもたらすかどうかを評価するた めに、これまで20年以上にわたって多数の研究が行われてきました。今日まで、携帯 電話使用によって生じるとされる、いかなる健康影響も確立されていません。』と表明 しています。

さらに詳しい情報をお知りになりたい場合には世界保健機関のホームページをご参 照ください。

http://www.who.int/docstore/peh-emf/publications/facts\_press/ fact\_japanese.htm

SARについて、さらに詳しい情報をお知りになりたい方は、下記のホームページをご 参照ください。

○ 総務省のホームページ

http://www.tele.soumu.go.jp/j/ele/index.htm

○ 一般社団法人電波産業会のホームページ http://www.arib-emf.org/01denpa/denpa02-02.html

○ auのホームページ

http://www.au.kddi.com/

※1 技術基準については、電波法関連省令(無線設備規則第14条の2)で規定されています。 ※2 この値は同時に使用可能な無線機能を含みません。

※3 この値は同時に使用可能な無線機能を含みます。

# **FCC Notice**

This device complies with part 15 of the FCC Rules. Operation is subject to the following two conditions: (1) This device may not cause harmful interference, and (2) this device must accept any interference received, including interference that may cause undesired operation.

#### Note:

This equipment has been tested and found to comply with the limits for a Class B digital device, pursuant to part 15 of the FCC Rules. These limits are designed to provide reasonable protection against harmful interference in a residential installation. This equipment generates, uses, and can radiate radio frequency energy

and, if not installed and used in accordance with the instructions, may cause harmful interference to radio communications.

However, there is no guarantee that interference will not occur in a particular installation. If this equipment does cause harmful interference to radio or television reception, which can be determined by turning the equipment off and on, the user is encouraged to try to correct the interference by one or more of the following measures:

- Reorient or relocate the receiving antenna.
- Increase the separation between the equipment and receiver.
- Connect the equipment into an outlet on circuit different from that to which the receiver is connected.
- Consult the dealer or an experienced radio/TV technician for help and for additional suggestions.

#### **Warning**

The user is cautioned that changes or modifications not expressly approved by the manufacturer could void the user's authority to operate the equipment.

*<b>EXPOSURE INFORMATION* 

Warning! Read this information before using your phone.

Warning! Read this information before using your phone. In August 1996, the Federal Communications Commission (FCC) of the United States, with its action in Report and Order FCC 96-326, adopted an updated safety standard for human to radio frequency electromagnetic energy emitted by FCC regulated transmitters. Those guidelines are consistent with the safety standard previously set by both U.S. and international standards bodies. The design of this phone complies with the FCC guidelines and these international standards.

#### **Body-worn Operation**

This device was tested for typical body-worn operations with the back of the phone kept 0.39 inches (1.0 cm) from the body. To comply with FCC RF exposure requirements, a minimum separation distance of 0.39 inches (1.0 cm) must be maintained between the user's body and the back of the phone, including the antenna. All beltclips, holsters and similar accessories used by this device must not contain any metallic components. Body-worn accessories that do not meet these requirements may not comply with FCC RF exposure limits and should be avoided. This device is not intended to be used with a lanyard or strap on the body. The device contains a mounting point that may be used to attach the device to equipment, a backpack or tool belt, etc.

#### **Turn off your phone before flying**

You should turn off your phone when boarding any aircraft. To prevent possible interference with aircraft systems, U.S. Federal Aviation Administration (FAA) regulations require you to have permission from a crew member to use your phone while the plane is on the ground. To prevent any risk of interference, FCC regulations prohibit using your phone while the plane is in the air.

## **European RF Exposure Information**

Your mobile device is both a radio transmitter and receiver, and is designed not to exceed limits for exposure to radio waves recommended by international guidelines. These guidelines were produced by independent scientific organization, ICNIRP, and include safety margins designed to protect all persons, regardless of age and condition of health.

The guidelines apply a unit of measurement known as the Specific Absorption Rate (SAR). The SAR limit for mobile devices is 2 W/kg, and the highest SAR value for this device was 1.083 W/kg\*.

As testing measures SAR at the highest transmitting power of a device, actual SAR tends to be lower during ordinary operation. Lower SAR levels are typical during ordinary operation as automatic changes are made within the device to ensure the network can be reached with minimal power.

For body-worm operation, this phone has been tested and meets RF exposure guidelines when used with accessories containing no metal, that position handset a minimum of 0.5 cm from the body. Use of other accessories may not ensure compliance with RF exposure guidelines.

The World Health Organization (WHO) has stated that present scientific information does not indicate the need for any special precautions to be adopted when using mobile devices. WHO also notes that those wishing to reduce exposure may do so by limiting call length and by using a 'hands-free' device to distance the phone from the head and body. For further information, please see the WHO website: http://www. who.int/peh-emf/en/)

\* Note that tests are also carried out in accordance with international testing guidelines.

#### **INSTRUCTION MANUAL FOR BATTERY PACK(**DA28**UAA)**

#### **Caution**

- Do not open, crush, disassemble and dispose of in fire heat above (60℃) :
- may cause burn, fire and explosion by mishandling.
- Follow Manufacturer's Instructions.
- Risk of explosion if battery is replaced by an incorrect type.
- Dispose of used batteries according to local ordinances and/or regulations.
- Replace only with same KYOCERA Corporation type DA28UAA battery pack.

#### **Charging Information**

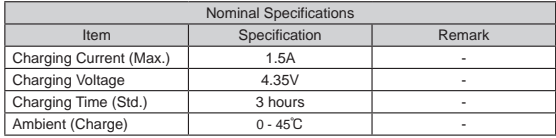

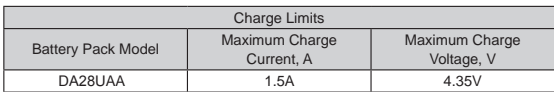

# **Declaration of Conformity**

Product is declared to conform with the essential requirements of European Union Directive 1999/5/EC Radio and Telecommunications Terminal Equipment Directive 3.1 (a), 3.1 (b) and 3.2.

#### **Safety Information**

To prevent possible hearing damage, do not listen at high volume levels for long periods.

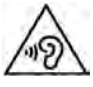

# **おサイフケータイ®対応サービスご利用上の注意**

お客さまがおサイフケータイ®対応サービスをご利用するにあたっては、以下の事項 を承諾していただきます。

## **1. おサイフケータイ®対応サービスについて**

- 1. おサイフケータイ®対応サービスとは、FeliCaと呼ばれる非接触ICカード技術を用 い、おサイフケータイ®に搭載されたFeliCaチップを利用したサービスです。
- 2. おサイフケータイ®対応サービスは、おサイフケータイ®対応サービス提供者 (以 下、SPといいます)が提供します。各SPの提供するおサイフケータイ®対応サービ スをご利用になる場合には、お客さまは当該SPとの間で利用契約を締結する必要 があります。おサイフケータイ®対応サービスの内容、提供条件等については、各 SPにご確認、お問い合わせください。
- 3. おサイフケータイ®対応サービスの内容、提供条件等について、当社は一切保証し かねますのであらかじめご了承ください。

## **2. FeliCaチップ内のデータの取り扱い等について**

- 1. お客さまがおサイフケータイ®対応サービスをご利用するにあたり、お客さまのお サイフケータイ®のFeliCaチップへのデータの書き込み及び書き換え、並びにこれ らに関する記録の作成、管理等は、SPが行います。
- 2. FeliCaチップ内のデータ(電子マネーやポイントのバリューを含む。以下、FeliCa チップ内データといいます)の使用及びその管理については、お客さま自身の責任 -<br>で行ってください。
- 3. おサイフケータイ®の故障等により、FeliCaチップ内データの消失、毀損等が生じ ることがあります。かかるデータの消失、毀損等の結果お客さまに損害が生じた場 合であっても、当社は責任を負いかねますのであらかじめご了承ください。
- 4. 当社は、FeliCaチップ内にデータが書き込まれたままの状態でおサイフケータイ® の修理を行いません。お客さまは、当社におサイフケータイ®の修理をお申し付け になる場合は、あらかじめFeliCaチップ内のデータを消去した上でおサイフケー タイ®をauショップもしくはPiPitにお渡しいただくか、当社がFeliCaチップ内の データを消去することに承諾していただく必要があります。かかるデータの消去 の結果お客さまに損害が生じた場合であっても、当社は責任を負いかねますので あらかじめご了承ください。
- 5. SPがお客さまに提供するFeliCaチップ内のデータのバックアップ、移し替え等の ー・・・。このこと、これはないファイル。<br>措置(以下、SPバックアップ等といいます)については、SPの定めるおサイフケー 温量(※1、CI ハンシン シシ寺ごいいよす。几つじいこは、DI シンのじり コンク<br>タイ®対応サービスの提供条件によります。おサイフケータイ®対応サービスのご 利用開始前に必ず、当該おサイフケータイ®対応サービスを提供するSPに対し、 SPバックアップ等の有無及び内容等についてご確認ください。SPバックアップ 等のないサービスを選択したこと、SPバックアップ等を利用しなかったこと、又 はSPバックアップ等が正常に機能しなかったこと等によりFeliCaチップ内デー 。<br>タのバックアップ等が行われなかった場合であっても、それにより生じた損害、<br>SPバックアップ等のご利用料金にかかる損害、その他FeliCaチップ内のデータの SPバックアップ等のご利用料金にかかる損害、その他FeliCaチップ内のデー 消失、毀損等、又は第三者の不正利用により生じた損害等、おサイフケータイ®対応 サービスに関して生じた損害について、また、SPバックアップ等を受けるまでに おサイフケータイ®対応サービスをご利用できない期間が生じたことにより損害 が生じたとしても、当社は責任を負いかねますのであらかじめご了承ください。
- 6. 当社は、いかなる場合もFeliCaチップ内データの再発行や復元、一時的なお預か コロはい。かなる場合しているファファリアークのわたけ、優先は
- 7. その他NFC機能に対応したSPのサービス利用において生じた損害について、当社 は責任を負いかねますのであらかじめご了承ください。

#### **3. FeliCaチップの固有の番号等の通知について**

- 1. おサイフケータイ®対応サービスによっては、お客さまのおサイフケータイ®に搭 載されたFeliCaチップを特定するために、当該FeliCaチップ固有の番号が、おサイ フケータイ®対応サービスを提供する当該SPに送信される場合があります。
- 2. 当社は、SPがおサイフケータイ®対応サービスを提供するために必要な範囲で、お ーー。<br>客さまのおサイフケータイ®に搭載されたFeliCaチップ固有の番号と、FeliCa チップ内のデータが消去されているか否か、及び当該FeliCaチップの廃棄処理情 。<br>報について、当該SPに通知する場合があります。
- 3. auショップもしくはPiPitは、SPバックアップ等の各種手続きにおいて、お客さま の電話番号等をSPに通知し、お客さまのFeliCaチップ内データについて当該SP に問い合わせる場合があります。

#### **4. 不正利用について**

- 1. お客さまのおサイフケータイ®の紛失・盗難等により、FeliCaチップ内のデータを 不正に利用されてしまう可能性があるため、十分ご注意ください。FeliCaチップ内 のデータが不正利用されたことによるお客さまの損害について、当社は責任を負 いかねますのであらかじめご了承ください。
- 2. 万一のおサイフケータイ®の紛失・盗難等に備え、ご利用前にセキュリティ機能を 設定されることを推奨します。おサイフケータイ®の機種によってセキュリティの ご利用方法が異なるため、詳細は取扱説明書やauホームページ等をご確認くださ い。ただし、セキュリティ機能をご利用いただいた場合でも、FeliCaチップ内の データの不正利用等を完全に防止できるとは限りませんのであらかじめご了承く ださい。
- 3. おサイフケータイ®対応サービスによっては、SPによりサービスを停止できる場 合があります。紛失・盗難等があった場合の対応方法については、各SPにお問い合 わせください。

#### **5. その他**

- 1. おサイフケータイ®対応サービスにおいて通信機能をご利用の場合は、お客さまの au通信サービスのご契約内容によっては、データ量に応じた通信料が発生するこ とがあります。なお、読み取り機、NFCタグ及び他のau電話におサイフケータイ® をかざしておサイフケータイ®対応サービスを利用される際には通信料は発生し ません。
- 2. おサイフケータイ®対応サービスのご利用開始後におサイフケータイ®の契約名義 。<br>又は電話番号の変更があった場合等、当該おサイフケータイ®対応サービスのご利 用及びお客さまご自身でのFeliCaチップ内データの削除ができなくなることがあ ります。なお、当該おサイフケータイ®対応サービスのFeliCaチップ内のデータを 削除する場合は、あらかじめauショップもしくはPiPitにより当該おサイフケータ イ®に搭載されたFeliCaチップ内の全てのデータを消去する必要がありますので ご了承ください。
- 3. 電池パックを外した場合は、おサイフケータイ®対応サービス及びNFC機能をご 利用いただけません。
- 4. 電池残量がなくなった場合、おサイフケータイ®対応サービス及びNFC機能がご 利用いただけない場合があります。
- 5. 機内モード設定中は、おサイフケータイ®対応サービス及びNFC機能がご利用い ……<br>ただけない場合があります。

# **モバイルSuica利用許諾契約**

ご利用の前に必ず利用契約をお読み下さい。(必須)

#### ■ 利用契約

お客さまが東日本旅客鉄道株式会社<お問い合わせ先:050-2016-5005>(以下 。<br>「当社」といいます)が、KDDI株式会社が発売する携帯情報端末向けに提供するモバ イルSuicaアプリケーション(以下「本アプリケーション」といいます)を利用するに - ^^。 ここ。 ファイン・ファイン・ファイン ファイン ファイン

- ⑴ 本アプリケーションは、当社が提供するモバイルSuicaを携帯情報端末上でご利 用いただく際、メールアドレス等のプロフィール情報を取得し、インターネットを 介して当社が管理するサーバへ送信する場合があります。
- 。<br>(2) 本アプリケーションに関する編集著作権等を含む一切の権利は、当社に帰属しま す。
- ⑶ お客さまは、本アプリケーションを、本アプリケーションがプリインストールされ た又はダウンロードを行った携帯情報端末上のみでお使いいただけます。お客さ まは、本アプリケーションを当社に無断で転載、複製、修正、蓄積、または転送して はいけません。
- ⑷ お客さまは、プリインストールされた本アプリケーションを携帯情報端末から削 除した場合、KDDI株式会社の提供するコンテンツサーバからダウンロードし直す ことができます。尚、本アプリケーションのダウンロードには、別途通信料がかか ります。
- ⑸ お客さまは、本アプリケーションに関する当社の権利を侵害したり、またはそのお 。<br>ここには、キャッシン・フェン にじって ニュー・ニュー -<br>アカがあるような行動を一切行ってはならないものとします。
- ⑹ 当社は、お客さまが本利用契約に違反した場合、お客さまに対する本アプリケー ションの提供を停止し又は本利用契約を解除することができるものとし、当該停 止又は解除の日以降お客さまは本アプリケーションを利用してはいけません。 ⑺ 当社は本アプリケーション及び本利用契約を予告なく改訂、追加、変更又は廃止す
- ることができるものとします。
- ⑻ お客さまは、本利用契約に係るいかなる権利又は義務も第三者に移転又は譲渡す ることはできません。 ⑼ お客さまが本アプリケーションに関して損害を被った場合でも、当社は一切賠償
- の責任を負いません。 ⑽ 本アプリケーションの内容、利用等に関しては、KDDI(株)及び沖縄セルラー電話
- (株)は一切の責任を負いません。
- ⑾ 本アプリケーション又は本利用契約に関してお客さまとの間で疑義又は争いが生 じた場合には、誠意をもって協議することとしますが、それでもなお解決しない場 合には「東京地方裁判所」又は「東京簡易裁判所」を専属の管轄裁判所とします。

# **知的財産権について**

#### ■ **商標について**

本書に記載している会社名、製品名は、各社の商標または登録商標です。

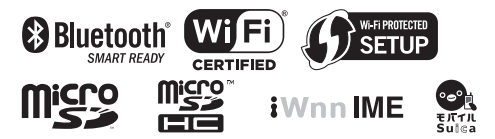

TRENDMICRO、およびウイルスバスターは、トレンドマイクロ株式会社の登録商標 です。

Microsoft®、Windows®およびWindows Vista®/Windows®7/Windows®8/ Windows®8.1/Windows®10は米国Microsoft Corporationの米国およびその 他の国における登録商標です。

Microsoft® Windows® の正式名称は、Microsoft® Windows® Operating Systemです。

Microsoft®、Microsoft® Excel®、Microsoft® PowerPoint®、Windows Media®、Exchange®は、米国およびその他の国における米国Microsoft Corporationの登録商標または商標です。

Microsoft® Word、Microsoft® Officeは、米国Microsoft Corporationの商品名 称です。

QRコードは株式会社デンソーウェーブの登録商標です。

microSD、microSDHCロゴはSD-3C, LLCの商標です。

Bluetooth®ワードマークおよびロゴは、Bluetooth SIG, Inc.が所有する登録商標 であり、京セラ株式会社は、これら商標を使用する許可を受けています。

Wi-Fi®、WPA®、Wi-Fi CERTIFIED ロゴ、Wi-Fi Protected Setup ロゴはWi-Fi Allianceの登録商標です。

Wi-Fi CERTIFIED™、Wi-Fi Protected SetupはWi-Fi Allianceの商標です。

FeliCaはソニー株式会社が開発した非接触ICカードの技術方式です。

- Situnio - ニー - ..................<br>FeliCaはソニー株式会社の登録商標です。 @は、フェリカネットワークス株式会社の登録商標です。

LINEは、LINE株式会社の商標または登録商標です。

文字変換は、オムロンソフトウェア株式会社のiWnnIMEを使用しています。 iWnn IME©OMRON SOFTWARE Co., Ltd. 2009-2016 All Rights Reserved.

THIS PRODUCT IS LICENSED UNDER THE MPEG-4 VISUAL PATENT PORTFOLIO LICENSE FOR THE PERSONAL AND NON-COMMERCIAL USE OF A CONSUMER FOR (i) ENCODING VIDEO IN COMPLIANCE WITH THE MPEG-4 VISUAL STANDARD ("MPEG-4 VIDEO") AND/OR (ii) DECODING MPEG-4 VIDEO THAT WAS ENCODED BY A CONSUMER ENGAGED IN A PERSONAL AND NONCOMMERCIAL ACTIVITY AND/OR WAS OBTAINED FROM A VIDEO PROVIDER LICENSED BY MPEG LA TO PROVIDE MPEG-4 VIDEO. NO LICENSE IS GRANTED OR SHALL BE IMPLIED FOR ANY OTHER USE. ADDITIONAL INFORMATION INCLUDING THAT RELATING TO PROMOTIONAL, INTERNAL AND COMMERCIAL USES AND LICENSING MAY BE OBTAINED FROM MPEG LA, LLC. SEE HTTP://WWW.MPEGLA.COM.

⑴ ACCESS、ACCESSロゴ、NetFrontは、株式会社ACCESSの日本国、米国その他 の国・地域における商標または登録商標です。

⑵ 本製品の一部分に、Independent JPEG Groupが開発したモジュールが含まれ ています。

本製品には赤外線通信機能としてイーグローバレッジ株式会社のDeepCore®3.0 Plusを搭載しています。

Copyright © 2013 E-Globaledge Corp. All Rights Reserved.

「スマートソニックレシーバー」は京セラ株式会社の登録商標です。

本製品には、絵文字画像として株式会社NTTドコモから利用許諾を受けた絵文字が 含まれています。

本製品には、株式会社リムコーポレーションの書体を搭載しています。

静止画手ブレ補正機能には株式会社モルフォの「PhotoSolid」を採用しております。 「PhotoSolid」は株式会社モルフォの登録商標です。

動画手ブレ補正機能には株式会社モルフォの「MovieSolid」を採用しております。 「MovieSolid」は株式会社モルフォの登録商標です。

画像エフェクト技術には株式会社モルフォの「Morpho Rapid Effect」を採用してお ります。「Morpho Rapid Effect」 は株式会社モルフォの登録商標です。 画像エフェクト技術には株式会社モルフォの「Morpho Effect Library」を採用して おります。「Morpho Effect Library」 は株式会社モルフォの商標です。

「Suica」「モバイルSuica」は東日本旅客鉄道株式会社の登録商標です。

「楽天Edy」は、楽天Edy株式会社の商標または登録商標です。

ハローページはNTTの登録商標です。

どこから電話はソースネクストの商標です。

その他社名および商品名は、それぞれ各社の登録商標または商標です。

#### ■ Windowsの表記について

本書では各OS(日本語版)を以下のように略して表記しています。

- Windows 10は、Microsoft® Windows® 10(Home、Pro、Enterprise、 Education)の略です。
- Windows 8は、Microsoft® Windows® 8、Microsoft® Windows® 8 Pro、
- Microsoft® Windows® 8 Enterpriseの略です。 Windows 7は、Microsoft® Windows® 7 (Starter、Home Basic、Home
- Premium、Professional、Enterprise、Ultimate)の略です。
- Windows Vistala, Microsoft® Windows Vista® (Home Basic, Home Premium、Business、Enterprise、Ultimate)の略です。

この取扱説明書で説明されている本製品にインストールされているソフトウェアに ついては、お客様に使用権が許諾されています。本ソフトウェアのご使用に際しては、 以下の点に注意ください。

⒜ ソフトウェアのソースコードの全部または一部について、複製、頒布、改変、解析、 リバースエンジニアリングまたは導出を行ってはなりません。

⒝ 法律や規則に違反して、ソフトウェアの全部または一部を輸出してはなりません。 ⒞ ソフトウェアの商品性、特定目的への適合性、第三者知的財産権の非侵害などの黙 示の保証を行うものではありません。

ただし、ソフトウェアに含まれている、GNU General Public License(GPL)、 GNU Library/Lesser General Public License(LGPL)およびその他のオープン ソースソフトウェアのライセンスに基づくソフトウェアならびに京セラ株式会社が 許諾を受けたソフトウェアのご使用に際しては、当該ソフトウェアのライセンス条件

が優先して適用されます。 なお、オープンソースソフトウェアについては、以降に明示しております「オープン ソースソフトウェアについて」をご確認ください。

#### ■ オープンソースソフトウェアについて

本製品は、GNU General Public License(GPL)、GNU Library/Lesser General Public License(LGPL)、その他のオープンソースソフトウェアのライセンス条件 が適用されるソフトウェアを含みます。GPL、LGPLおよびその他のライセンスの具 体的な条件については、本製品の「端末情報」からご参照いただけます。詳細について は京セラ株式会社のホームページをご覧ください。

本製品には、京セラ株式会社が著作権を有するソフトウェアおよび京セラ株式会社が 許諾を受けたソフトウェアが含まれています。

本製品に含まれる、京セラ株式会社がオープンソースソフトウェアの規格やライセン ーム品に言いていない。<br>スに準拠し設計、開発したソフトウェアの著作権は京セラ株式会社または第三者が有 しており、著作権法上認められた使用法および京セラ株式会社が別途認めた使用法を 除き、お客様は京セラ株式会社に無断で頒布、複製、改変、公衆送信等の使用を行うこ とはできません。

#### ■ 輸出管理規制

本製品および付属品は、日本輸出管理規制(「外国為替及び外国貿易法」およびその関 連法令)の適用を受ける場合があります。

また米国政府機関が定める米国輸出規制(Export Administration Regulations、 およびその他の関連法令)、その他の国の法令等の適用を受ける場合があります。本製 品および付属品を直接的、または間接的とを問わず輸出および再輸出する場合は、お 客様の責任および費用負担において必要となる手続きをお取りください。詳しい手続 きについては経済産業省または米国商務省、その他関係機関へお問い合わせくださ い。

#### ■診断および使用状況データの記録

京セラ株式会社では、製品とサービスの品質の向上のために、お客様のご協力をお願 いしています。京セラ株式会社は、予期しないシャットダウンやシステムエラーなど の診断イベントを追跡して対処し、品質とサービス向上を目的として、お客様の端末 の故障診断および使用状況データ(お客様によるアプリの使用状況情報、エラーに関 するログ情報、およびお客様によるアプリの使用に関する詳細情報(特定の機能、使用 頻度、メモリ/電池の使用状況))を端末内に記録、保存しております。これらの情報は お客様より端末の修理依頼があった際に、お客様の同意のうえ収集することがありま す。

# **OpenSSL License**

#### 【OpenSSL License】

Copyright © 1998-2011 The OpenSSL Project. All rights reserved.

This product includes software developed by the OpenSSL Project for use in the OpenSSL Toolkit. (http://www.openssl.org/)

THIS SOFTWARE IS PROVIDED BY THE OpenSSL PROJECT ''AS IS'' AND ANY EXPRESSED OR IMPLIED WARRANTIES, INCLUDING, BUT NOT LIMITED TO, THE IMPLIED WARRANTIES OF MERCHANTABILITY AND FITNESS FOR A PARTICULAR PURPOSE ARE DISCLAIMED. IN NO EVENT SHALL THE OpenSSL PROJECT OR ITS CONTRIBUTORS BE LIABLE FOR ANY DIRECT, INDIRECT INCIDENTAL, SPECIAL, EXEMPLARY, OR CONSEQUENTIAL DAMAGES (INCLUDING, BUT NOT LIMITED TO, PROCUREMENT OF SUBSTITUTE GOODS OR SERVICES<sup>.</sup>

LOSS OF USE, DATA, OR PROFITS; OR BUSINESS INTERRUPTION) HOWEVER CAUSED AND ON ANY THEORY OF LIABILITY, WHETHER IN CONTRACT, STRICT LIABILITY, OR TORT (INCLUDING NEGLIGENCE OR OTHERWISE) ARISING IN ANY WAY OUT OF THE USE OF THIS SOFTWARE, EVEN IF ADVISED OF THE POSSIBILITY OF SUCH DAMAGE.

#### 【Original SSLeay License】

Copyright © 1995-1998 Eric Young (eay@cryptsoft.com) All rights reserved. This product includes cryptographic software written by Eric Young

(eay@cryptsoft.com)

THIS SOFTWARE IS PROVIDED BY ERIC YOUNG ''AS IS'' AND ANY EXPRESS OR IMPLIED WARRANTIES, INCLUDING, BUT NOT LIMITED TO, THE IMPLIED WARRANTIES OF MERCHANTABILITY AND FITNESS FOR A PARTICULAR PURPOSE ARE DISCLAIMED. IN NO EVENT SHALL THE AUTHOR OR CONTRIBUTORS BE LIABLE FOR ANY DIRECT, INDIRECT, INCIDENTAL, SPECIAL, EXEMPLARY, OR CONSEQUENTIAL DAMAGES (INCLUDING, BUT NOT LIMITED TO, PROCUREMENT OF SUBSTITUTE GOODS OR SERVICES; LOSS OF USE, DATA, OR PROFITS; OR BUSINESS INTERRUPTION) HOWEVER CAUSED AND ON ANY THEORY OF LIABILITY, WHETHER IN CONTRACT, STRICT LIABILITY, OR TORT (INCLUDING NEGLIGENCE OR OTHERWISE) ARISING IN ANY WAY OUT OF THE USE OF THIS SOFTWARE, EVEN IF ADVISED OF THE POSSIBILITY OF SUCH DAMAGE.

#### 索引 記号/数字/アルファベット 取り付け 取り外し au災害対策 69 auナビウォーク... 英語ガイダンス.. 遠隔操作サービス 応答メッセージ.. お留守番サービスEX ...... 蓄積信止 着信転送サービス... 伝言録音. 発信番号表示サービス.... フル転送 無応答転送 話中転送 割込通話応答

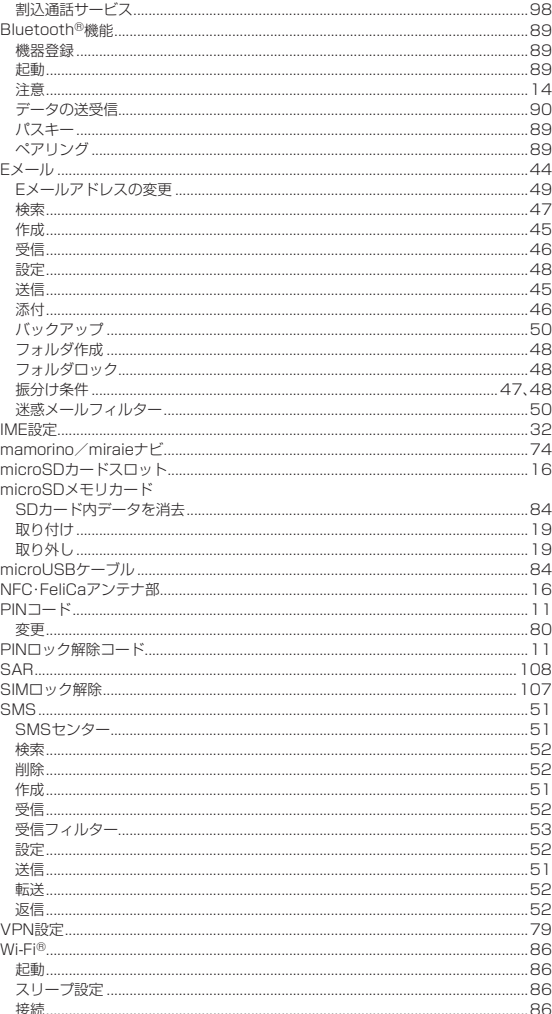

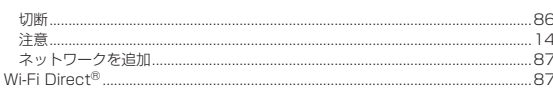

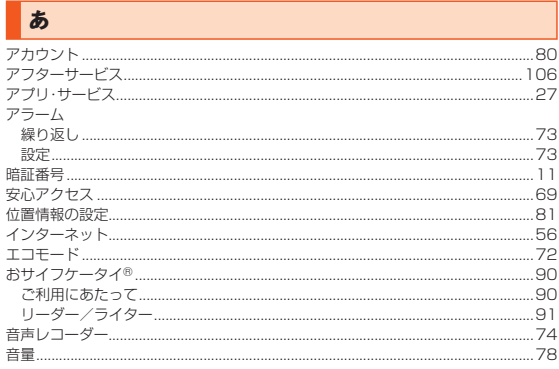

#### ゕ  $16$ .16  $16$  $16$ カメラ.... 58  $50$ 58 .59 設定 .59 59 .59 72 72 こうしょう かんしょう しゅうしょう かんしゅう しんこうかい しゅうしゅう かいしゅう かいしゅう かいしゅう しゅうかい しゅうかい しゅうかい しゅうかい しゅうかい しゅうかい  $73$ 79 68 クリアキー 99 国番号 データローミング.... 故障紛失サポート....

# $\overline{1}$   $\overline{1}$

 $18$  $18$ 

 $18$ 

 $69$ 

35

 $70$ 

 $94$ 

98

 $97$ 

.96

 $QQ$ 

97

 $94$ 

 $Q7$ 

96

..95

 $Q_{\Delta}$ 

 $Q7$ 

98

 $QQ$ 

 $69$ 

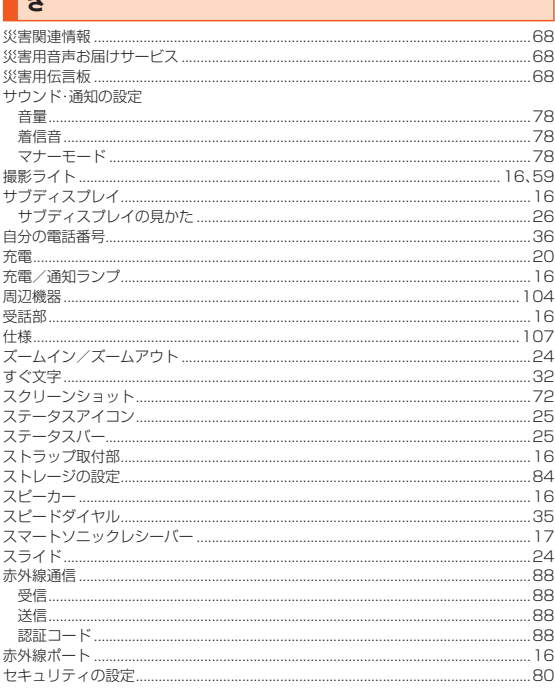

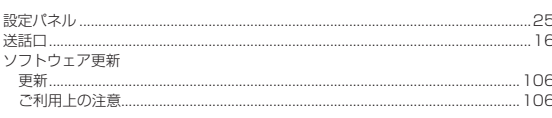

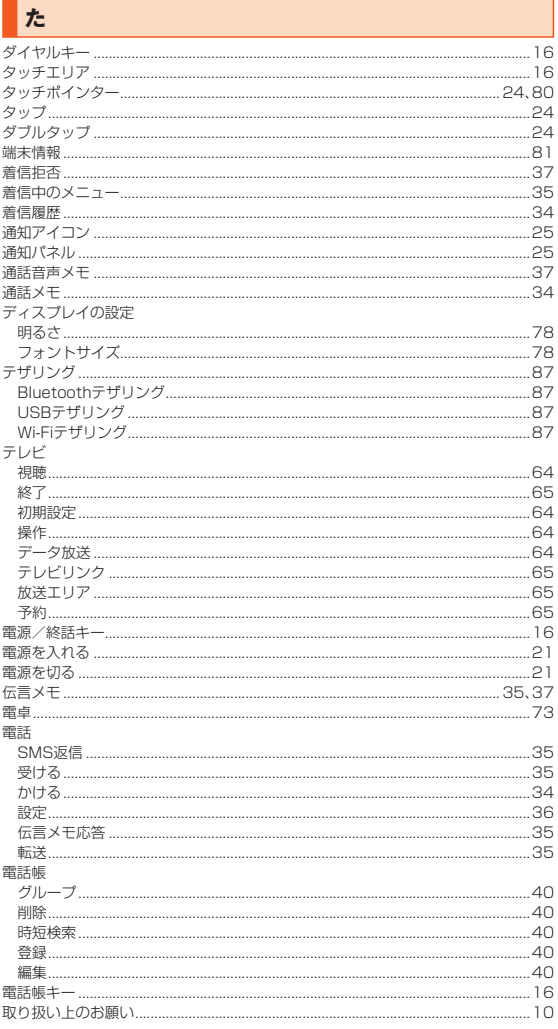

# な

内蔵アンテナ部...  $...16$ 

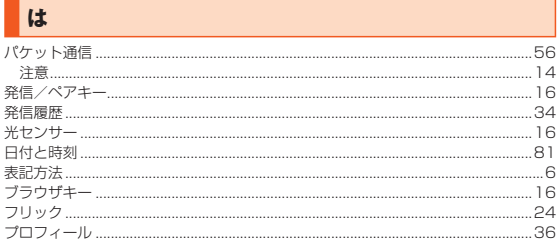

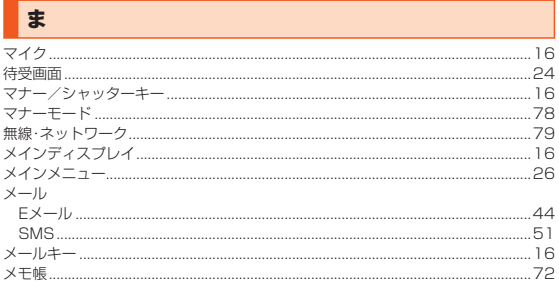

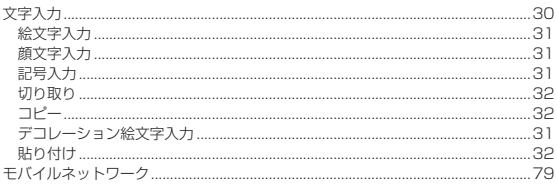

# $\blacktriangleright$

ユーザー補助 .......

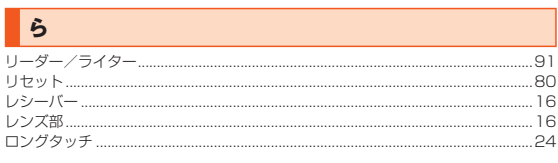

 $\overline{.80}$ 

 $.64$ 

# $\boxed{\mathbf{b}}$

ワンセグ .....

# **ご不要になったケータイや取扱説明書はお近くのauショップへ**

# **大切な地球のために、 一人ひとりができること。**

それは、たとえばケータイや取扱説明書 のリサイクルという、とても身近なこと から始められます。

ケータイの本体や電池に含まれている 希少金属や、取扱説明書などの紙類はリ サイクルすることができます。 取扱説明書などの紙類は古紙原料とし て、製紙会社で再生紙となり、次の印刷 物に生まれ変わります。また、このリサ イクルによる資源の売却金は、国内の森 林保全活動に役立てています。

ご不要になったケータイや取扱説明書 は、お近くのauショップへ。 みなさまのご協力をお願いいたします。

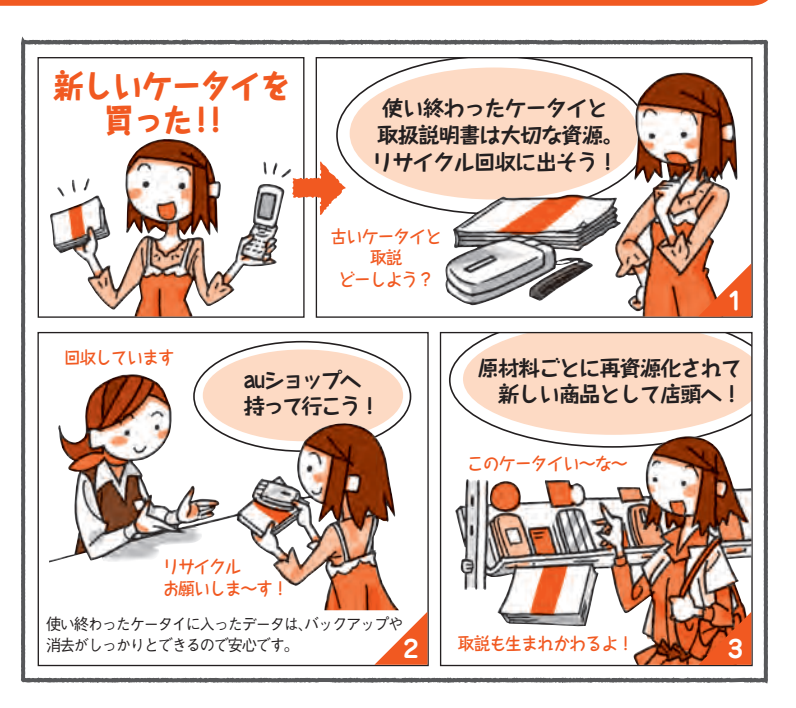

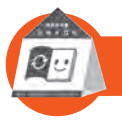

**ご不要になったケータイや取扱説明書は お近くのauショップへ**

**http://www.au.kddi.com/mobile/recycle**

# お問い合わせ先番号

# お客さまセンター

**一般電話からは** 0077-7 -1 11 **局番なしの**1 57 **番 au電話からは 総合・料金・操作方法について(通話料無料) 受付時間 9:00~20:00(年中無休)**

**Pressing "zero" will connect you to an operator, after calling "157" on your au cellphone.**

**一般電話からは** 0077-7 -1 13 **局番なしの**1 13 **番 au電話からは 紛失・盗難時の回線停止のお手続きについて(通話料無料) 受付時間 24時間(年中無休)**

**上記の番号がご利用になれない場合、下記の番号にお電話ください。(無料)** ■ 0120-977-033 (沖縄を除く地域) 0120-977-699 **(沖縄)**

# 故障紛失サポートセンター

**紛失・盗難・故障について(通話料無料) 一般電話/au電話から** 0120-925-919 **受付時間 9:00~20:00(年中無休)**

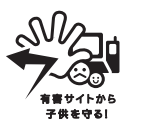

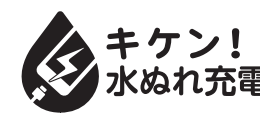

**濡れた状態での充電は、 異常な発熱・焼損などの原因となり 大変危険です。**

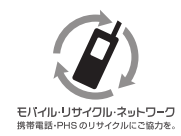

**携帯電話・PHS事業者は、環境を保護し、貴重な資源を再 利用するためにお客様が不要となってお持ちになる電話機・ 電池・充電器を、ブランド・メーカーを問わず マークの あるお店で回収し、リサイクルを行っています。**

2017年2月第1版

発売元:KDDI(株)・沖縄セルラー電話(株) 製造元:京セラ株式会社